# CONECTIVIDADE SOCIAL **V2**

**Manual Operacional** Conectividade Social V2

Versão 1.9 – Novembro/2023

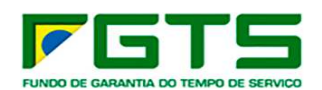

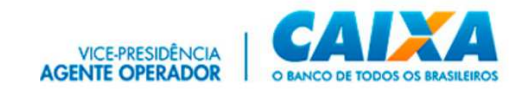

Sumário

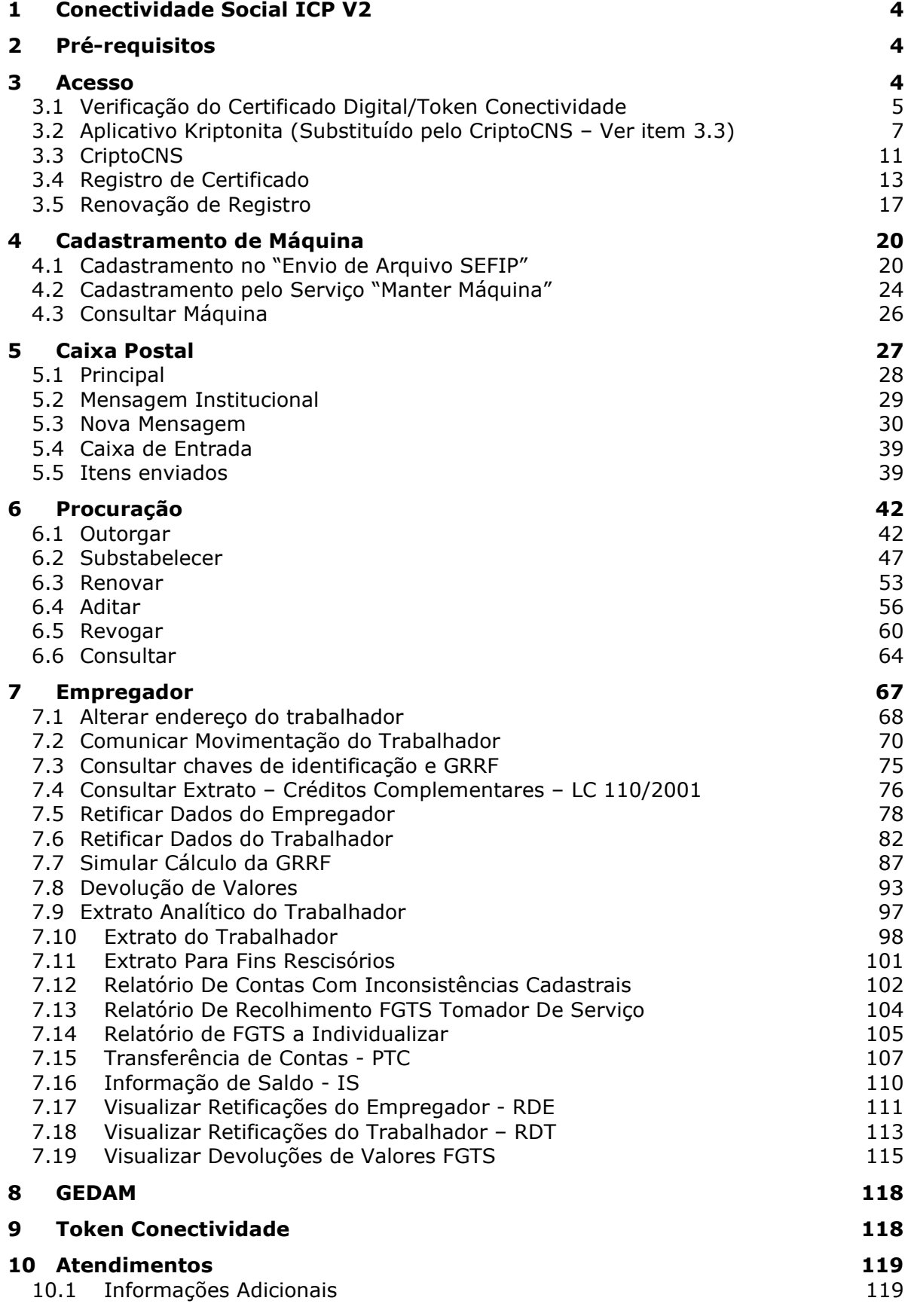

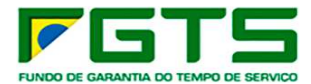

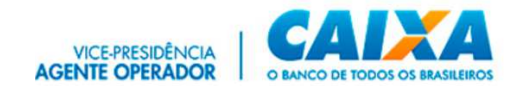

### **ALTERAÇÕES REALIZADAS EM RELAÇÃO À VERSÃO ANTERIOR:**

### **INCLUSÕES**

**ITEM 3.3** – Novo Programa *CriptoCNS*, utilizado nas operações criptográficas e assinaturas digitais aplicadas ao Conectividade Social ICP V2, em substituição à extensão de navegador *Kriptonita*.

O uso do *CriptoCNS* **já está liberado**, assim, orientamos à sua instalação e utilização de forma antecipada para fins de conhecimento e familiarização com o novo programa.

O instalador *CriptoCNS* pode ser capturado no *site* www.caixa.gov.br, *menu* Institucional, opção *Downloads*, tópico FGTS – Conectividade Social.

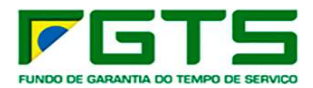

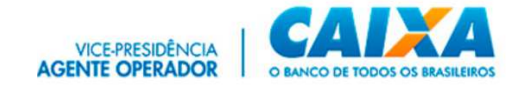

## **1 Conectividade Social ICP V2**

O Novo **Conectividade Social ICP V2** foi desenvolvido em infraestrutura totalmente modernizada, abarcando os mais atualizados protocolos de segurança disponíveis do mercado, buscando assim, garantir aos usuários o que há de mais moderno nas transações via *Internet*.

# **2 Pré-requisitos**

Para a utilização do **Conectividade Social ICP V2** é necessária a seguinte configuração (mínima) no seu equipamento:

- Computador com 1 Gb de memória RAM e processador compatível com navegação em *sítios* da *Internet*;
- Acesso à *Internet* com banda larga;
- Navegador *Internet Google Chrome*;
- *Software CriptoCNS\* e/ou Kriptonita* instalado e habilitado no navegador *Google Chrome*;
- Sistema Operacional *Windows* **8.1** ou **superior**;
- *Software* gestor do certificado digital utilizado no *login*, fornecido pela respectiva Autoridade Certificadora emissora;
- Programa antivírus e *Firewall*, sempre com versões atualizadas e registradas, de acordo com a legislação vigente.

**\***Obrigatório a partir de janeiro de 2024. (ver item 3.3)

### **3 Acesso**

O **Conectividade Social ICP V2** é acessado por meio do endereço https://conectividadesocialv2.caixa.gov.br/ utilizando, inicialmente, o navegador *Google Chrome*.

Para o acesso é obrigatório o uso de Certificado Digital ou Token Conectividade válido e respectiva senha.

O **certificado digital padrão ICP - Brasil** pode ser emitido por quaisquer Autoridades Certificadoras - AC credenciadas junto ao Instituto Nacional de Tecnologia da Informação – ITI.

O dispositivo **Token Conectividade** é um certificado digital emitido exclusivamente pela CAIXA, aos usuários enquadrados como Microempreendedor Individual – MEI.

É necessário também a captura, instalação e ativação do aplicativo *Kriptonita* no navegador, conforme orientações no item 3.2.

A partir de janeiro de 2024 será obrigatório o uso do novo programa *CriptoCNS*, em substituição ao *Kriptonita*.

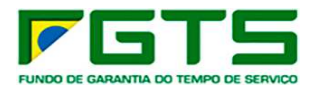

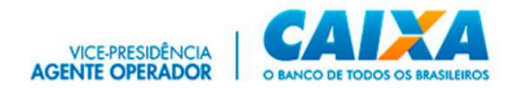

O uso do *CriptoCNS* **já está liberado**, assim, orientamos à sua instalação e utilização de forma antecipada para fins de conhecimento e familiarização com o novo programa. **Ver item 3.3.**

## *3.1 Verificação do Certificado Digital/Token Conectividade*

Para o *login* ao sistema é obrigatório o uso de certificado digital ou Token Conectividade válido e respectiva senha.

O certificado deve ser instalado no navegador para sua validação e autorização de acesso. Essa rotina ocorre de forma automática assim que o navegador identifica o certificado inserido na máquina.

- Para verificação do Certificado digital ou Token Conectividade, seguir os seguintes passos:
- a) Abra o navegador *Google Chrome* e Clique em "Ferramentas/Configurações".

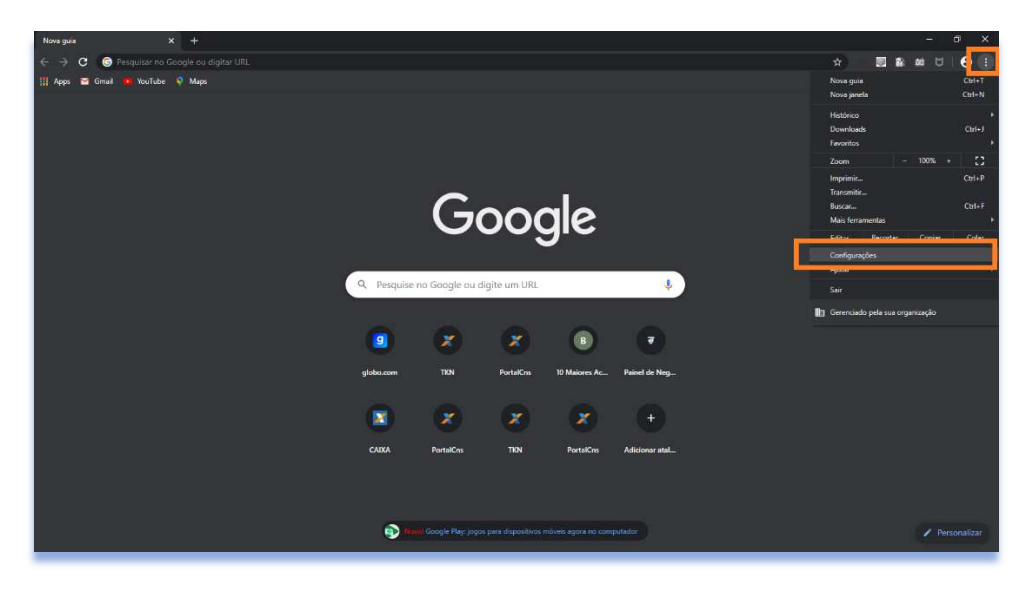

b) Clique em "Privacidade e segurança".

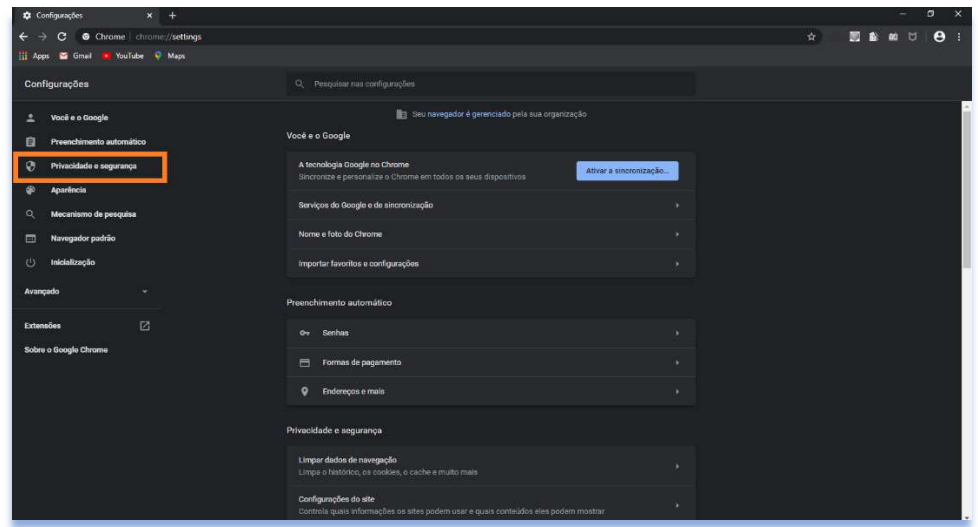

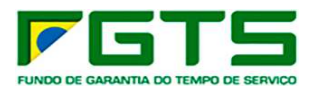

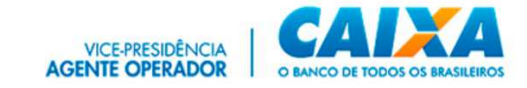

c) Clique em "Gerenciar Certificados".

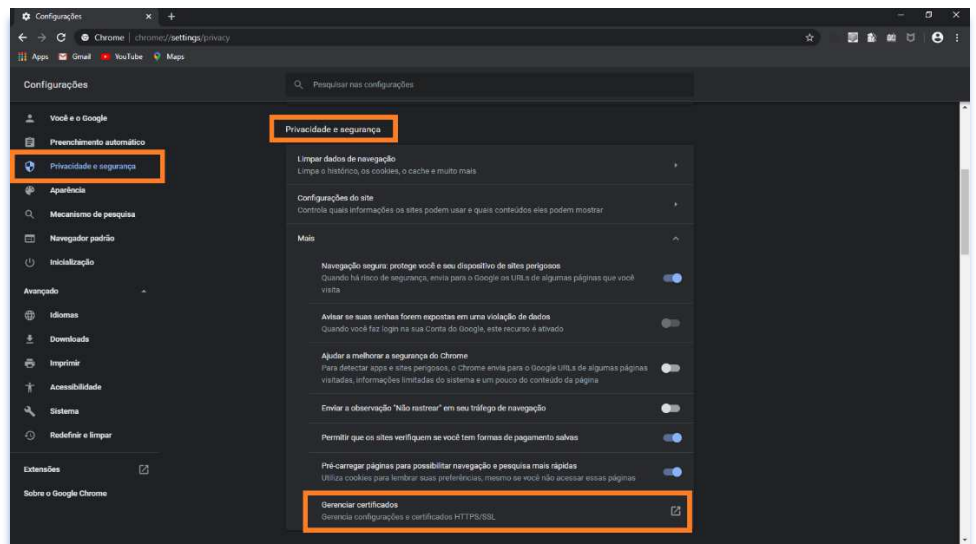

d) Verifique a Lista de Certificados Instalados no *browser,* (nesta janela é possível verificar outros dados dos Certificados, tais como Razão Social/nome, AC responsável pela emissão, data de validade).

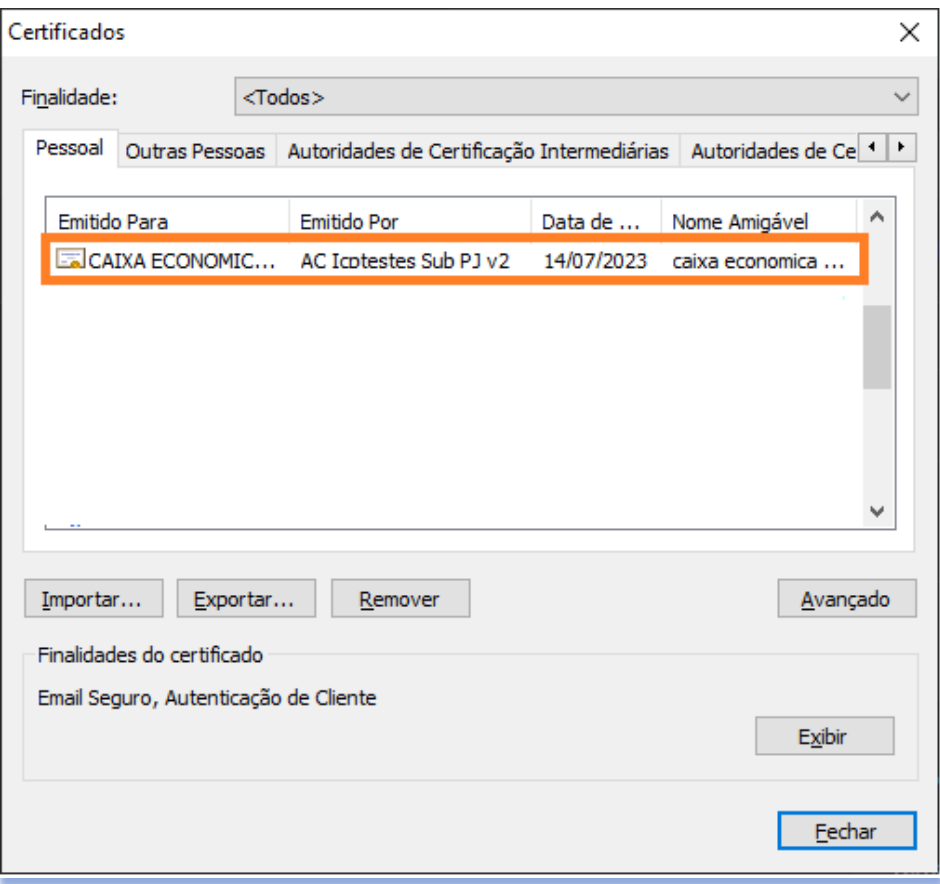

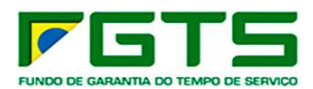

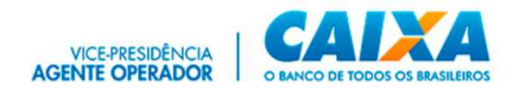

### **3.2 Aplicativo** *Kriptonita* **(Substituído pelo** *CriptoCNS* **– Ver item 3.3)**

O *Kriptonita* é uma aplicação de linha de comando para o *Windows*, acionada pelo navegador *Google Chrome*, por meio de extensão, e é responsável pela gestão criptográfica e assinatura digital aplicada ao *Conectividade Social ICP V2*. É necessária sua captura, instalação e habilitação no navegador para acesso ao Conectividade Social ICP V2.

O aplicativo pode ser capturado no *site* www.caixa.gov.br, *menu* Institucional, opção *Downloads*, tópico FGTS – Token conectividade ou ainda pelo *link*: https://www.caixa.gov.br/Downloads/FGTS-tokenconectividade/Instalador\_Kriptonita\_1\_0\_6.zip

Está disponível na *Google Web Store*, sendo as suas atualizações realizadas pelo próprio navegador quando é iniciado.

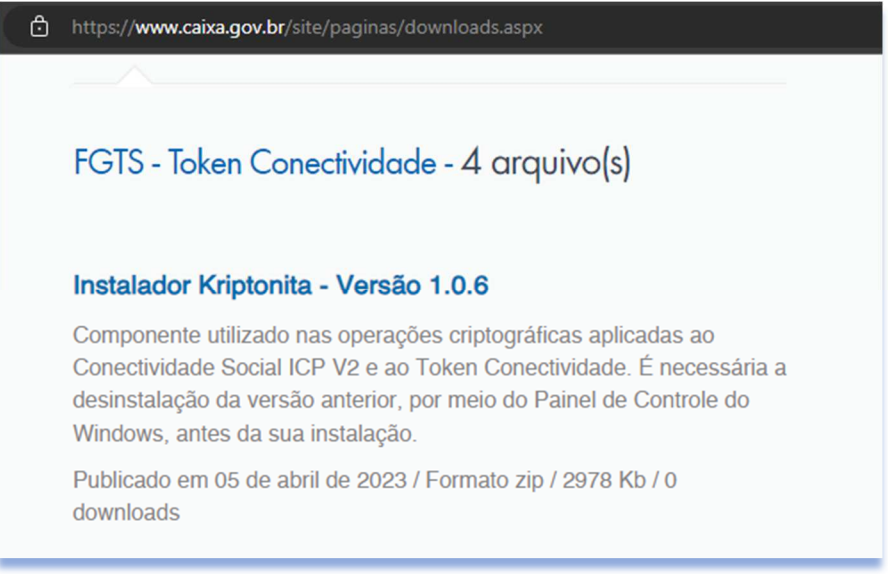

Caso não esteja instalado, no acesso às funcionalidades é apresentada a opção para *Download* do aplicativo ou ainda a sua ativação no navegador *Google Chrome*.

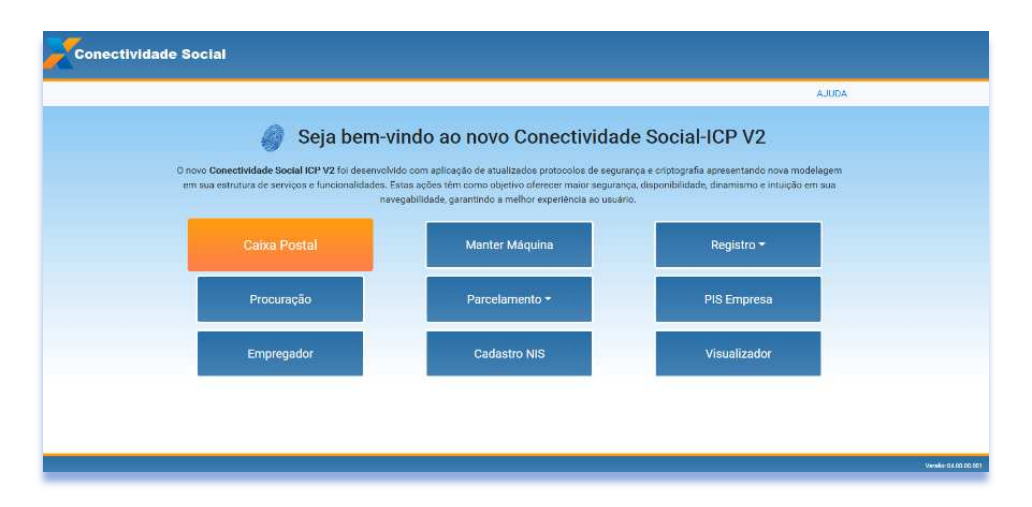

7 Versão 1.9 – Novembro/2023 #PÚBLICO Se necessário, clique em "*Download*" para baixar o aplicativo *Kriptonita*.

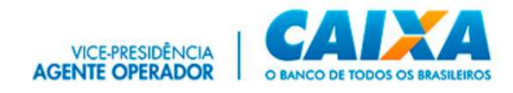

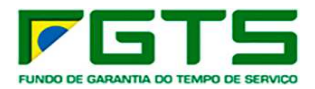

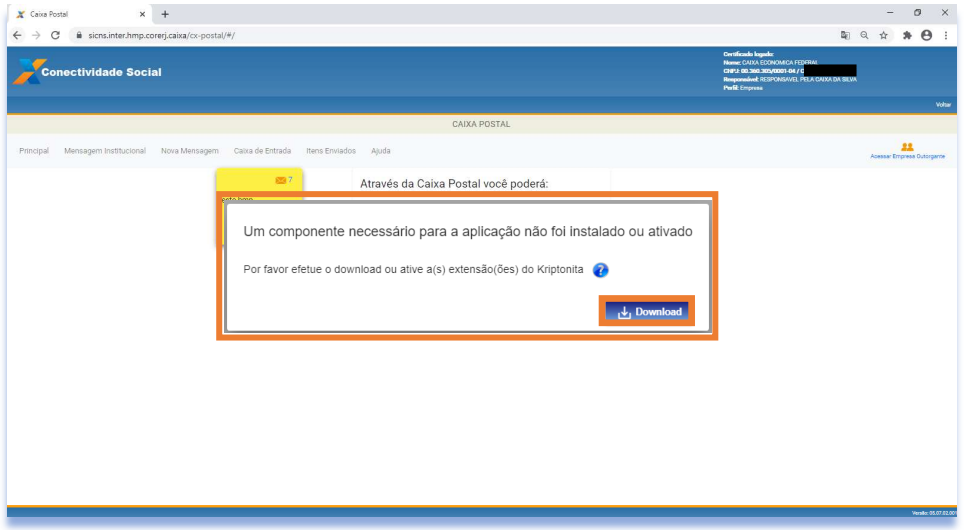

# **3.2.1 Instalação**

- > Para instalar o aplicativo, seguir os seguintes passos:
- a) Clique duas vezes sobre o arquivo: *kriptonita.msi*.
- b) Clique em "Avançar".

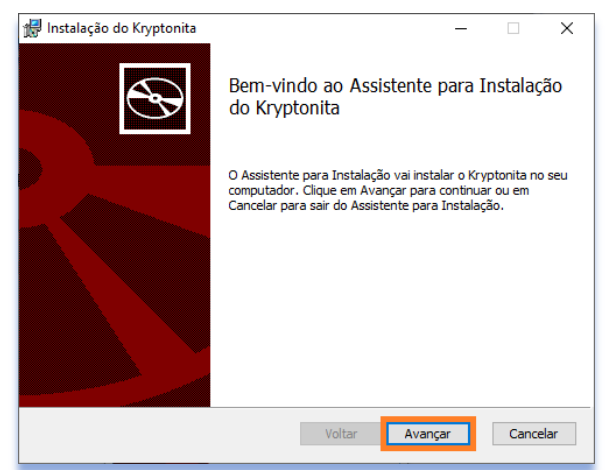

c) Marque a opção "Aceito os termos do Contrato de Licença" e clique em "Avançar".

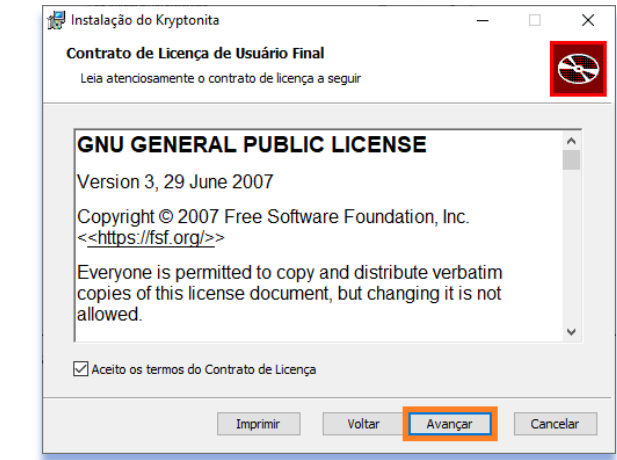

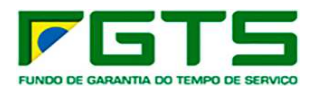

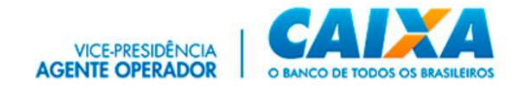

d) Clique em "Avançar".

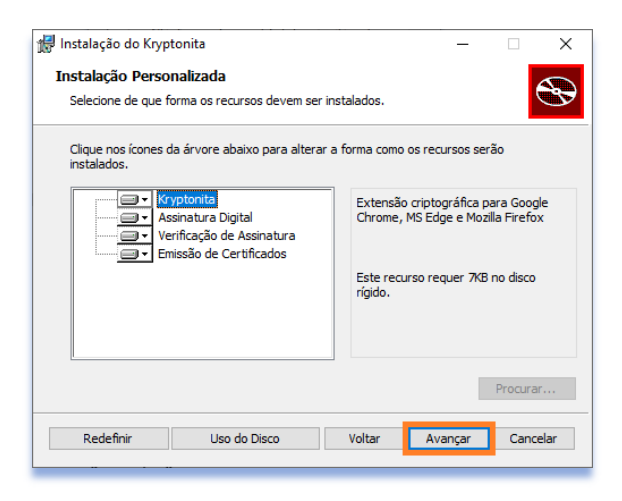

e) Clique em "Instalar".

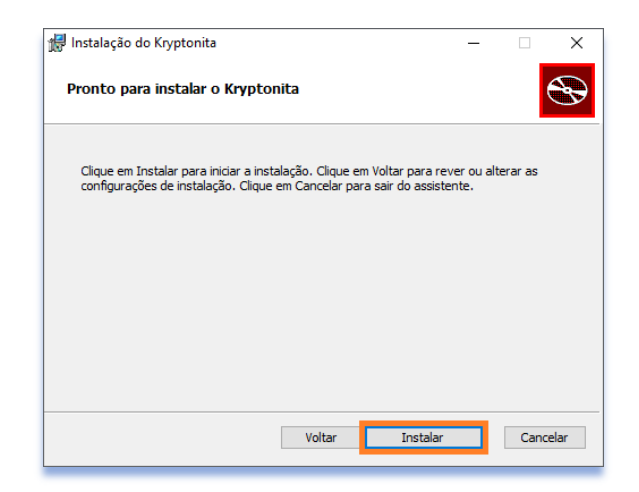

f) Clique em "Concluir".

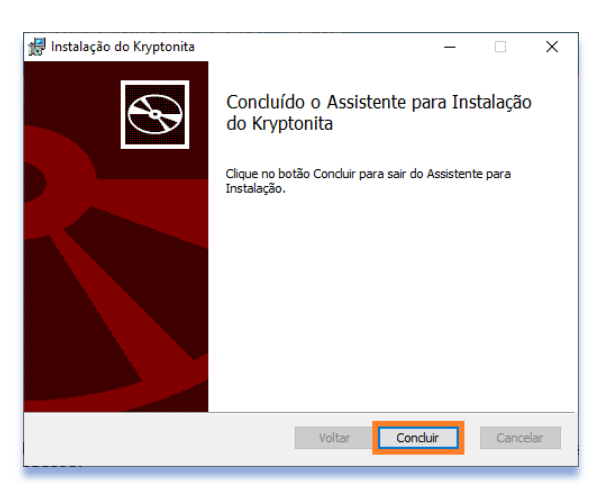

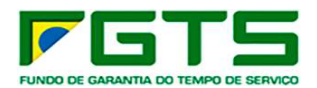

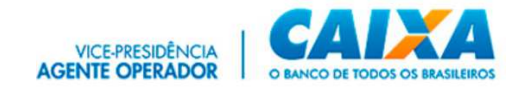

# **3.2.2 Ativação**

- Para a habilitação do aplicativo no navegador, seguir os seguintes passos:
- a) Clique em Ferramentas/Mais Ferramentas/Extensões.

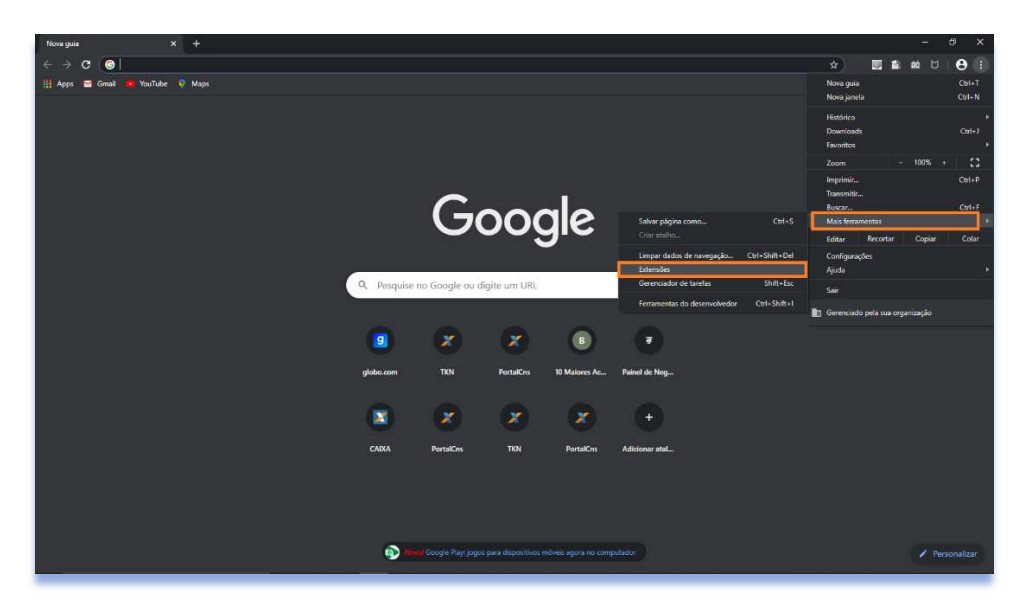

b) Ative os **4** componentes *Kriptonita* apresentados.

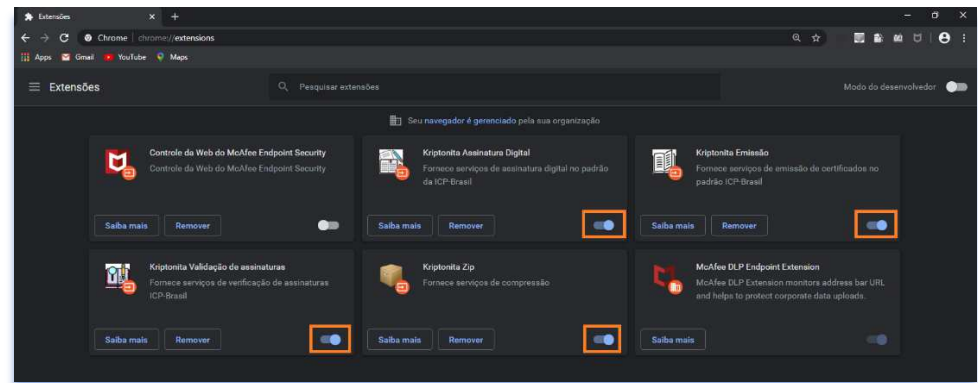

c) Orientações quanto à ativação do *Kriptonita* também podem ser obtidas ao clicar em "**?**", na janela apresentada pelo sistema, conforme abaixo.

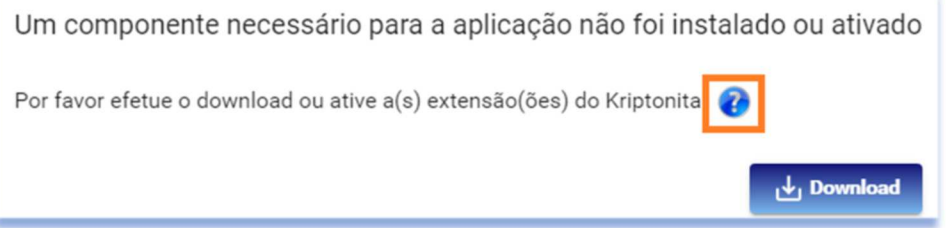

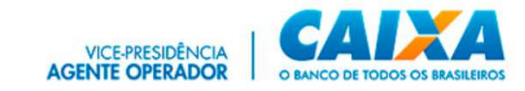

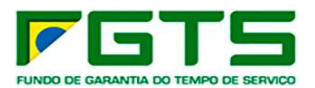

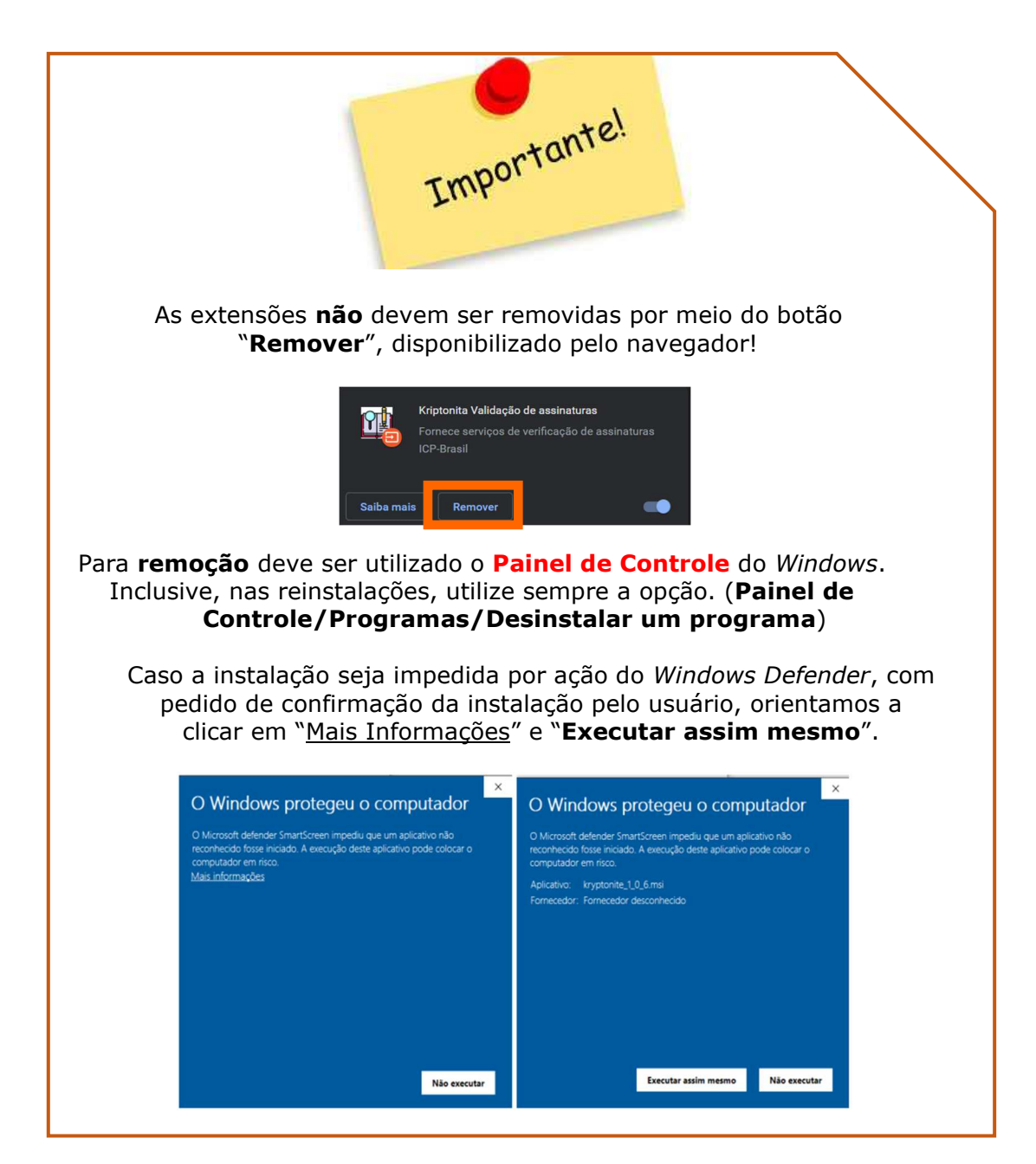

# *3.3 CriptoCNS*

O *CriptoCNS* é o novo programa responsável pela gestão criptográfica e assinatura digital aplicada ao *Conectividade Social ICP V2,* em substituição à extensão *Kriptonita*, a partir de janeiro de 2024.

O uso do *CriptoCNS* **já está liberado**, assim, orientamos à sua instalação e utilização de forma antecipada para fins de conhecimento e familiarização com o novo programa.

O *CriptoCNS* pode ser capturado no *site* www.caixa.gov.br, *menu* Institucional, opção *Downloads*, tópico FGTS – Conectividade Social.

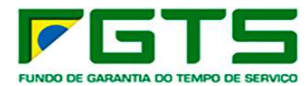

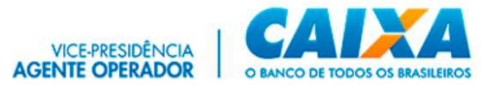

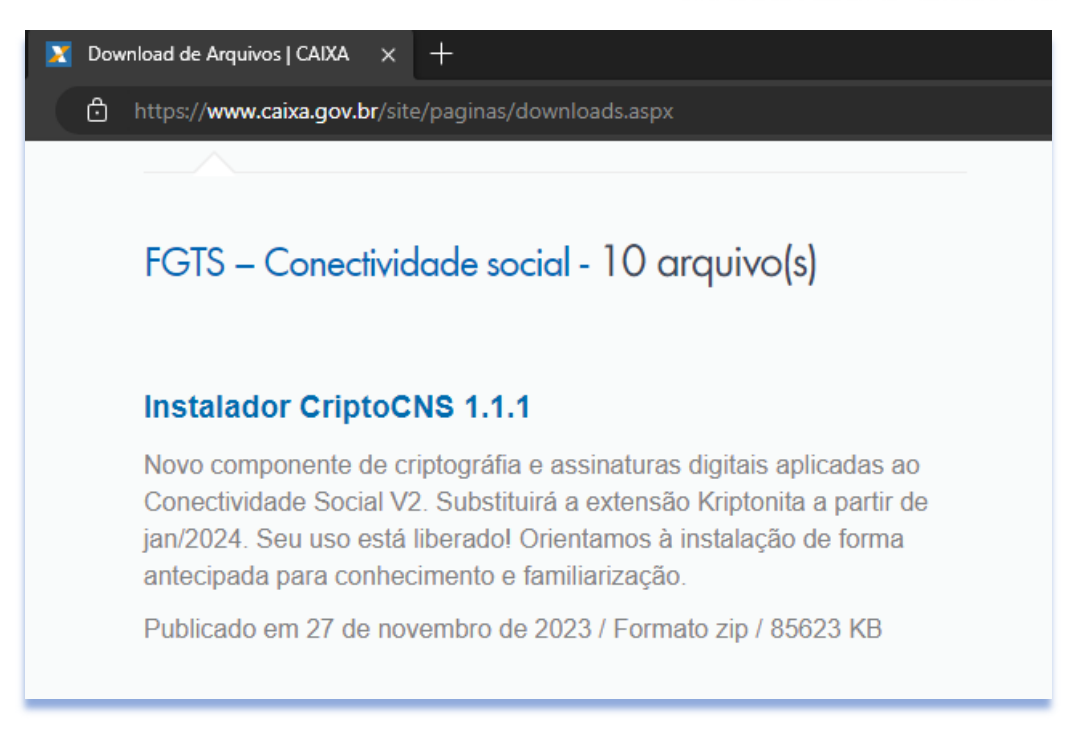

# **3.3.1 - Instalação**

- > Para instalar o *CriptoCNS*, seguir os seguintes passos:
- a) Clique duas vezes sobre o arquivo: *installcriptocns.exe*.

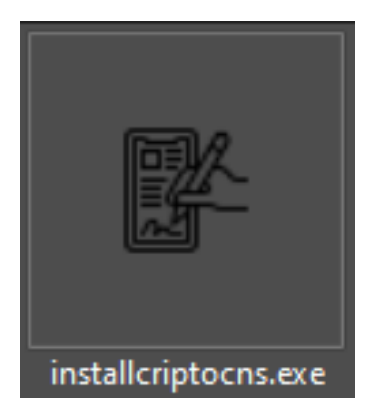

b) Aguarde o encerramento da instalação.

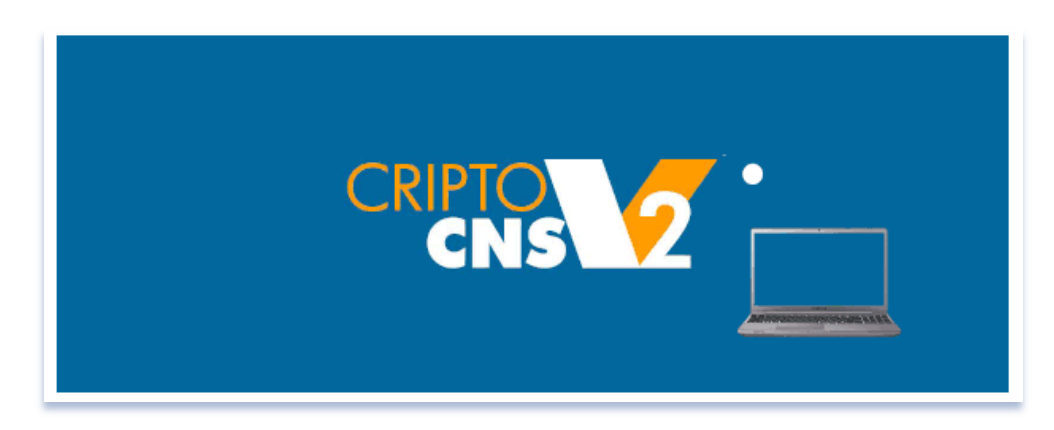

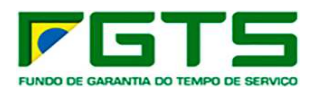

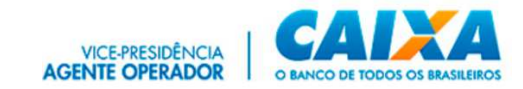

c) É apresentado o ícone do *CriptoCNS* na área de trabalho e na barra de tarefas (ícones ocultos) do *Windows*.

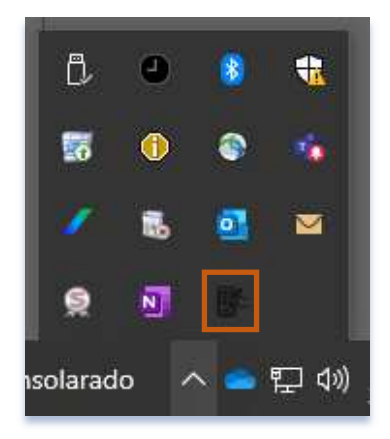

# *3.4 Registro de Certificado*

- Para o registro do Certificado Digital no Conectividade Social ICP V2, seguir os seguintes passos:
- a) Clique em Registro.

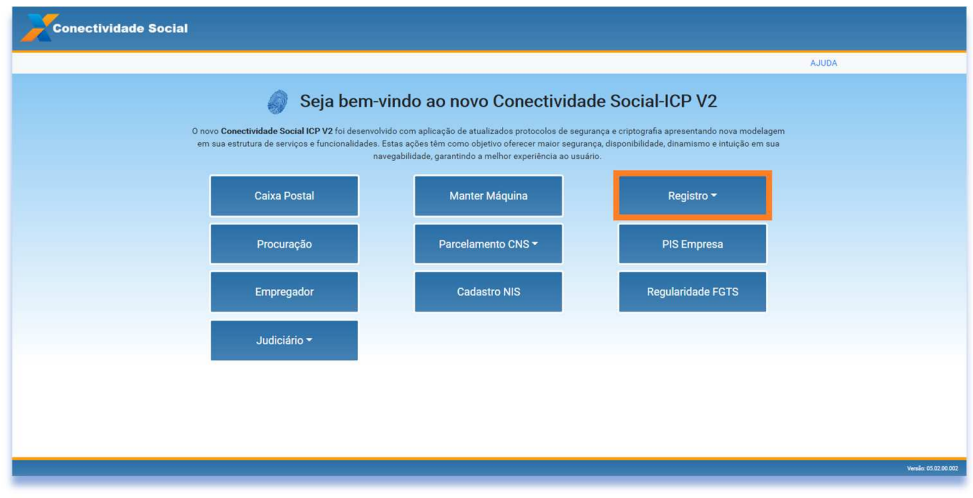

b) Clique em Registrar Certificado.

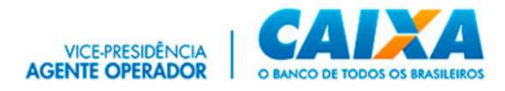

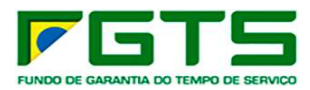

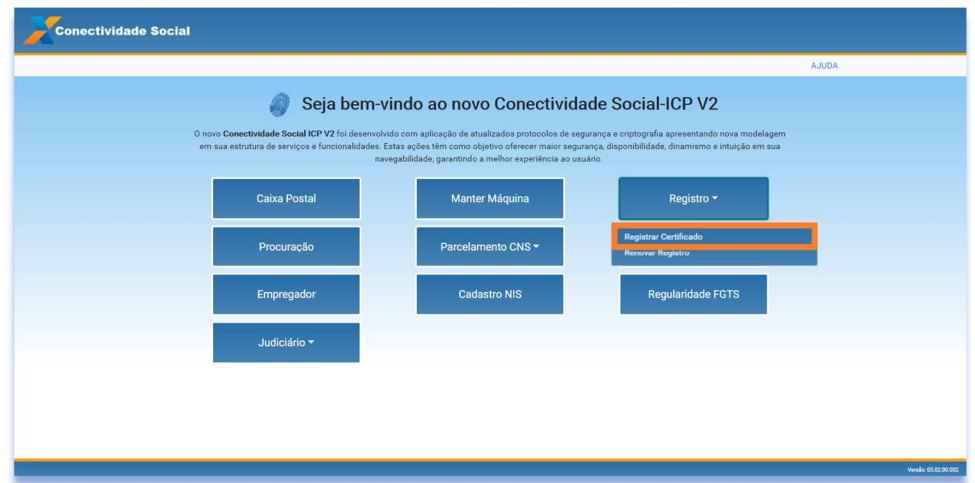

c) Selecione o certificado desejado para registro*.*

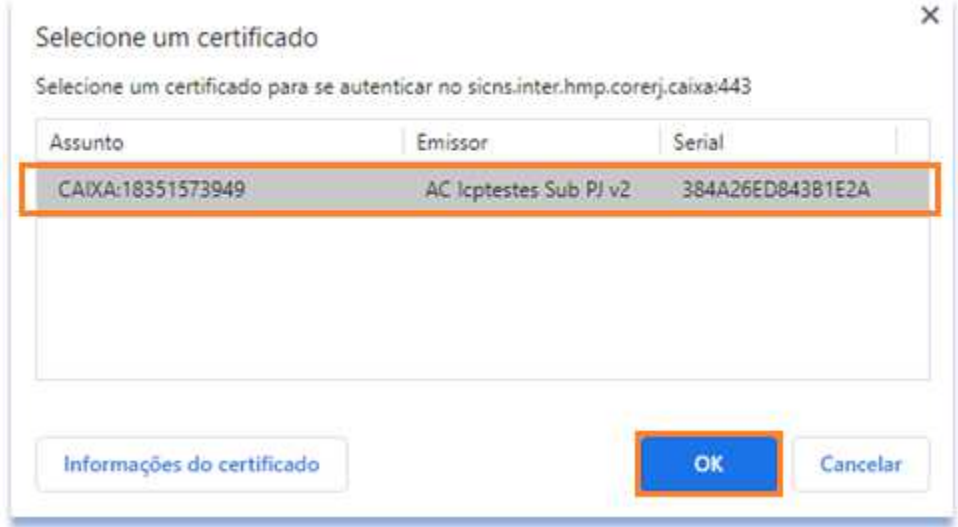

d) Selecione o perfil de sua empresa.

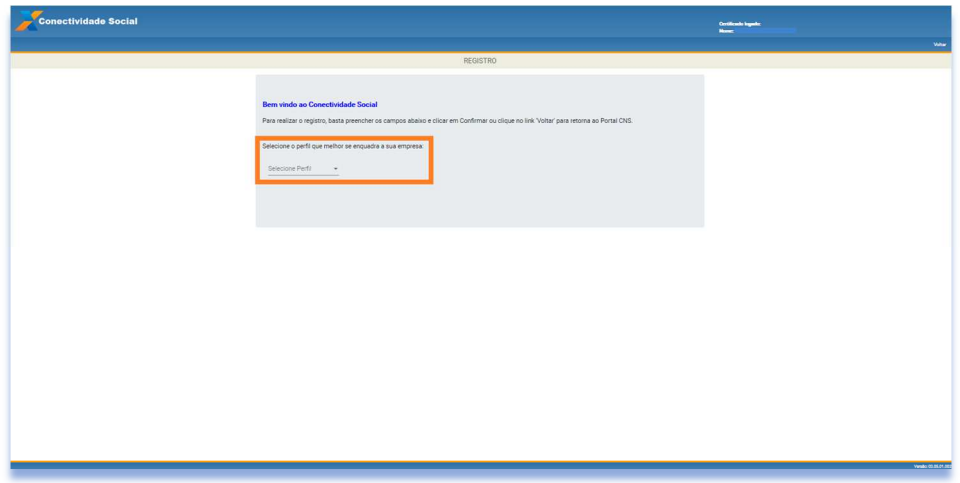

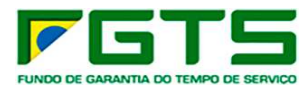

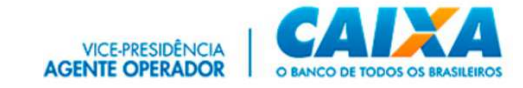

e) Verifique a Lista de Serviços.

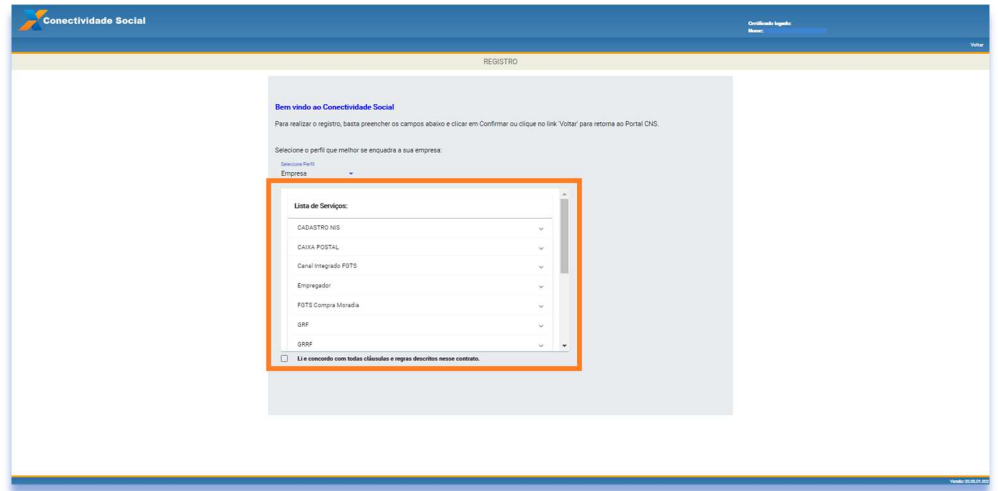

f) Clique para concordar com as cláusulas de serviço e confirme.

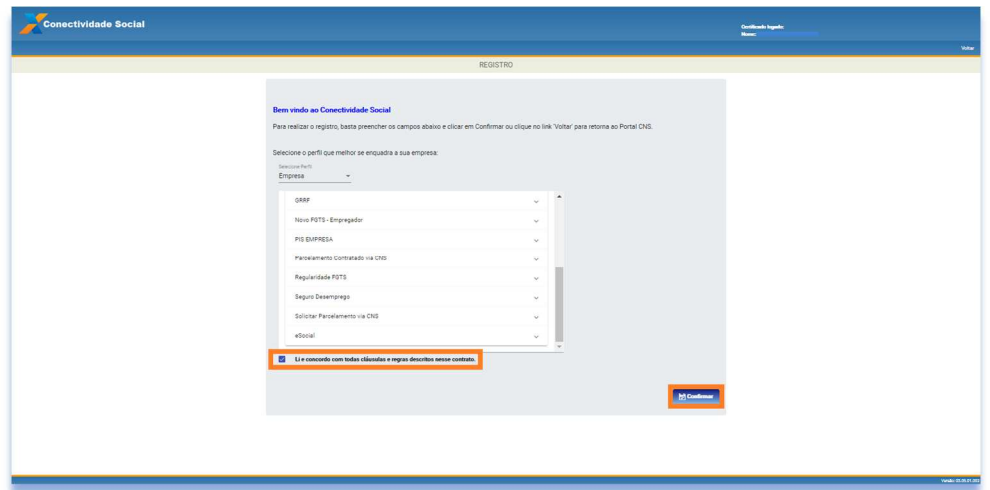

g) Aceite os Termos.

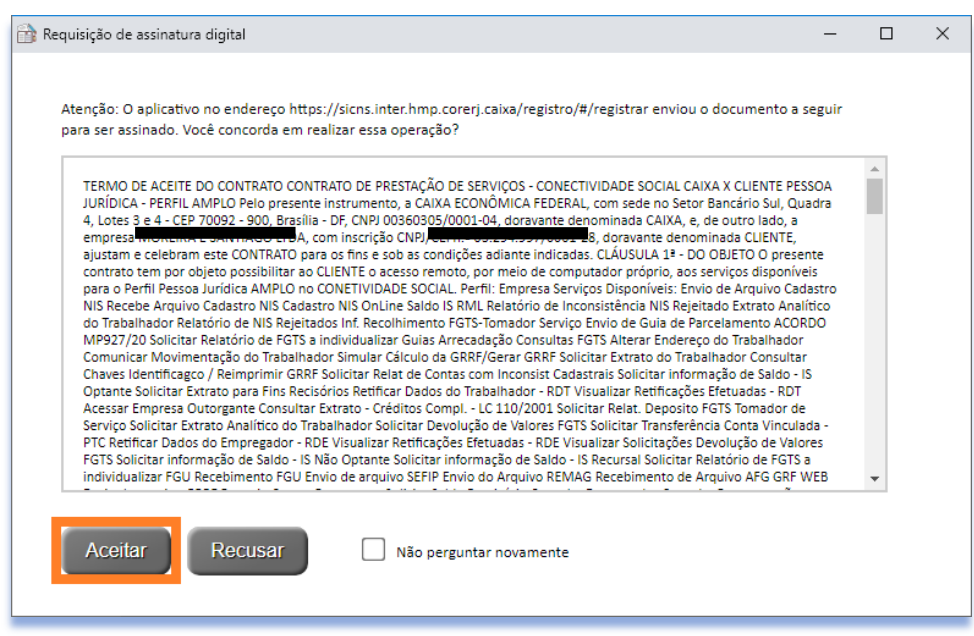

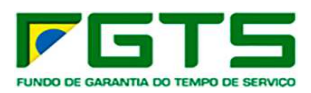

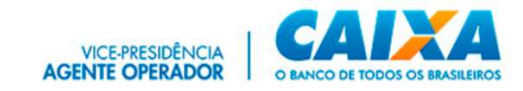

h) Registro realizado com sucesso, clique para baixar o Contrato de Serviços em extensão pdf.

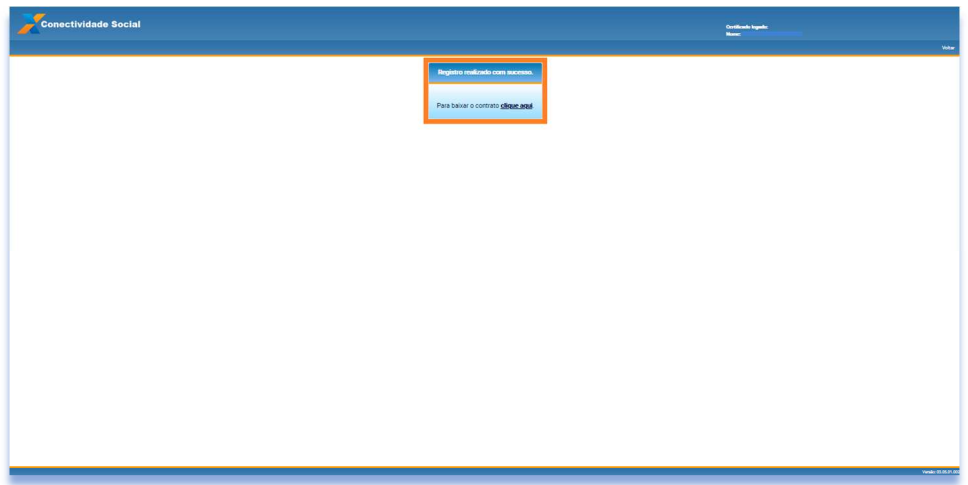

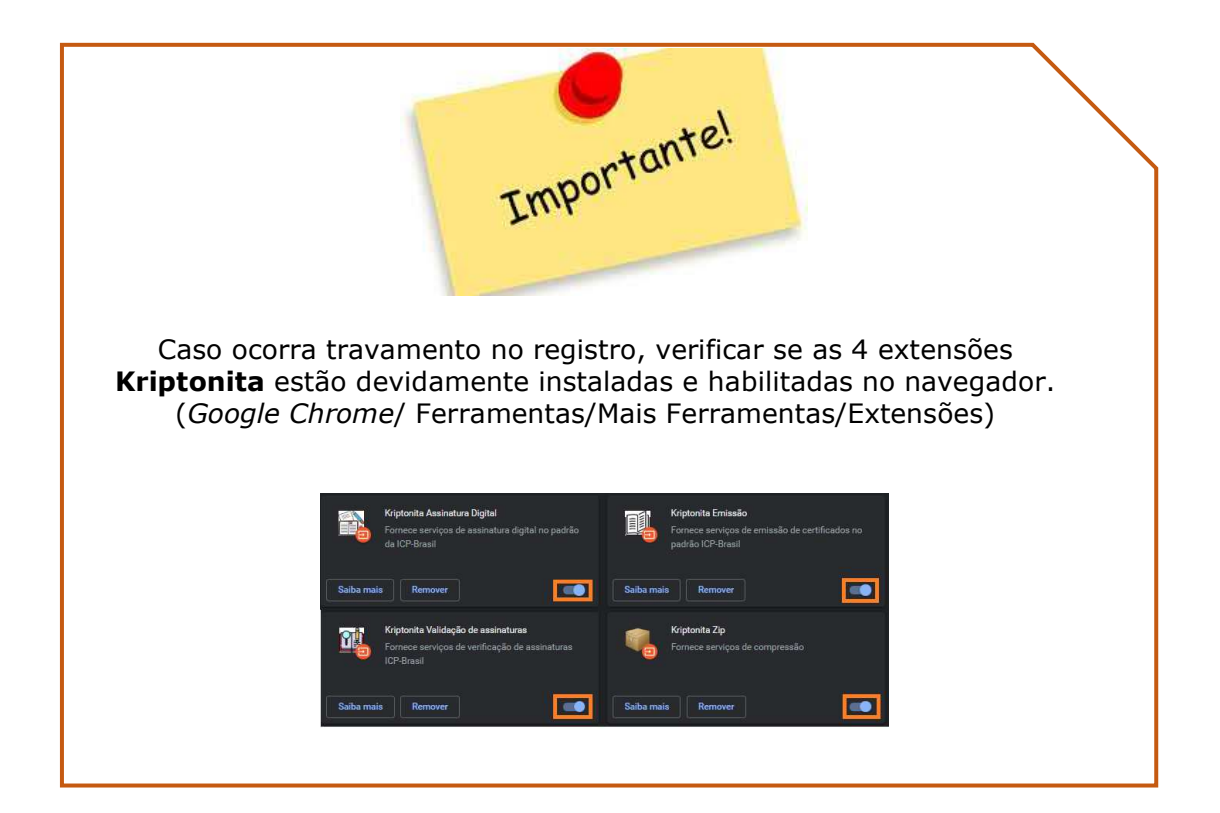

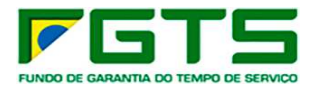

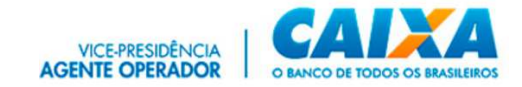

## *3.5 Renovação de Registro*

- Para renovação do registro (troca de perfil), seguir os seguintes passos:
- a) Clique em Registro.

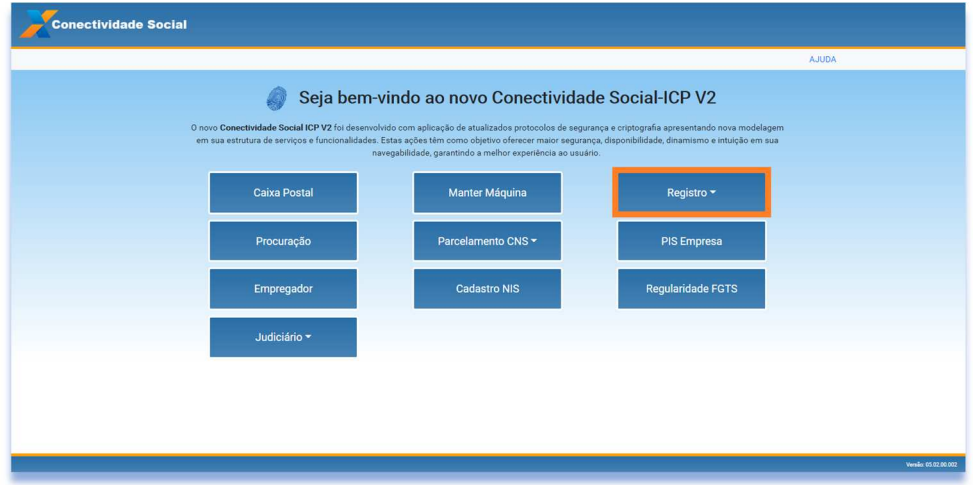

b) Clique em Renovar Registro.

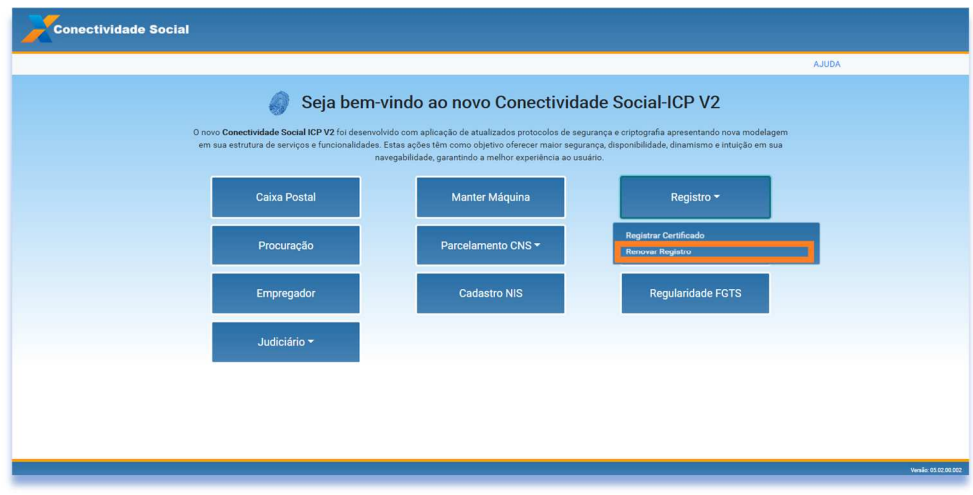

c) Selecione na lista de opções o perfil desejado (diferente do atual).

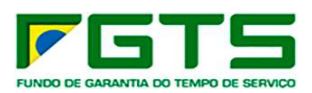

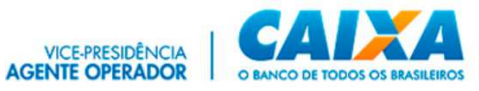

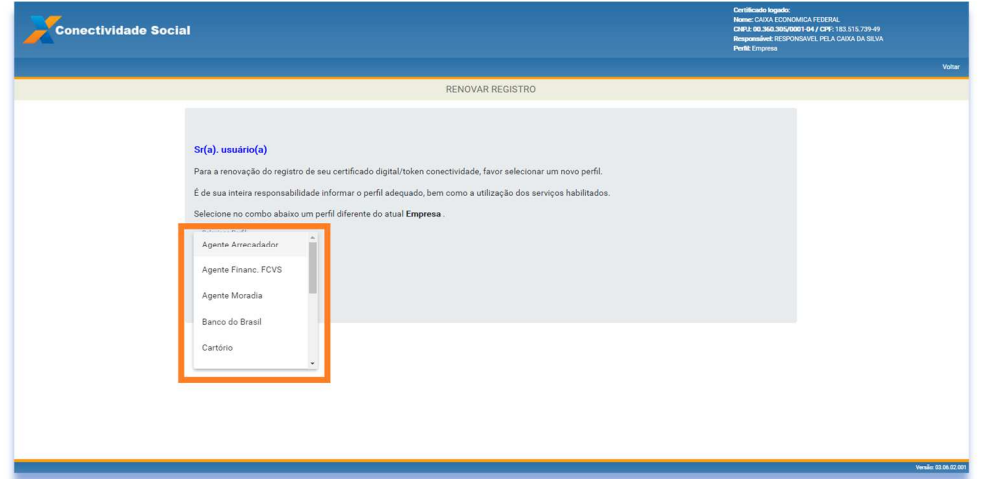

d) Serão apresentadas informações sobre autorização e documentação comprobatória e a Lista de Serviços atual que será revogada.

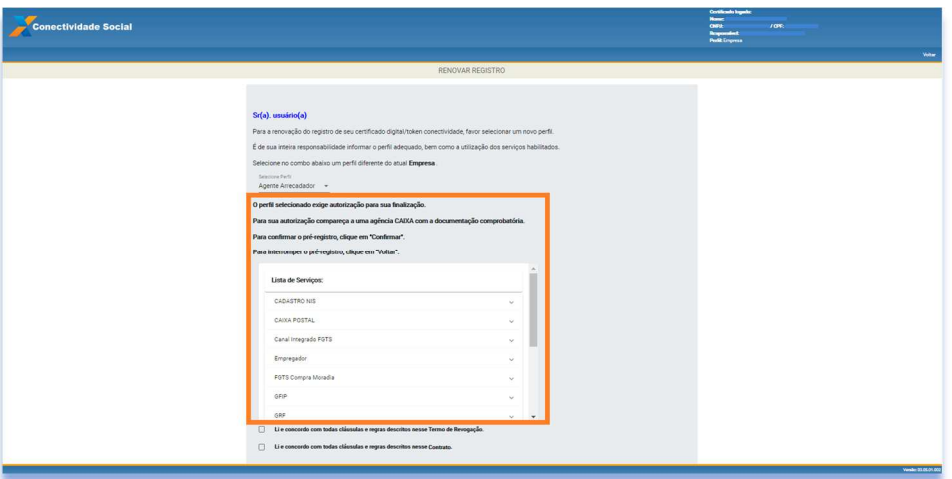

e) Clique para concordar com as cláusulas e confirme.

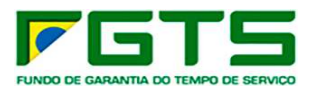

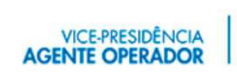

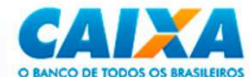

#### $\overline{\phantom{a}}$  Sr(a). usuário(a)

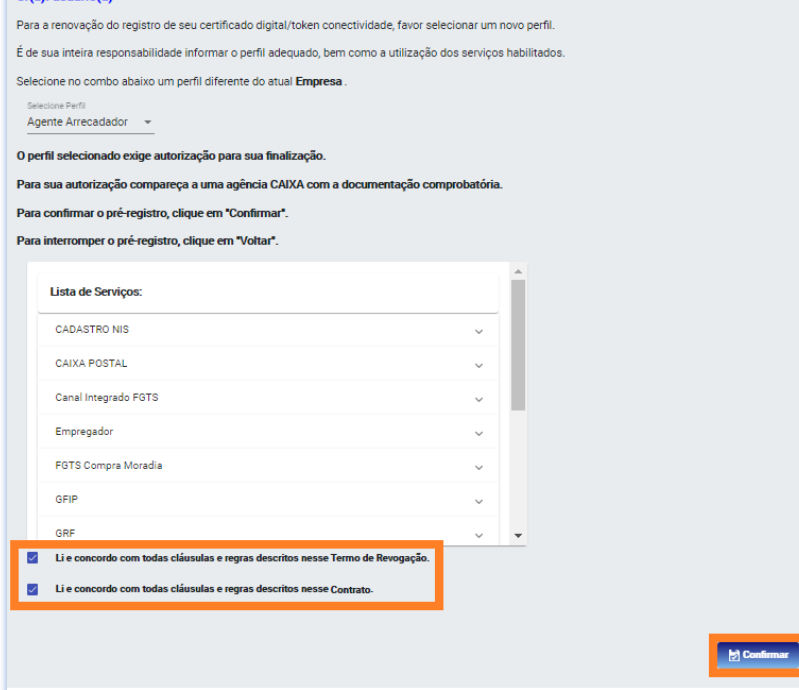

# f) Aceite os Termos de Assinatura.

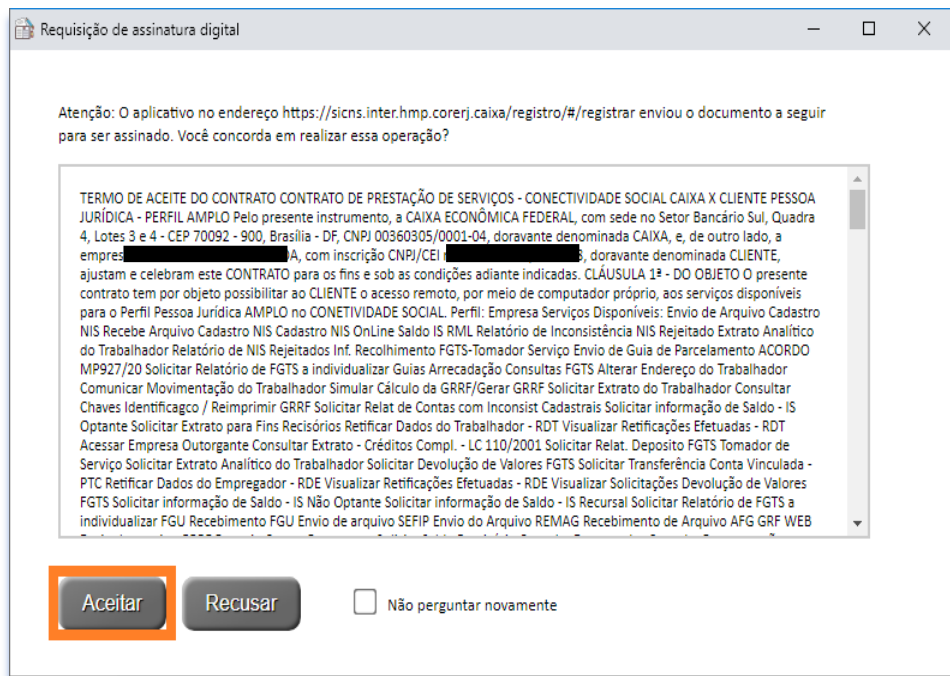

g) Renovação realizada com sucesso, clique para baixar o Contrato de Serviços em extensão pdf

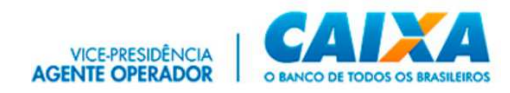

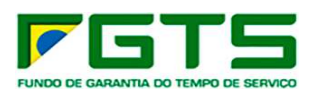

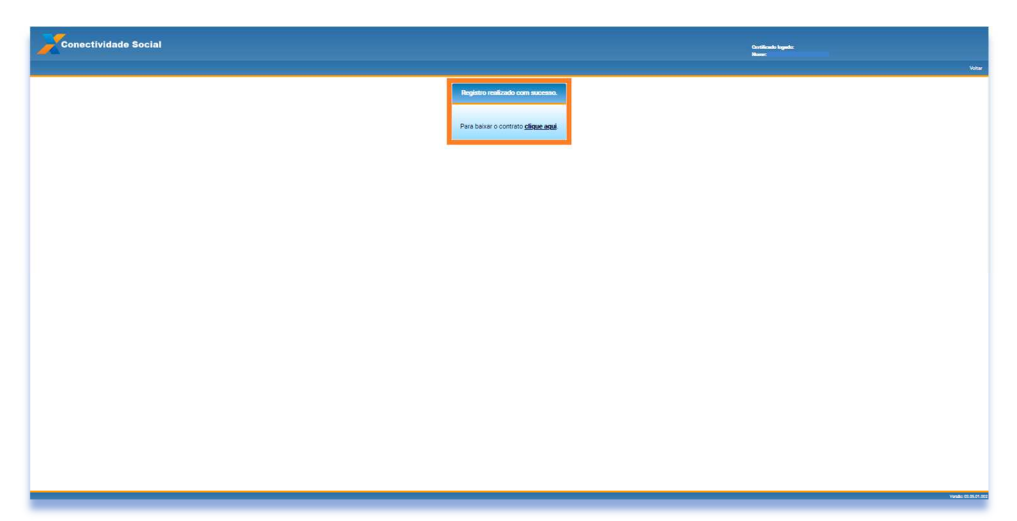

# **4 Cadastramento de Máquina**

Para o envio de arquivo SEFIP por meio do **Conectividade Social ICP V2** é necessário cadastrar a máquina utilizada nos envios por meio do certificado digital do responsável.

O cadastramento pode ser realizado por meio da funcionalidade "**Envio de Arquivo SEFIP**." ou do serviço "**Manter Máquina**".

### *4.1 Cadastramento no "Envio de Arquivo SEFIP"*

- > Para cadastrar a máquina, seguir os seguintes passos:
- a) Clique no serviço "Caixa Postal" /" Nova Mensagem" selecione a funcionalidade "Envio de arquivo SEFIP", preencha as informações e clique em "Enviar". Será apresentada a tela com informações da necessidade de cadastramento.

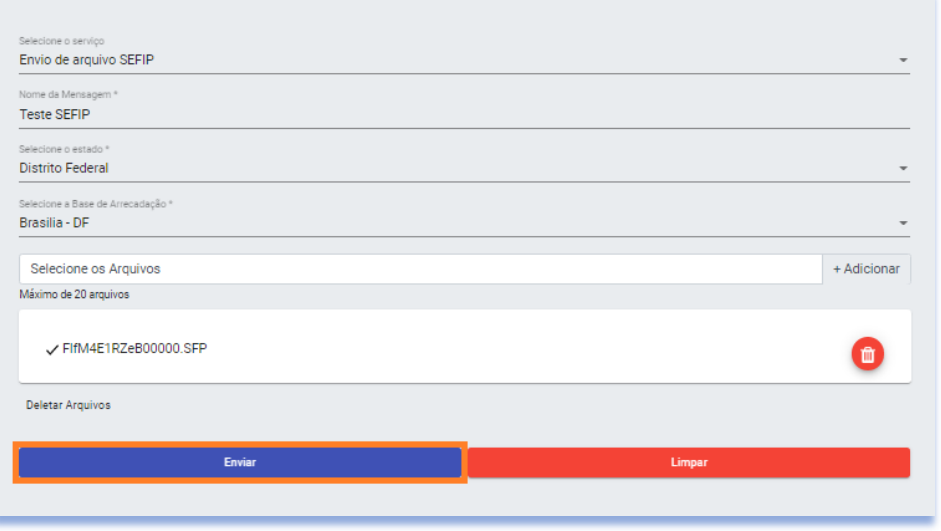

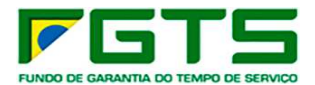

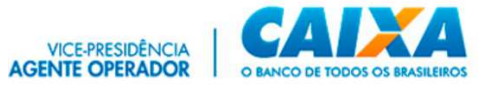

b) Clique em "Não possuo token" e siga os passos abaixo.

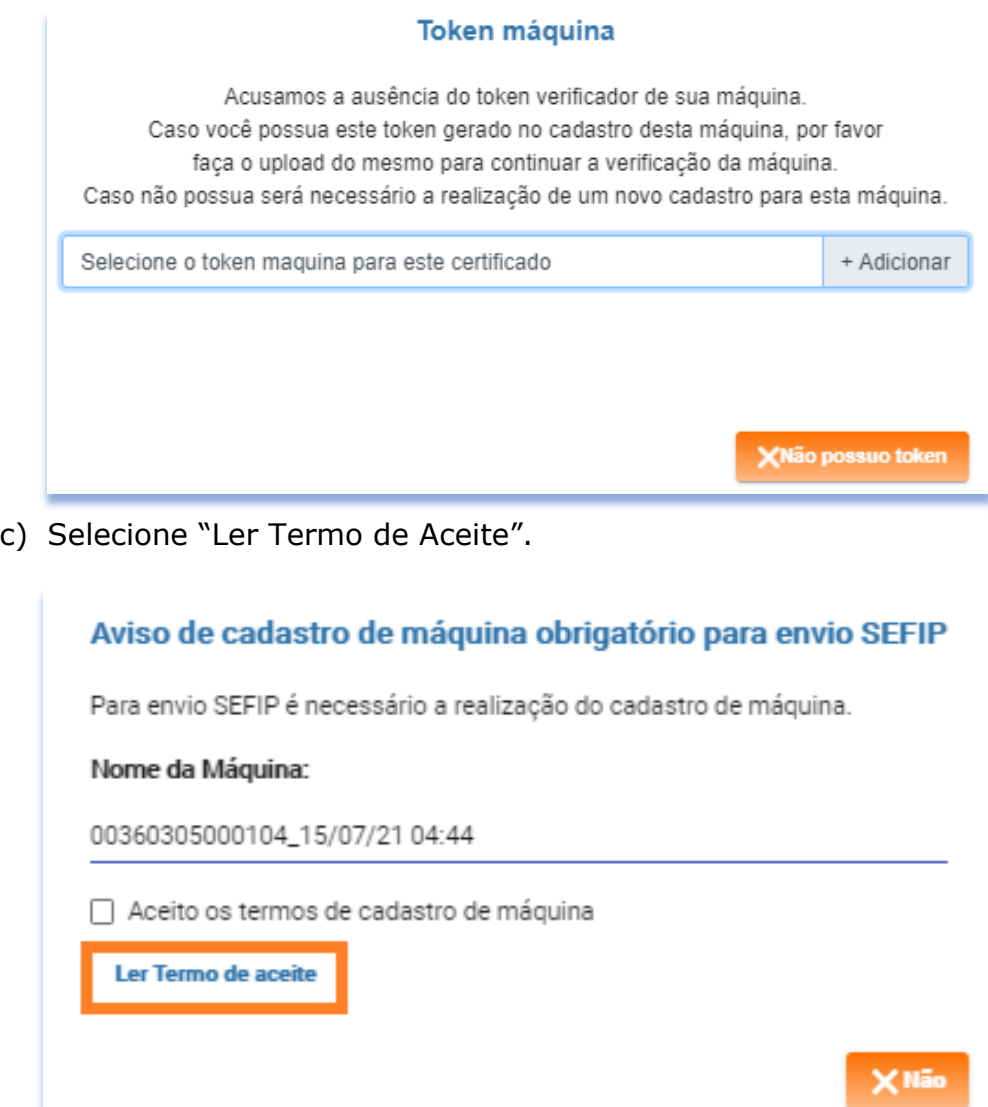

d) Após a leitura do Termo, selecione o Aceite dos Termos.

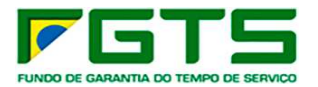

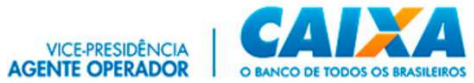

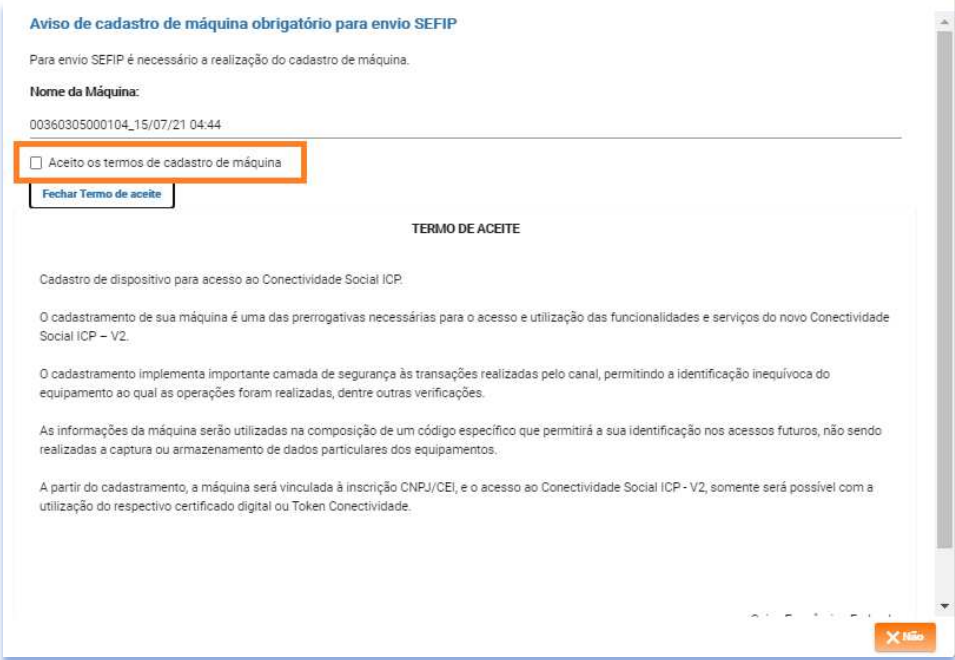

# e) Clique em "Sim".

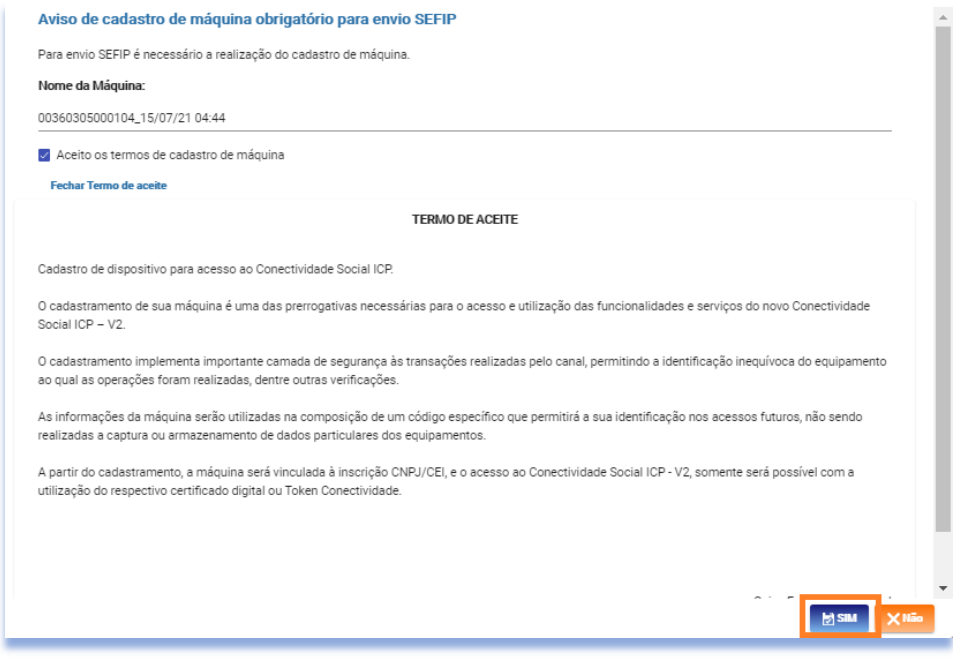

f) Clique em "Aceitar".

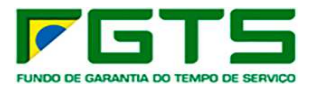

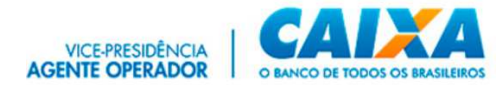

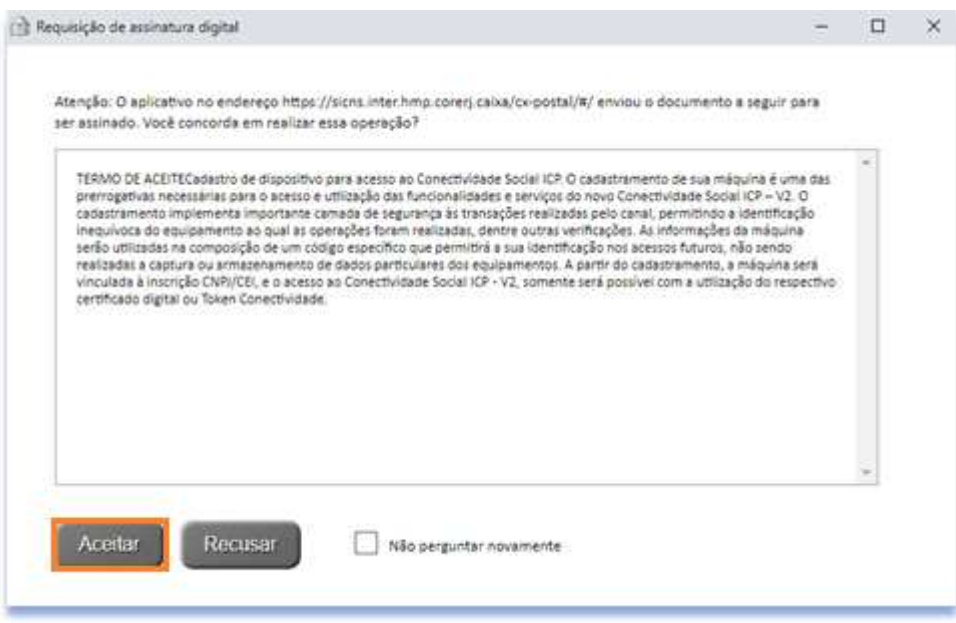

g) O sistema exibe mensagem de Máquina Cadastrada. Clique em "Baixar Token"

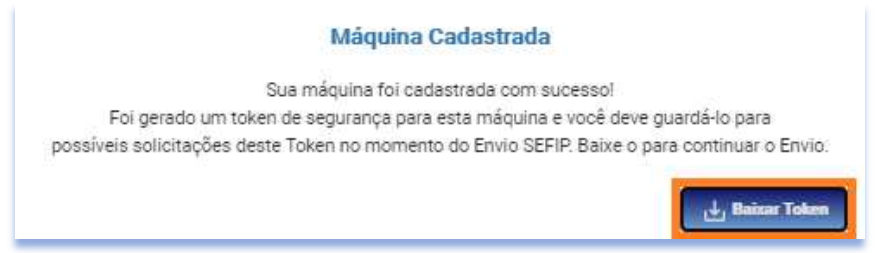

h) A partir do cadastramento da máquina, o arquivo SEFIP terá o fluxo de envio retomado pela funcionalidade com a apresentação do Protocolo de envio do arquivo, ao final.

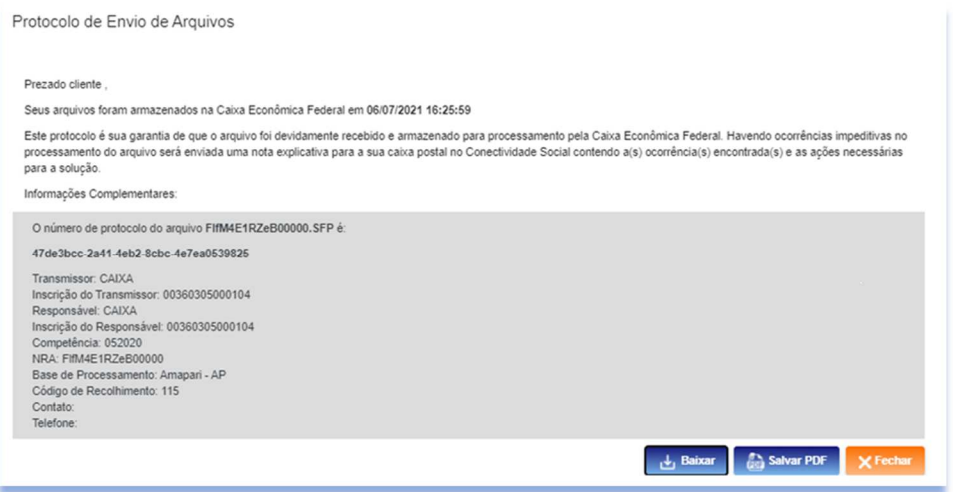

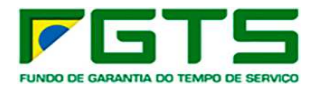

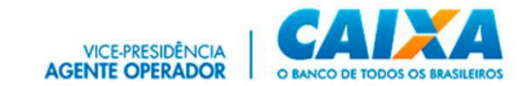

# *4.2 Cadastramento pelo Serviço "Manter Máquina"*

- > Para cadastrar a máquina, seguir os seguintes passos:
- a) Na tela inicial, clique no serviço "Manter Máquina".

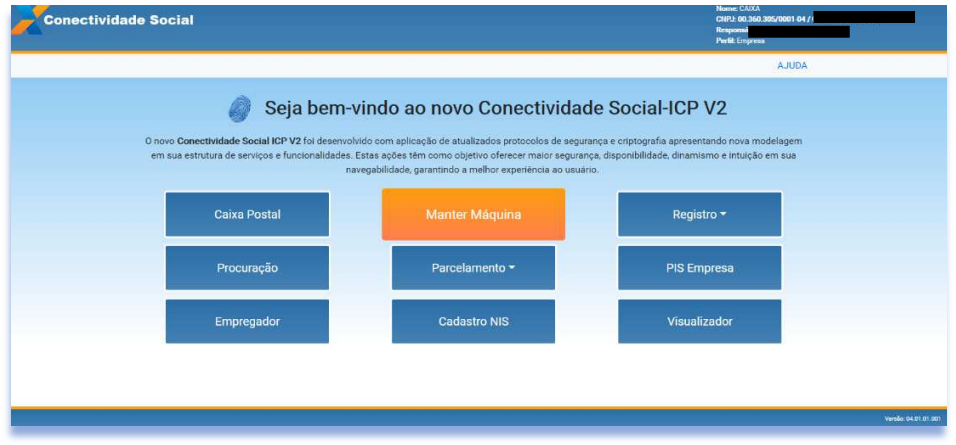

b) Clique na funcionalidade "Cadastrar Máquina".

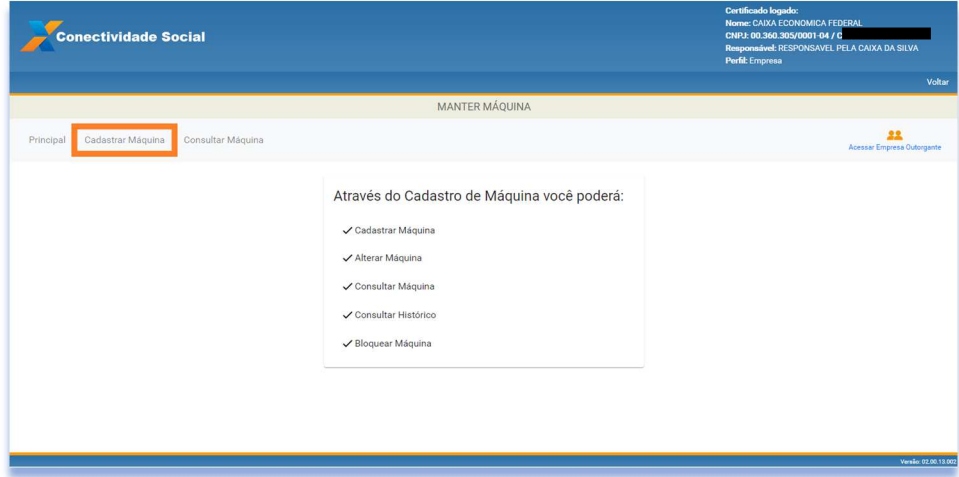

c) Indique um nome para a máquina a ser cadastrada, selecione o período de vigência e clique em "Continuar".

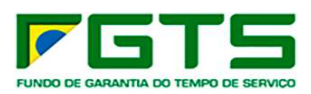

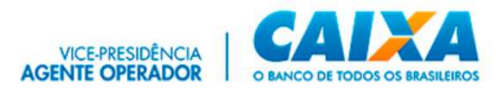

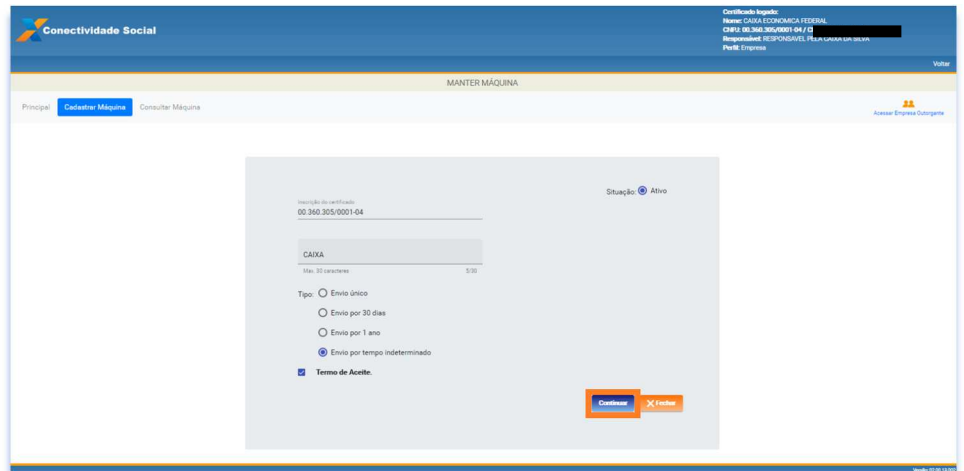

d) Clique em "Aceitar".

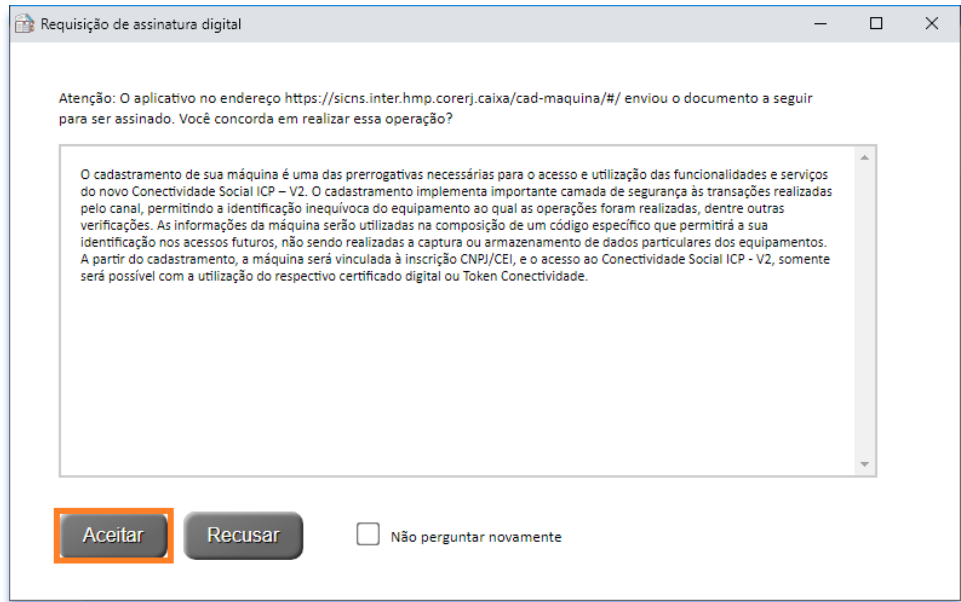

e) Clique em "Baixar Token".

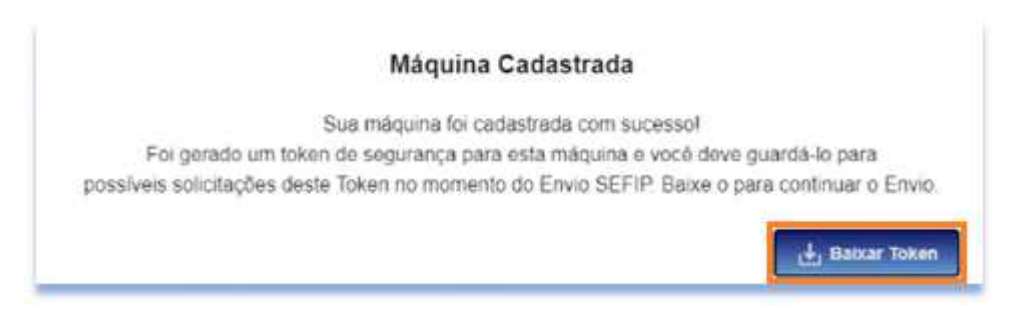

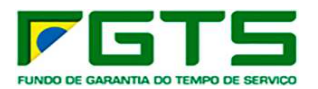

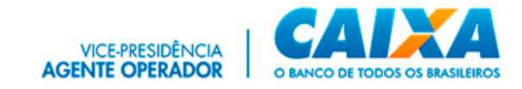

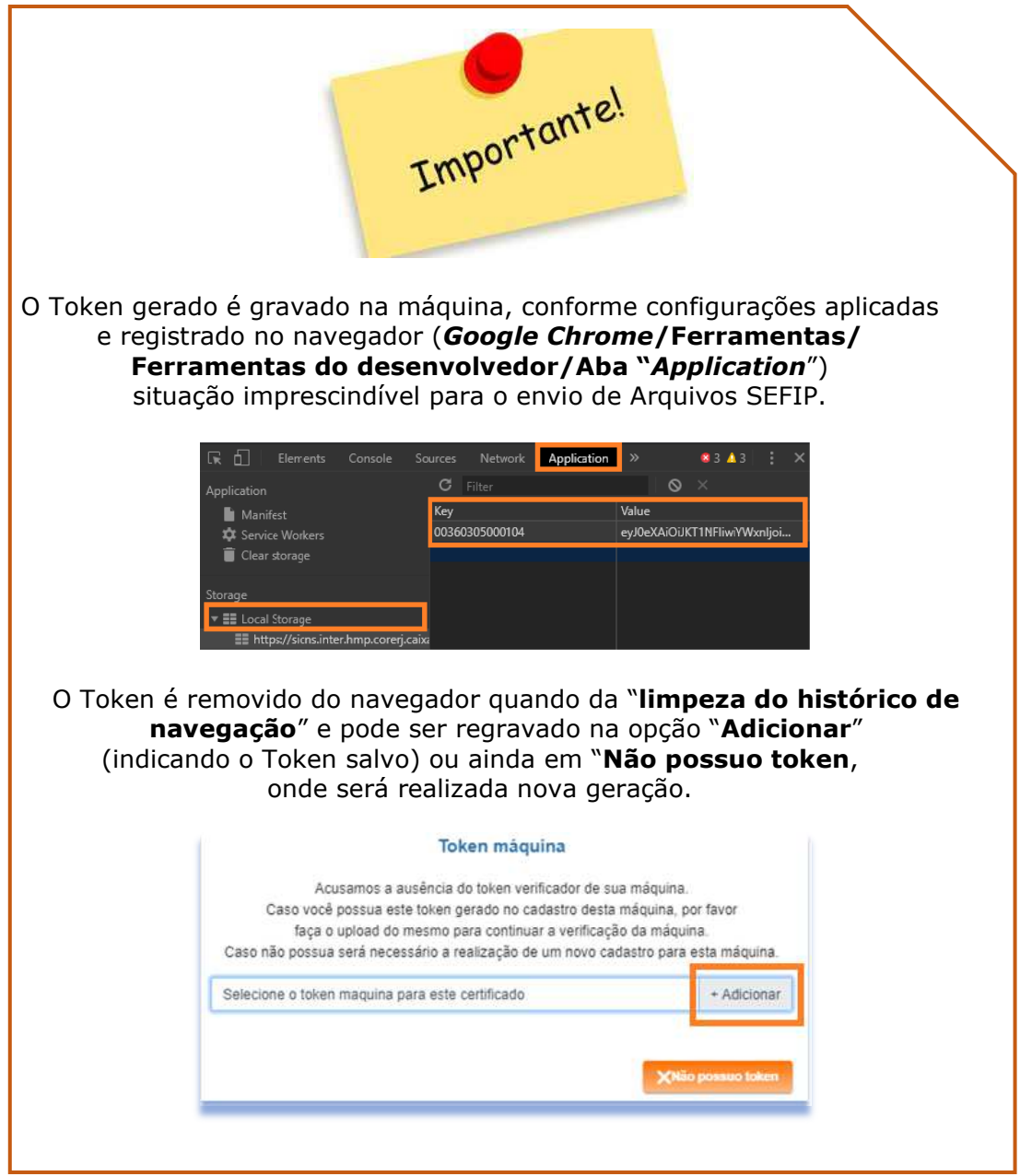

# *4.3 Consultar Máquina*

É possível realizar a consulta das máquinas cadastradas para envio de arquivos SEFIP por certificado digital do responsável pelo cadastro.

- Para consultar as máquinas cadastradas, seguir os seguintes passos:
- a) Clique na funcionalidade "Consultar Máquina".

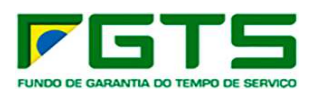

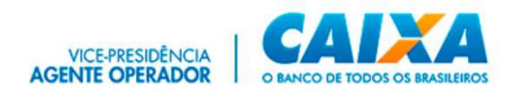

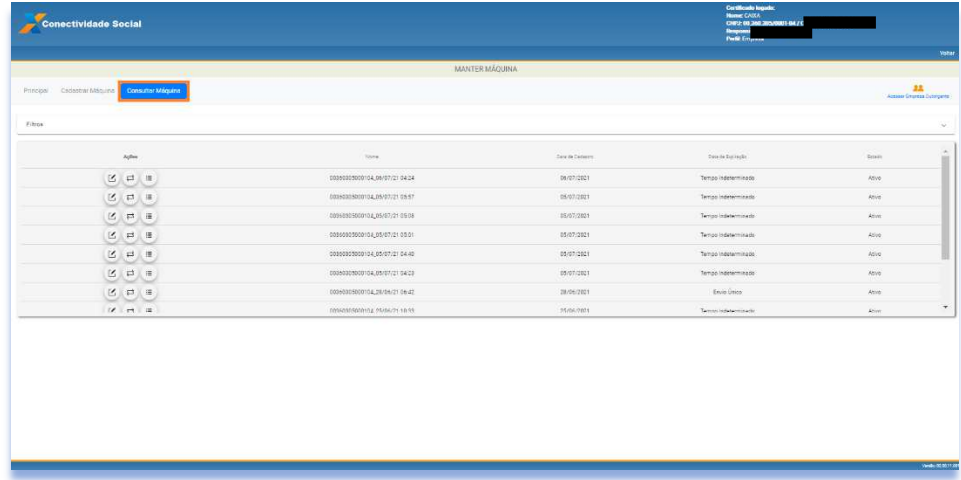

b) Se desejar, informe os filtros "Data inicial" e "Data final" e clique na lupa para pesquisa e apresentação do resultado.

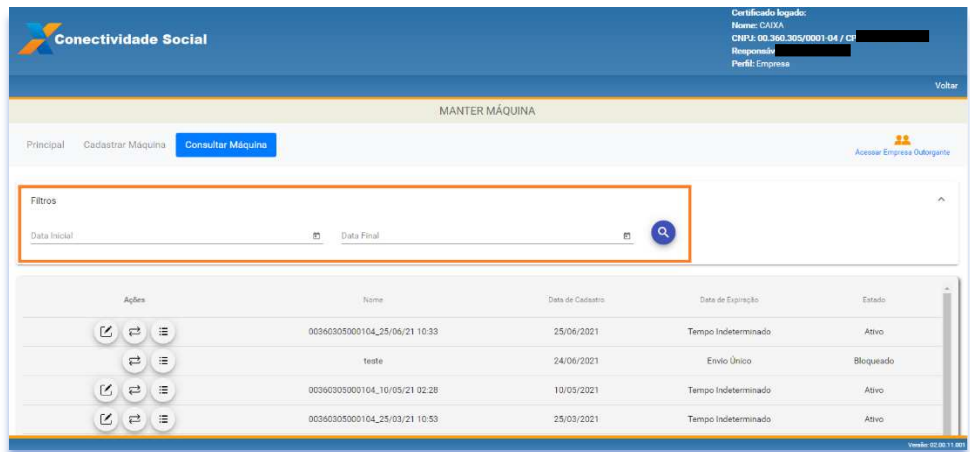

c) Os botões abaixo permitem editar, alterar o exibir histórico do(s) cadastro(s).

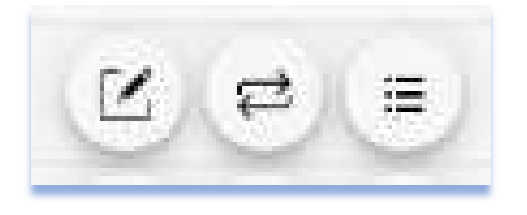

# **5 Caixa Postal**

O serviço "Caixa Postal" permite a gestão dos arquivos transacionados pelo usuário, assim como da promoção dos envios de arquivos.

- Para utilizar sua Caixa Postal, seguir os seguintes passos:
- a) Clique no serviço "Caixa Postal".

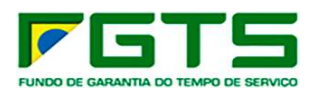

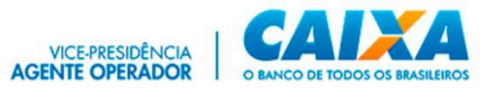

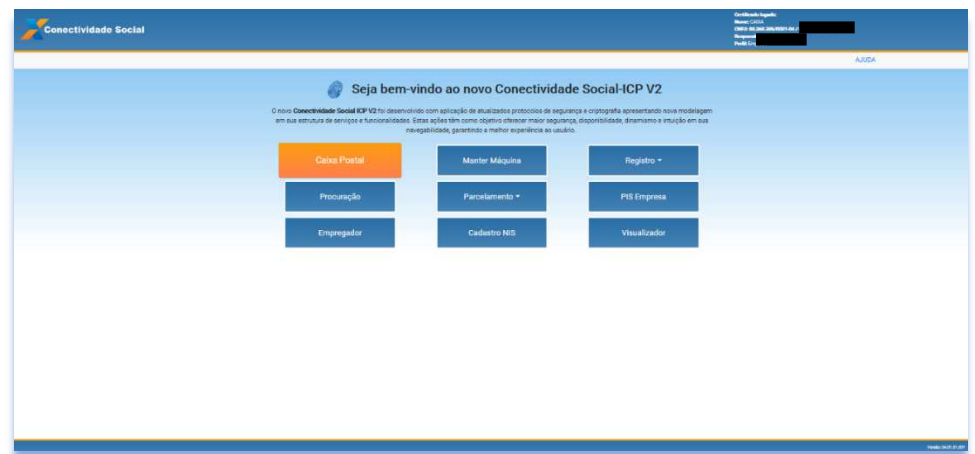

b) Selecione o certificado desejado para *login.*

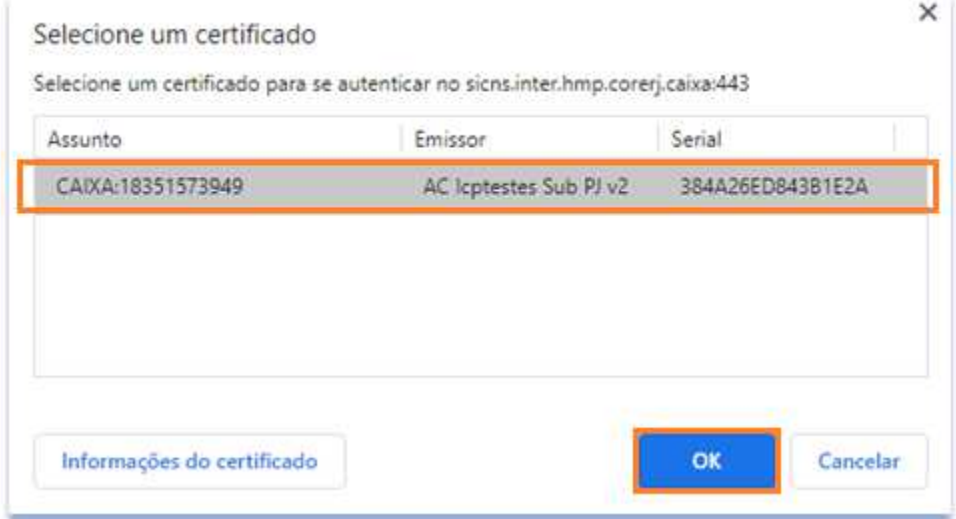

# *5.1 Principal*

A tela principal apresenta as funcionalidades disponíveis para uso, bem como os dados do certificado logado, e seu outorgante, quando for o caso.

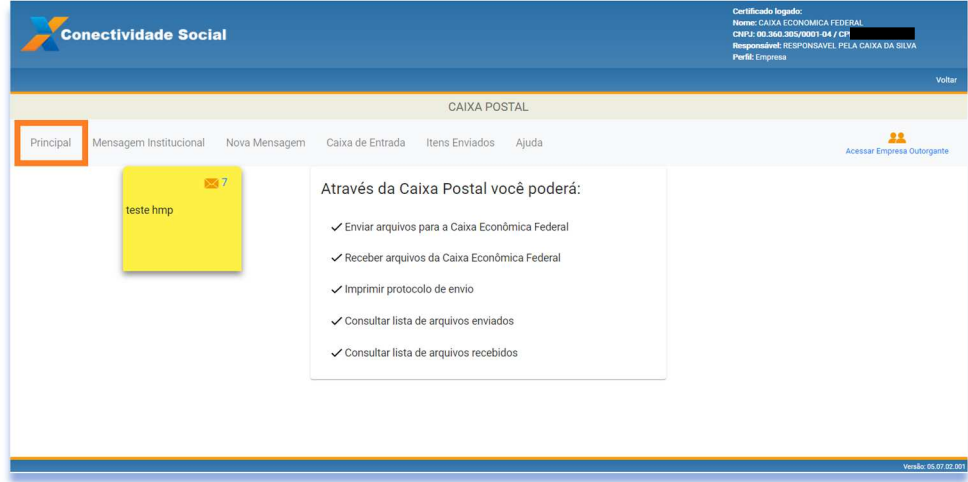

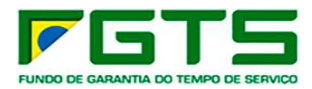

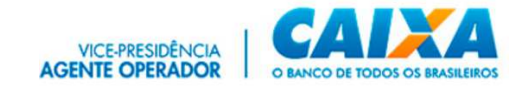

### *5.2 Mensagem Institucional*

Funcionalidade que permite a prestação de informações da CAIXA diretamente ao usuário.

Quando da existência de novas mensagens não lidas, serão apresentadas conforme *post it* na tela principal do serviço Caixa Postal.

Para acesso clique no ícone de envelope.

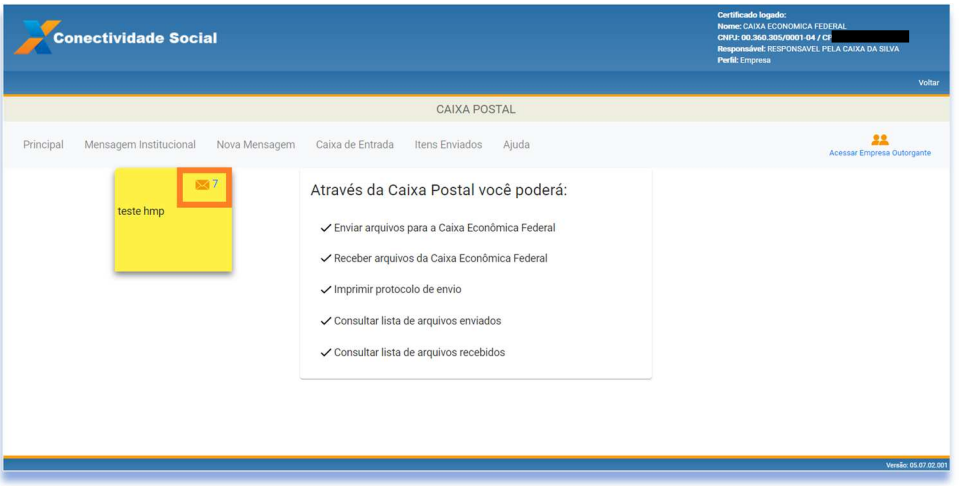

- $\triangleright$  Para consulta às mensagens institucionais, seguir os seguintes passos:
- a) Clique em "Mensagem Institucional".

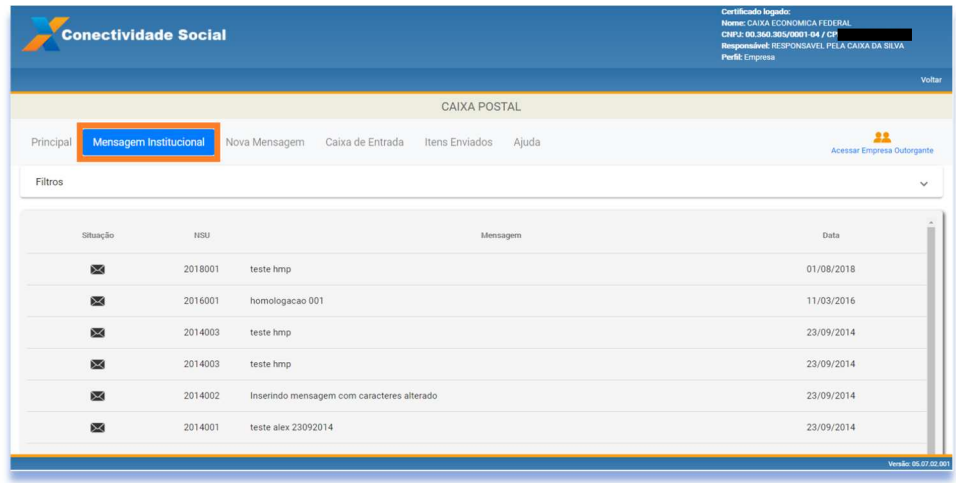

d) Se desejar, informe os filtros "Data inicial" e "Data final" e clique na lupa para pesquisa e apresentação do resultado.

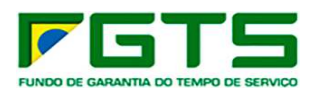

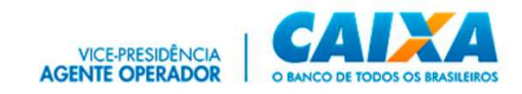

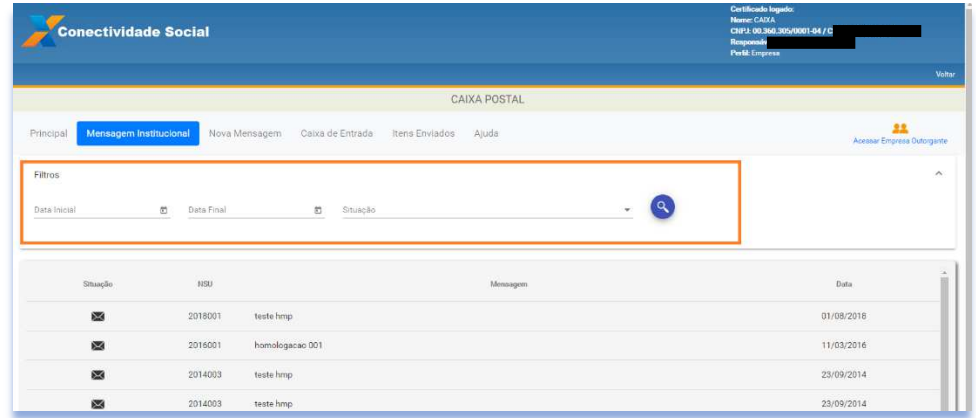

- e) Clique no item que deseja visualizar.
- f) Se desejar, clique em "Baixar" para salvar uma cópia da mensagem.

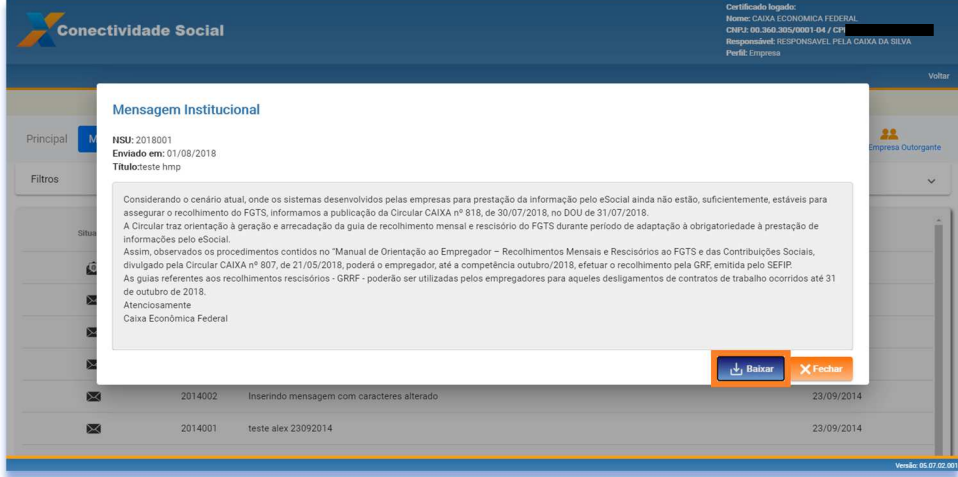

Ressaltamos quanto à necessidade de acompanhamento e leitura das mensagens postadas pela CAIXA.

### *5.3 Nova Mensagem*

A funcionalidade "Nova Mensagem" permite o envio de arquivos referentes ao FGTS, à CAIXA.

### **5.3.1 Envio de arquivo SEFIP**

Os envios de **arquivos SEFIP extemporâneos** (competências a partir de 5 meses anteriores à competência atual) deverão ser realizados exclusivamente por meio do novo canal **Conectividade Social ICP V2**.

Os envios de arquivos SEFIP extemporâneos são realizados pelo próprio empregador ou ainda por seu procurador mediante a existência de procuração entre as partes onde conste o serviço "**Envio de arquivos SEFIP**".

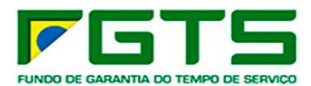

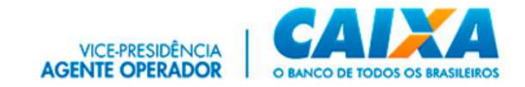

**Exceções**: Os envios de arquivos SEFIP extemporâneos referentes a "**Ausência de Fato Gerador**" (Sem movimento), arquivos de códigos exclusivos do FGTS (**300, 307, 317 e 327**) e **650/660 (características 03 e 04)** são realizados, por terceiros, sem necessidade de existência de procuração.

- $\triangleright$  Para envio de arquivo SEFIP, seguir os seguintes passos:
- a) Clique na funcionalidade "Nova mensagem".

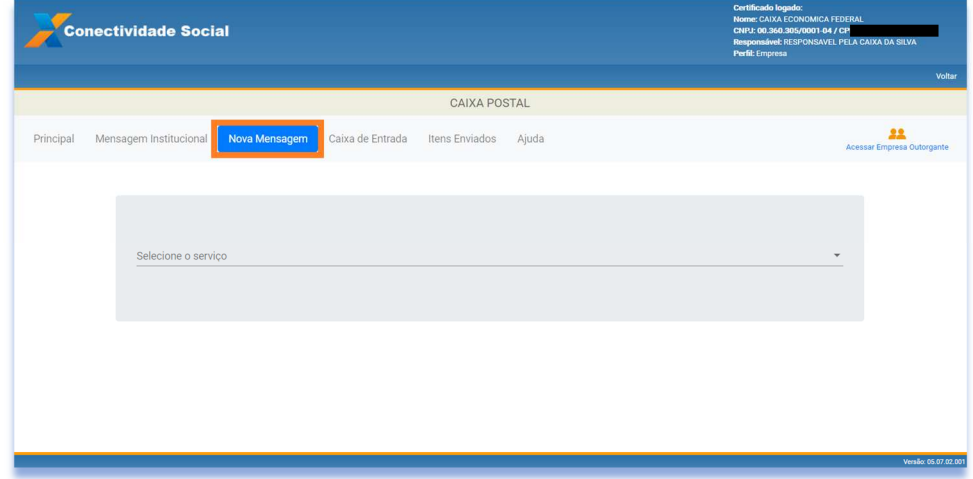

b) Selecione o serviço "Envio de arquivo SEFIP".

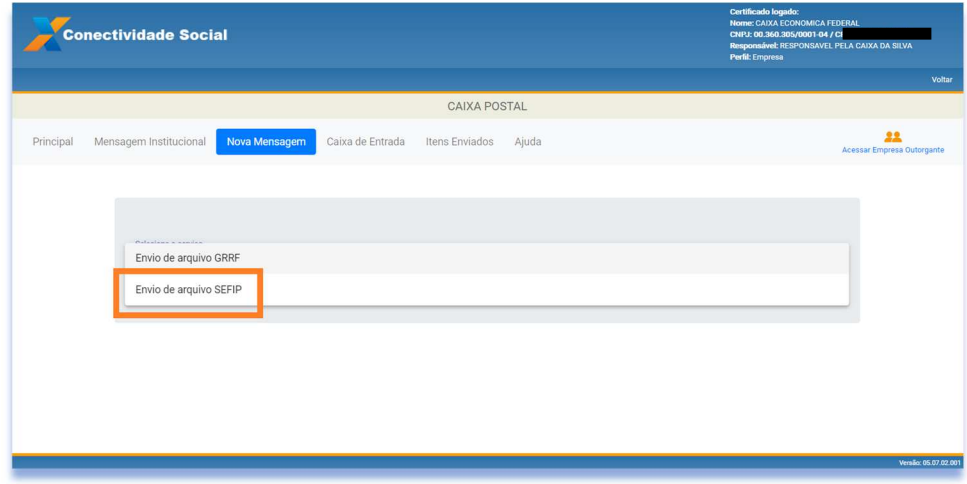

- c) Preencha as informações: "Nome da mensagem", "Estado" e "Base de Arrecadação".
- d) Clique em "Adicionar" para incluir o(s) arquivo(s) que será(ão) transmitido(s). Podem ser incluídos para envio, até **20 arquivos** simultaneamente.
- e) Clique em "Enviar".

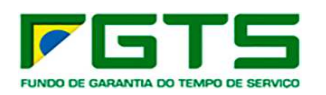

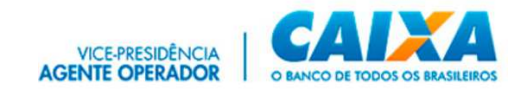

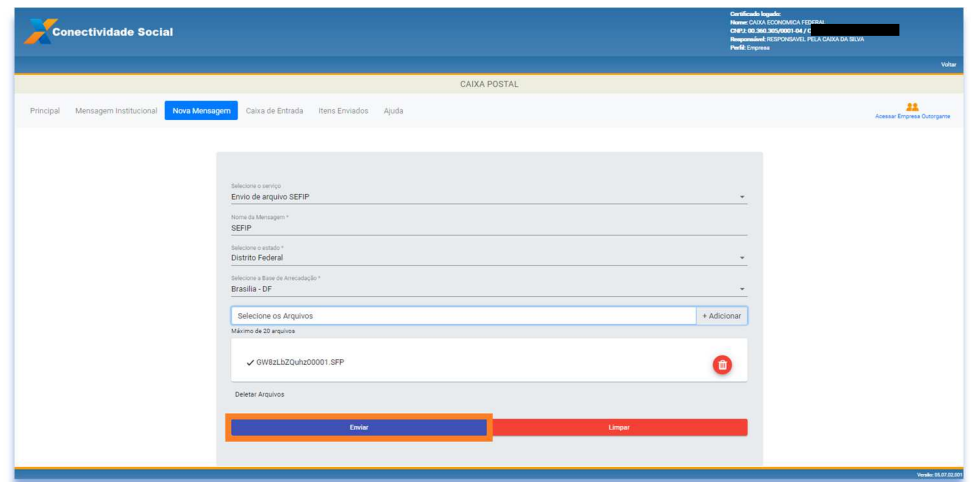

f) Se desejar excluir um arquivo, clique no ícone da lixeira.

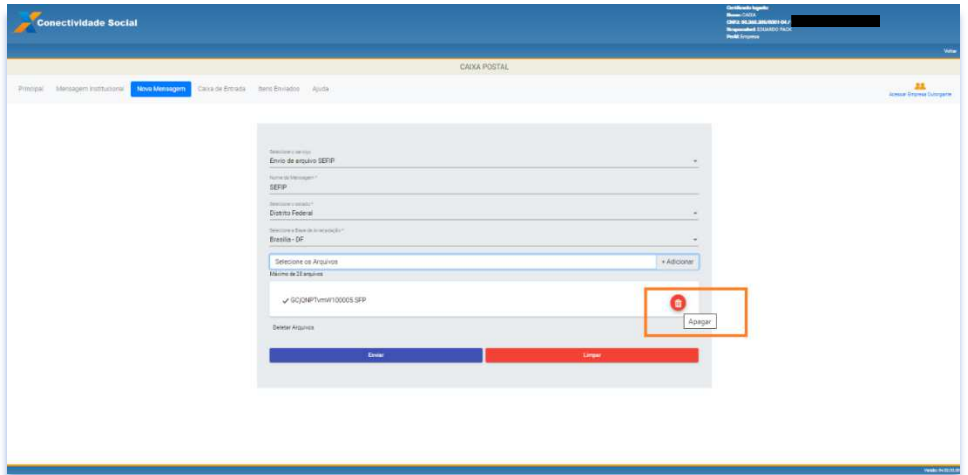

g) Clique em "Aceitar".

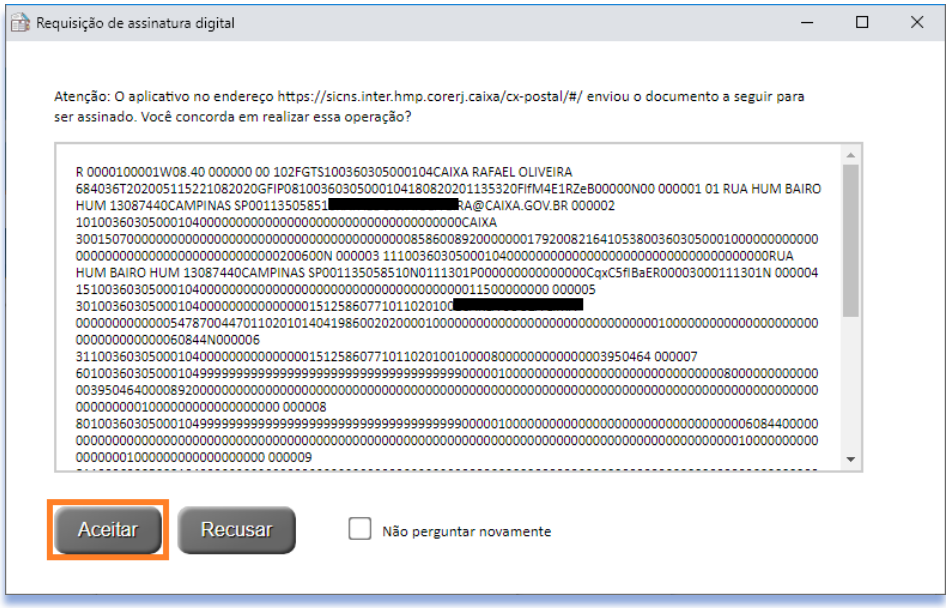

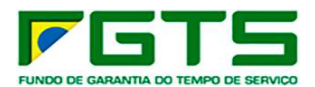

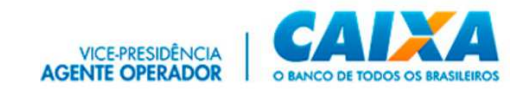

É gerado o "Protocolo de Envio de Arquivos", que confirma a entrega da mensagem à CAIXA.

h) Clique em "Baixar" para salvar o arquivo xml em sua máquina para permitir a visualização da Guia GRF, por meio do SEFIP. Se desejar clique em "Salvar pdf" para guarda do Protocolo.

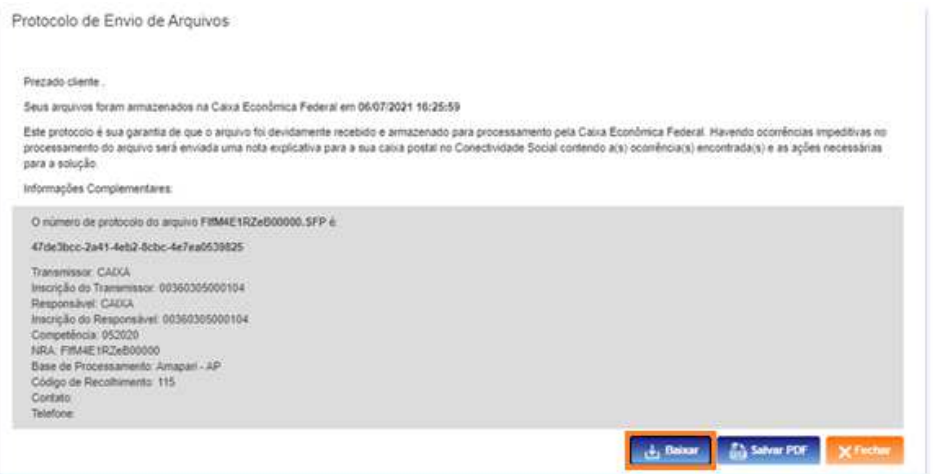

É necessário acompanhar o *status* do arquivo transmitido, por meio da funcionalidade "Itens Enviados".

No envio do arquivo é indicado o *status* **"Arquivo recebido com sucesso"**  e assim que processado pela CAIXA é alterado para "**Catalogado**". Quando apresenta inconsistência no processamento tem o *status* alterado para "**Rejeitado**", sendo necessária a retransmissão do arquivo.

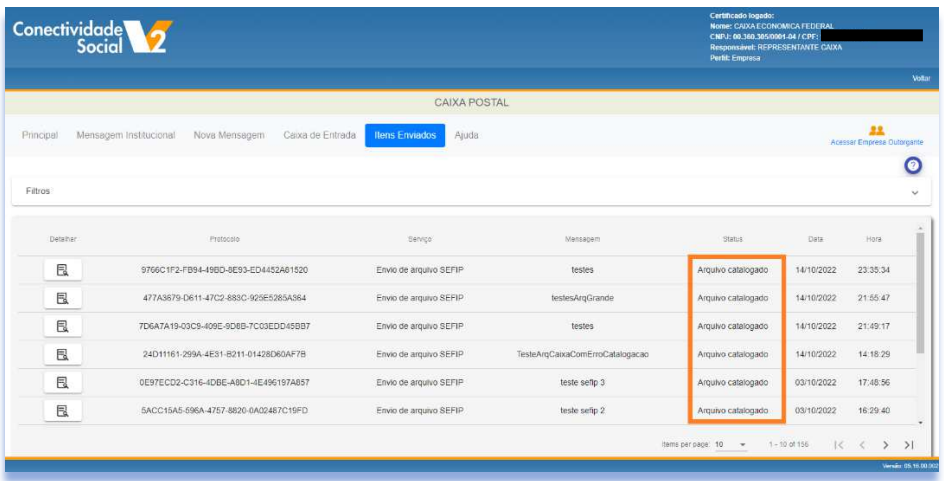

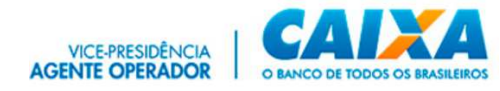

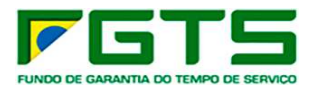

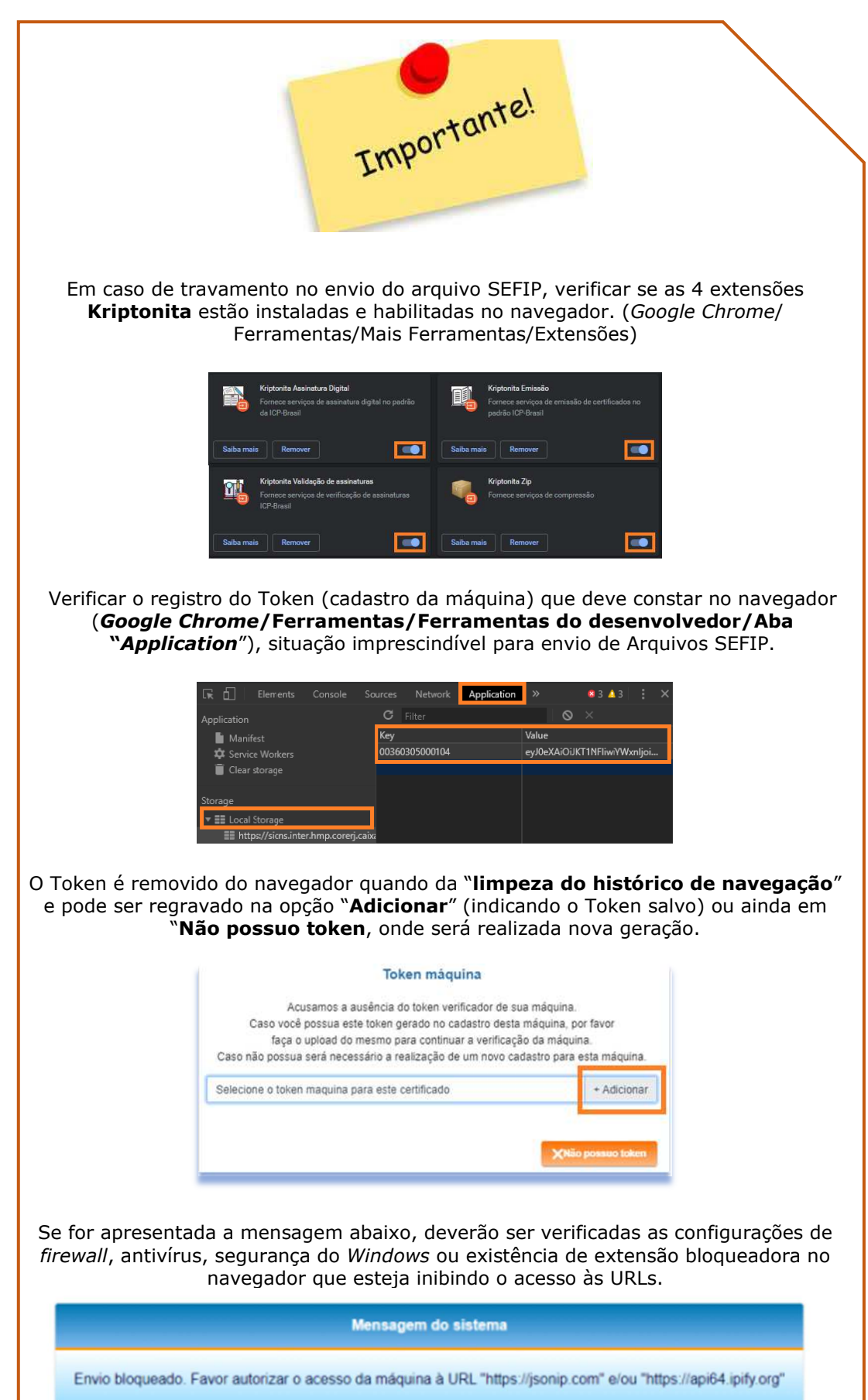

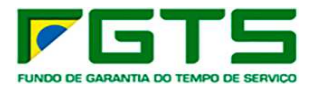

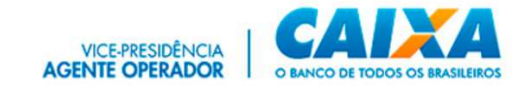

# **5.3.2 Envio de arquivo GRRF**

Permite o envio de arquivos Rescisórios à CAIXA e a geração da(s) guia(s) GRRF.

- $\triangleright$  Para envio de arquivo GRRF, sequir os sequintes passos:
- a) Clique na funcionalidade "Nova mensagem".

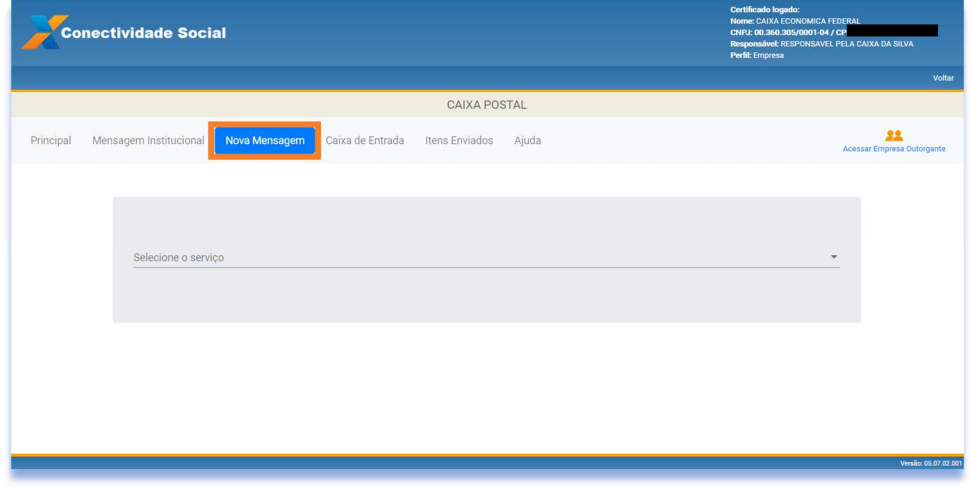

b) Selecione o serviço "Envio de arquivo GRRF".

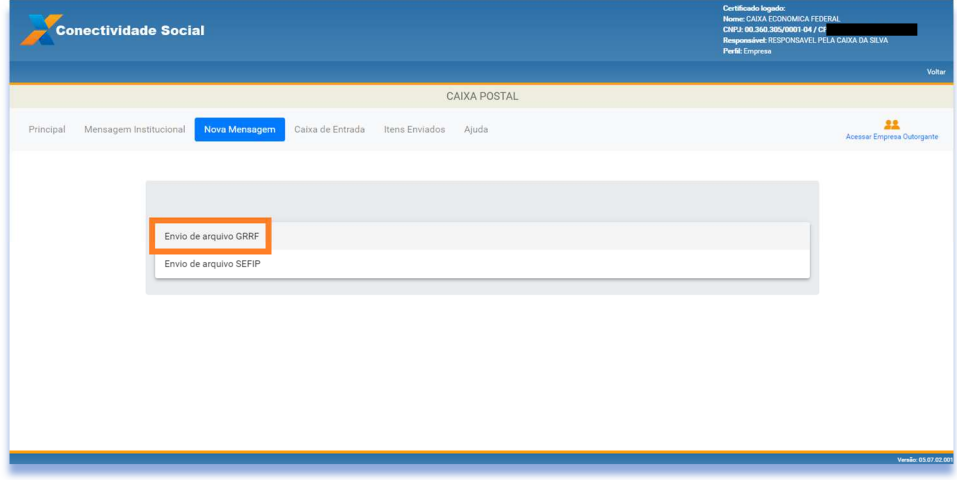

c) Promova o preenchimento das informações: "Nome da mensagem"; "Estado" e "Base de Arrecadação".

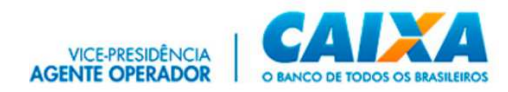

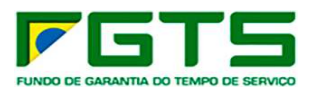

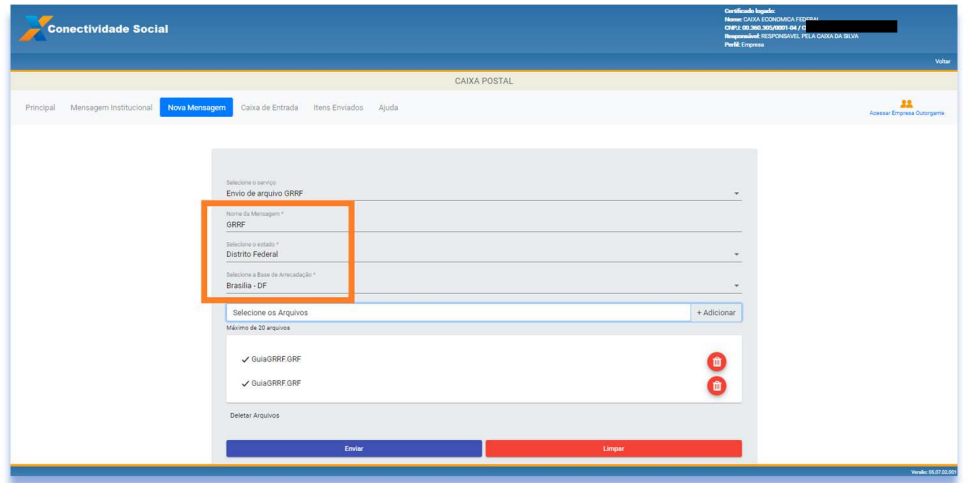

d) Clique em "Adicionar" para incluir o(s) arquivo(s) que será(ão) transmitido(s). Podem ser incluídos para envio, até **20 arquivos** simultaneamente.

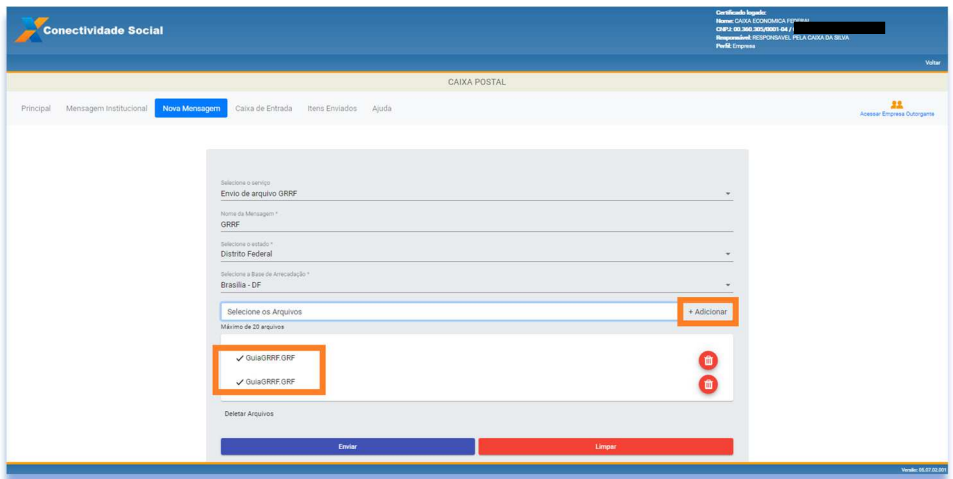

e) Clique em "Enviar".

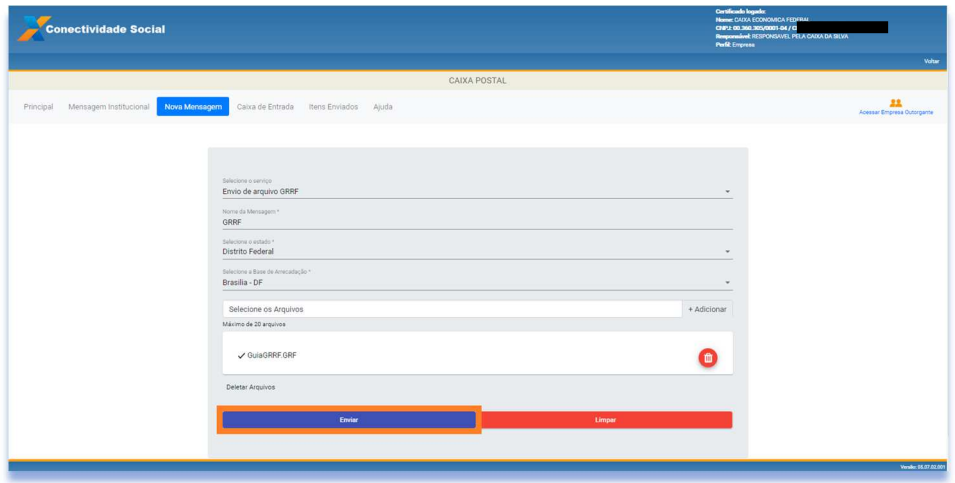

f) Se desejar excluir um arquivo, clique no ícone da lixeira.
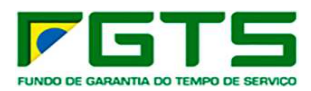

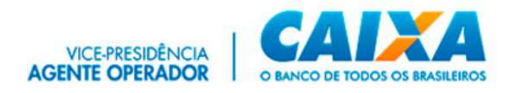

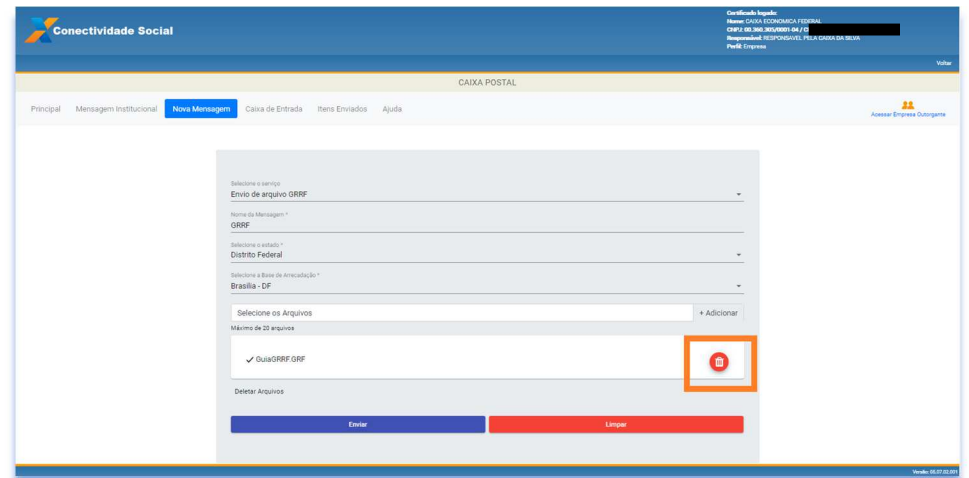

g) Clique em "Aceitar".

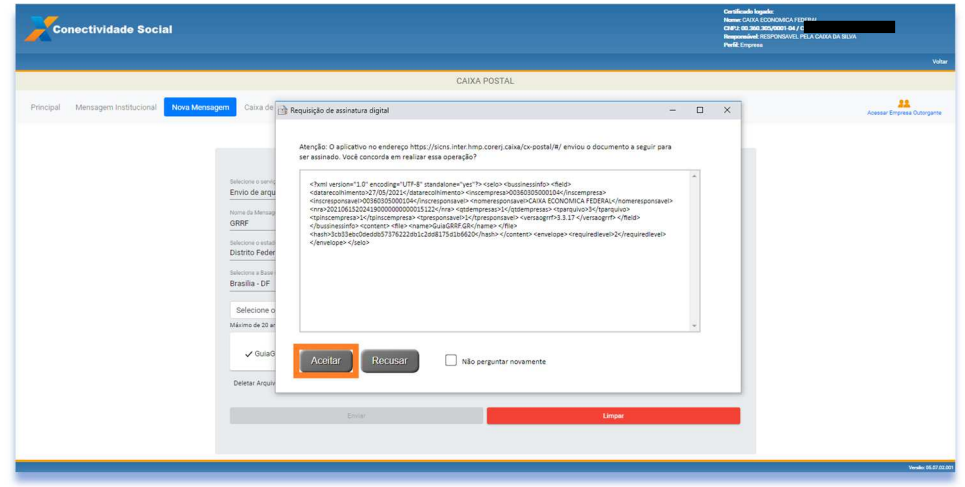

É gerado o "Protocolo de Envio de Arquivos", que confirma a entrega da mensagem à CAIXA.

h) Clique em "Baixar" para salvar o arquivo xml em sua máquina para permitir a visualização da Guia GRRF. Se desejar, clique em "Salvar pdf" para guarda do Protocolo.

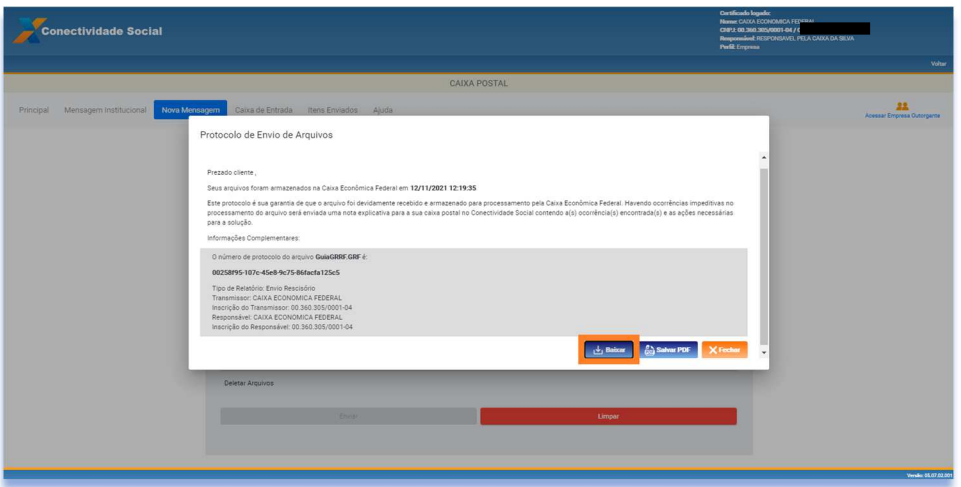

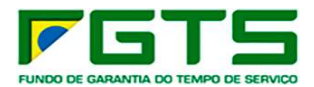

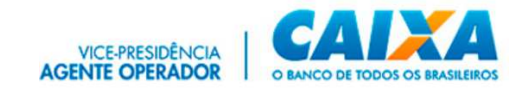

É necessário acompanhar o *status* do arquivo transmitido por meio da funcionalidade "Itens Enviados".

No envio do arquivo é indicado o *status* **"Arquivo recebido com sucesso"**  e assim que processado pela CAIXA é alterado para "**Catalogado**". Quando apresenta alguma inconsistência no processamento tem o *status* alterado para "**Rejeitado**", sendo necessária a retransmissão do arquivo.

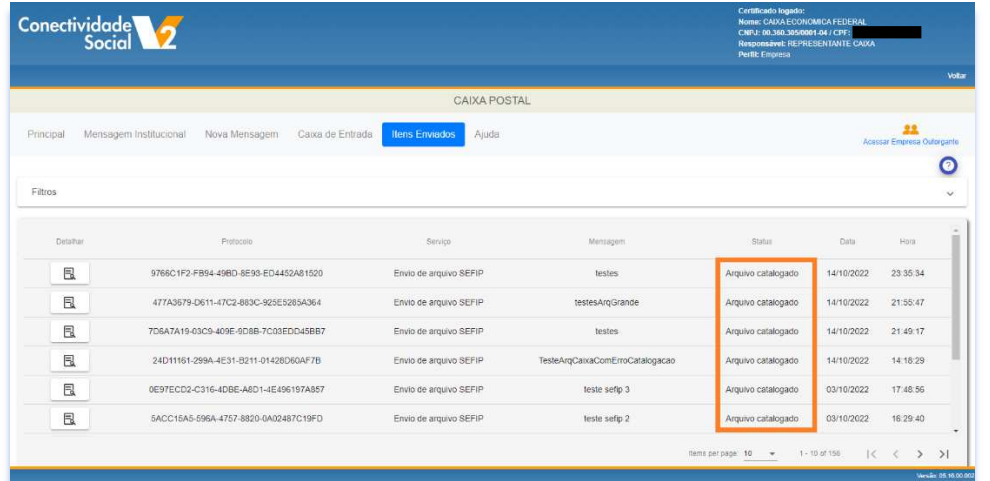

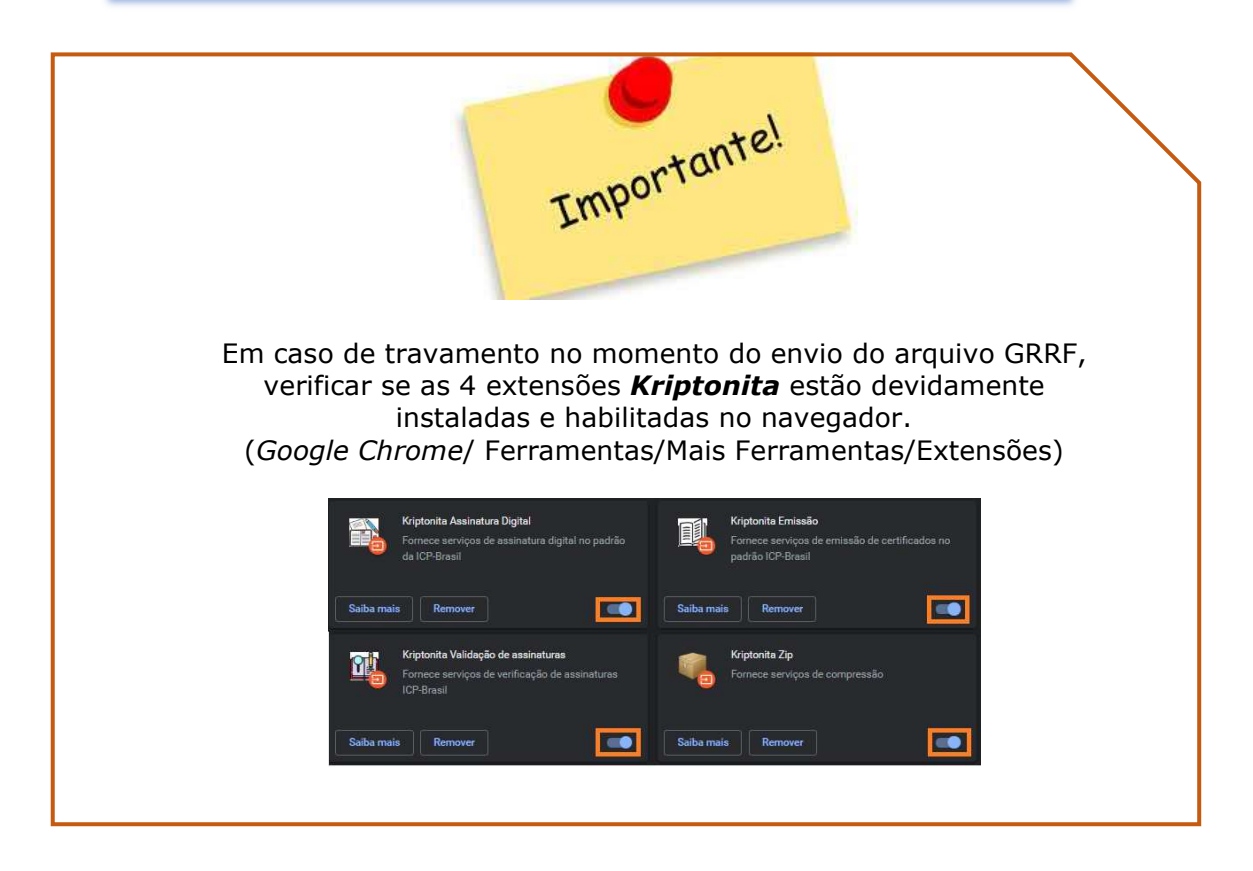

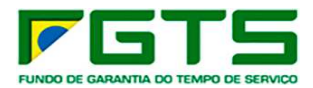

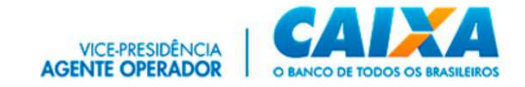

## *5.4 Caixa de Entrada*

Essa funcionalidade permite o recebimento dos arquivos e/ou relatórios que tenham sido solicitados por meio do serviço "Empregador".

- > Para consulta à Caixa de Entrada, seguir os seguintes passos:
- a) Clique na funcionalidade "Caixa de Entrada".

É apresentada a lista de mensagens enviadas/retornadas da CAIXA para o usuário.

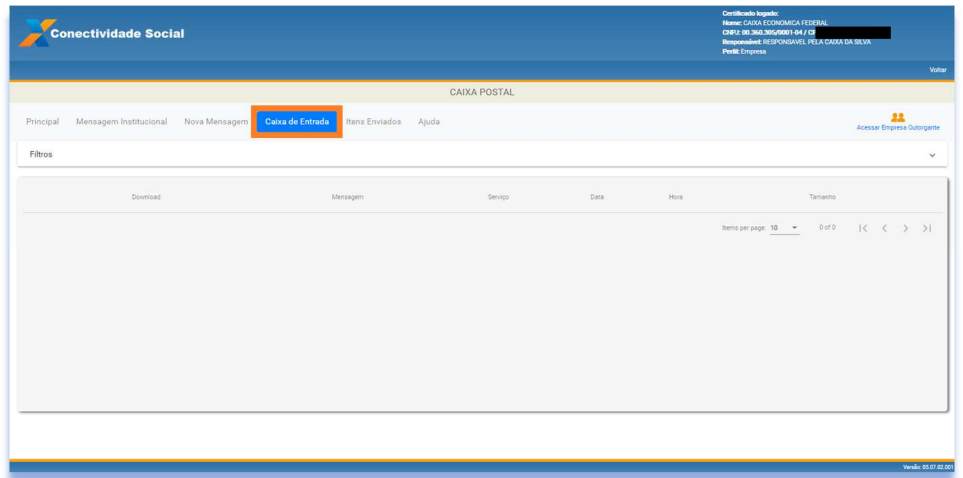

b) Se desejar, informe os filtros "Data inicial" e "Data final" e clique na lupa para pesquisa e apresentação do resultado.

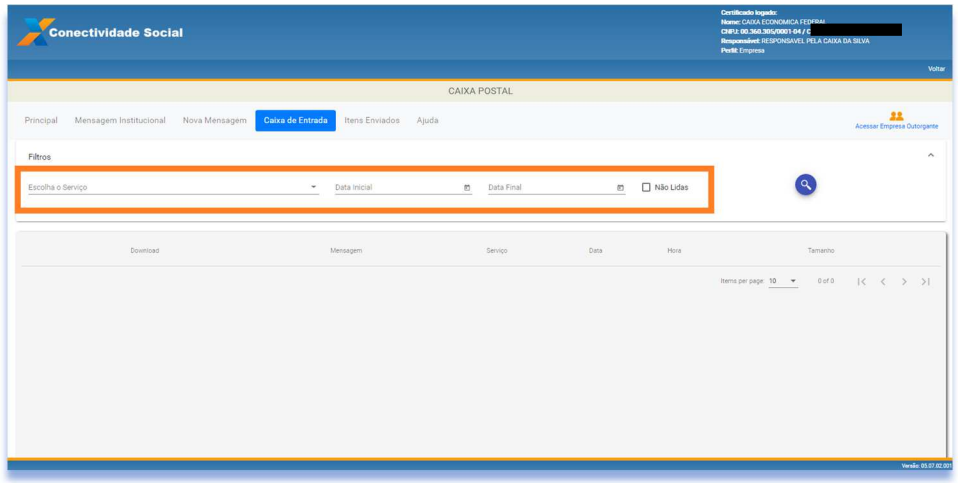

- c) Clique no item que deseja visualizar.
- d) Se desejar, clique em "Baixar" para salvar uma cópia da mensagem.

#### *5.5 Itens enviados*

É o local onde o usuário visualizará os registros de envio de arquivos feitos à Caixa por meio da funcionalidade "Nova Mensagem".

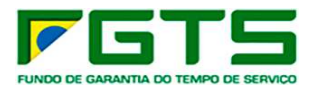

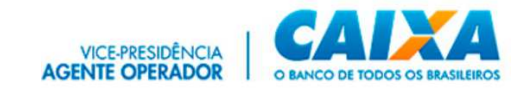

- > Para consulta à Caixa de Entrada, seguir os seguintes passos:
- a) Clique na funcionalidade "Itens enviados".

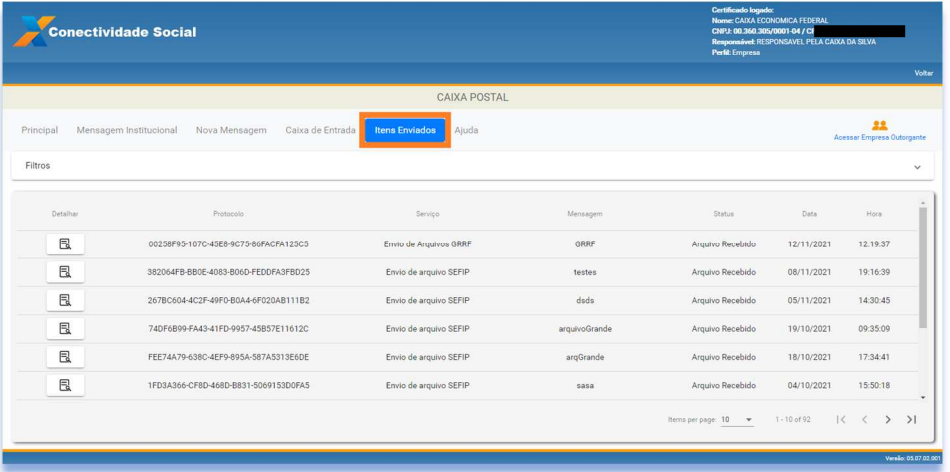

É apresentada a lista de mensagens enviadas à CAIXA pelo usuário.

b) Clique em "Detalhar" para visualizar a mensagem.

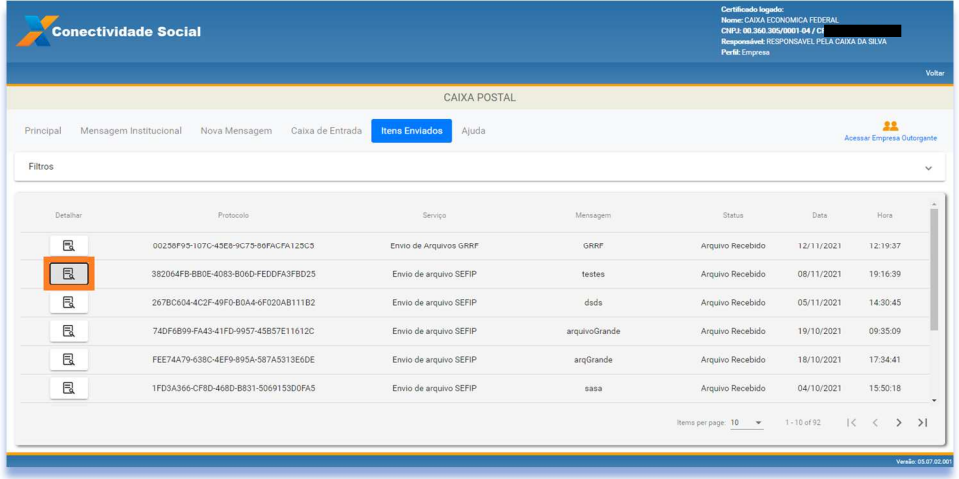

c) Se desejar, clique em "Baixar" para baixar o Protocolo xml.

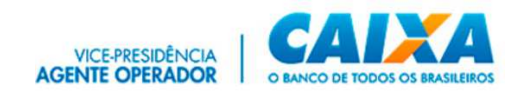

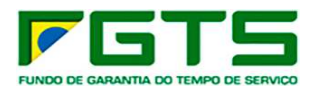

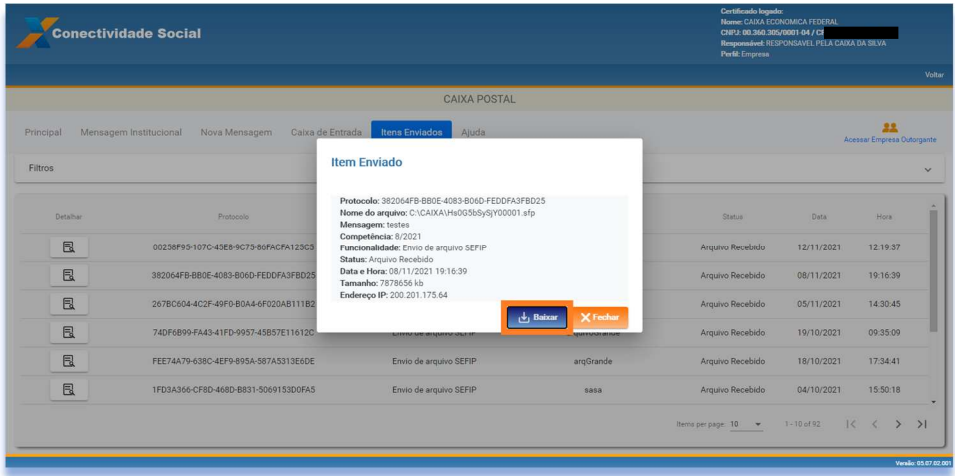

O sistema exibirá o protocolo somente em formato xml.

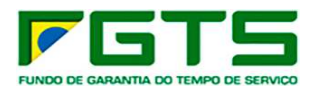

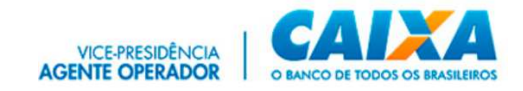

#### **6 Procuração**

O Serviço "Procuração" permite que um usuário CPF/CNPJ/CEI possa Outorgar, Substabelecer, Renovar, Aditar, e Revogar procurações a terceiros para utilização do CNS ICP V2.

Permite ainda, a consulta das procurações geradas por meio de aplicação de filtros para facilitar a pesquisa.

#### *6.1 Outorgar*

a) Na tela inicial clique no serviço "Procuração".

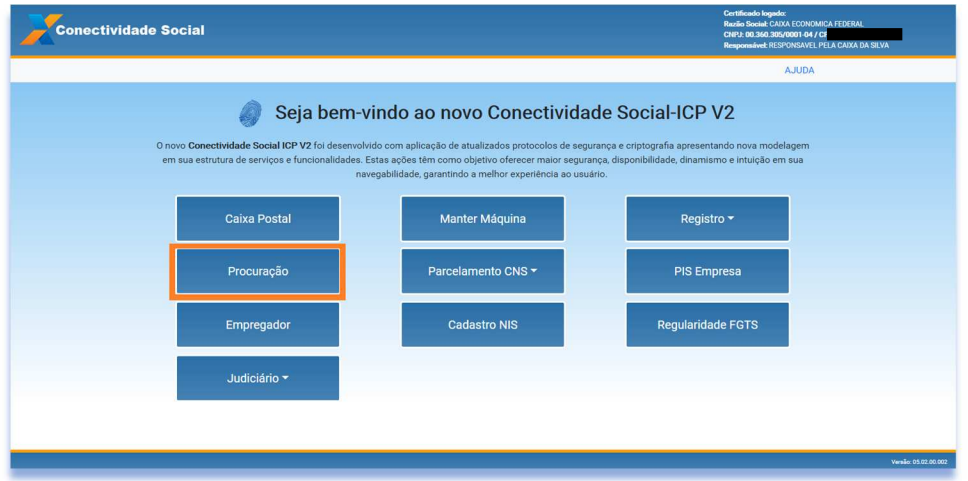

b) Clique em "Outorgar".

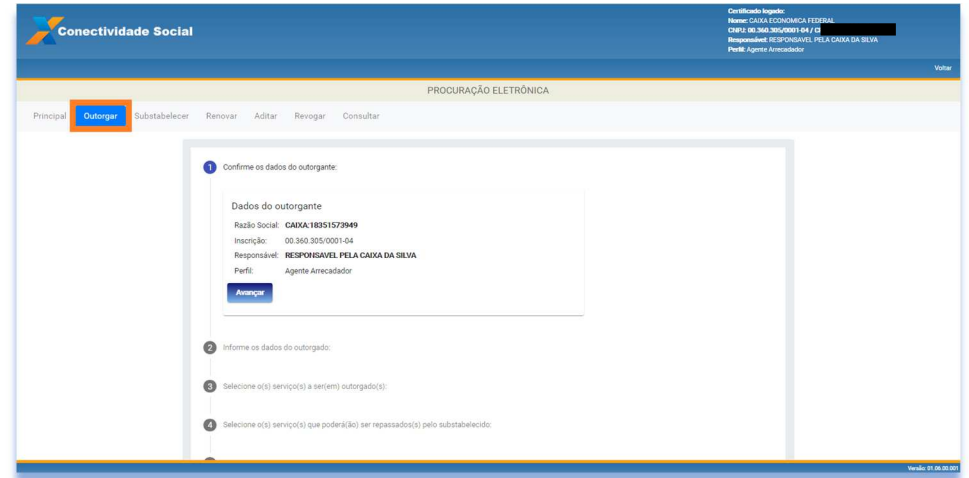

c) Clique em "Avançar".

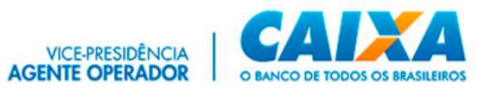

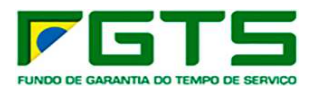

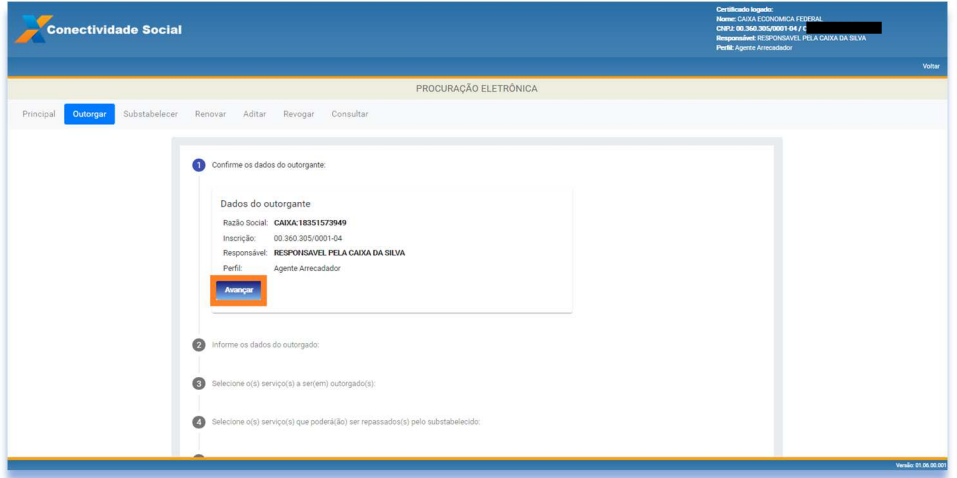

d) Informe o "Tipo" e a Inscrição do Outorgado.

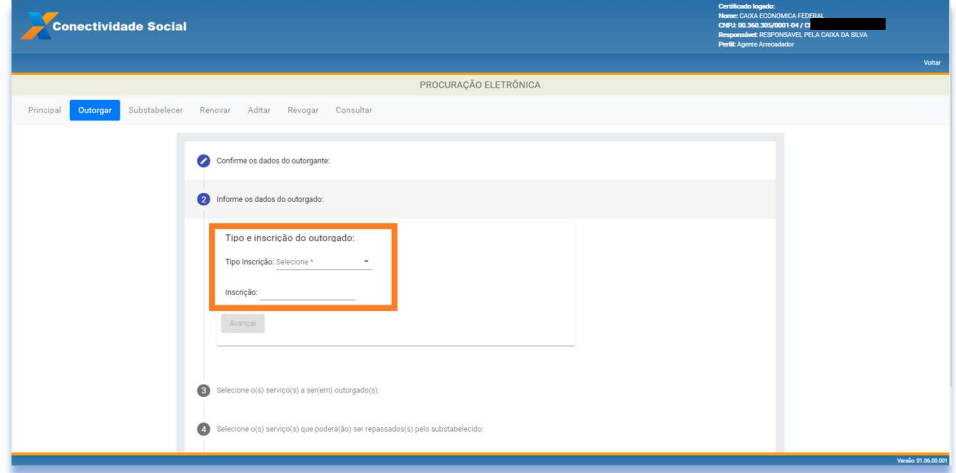

e) Clique em "Avançar".

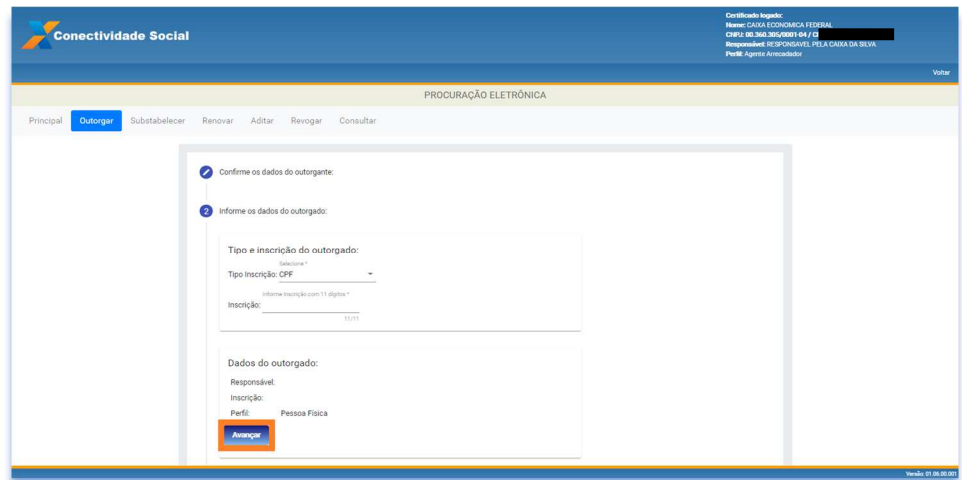

f) Selecione os serviços que deseja outorgar.

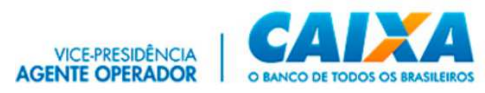

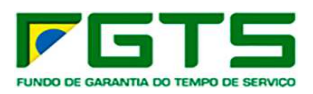

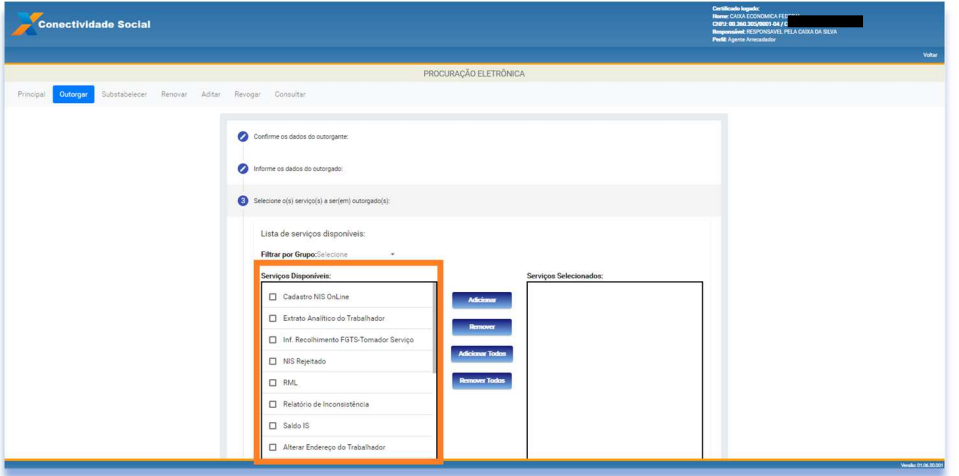

g) Utilize os botões "Adicionar", "Remover", "Adicionar Todos" e "Remover Todos" para selecionar os serviços a serem outorgados.

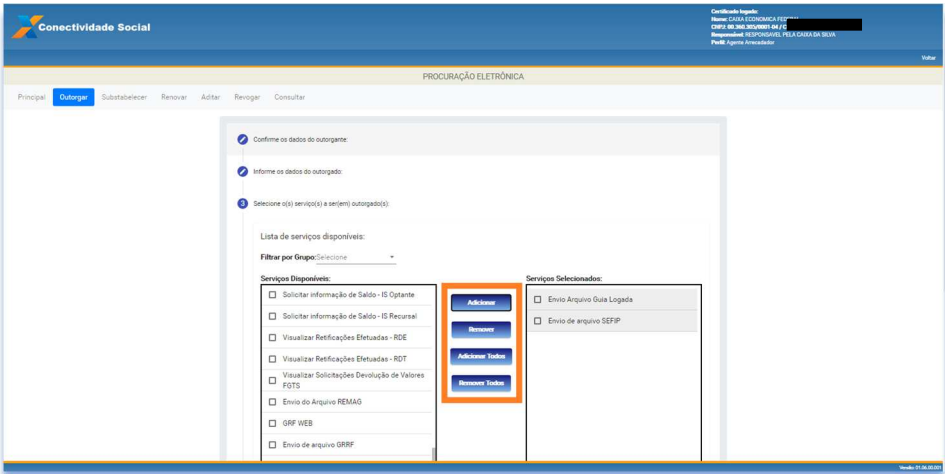

h) Clique em "Avançar".

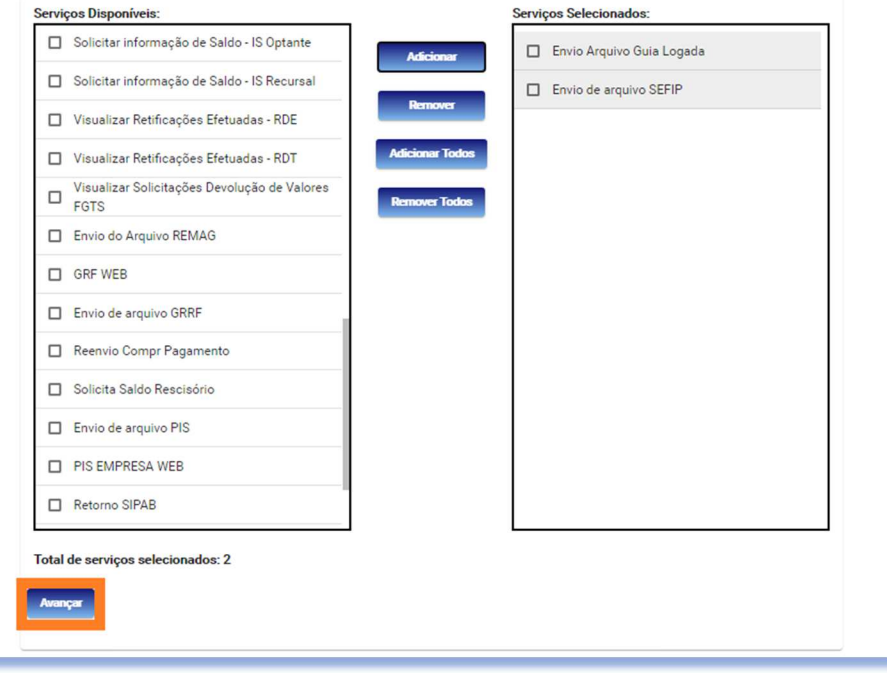

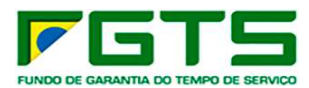

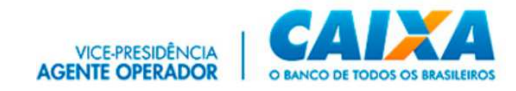

i) Nos casos em que houver substabelecimento, selecione os serviços que podem ser substabelecidos e clique em "Avançar"

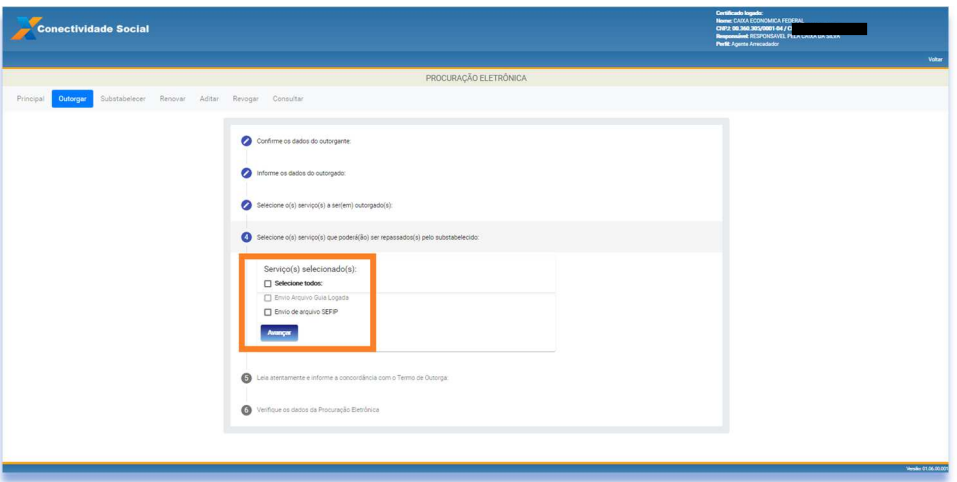

j) Será apresentado o Termo de Outorga de Serviços, onde constam os dados dos Certificados Digitais envolvidos, os serviços outorgados (que podem ou não serem substabelecidos) e Data de Validade da Outorga, clique para concordar com os Termos de Procuração e em "Avançar".

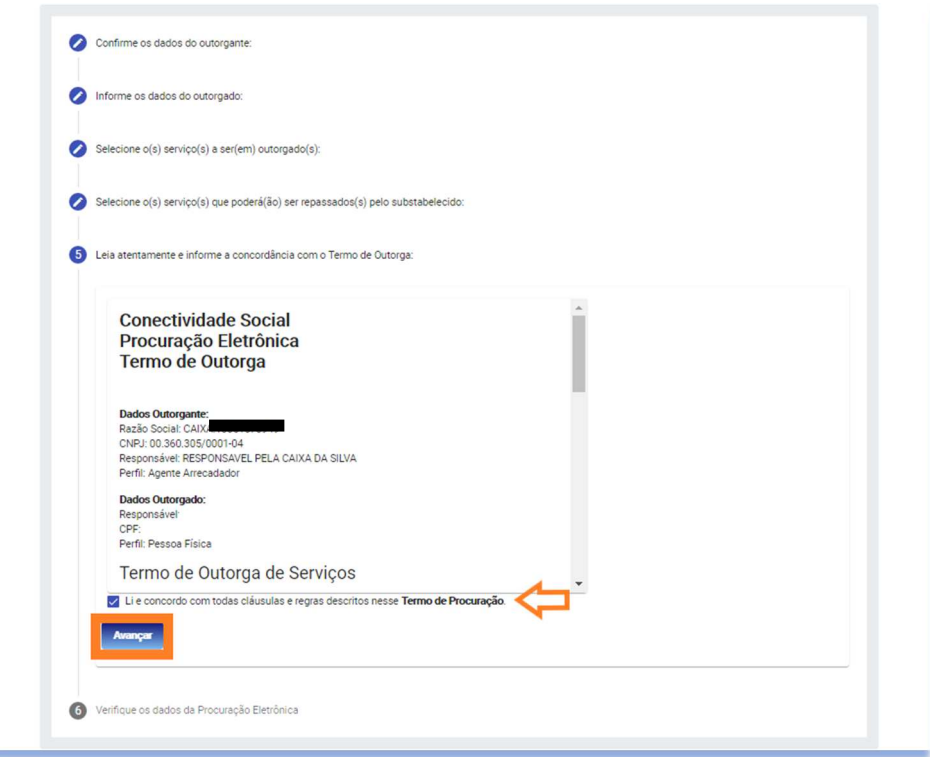

k) São exibidos os dados da Outorga, confira e clique em "Confirmar"

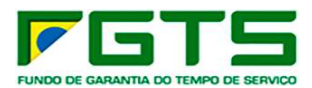

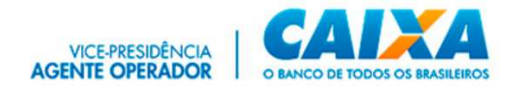

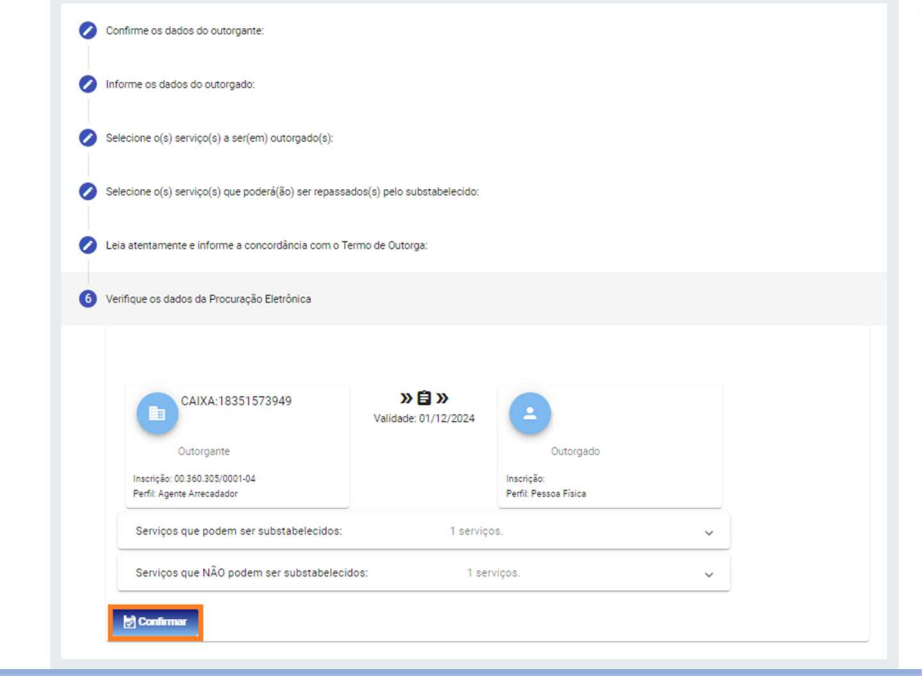

l) É apresentada Janela com a Requisição da Assinatura Digital, com o resumo do Termo de Outorga, clique em "Aceitar".

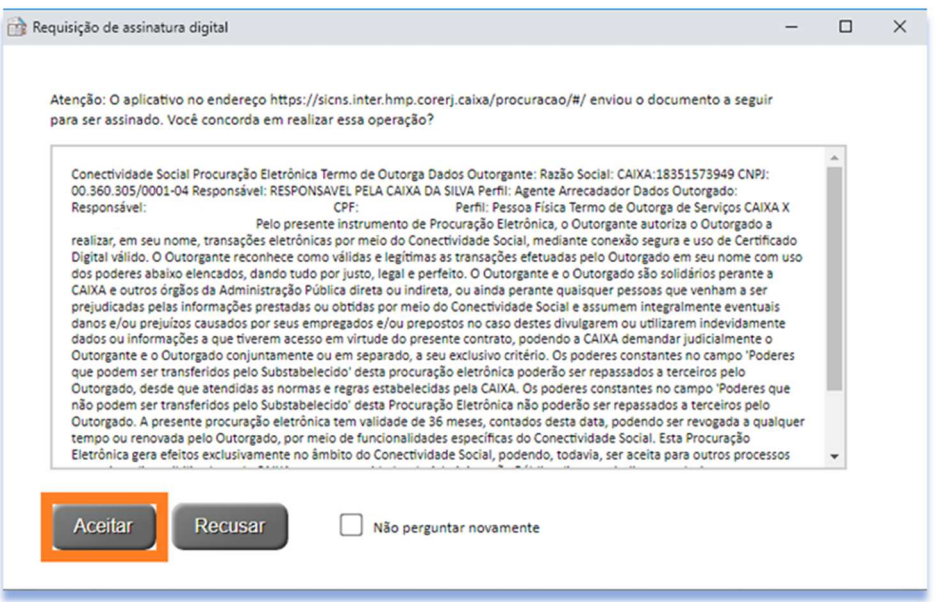

m) O processo é finalizado e para fazer o download do contrato em formato pdf, clique no botão "Clique Aqui"

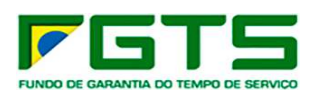

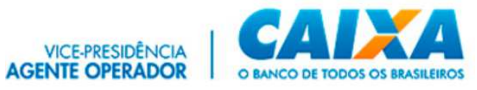

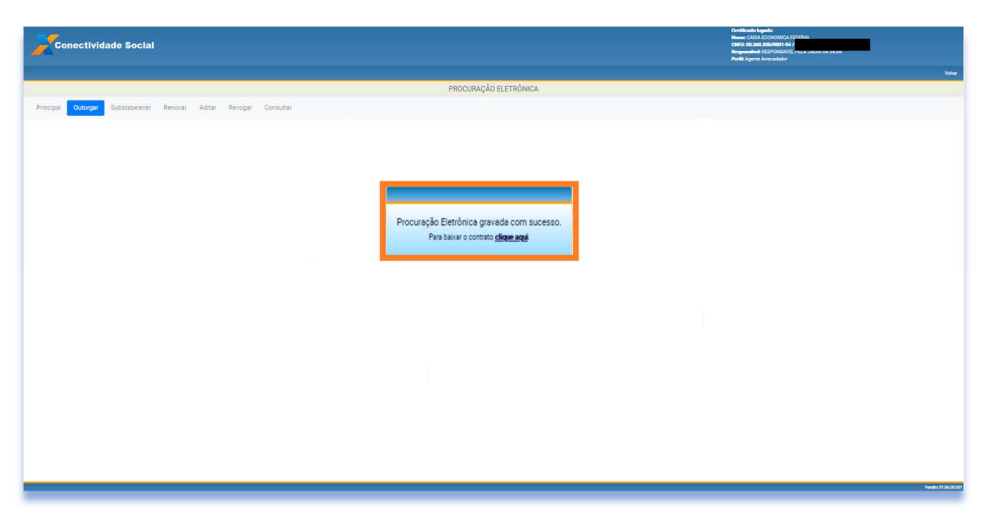

# *6.2 Substabelecer*

a) Na tela inicial clique no serviço "Procuração".

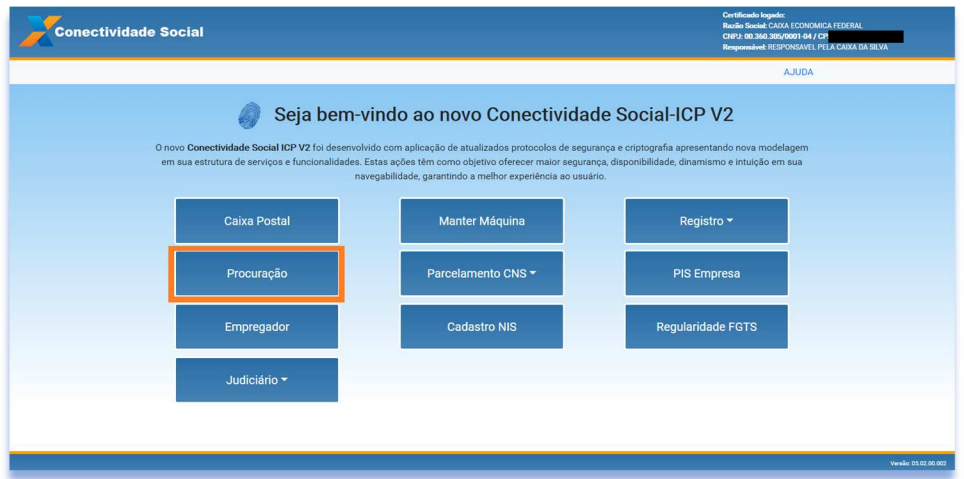

b) Clique em "Substabelecer".

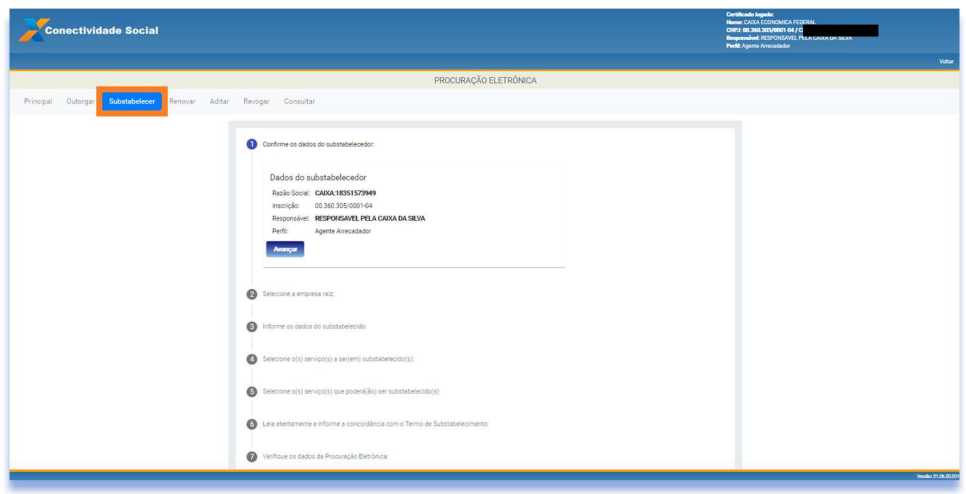

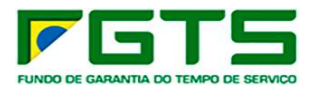

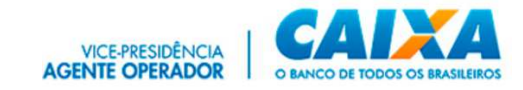

#### c) Clique em "Avançar".

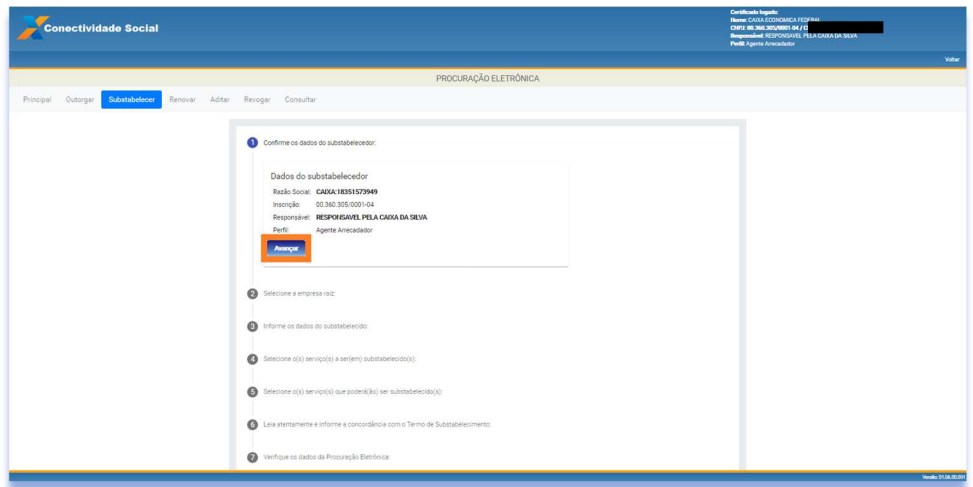

d) Selecione a Procuração a substabelecer e clique em "Avançar".

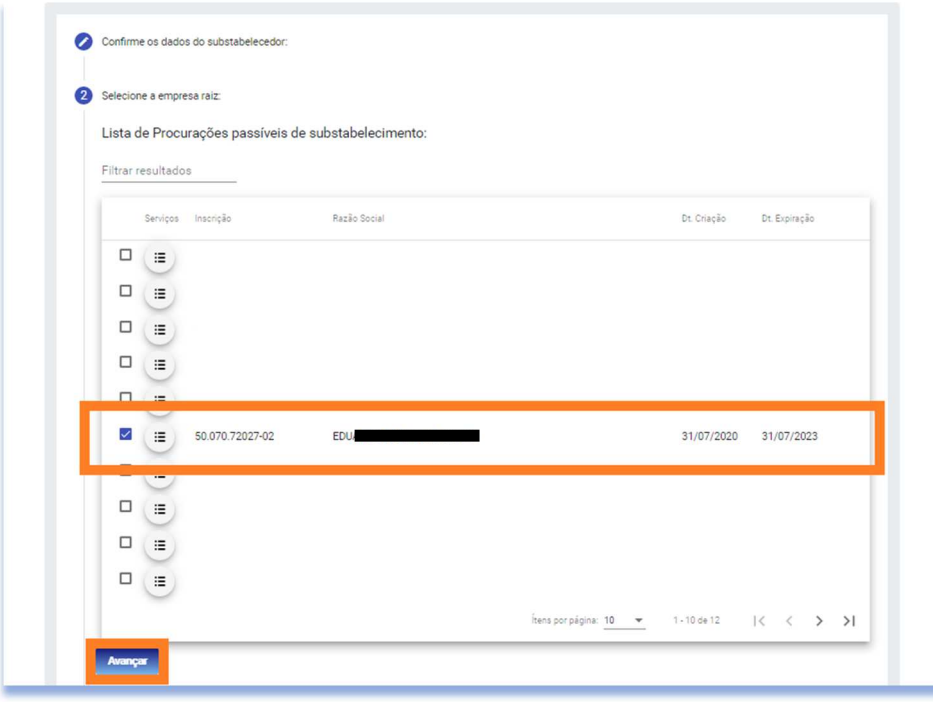

e) Informe os dados do substabelecido.

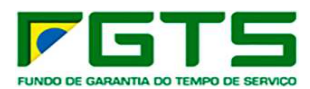

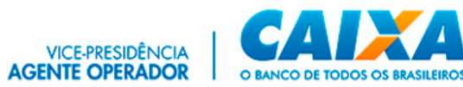

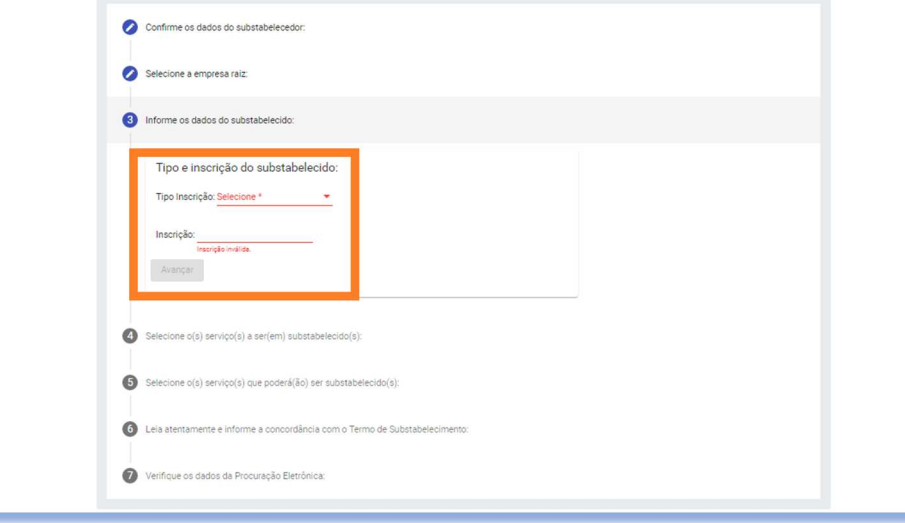

f) Clique em "Avançar".

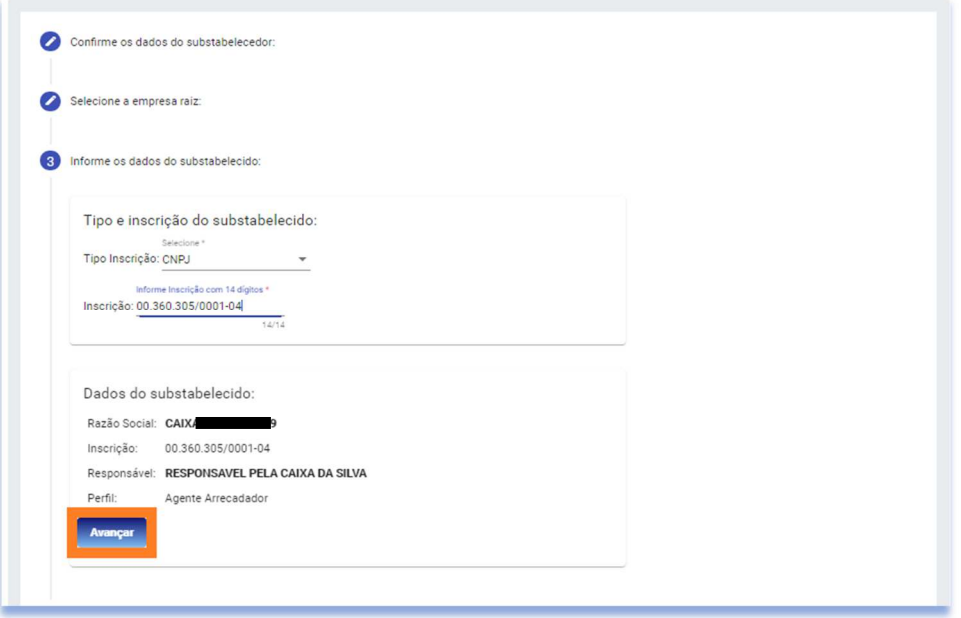

g) Selecione os serviços que deseja substabelecer e Clique em "Adicionar".

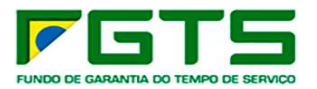

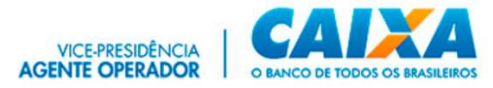

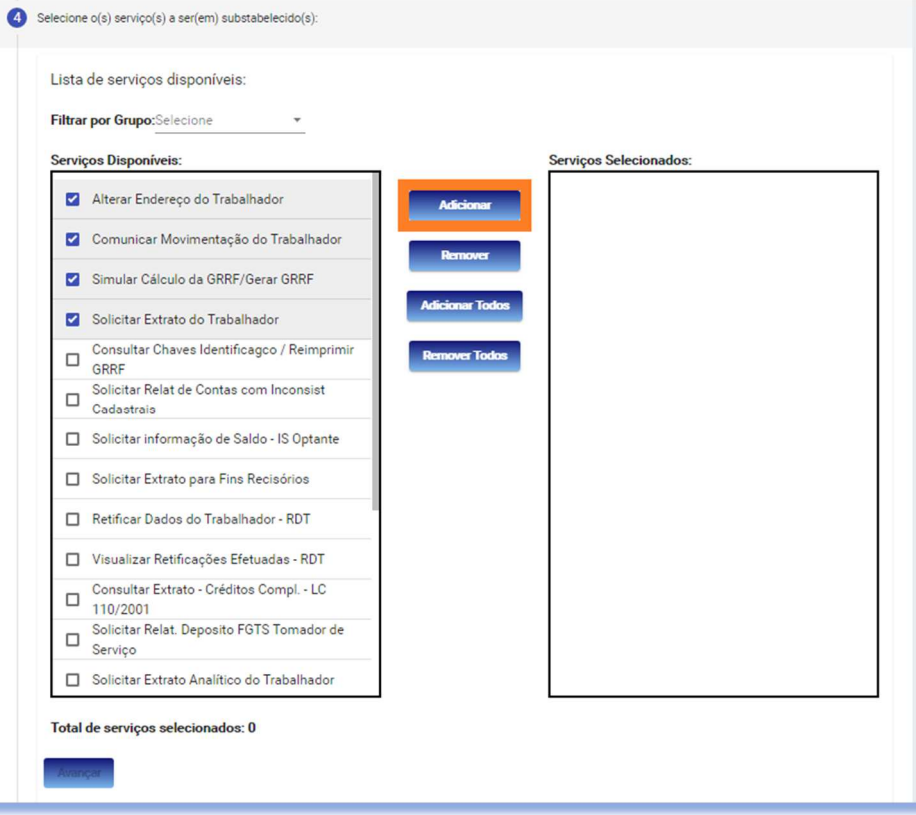

## h) Clique em "Avançar"

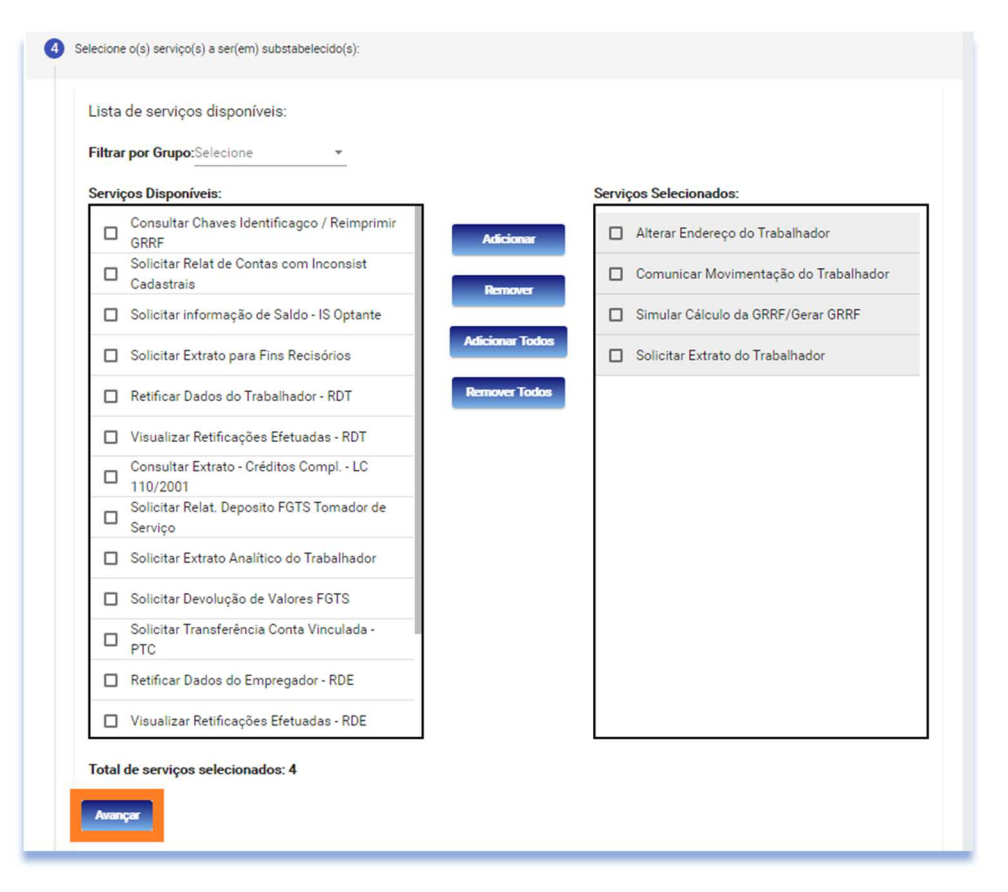

i) Caso deseje permitir substabelecimento, selecione os serviços e clique em "Avançar".

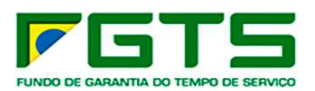

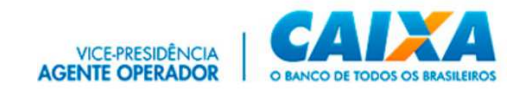

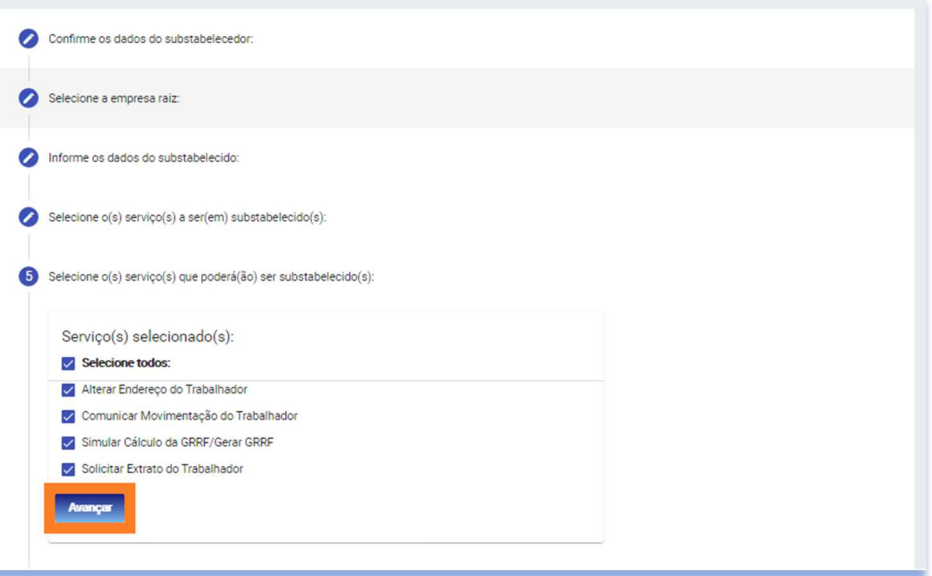

j) Será apresentado o Termo de Substabelecimento de Serviços, onde constam os dados dos Certificados Digitais envolvidos, os serviços substabelecidos (que podem ou não serem substabelecidos) e Data de Validade do Substabelecimento, clique para concordar com os Termos de Substabelecimento e em "Avançar"

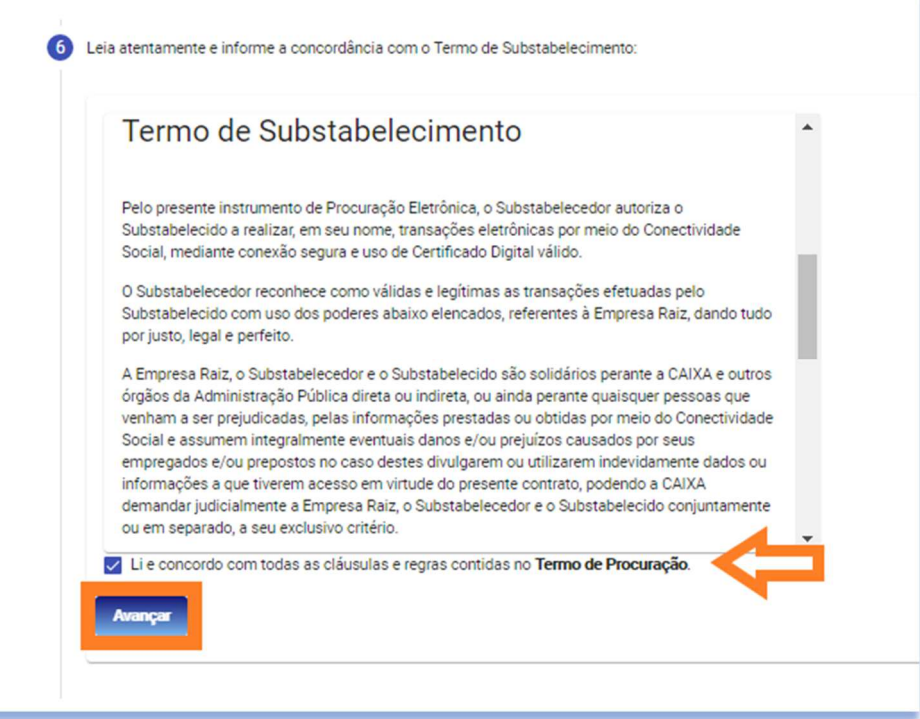

k) São exibidos os dados do Substabelecimento, confira e clique em "Confirmar".

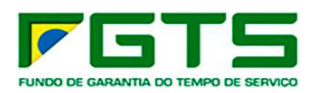

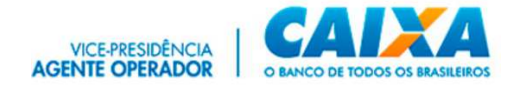

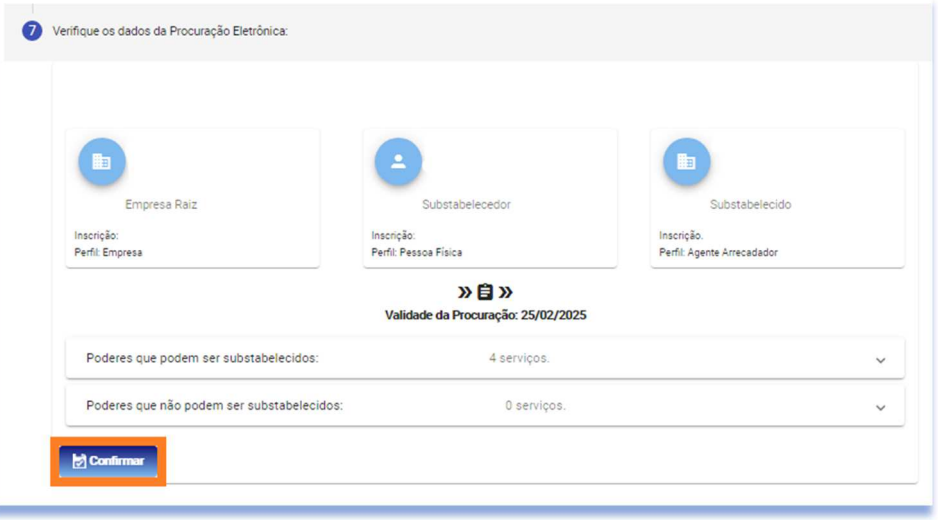

l) É apresentada Janela com a Requisição da Assinatura Digital, com o resumo do Termo de Substabelecimento, Clique em "Aceitar".

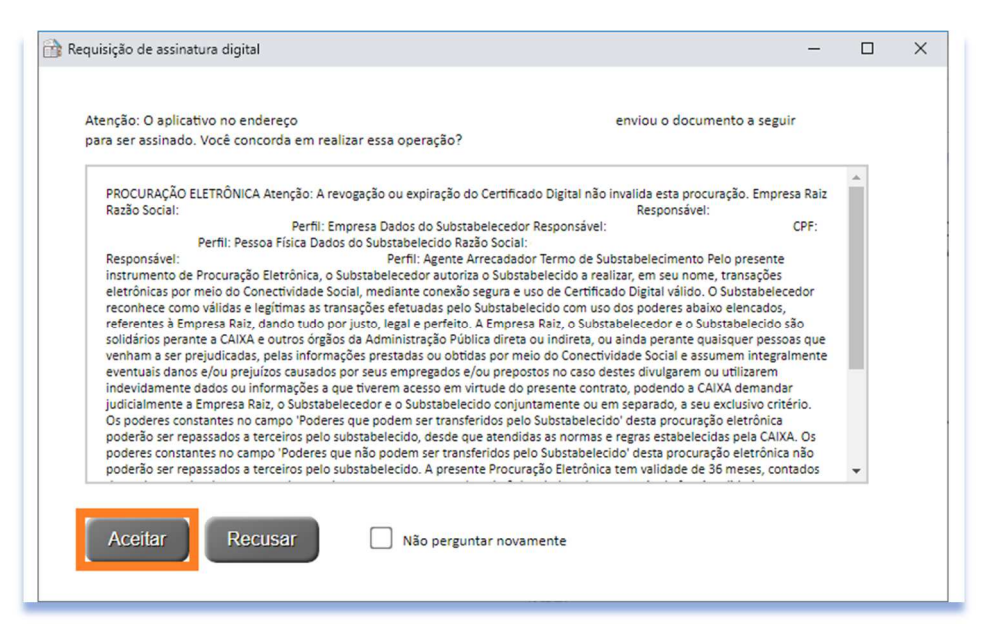

m) O processo é finalizado e para fazer o download do contrato em formato pdf, basta clique no botão "Clique Aqui".

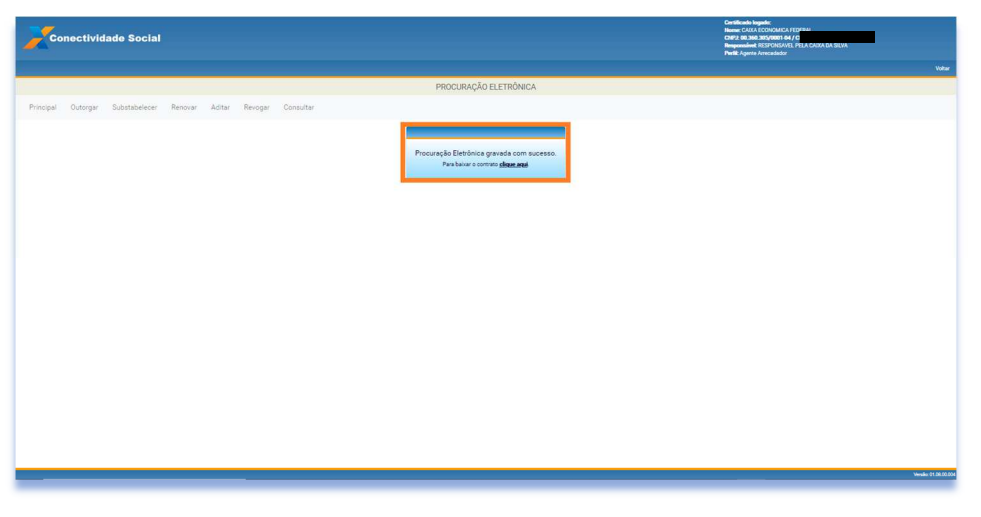

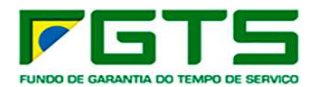

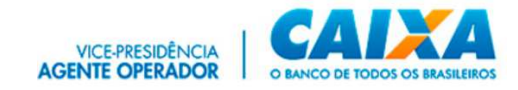

#### *6.3 Renovar*

a) Na tela inicial, clique no serviço "Procuração".

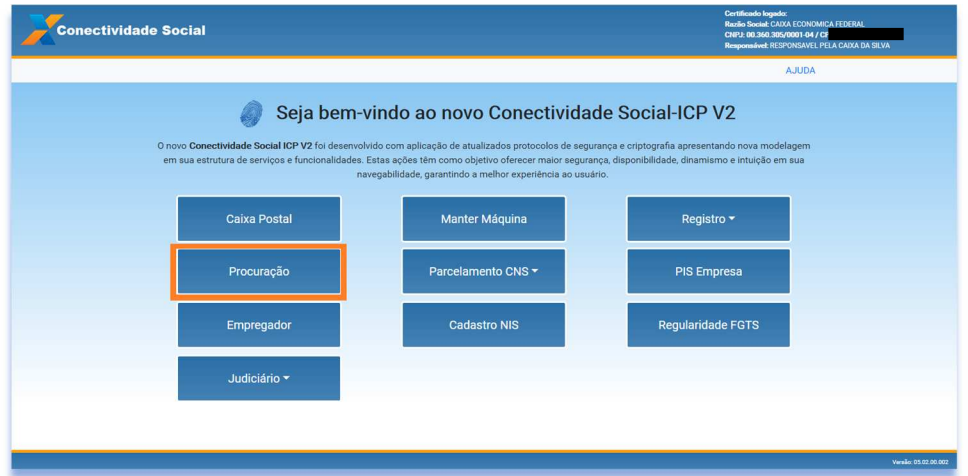

b) Clique em "Renovar".

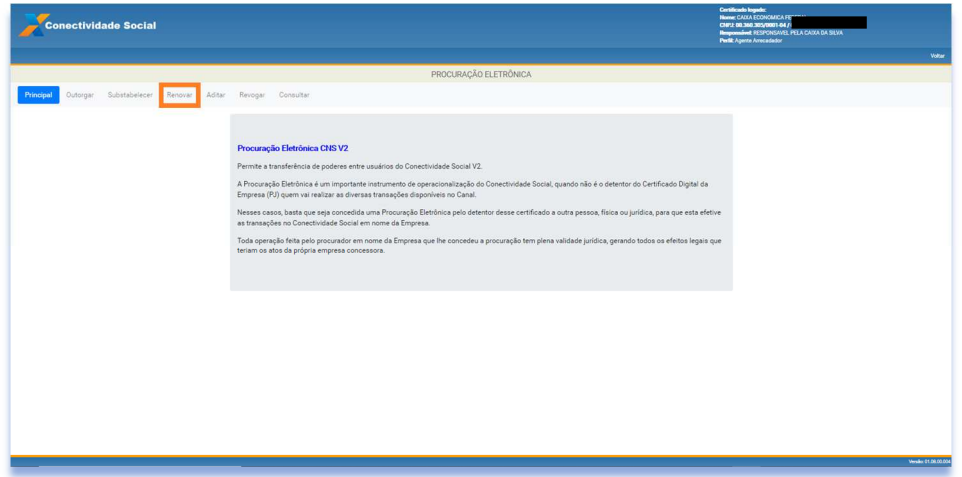

c) Clique em "Avançar".

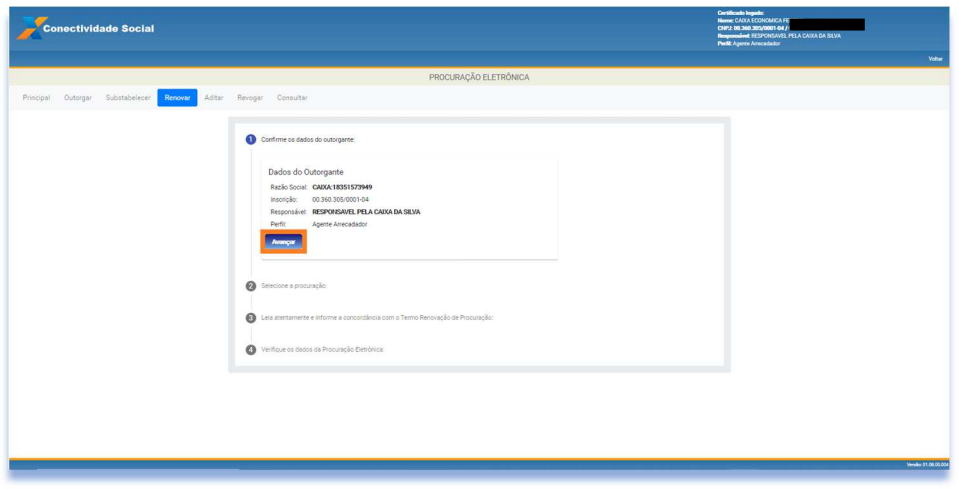

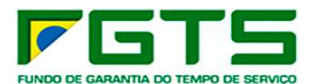

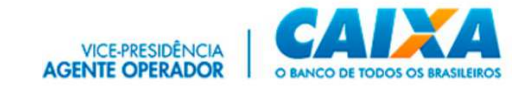

d) Selecione a Procuração que deseja renovar e clique em "Avançar".

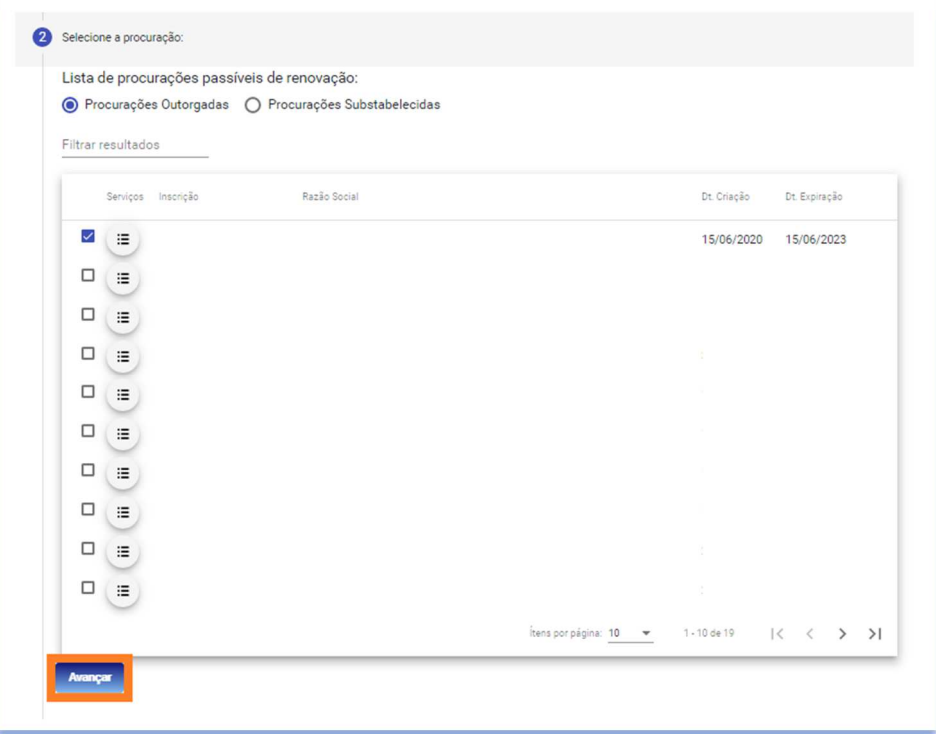

e) Será apresentado o Termo de Renovação, onde constam os dados dos Certificados Digitais envolvidos, os serviços renovados (que podem ou não serem substabelecidos) e Data de Validade da Renovação, clique para concordar com os Termos de Renovação e em "Avançar".

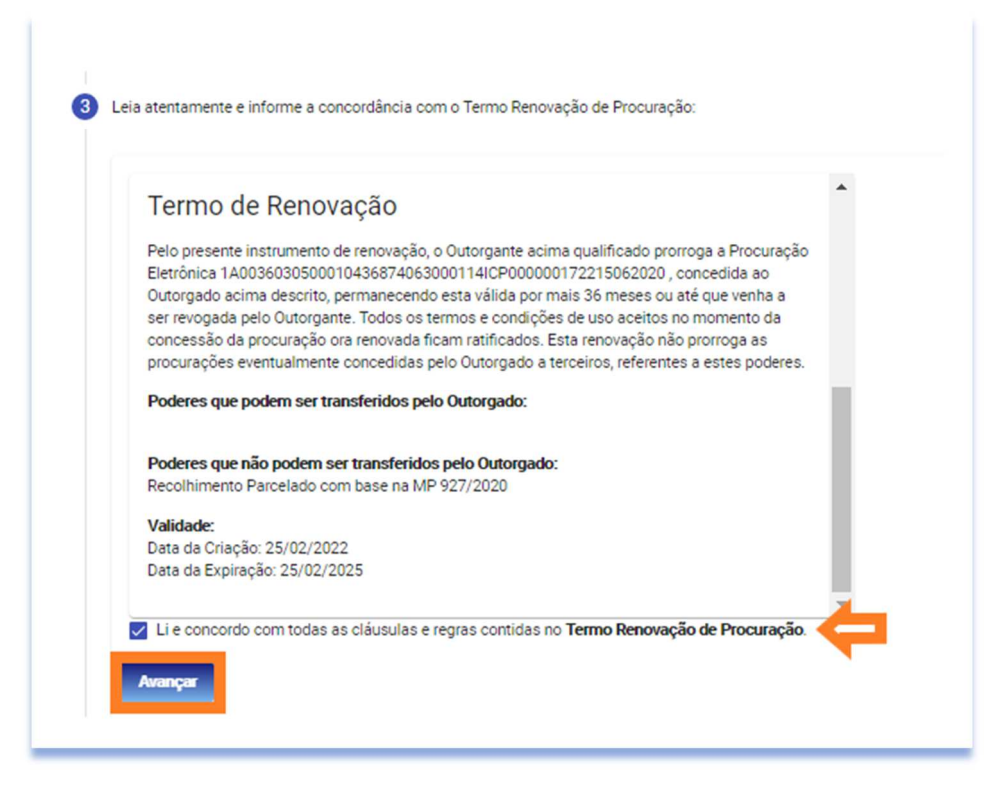

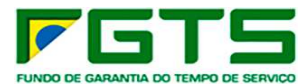

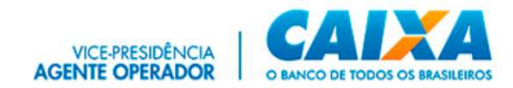

f) São exibidos os dados da Renovação, confere e clique em "Confirmar".

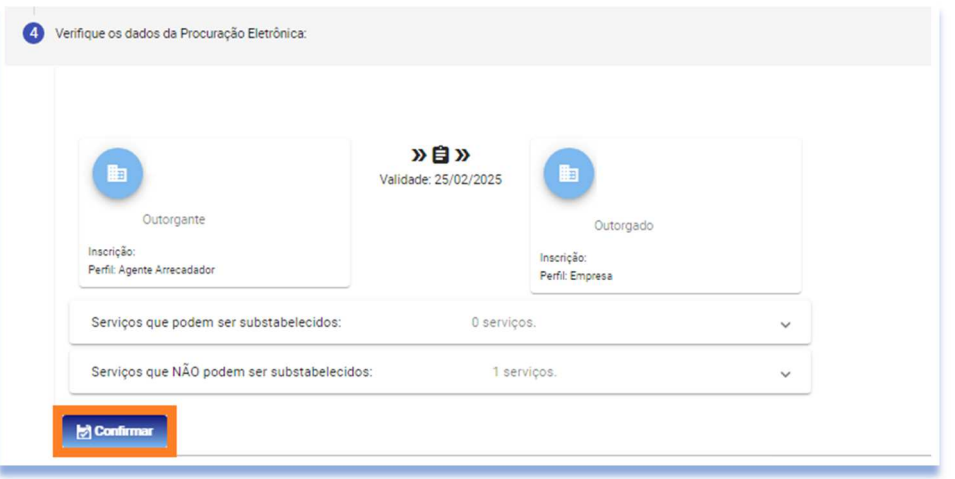

g) É apresentada Janela com a Requisição da Assinatura Digital, com o resumo do Termo de Renovação, clique em "Aceitar".

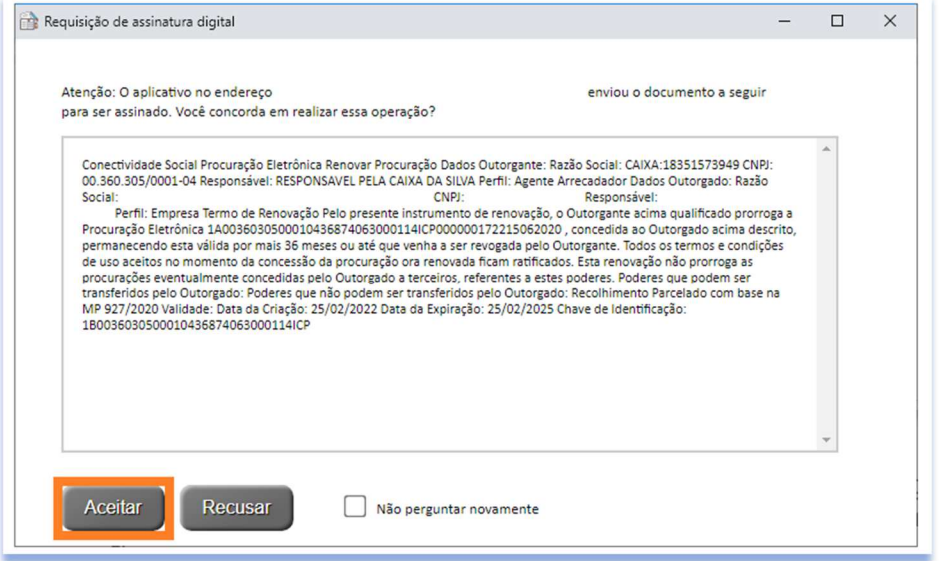

h) O processo é finalizado e para fazer o download do contrato em formato pdf, clique em "Clique Aqui"

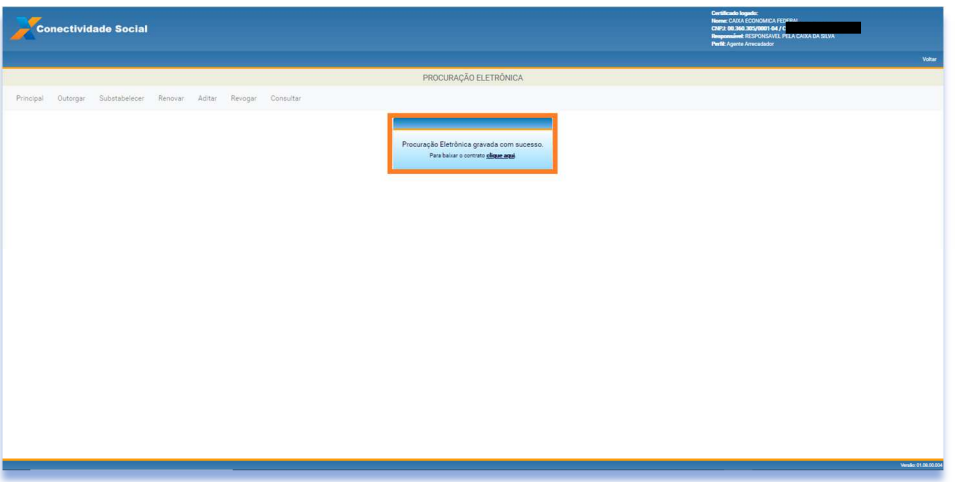

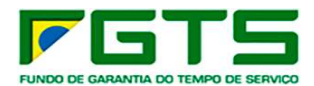

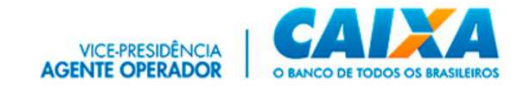

## *6.4 Aditar*

a) Na tela inicial, clique no serviço "Procuração"

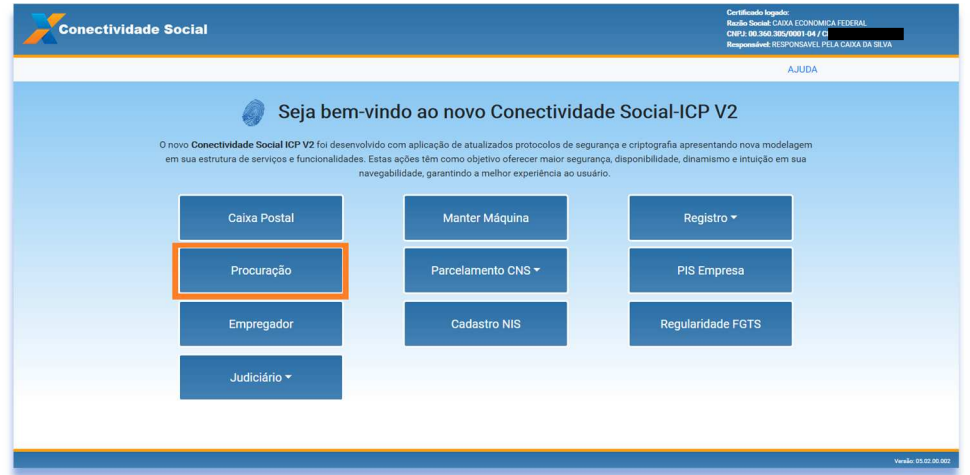

b) Clique em "Aditar".

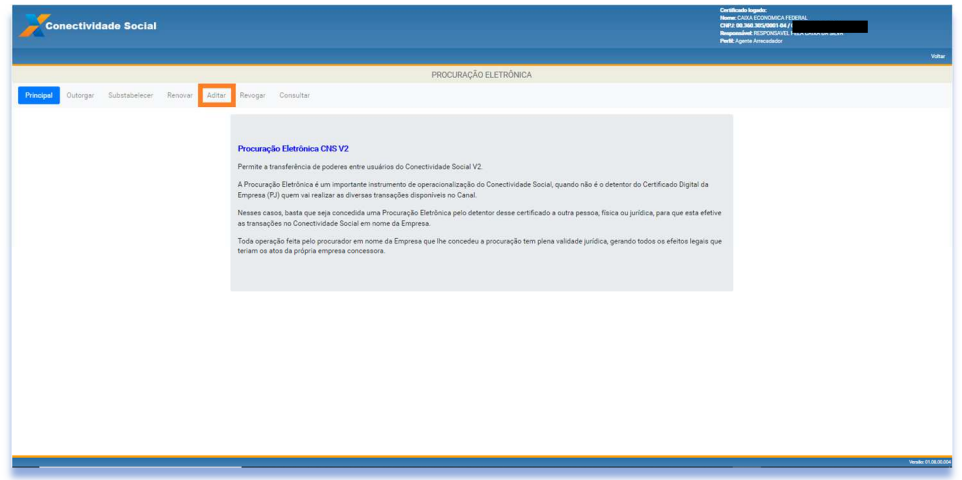

c) Clique em "Avançar".

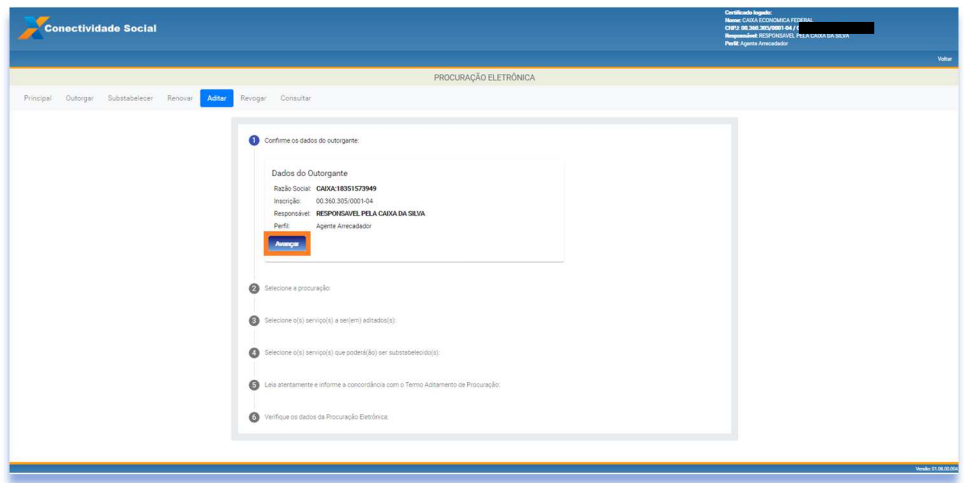

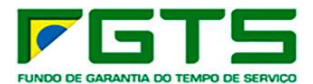

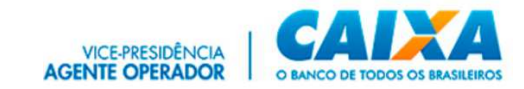

d) Selecione a Procuração que deseja aditar e clique em "Avançar".

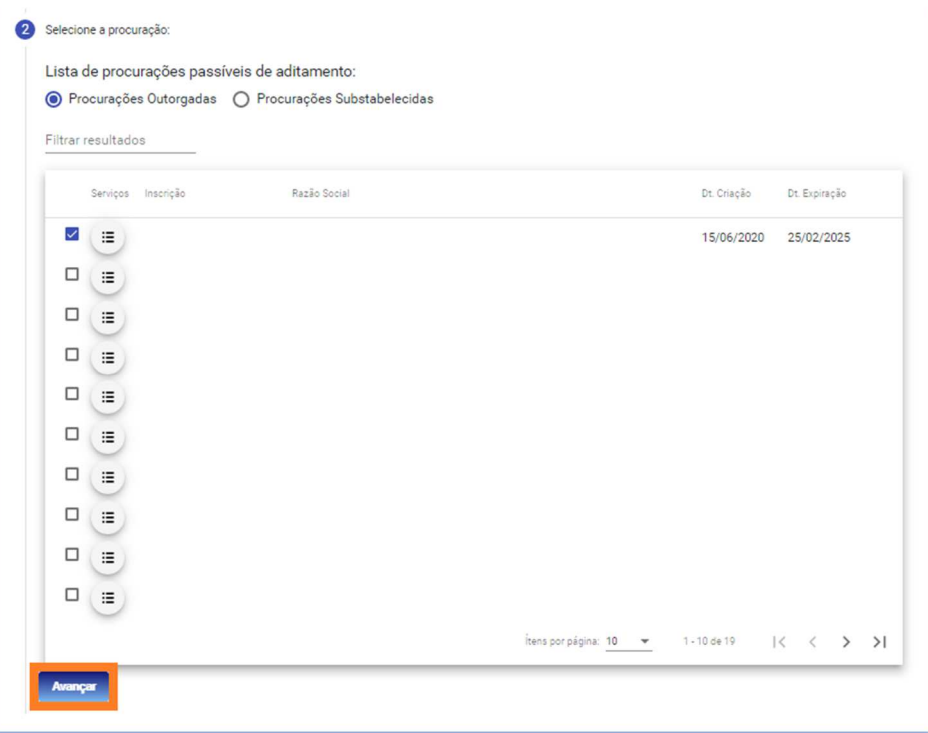

e) Selecione os serviços a serem aditados e clique em "Adicionar".

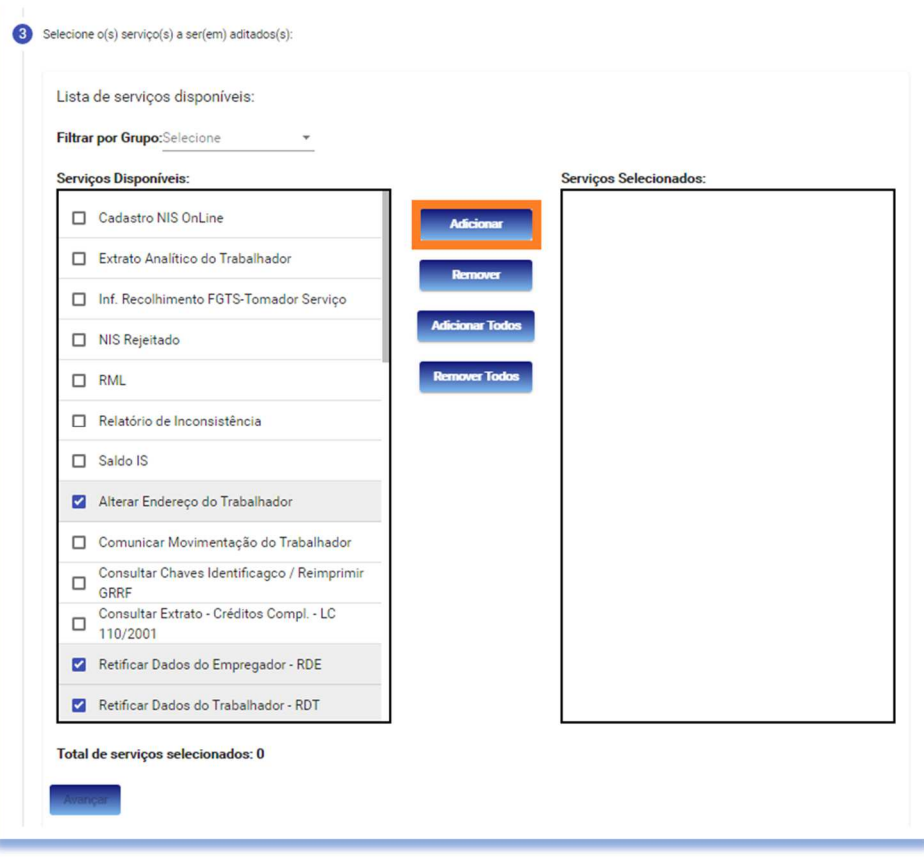

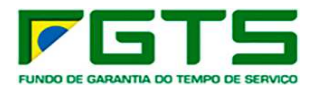

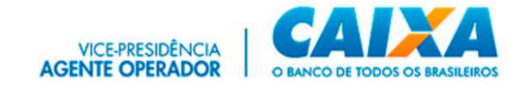

# f) Clique em "Avançar".

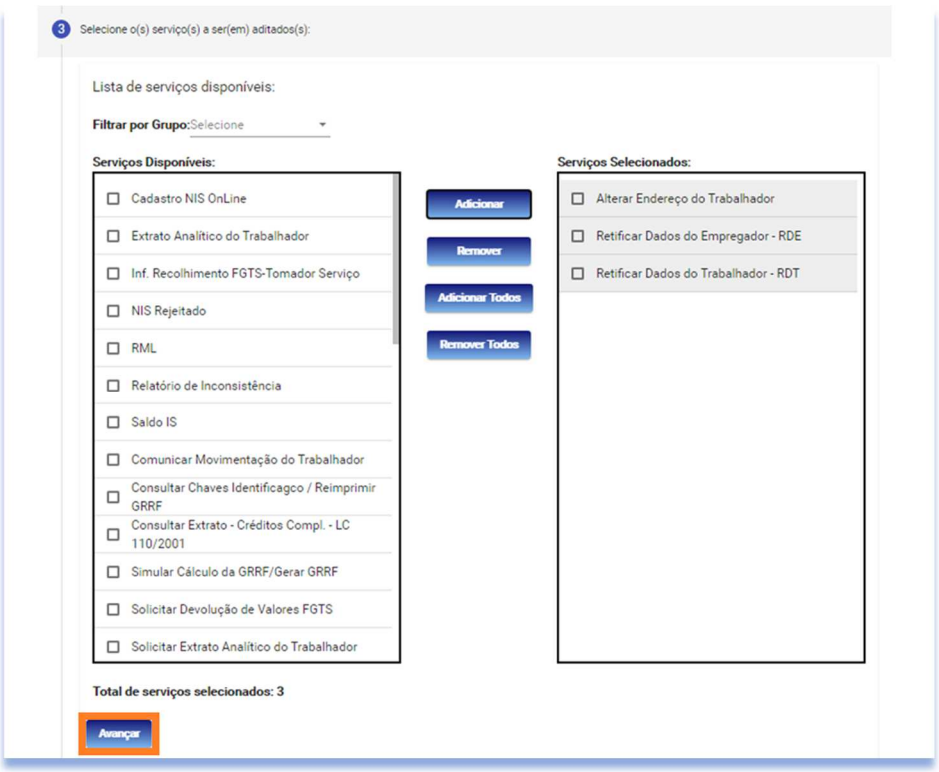

g) Caso deseje permitir substabelecimento, selecione os serviços e clique em "Avançar".

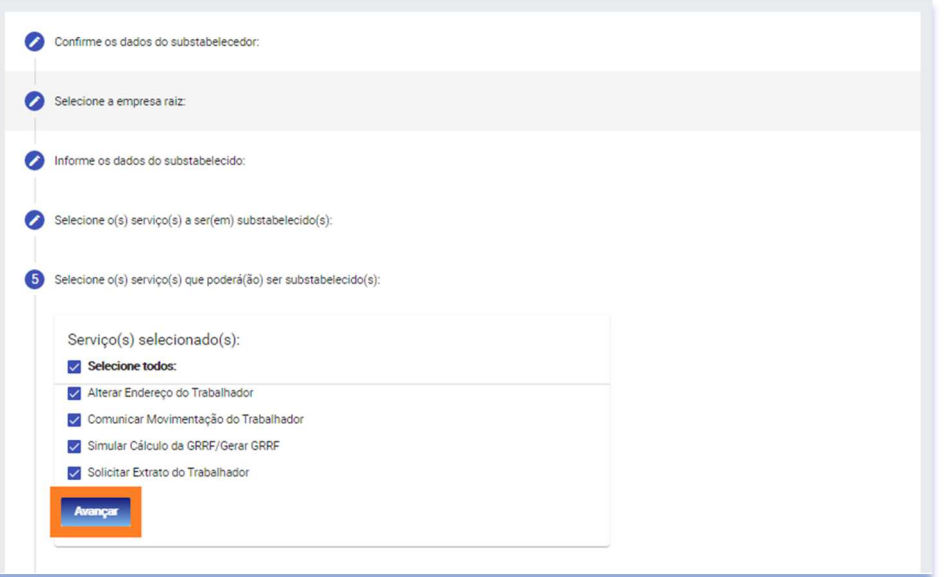

h) Será apresentado o Termo de Aditamento, onde constam os dados dos Certificados Digitais envolvidos, os serviços aditados (que podem ou não serem substabelecidos) e Data de Validade da Outorga, clique para concordar com os Termos de Renovação e em "Avançar".

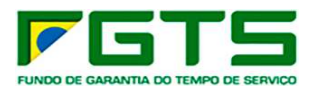

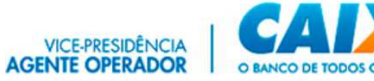

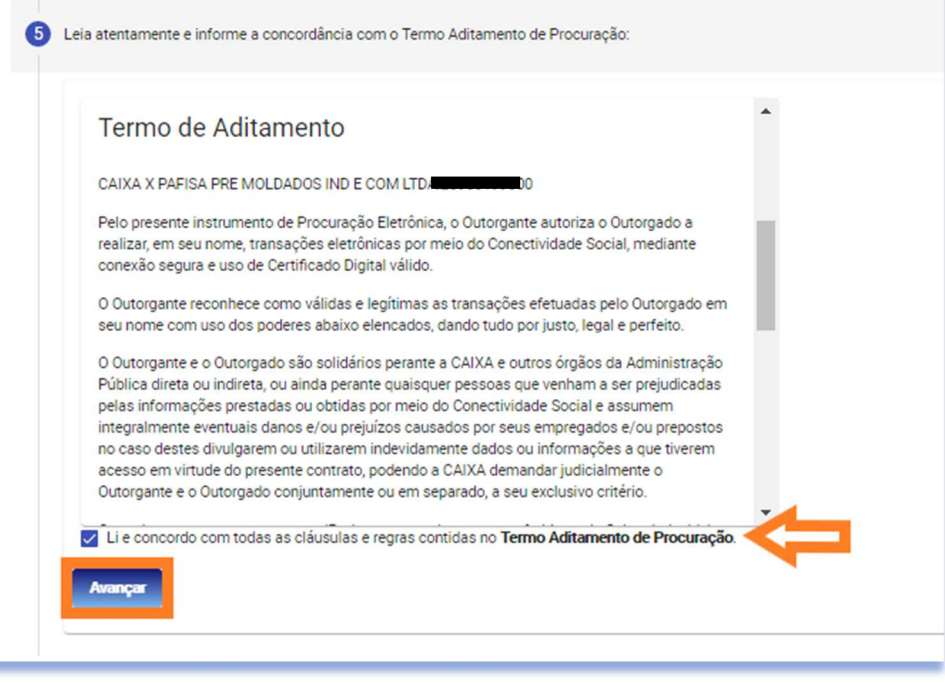

i) São exibidos os dados do Aditamento, confira e clique em "Confirmar"

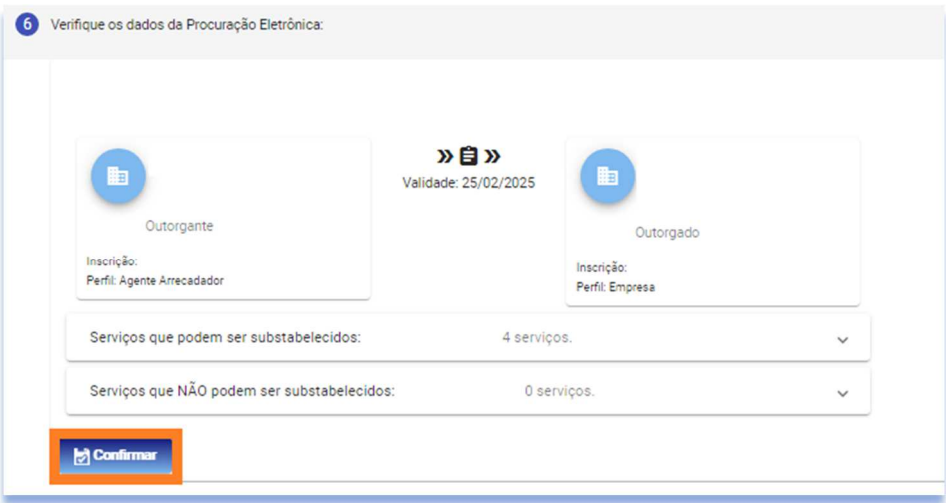

j) É apresentada Janela com a Requisição da Assinatura Digital, com o resumo do Termo de Renovação, clique em "Aceitar".

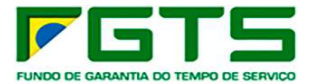

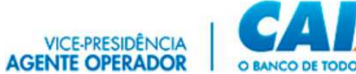

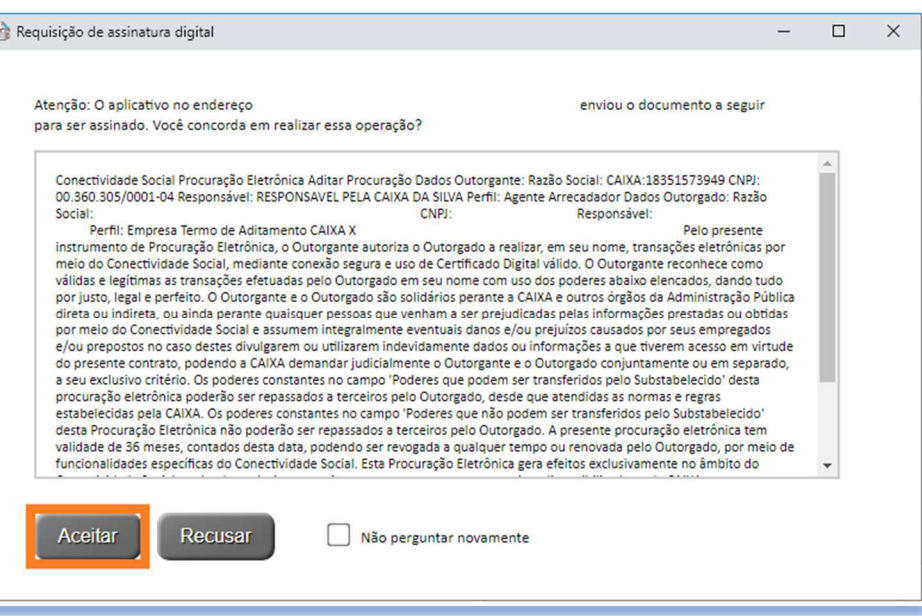

k) O processo é finalizado e para fazer o download do contrato em formato pdf, basta clique no botão "Clique Aqui".

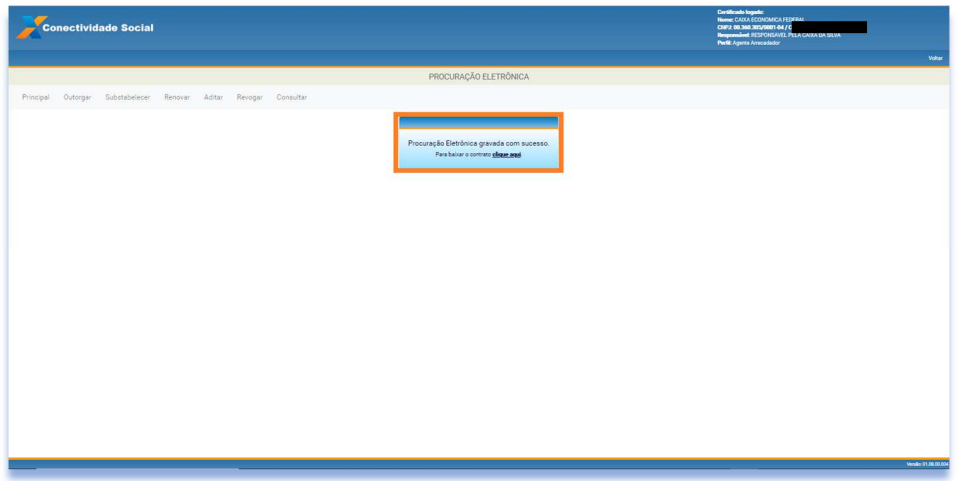

## *6.5 Revogar*

a) Na tela inicial, clique no serviço "Procuração".

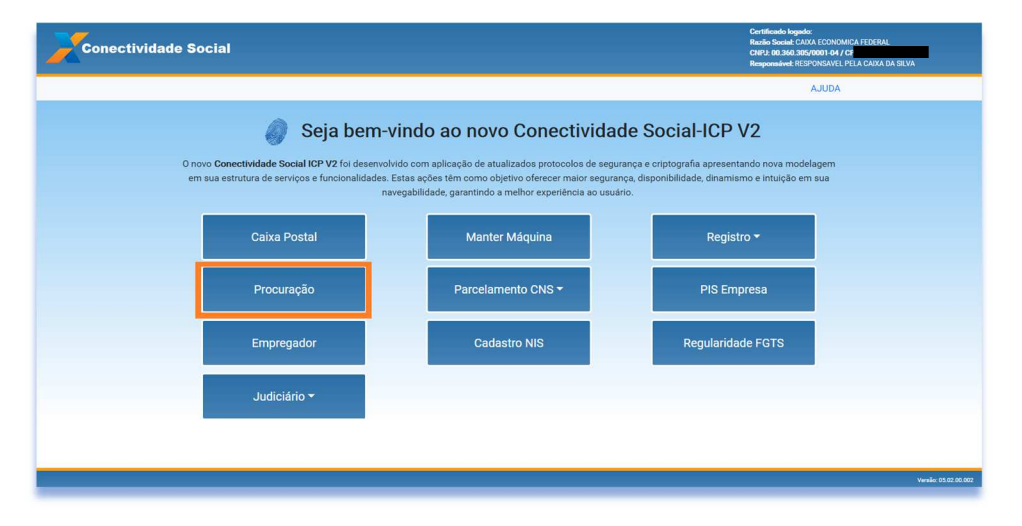

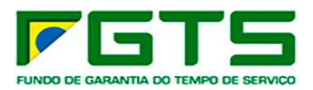

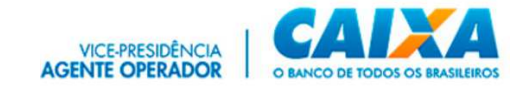

b) Clique em "Revogar".

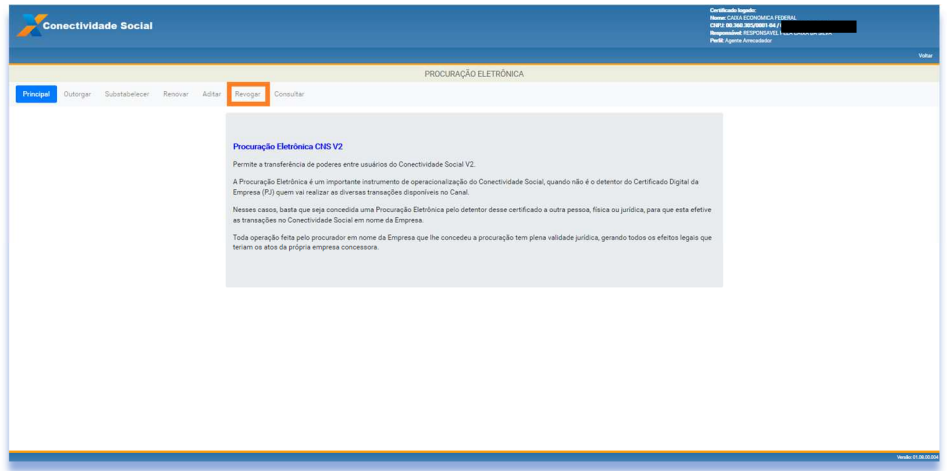

c) Clique em "Avançar".

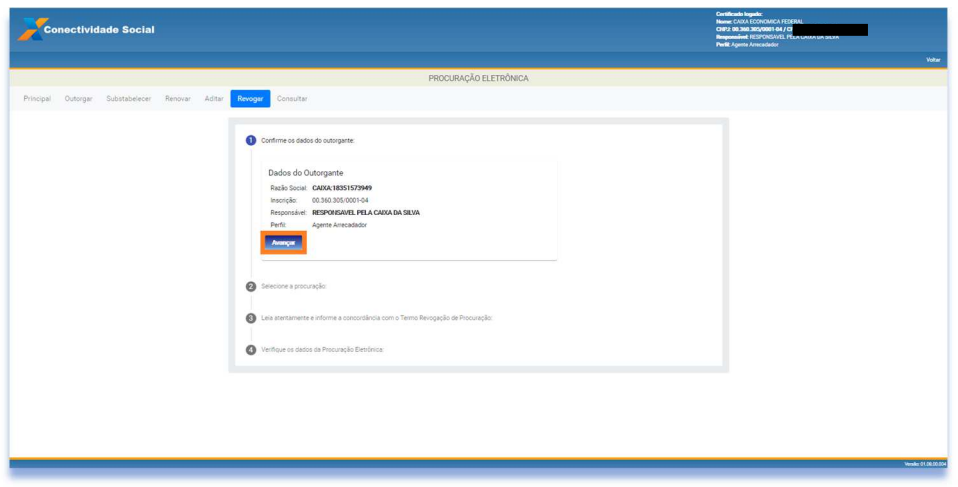

d) Selecione a Procuração que deseja revogar e clique em "Avançar"

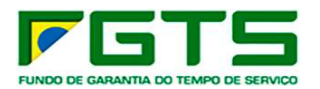

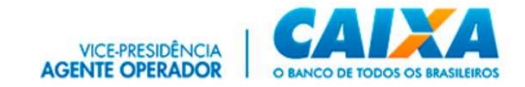

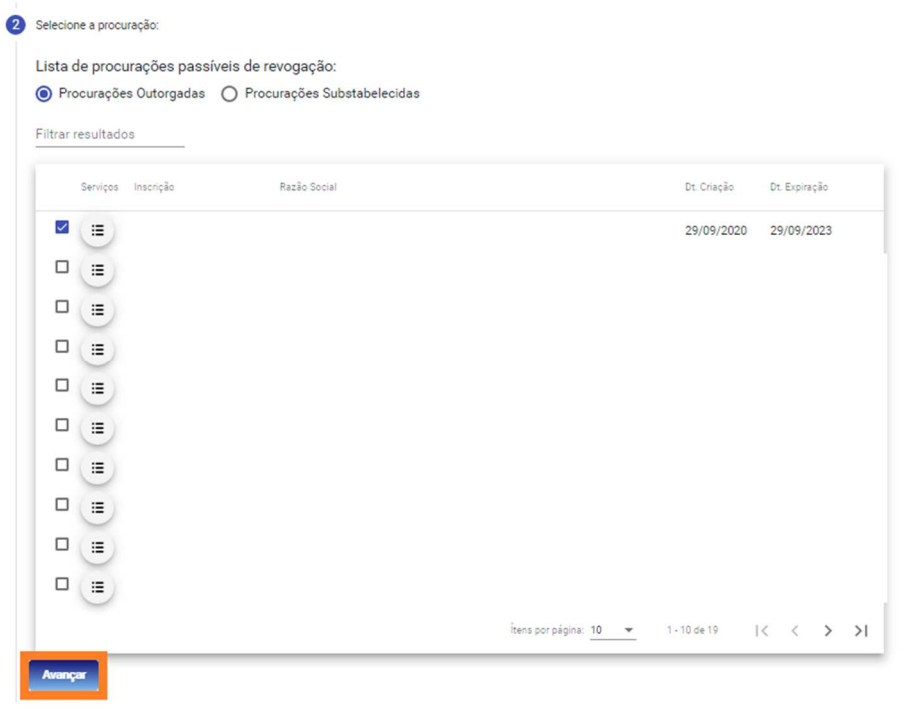

e) Será apresentado o Termo de Revogação, onde constam os dados dos Certificados Digitais envolvidos, os serviços revogados e Data de Validade da Renovação, clique para concordar com os Termos de Revogação e em "Avançar".

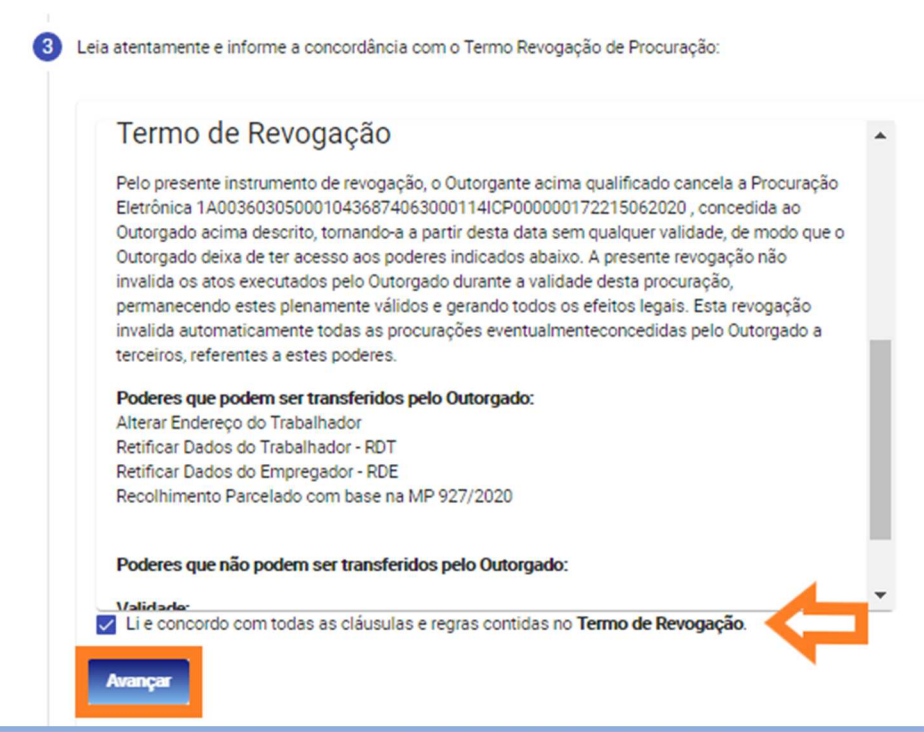

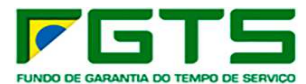

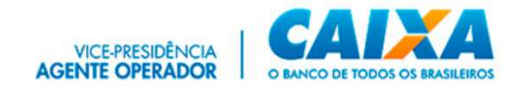

f) São exibidos os dados da Renovação, confira e clique em "Confirmar".

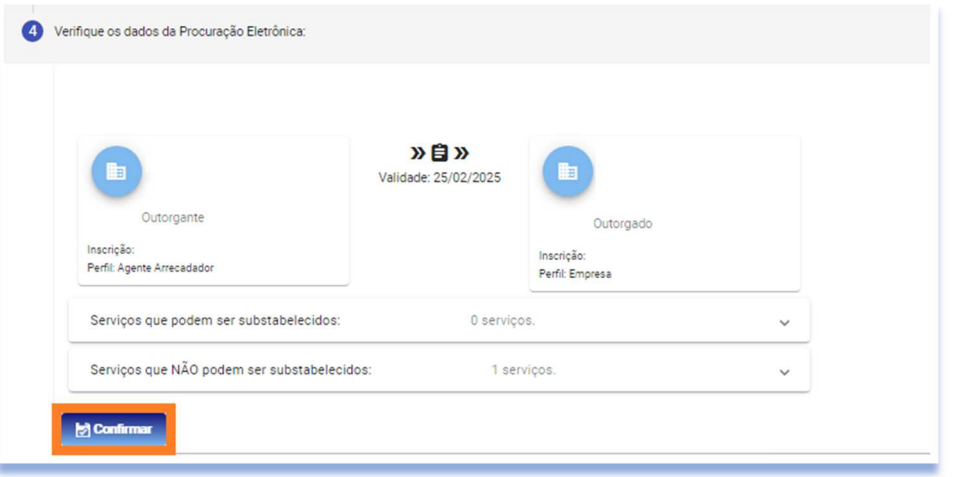

g) É apresentada Janela com a Requisição da Assinatura Digital, com o resumo do Termo de Renovação, clique em "Aceitar".

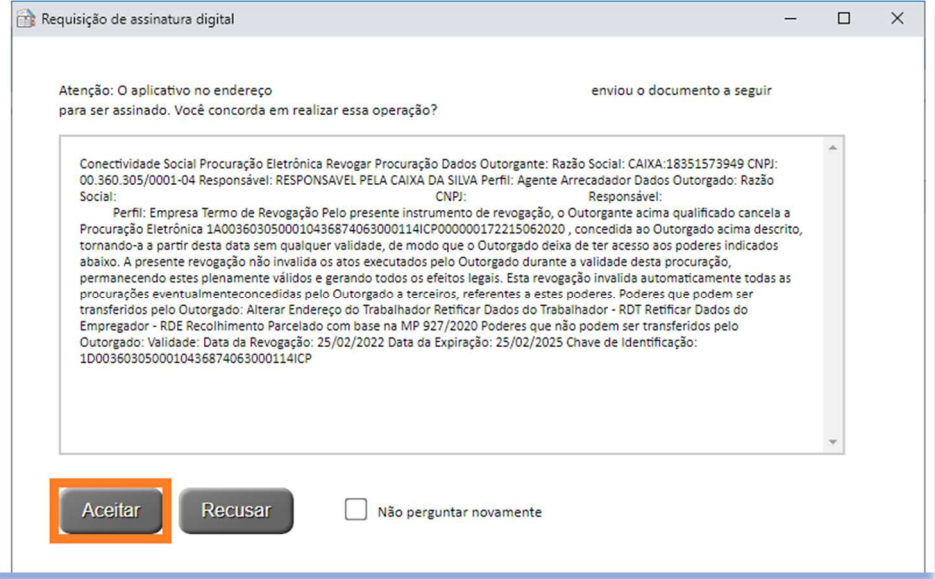

h) O processo é finalizado e para fazer o *download* do contrato em formato pdf, clique em "Clique Aqui".

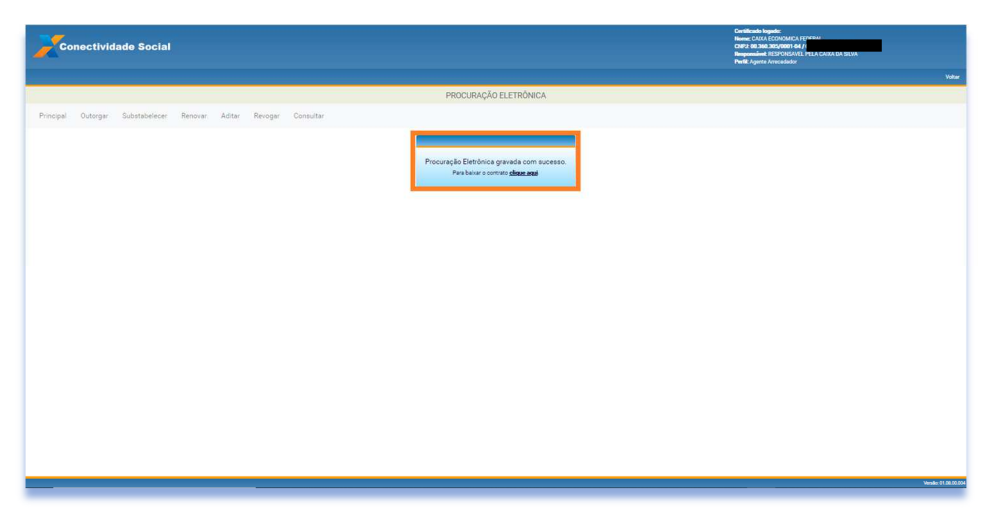

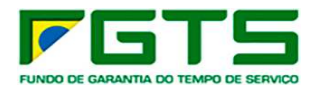

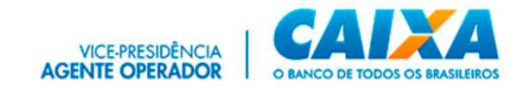

## *6.6 Consultar*

a) Na tela inicial, clique no serviço "Procuração".

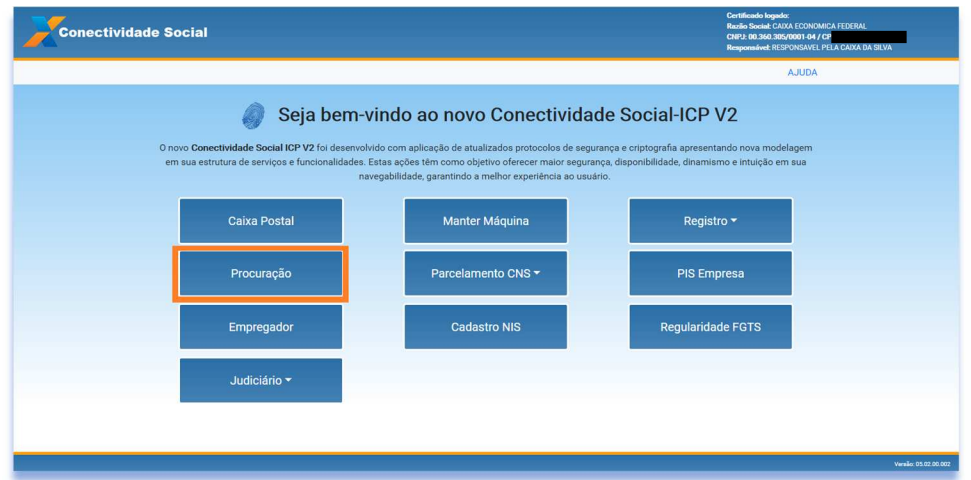

b) Clique em "Consultar".

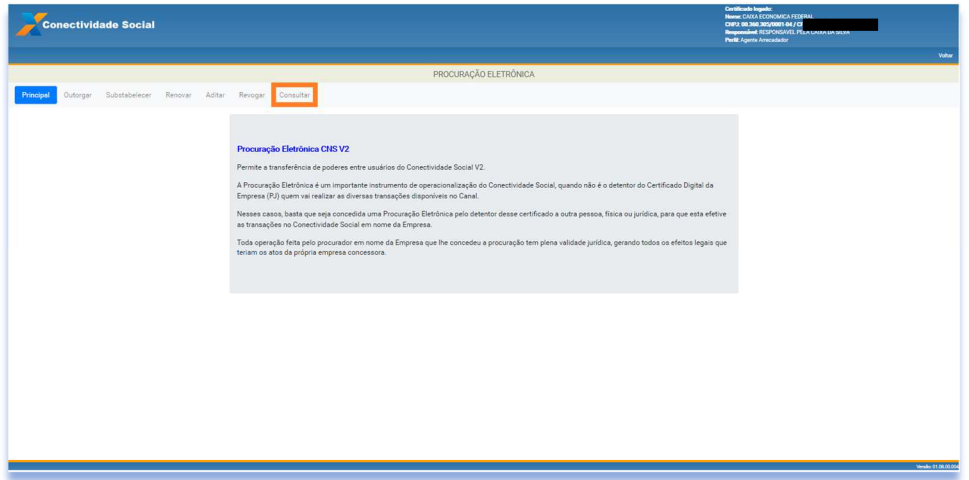

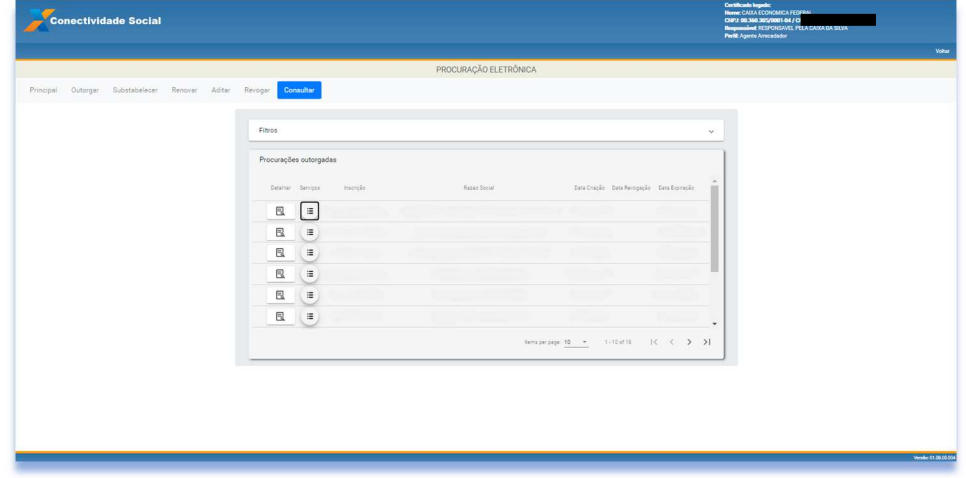

c) São apresentadas as procurações outorgadas com seus dados.

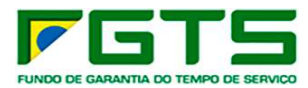

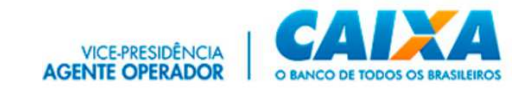

d) Caso necessário, utilize os Filtros para refinar a pesquisa.

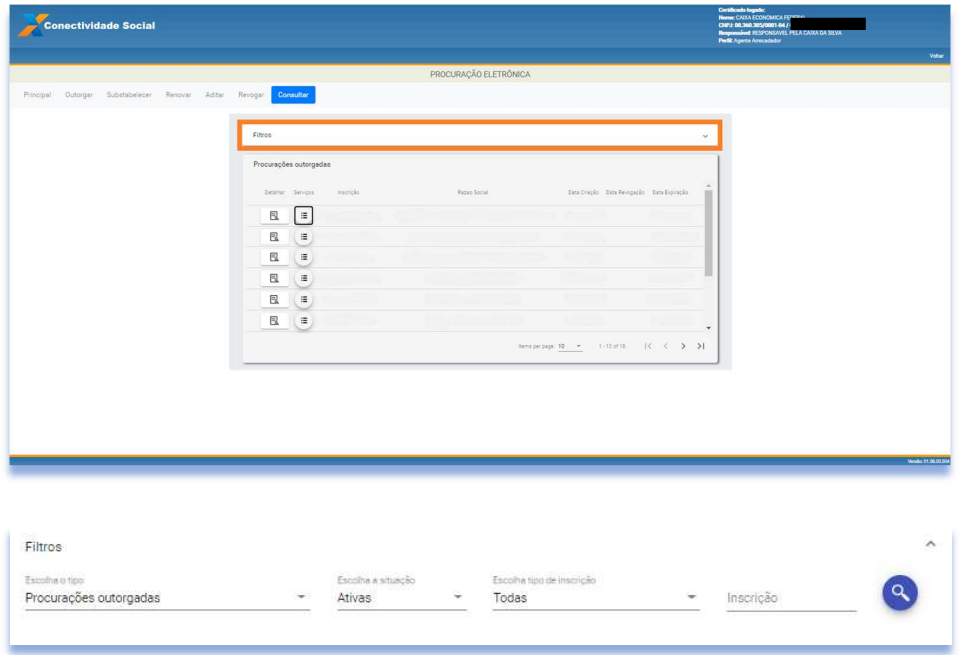

e) No botão "Detalhar" <sup>1</sup> pode-se consultar o Termo de Outorga.

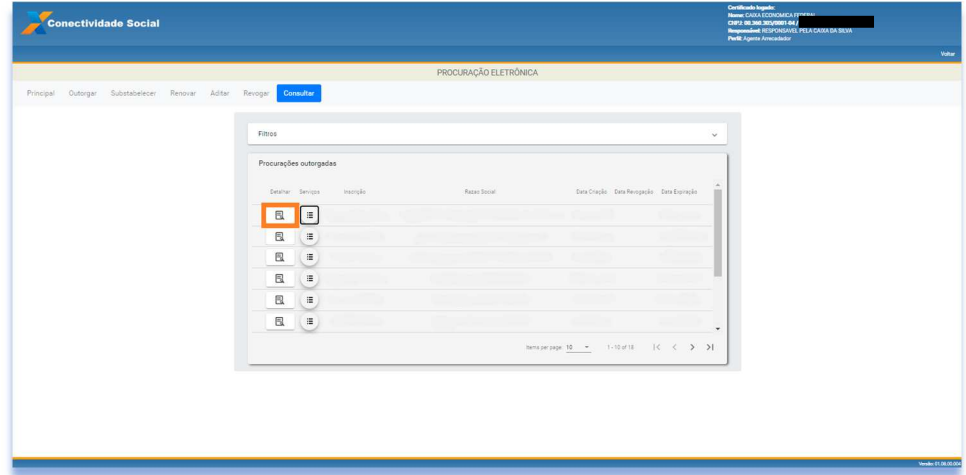

f) E se necessário, pode baixar uma versão em pdf, clique em "Salvar pdf".

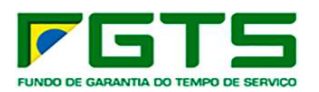

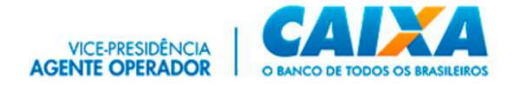

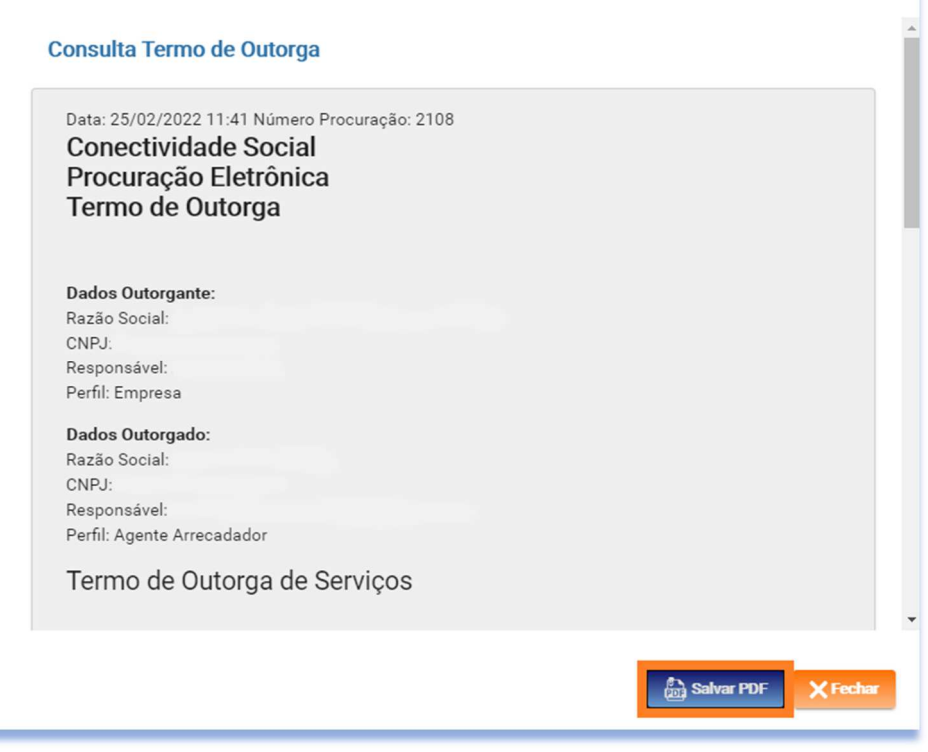

a) No botão "Exibir Serviços" **e** pode-se consultar os serviços outorgados.

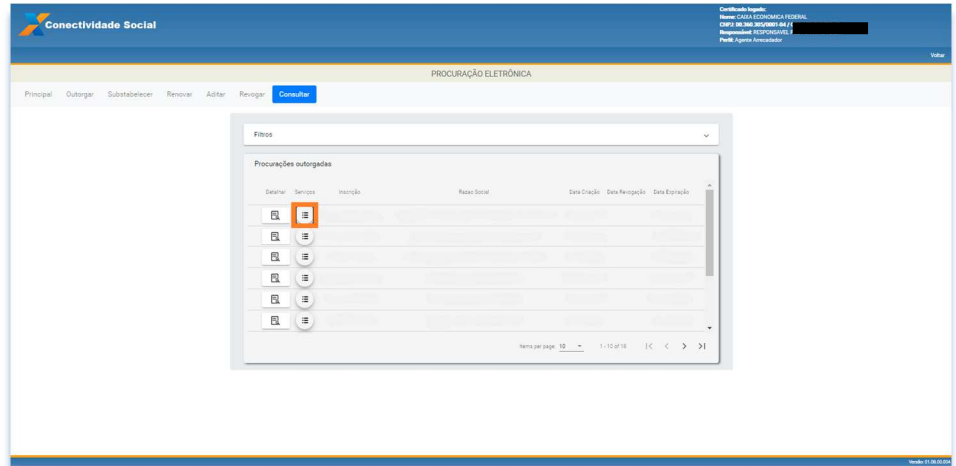

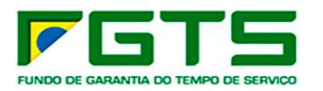

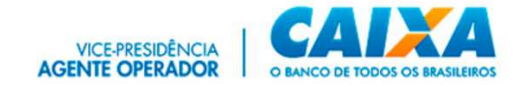

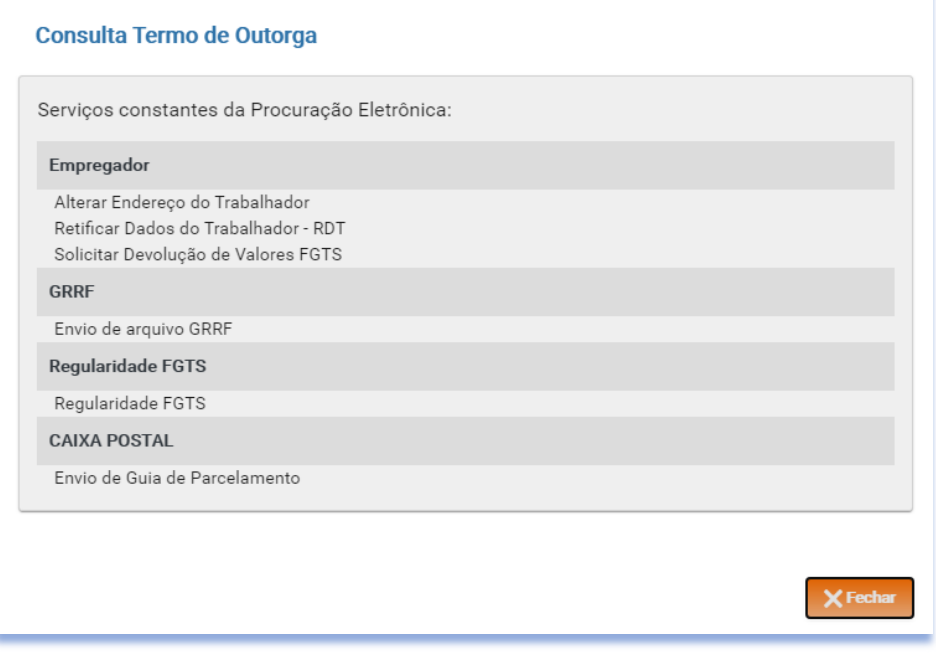

# **7 Empregador**

 Nessa opção, serão listados todos os serviços do CS-E disponíveis ao empregador.

a) Na tela inicial, clique no serviço "Empregador".

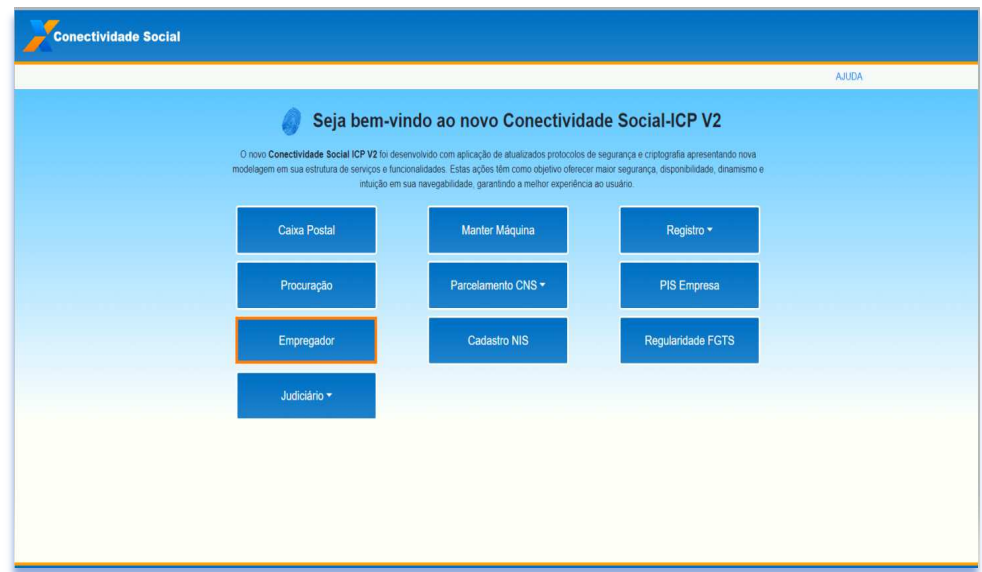

b) Clique no combo para selecionar o serviço desejado.

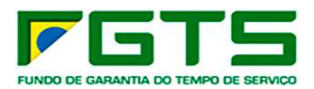

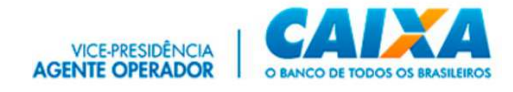

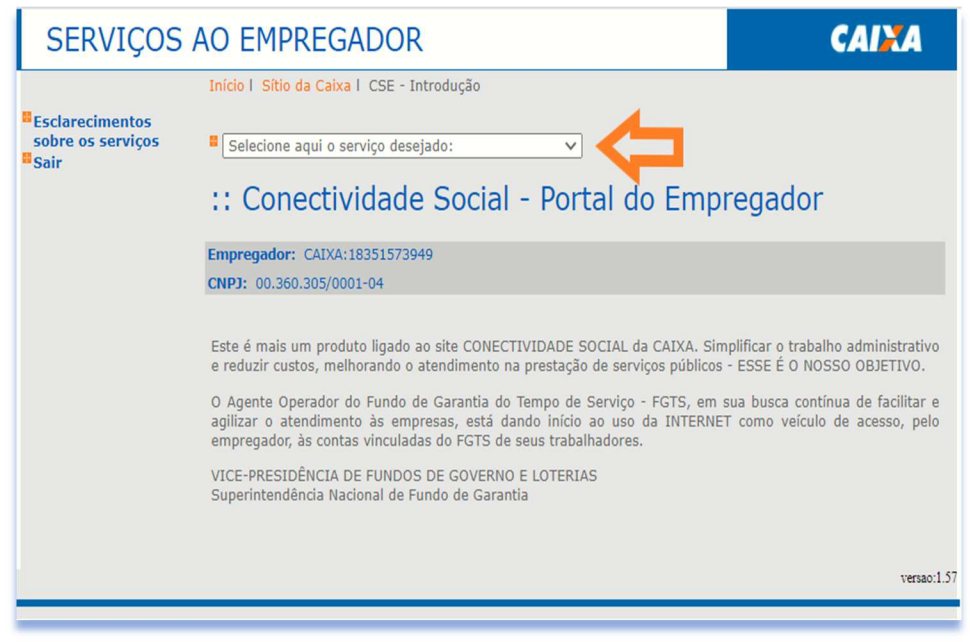

# *7.1 Alterar endereço do trabalhador*

a) Selecione o serviço "Alterar Endereço do Trabalhador" no Menu de Serviços.

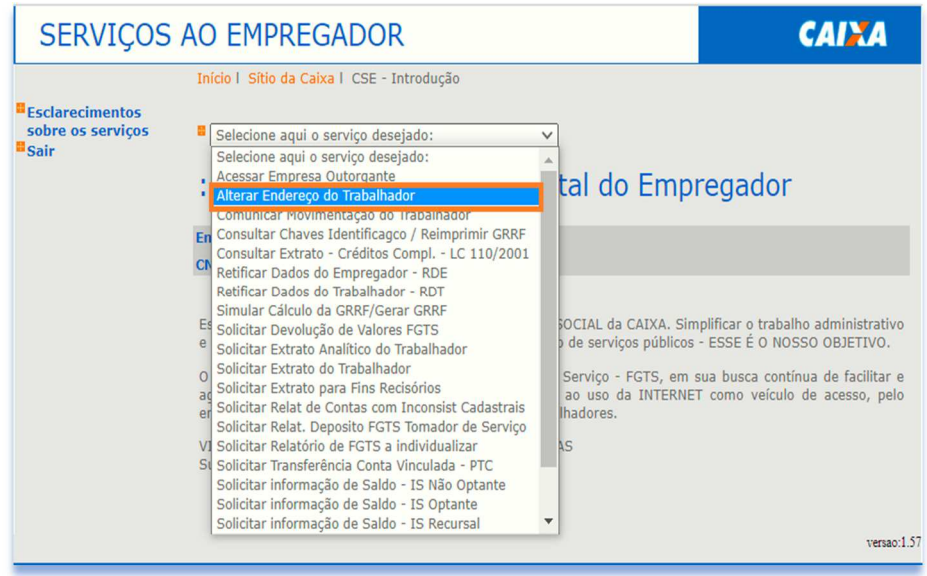

b) Selecione a base e preencha um dos atributos de pesquisa (NIS, nome, Cód do Estabelecimento/empregado, Carteira de trabalho/Série) e clique em "Continuar".

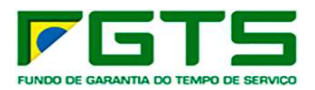

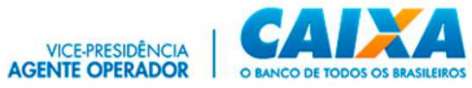

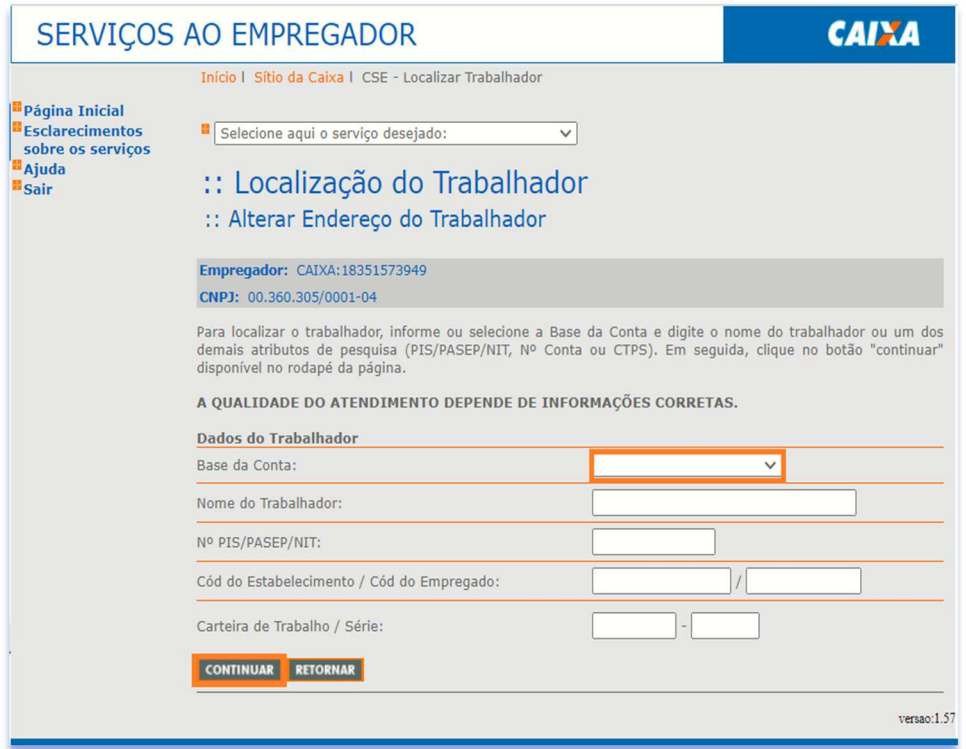

c) Se o trabalhador possui mais de uma conta na empresa, são apresentadas as contas existentes. Selecione a conta desejada e clique em "Continuar".

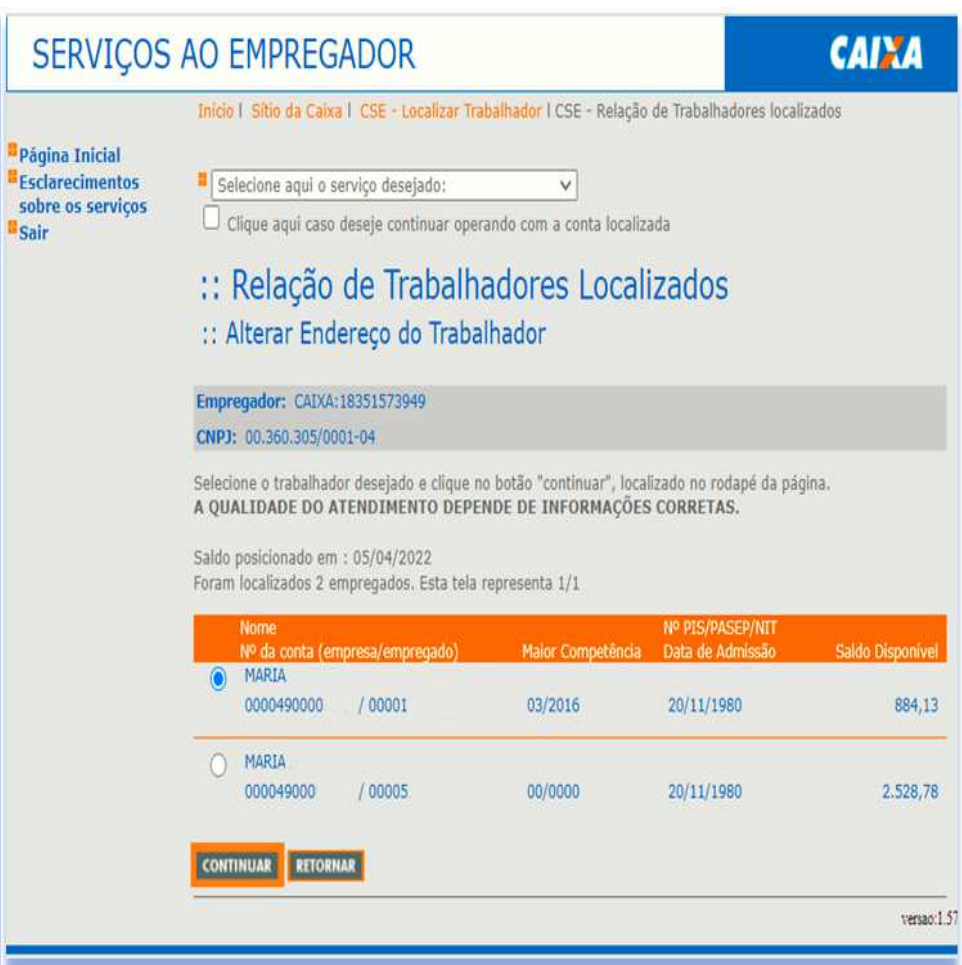

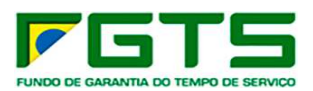

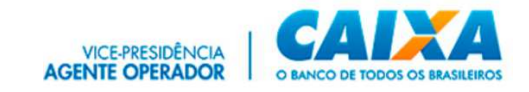

d) Após a seleção ou na hipótese de o trabalhador possuir apenas uma conta, é apresentada a tela para verificação dos dados do endereço registrado no sistema do FGTS. Se houver necessidade de alteração clique em "Atualizar".

## *7.2 Comunicar Movimentação do Trabalhador*

a) Selecione o serviço "Comunicar Movimentação do Trabalhador" no Menu de Serviços.

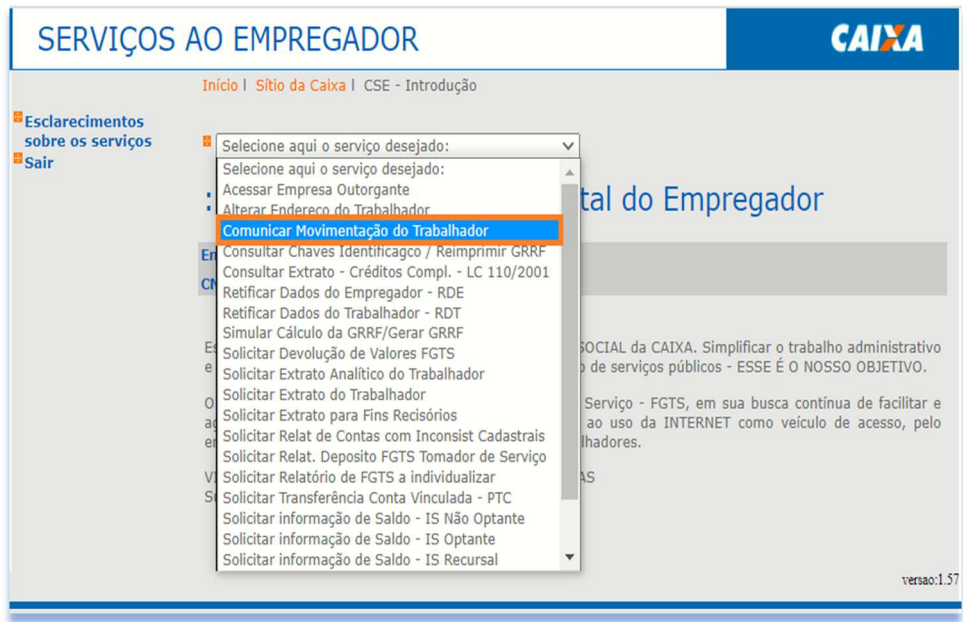

b) Selecione a base da conta e digita o NIS, Nome ou outro dado para localização do trabalhador e clique em "Continuar".

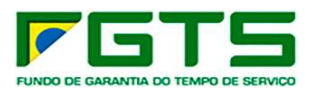

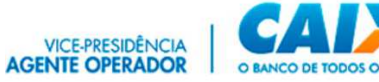

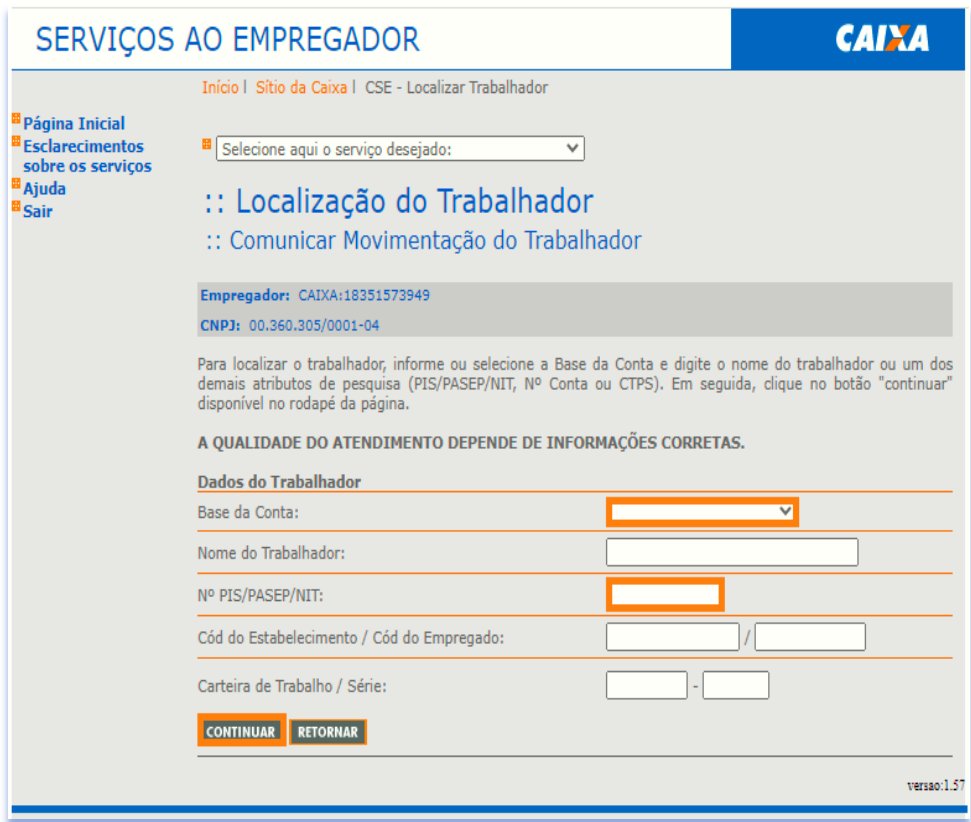

- c) Se o trabalhador possui mais de uma conta na empresa, selecione a conta desejada e clique em "Continuar".
- d) Após a seleção ou na hipótese de o trabalhador possuir apenas uma conta, é apresentada a tela abaixo para inclusão dos dados da movimentação, conforme cada rescisão.

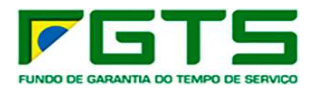

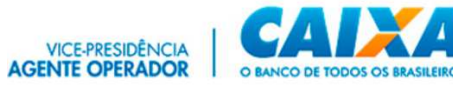

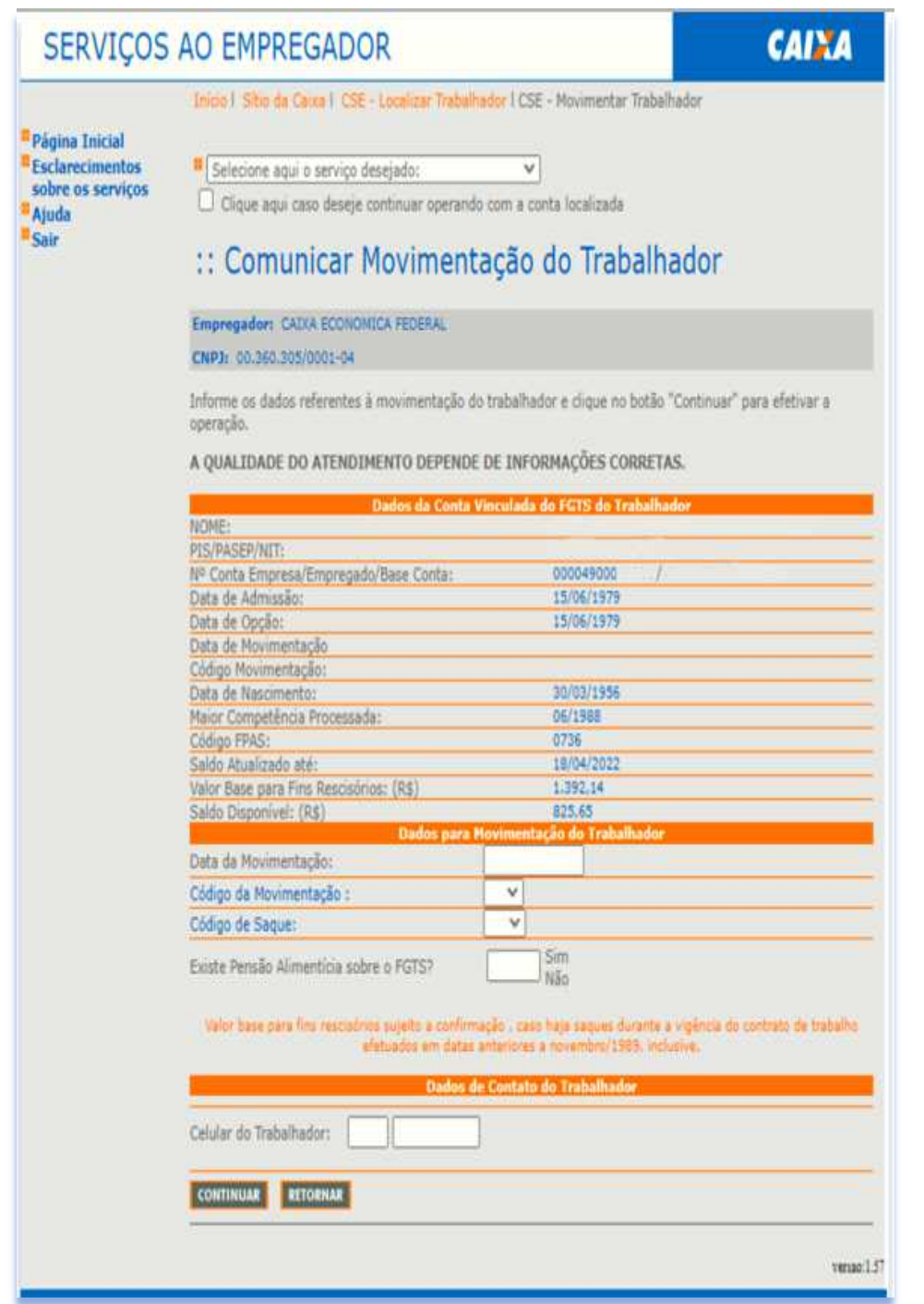

e) Preencha os dados de acordo com a rescisão do trabalhador e clique em "Continuar".
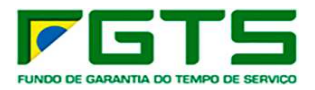

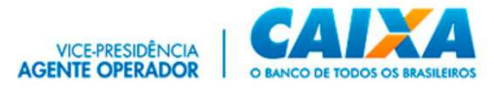

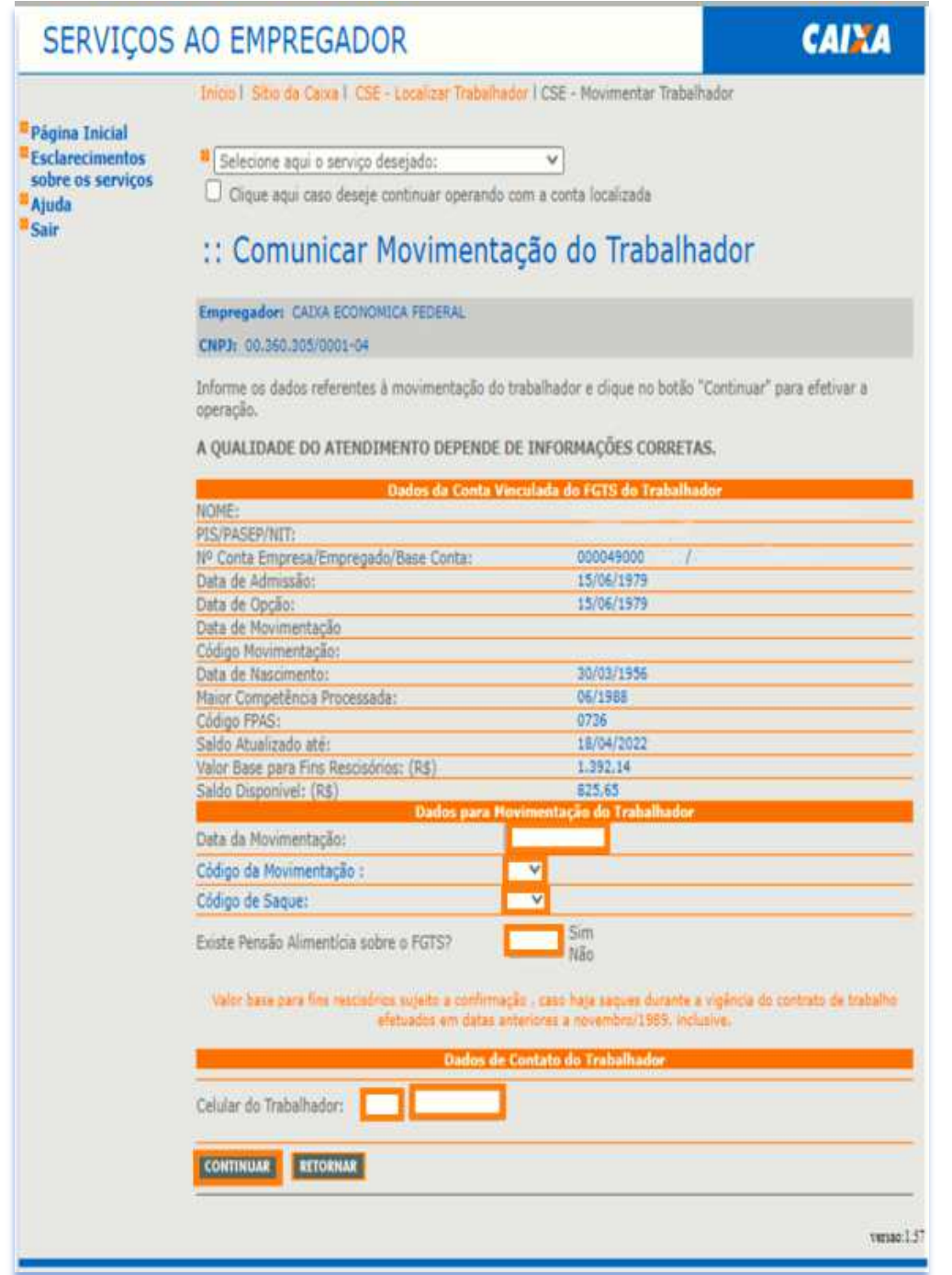

f) Na próxima tela serão exibidos os dados digitados para conferência, se estiverem corretos, selecione a opção "Declaro que foi efetuada a anotação da data de rescisão na CTPS do trabalhador" e clique em "Confirmar".

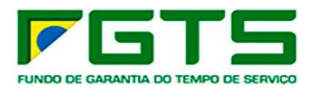

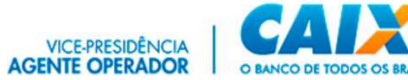

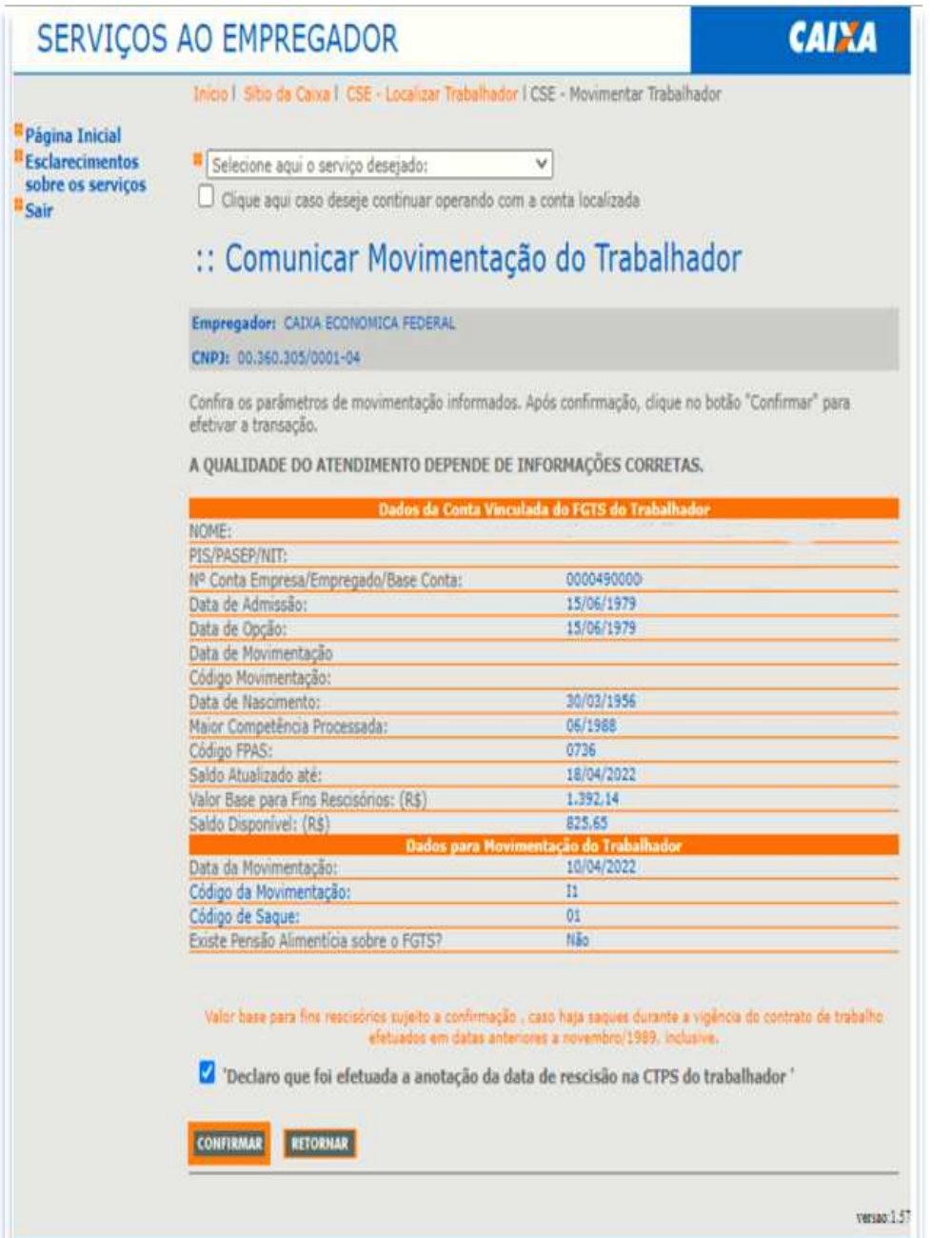

g) Será exibida a tela com a Chave de identificação que deve ser impressa ou anotada para o trabalhador, para apresentação nas Agências ou para orientação das formas de saque.

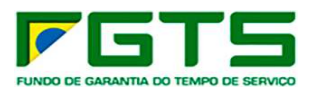

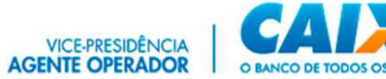

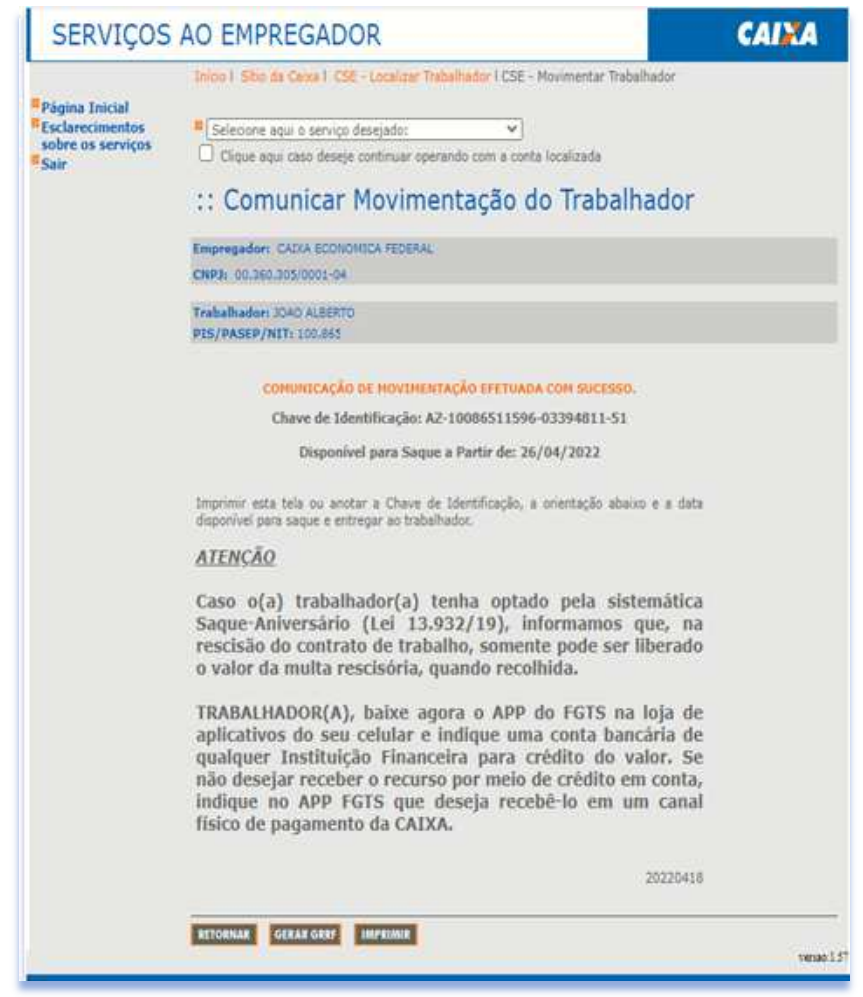

# *7.3 Consultar chaves de identificação e GRRF*

a) Selecione o serviço "Consultar Chaves de Identificação e GRRF no Menu de Serviços.

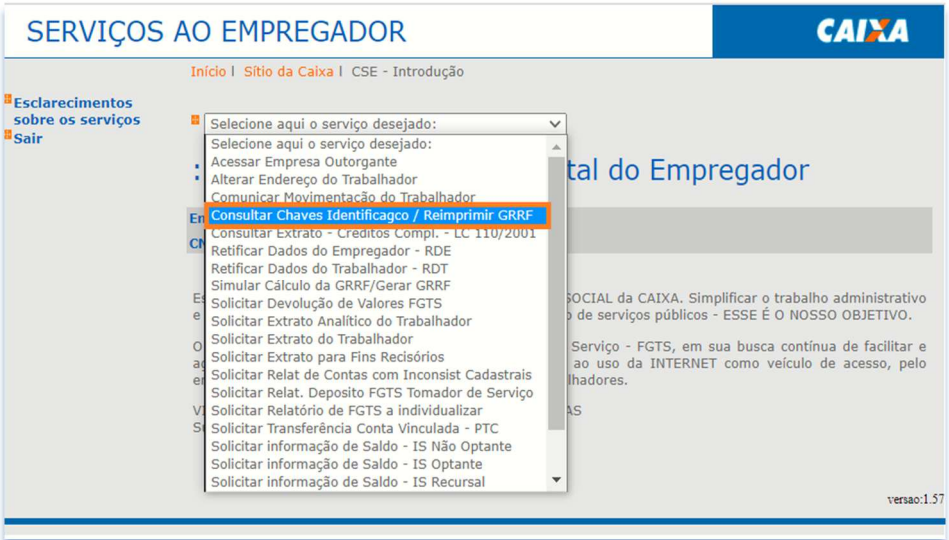

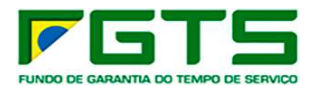

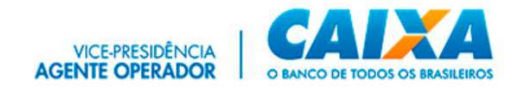

b) É exibida a página do serviço para seleção da base e preenchimento de um dos atributos de pesquisa.

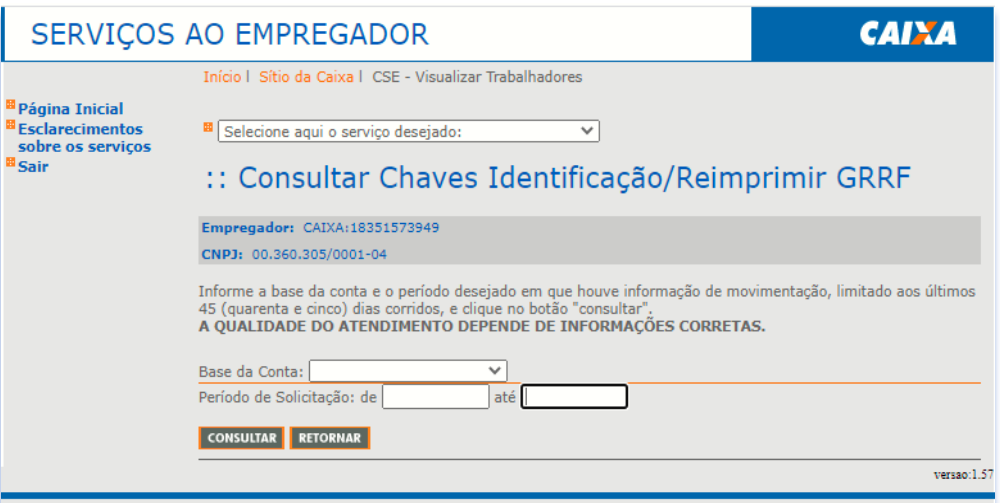

c) Selecione a base da conta e digite o período desejado para a pesquisa e clique em "Consultar".

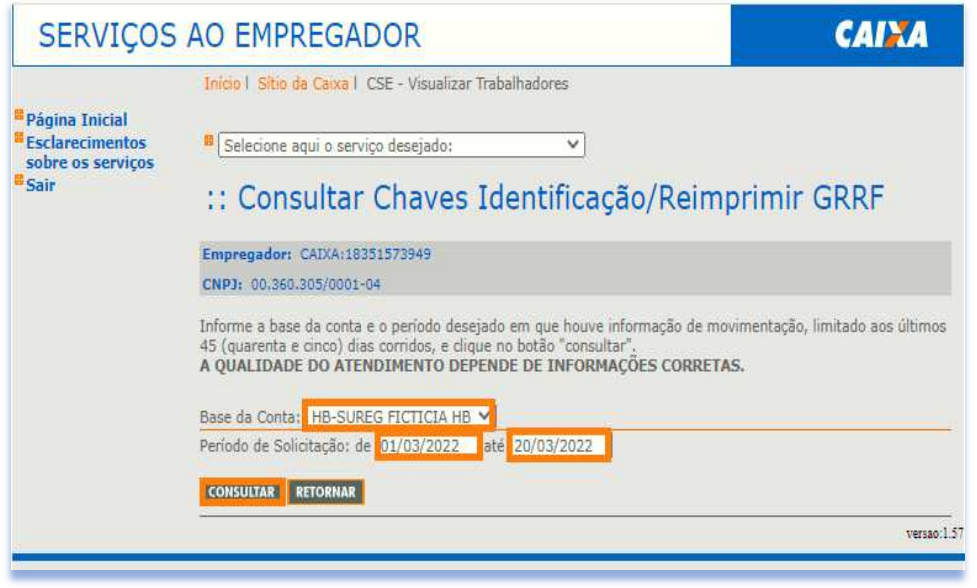

d) É apresentada tela com as informações localizadas.

#### *7.4 Consultar Extrato – Créditos Complementares – LC 110/2001*

a) Selecione o serviço "Consultar Extrato – Créditos Complementares – LC 110/2001" no Menu de Serviços.

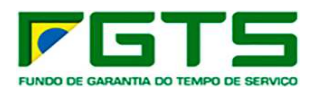

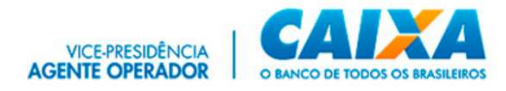

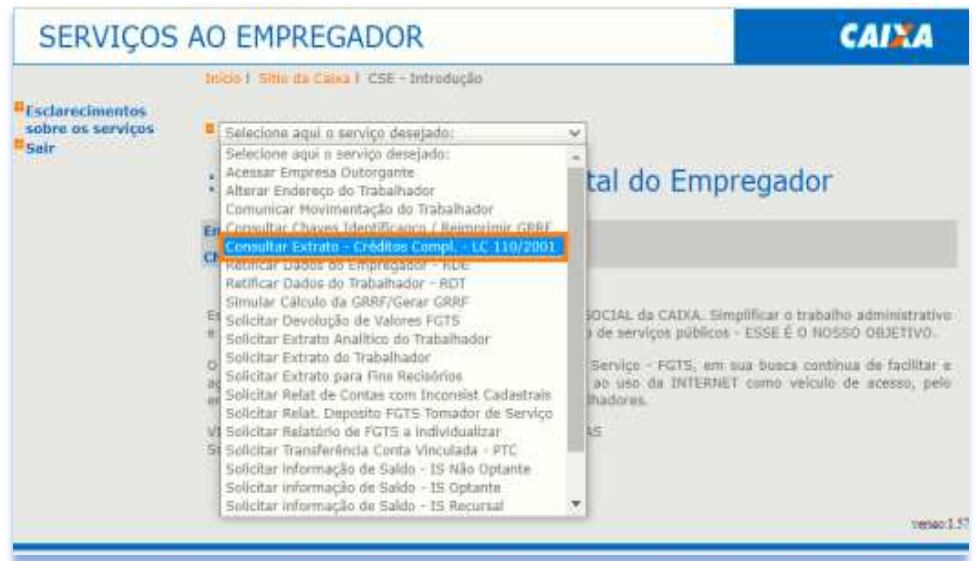

b) É exibida a página do serviço para seleção da base e preenchimento de um dos atributos de pesquisa.

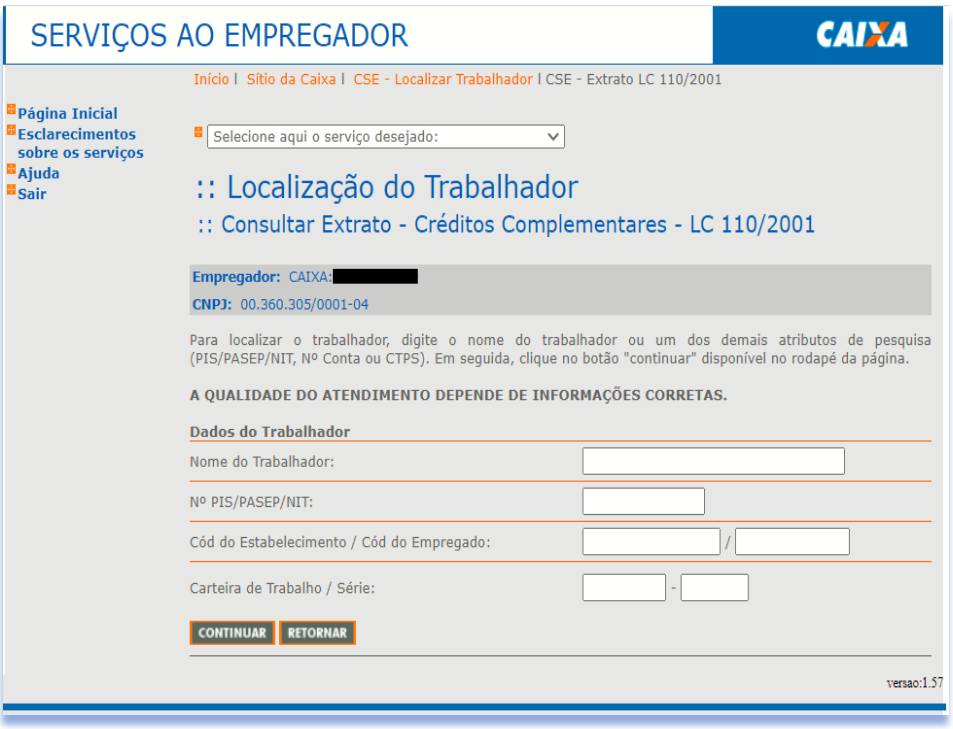

c) Digite o NIS, Nome ou outro dado para localização do trabalhador e clique em "Continuar"

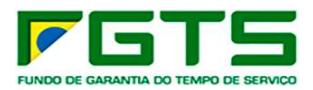

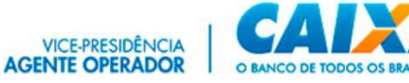

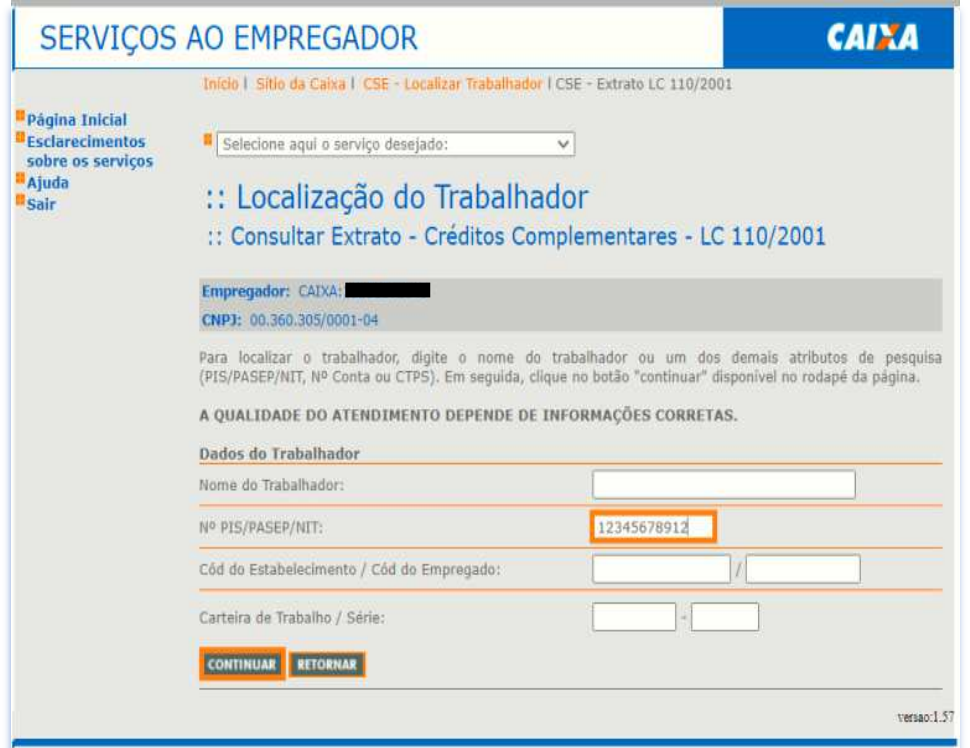

- d) Se o trabalhador possui mais de uma conta PEF na empresa, selecione a conta desejada e clique em "Continuar"
- e) Após a seleção ou na hipótese de o trabalhador possuir apenas uma conta, é apresentada a tela para consulta, e clique em "Visualizar Impressão".
- f) É exibida opção para imprimir o extrato, bastando clique em "Imprimir".

#### *7.5 Retificar Dados do Empregador*

a) Selecione o serviço "Retificar Dados do Empregador" no Menu de Serviços.

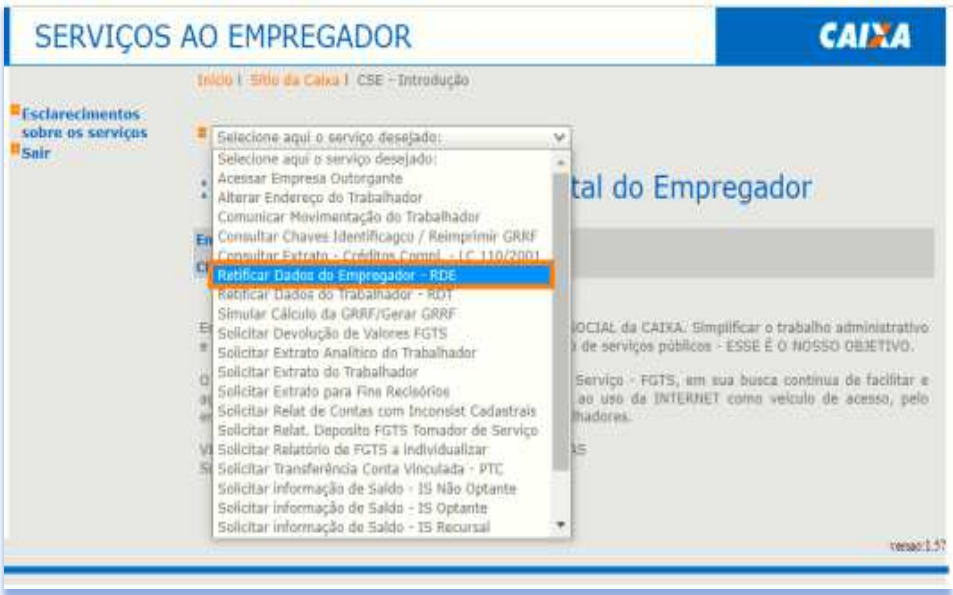

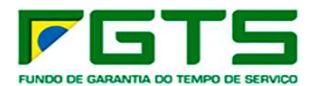

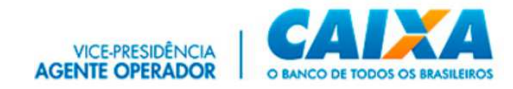

b) É exibida a página do serviço para seleção da base e preenchimento de um dos atributos de pesquisa.

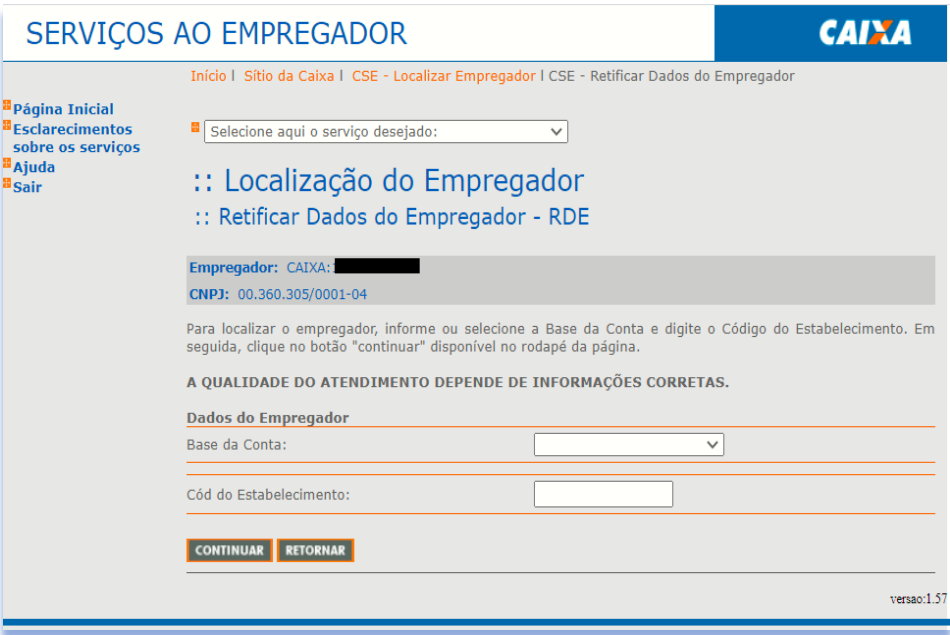

c) Selecione a base da conta, digite o código do estabelecimento e clique em "Continuar".

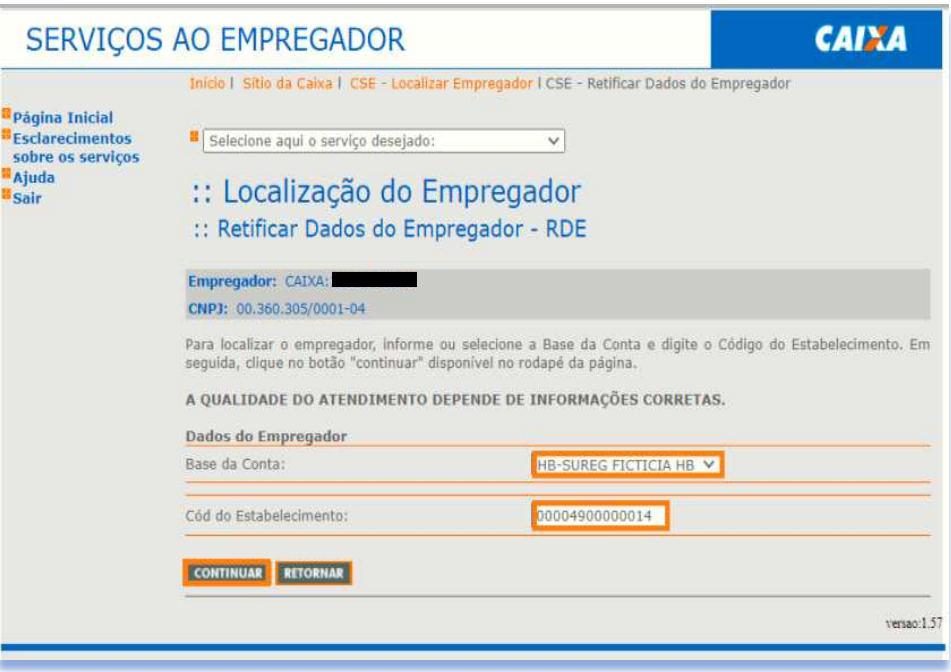

d) Após a seleção, é apresentada a tela abaixo para conferência dos dados da empresa, constantes no sistema do FGTS, se identificados dados para retificar, clique em "Continuar".

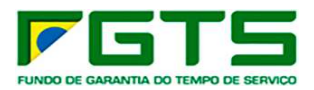

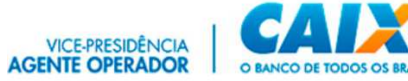

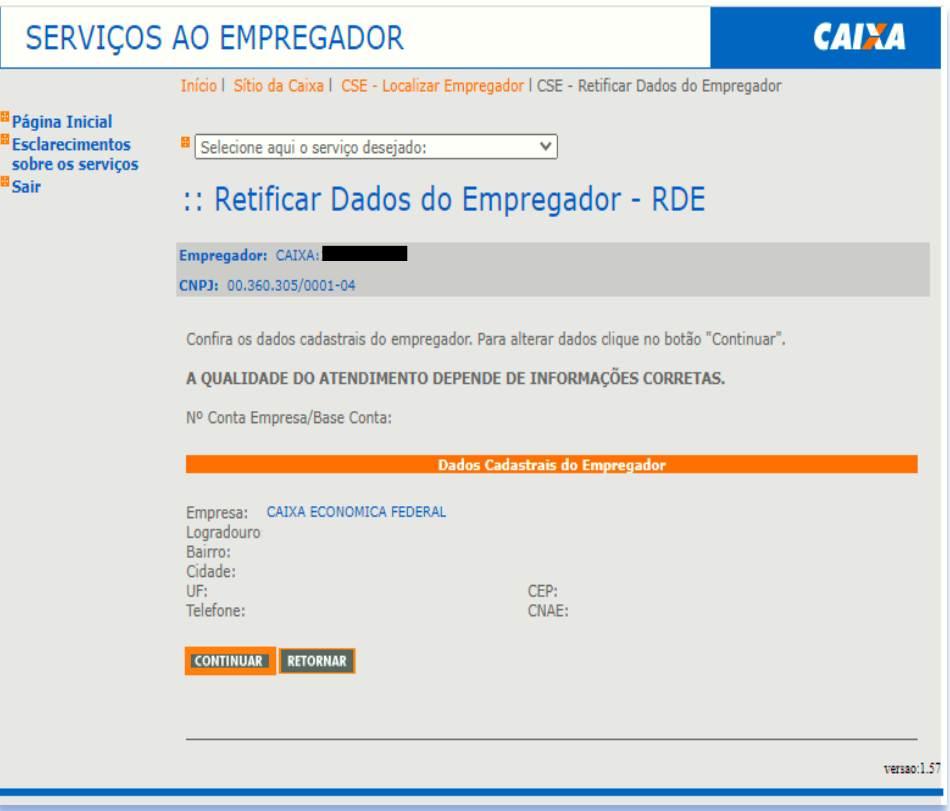

e) É exibida tela com os campos liberados para atualização dos dados, após a digitação, clique em "Continuar".

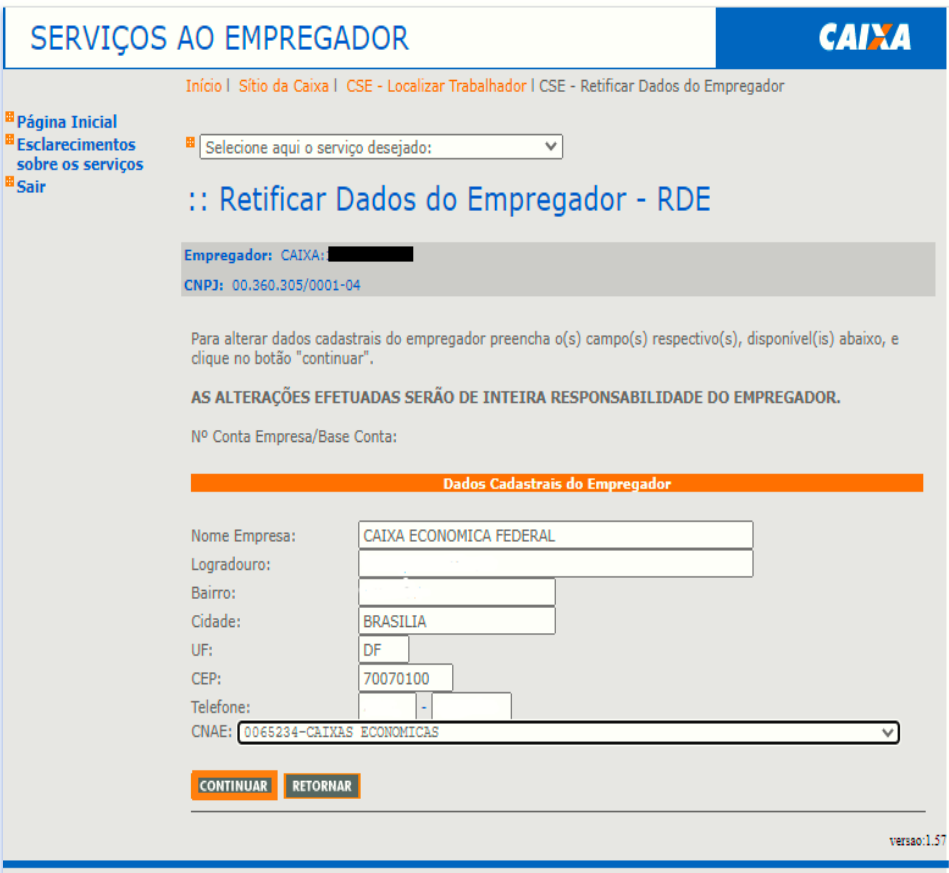

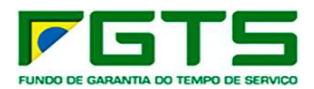

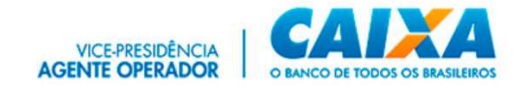

f) É apresentada a tela abaixo, com os dados alterados destacados em negrito, se concordar com as alterações, clique em "Confirmar".

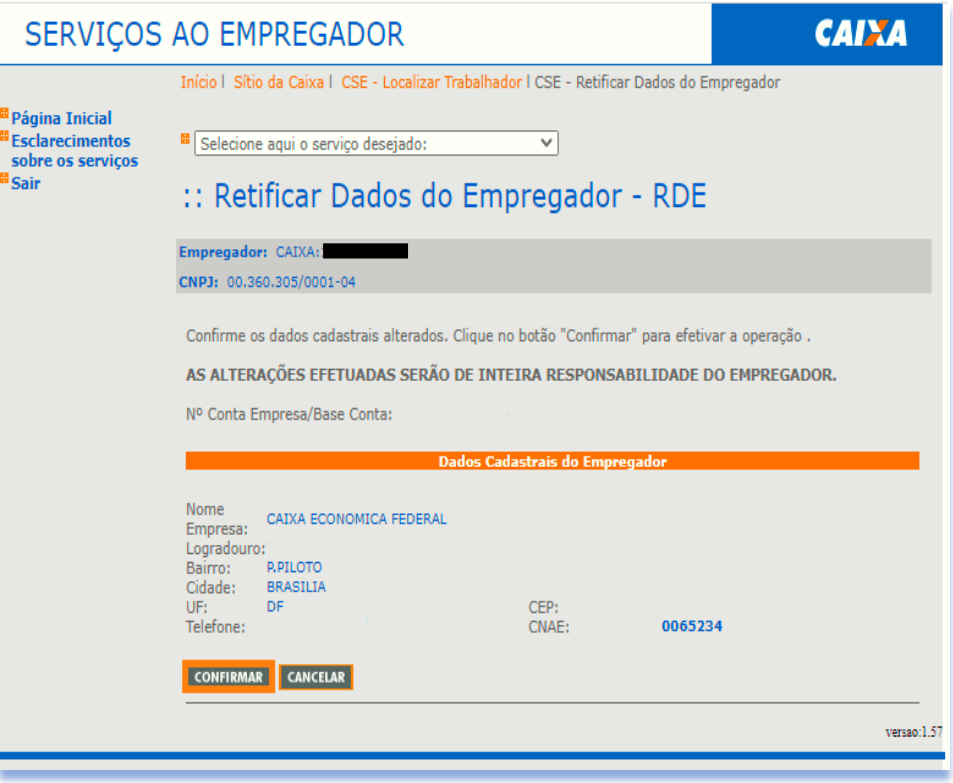

g) É apresentada a tela abaixo, com os dados anteriores e os dados alterados. Para imprimir clique em "Visualizar Impressão".

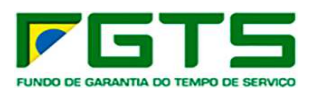

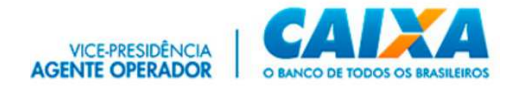

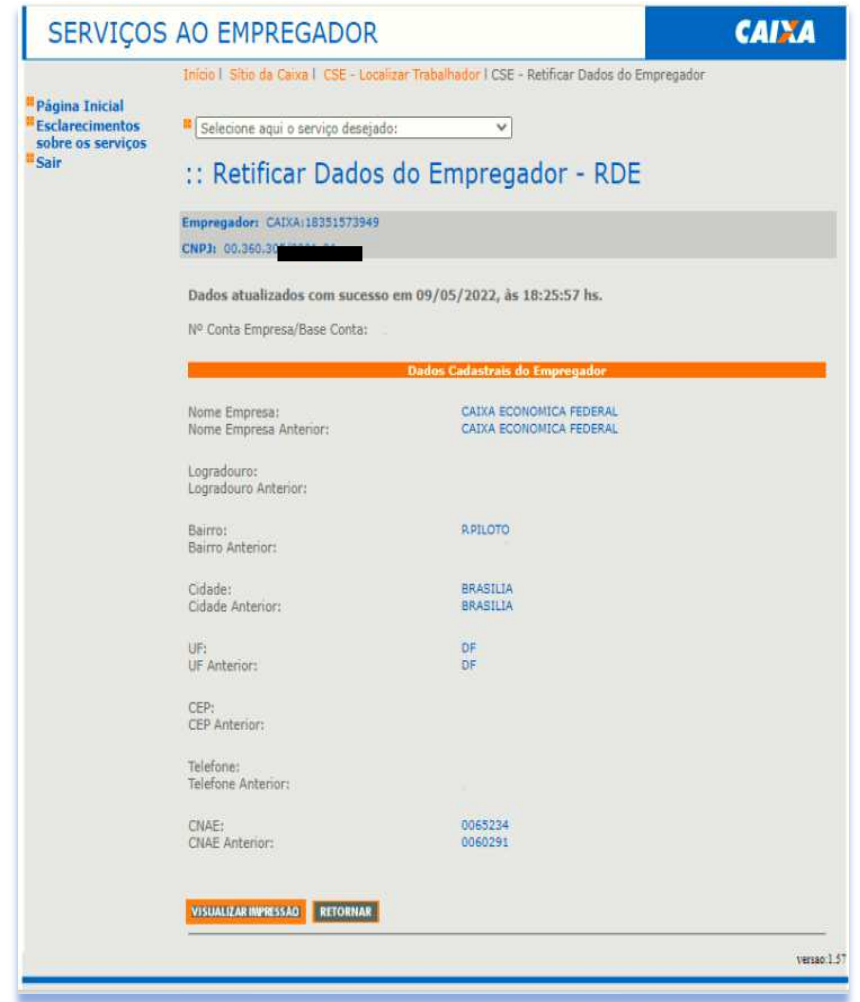

h) É apresentada a tela abaixo, que corresponde ao formulário RDE. Para prosseguir, clique em "Imprimir".

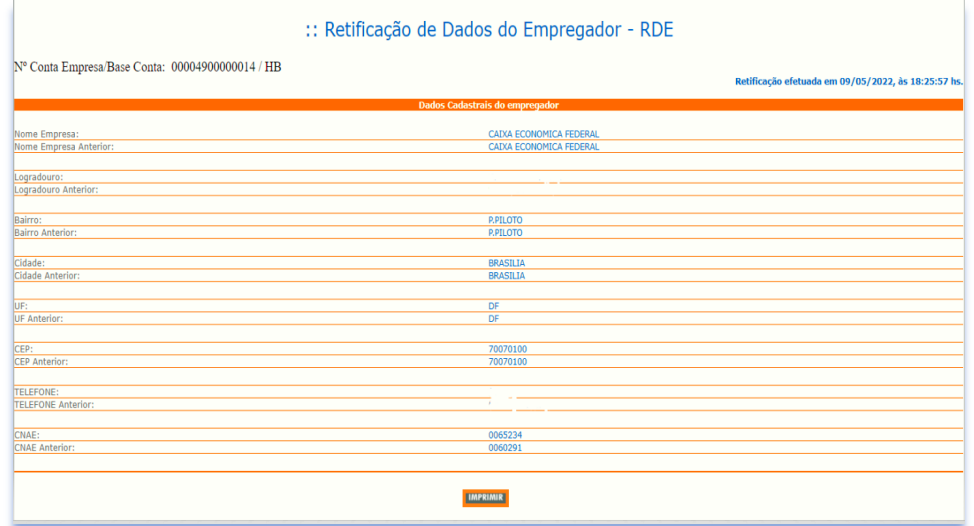

# *7.6 Retificar Dados do Trabalhador*

a) Selecione o serviço "Retificar Dados do Trabalhador" no Menu de Serviços.

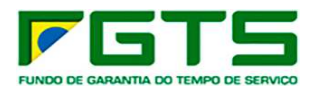

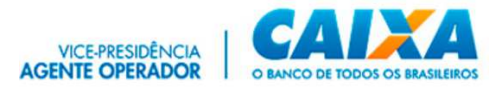

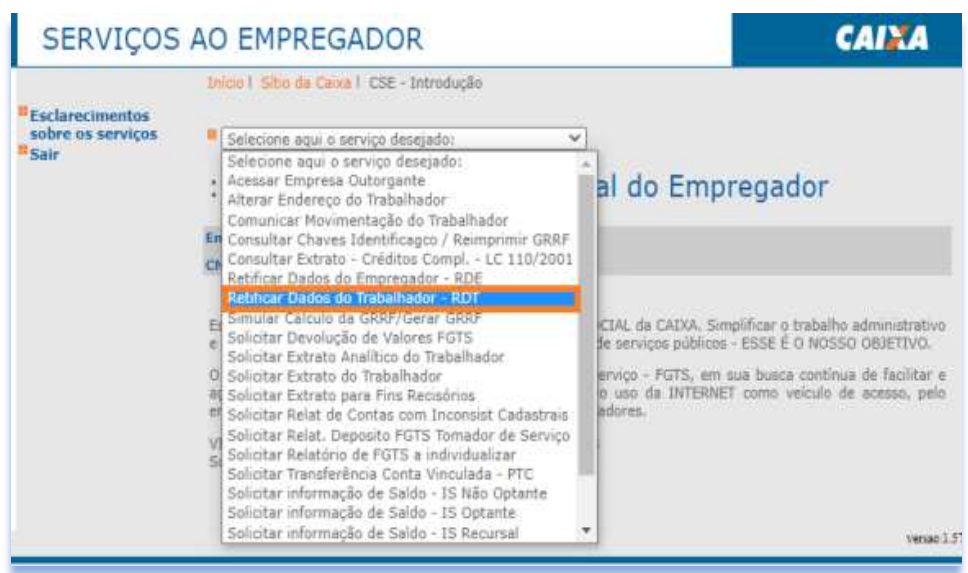

b) Selecione a base da conta e digite o NIS, Nome ou outro dado para localização do trabalhador e clique em "Continuar".

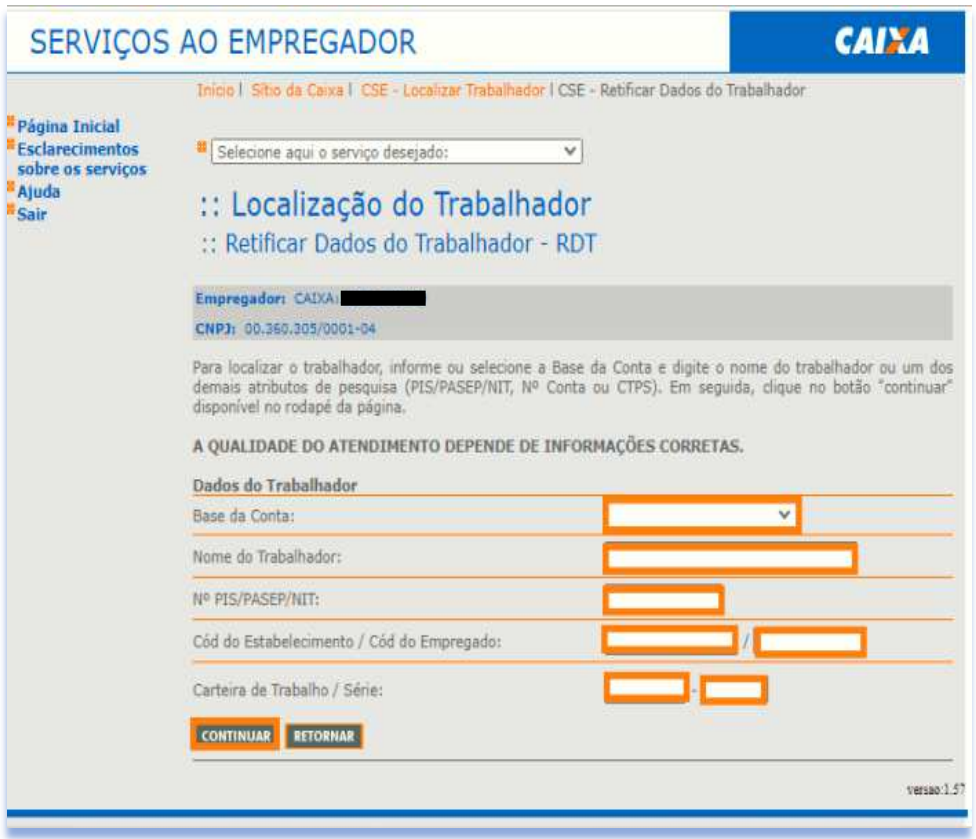

c) Se o trabalhador possui mais de uma conta na empresa, selecione a conta desejada e clique em "Continuar":

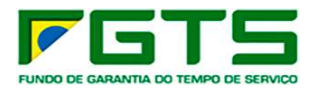

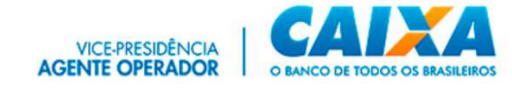

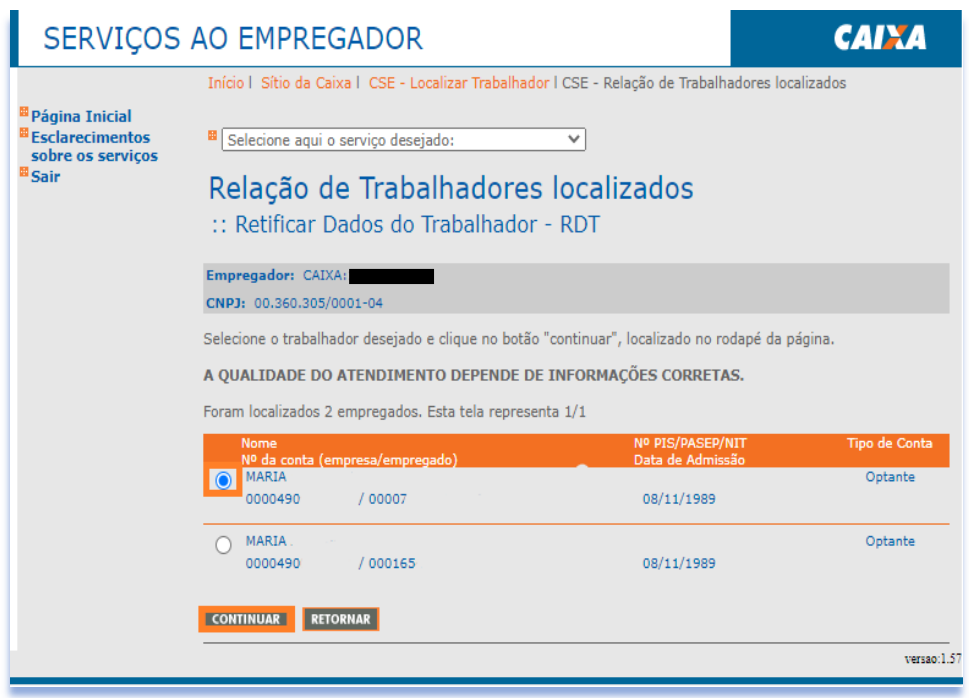

d) Após a seleção é apresentada a tela abaixo para conferência dos dados do trabalhador, constantes no sistema do FGTS, se identificados dados para retificar, clique em "Continuar".

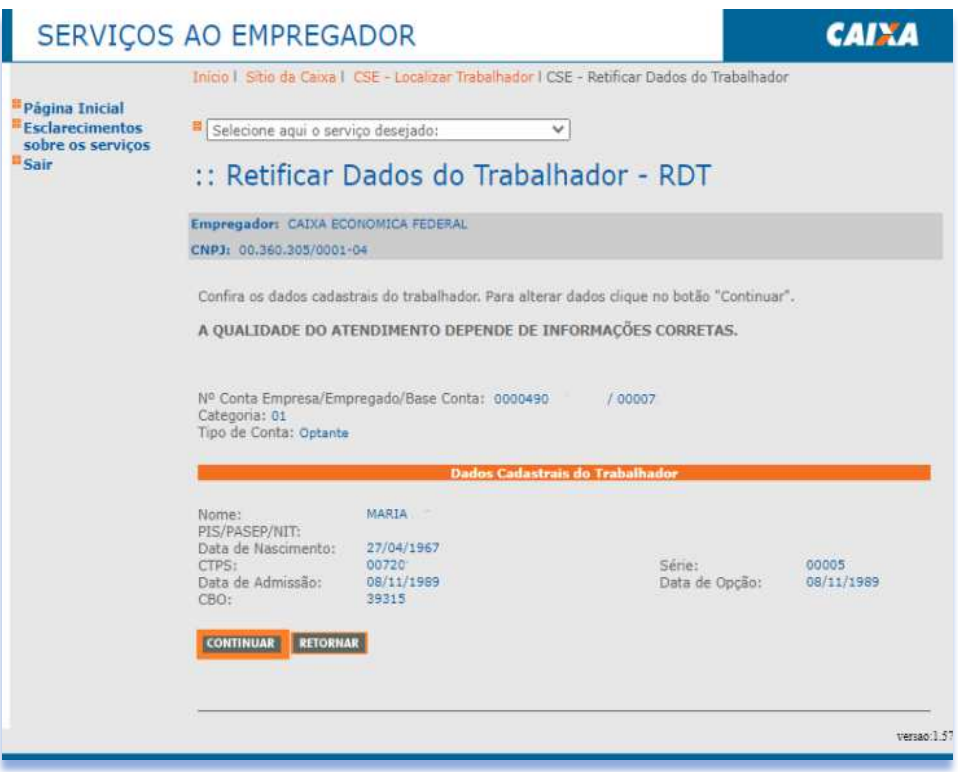

e) Se a conta selecionada está cadastrada com um PIS não ativo, o sistema possibilita a alteração para o PIS Ativo, obtido no serviço Relatório de Inconsistências Cadastrais, para alterar digite no campo o PIS Ativo indicado no relatório e clique em "Continuar"

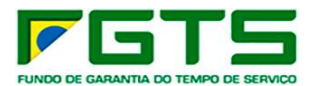

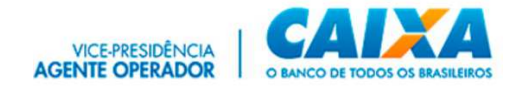

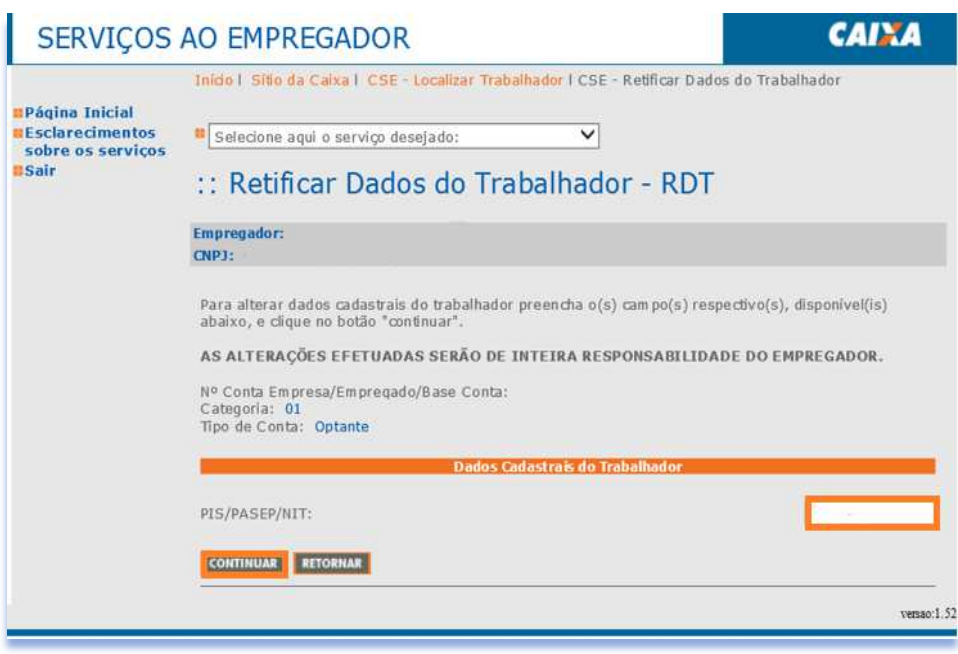

f) Caso não seja conta com PIS inativo, será exibia a tela abaixo. O usuário efetue a alteração do dado incorreto e clique em "Continuar".

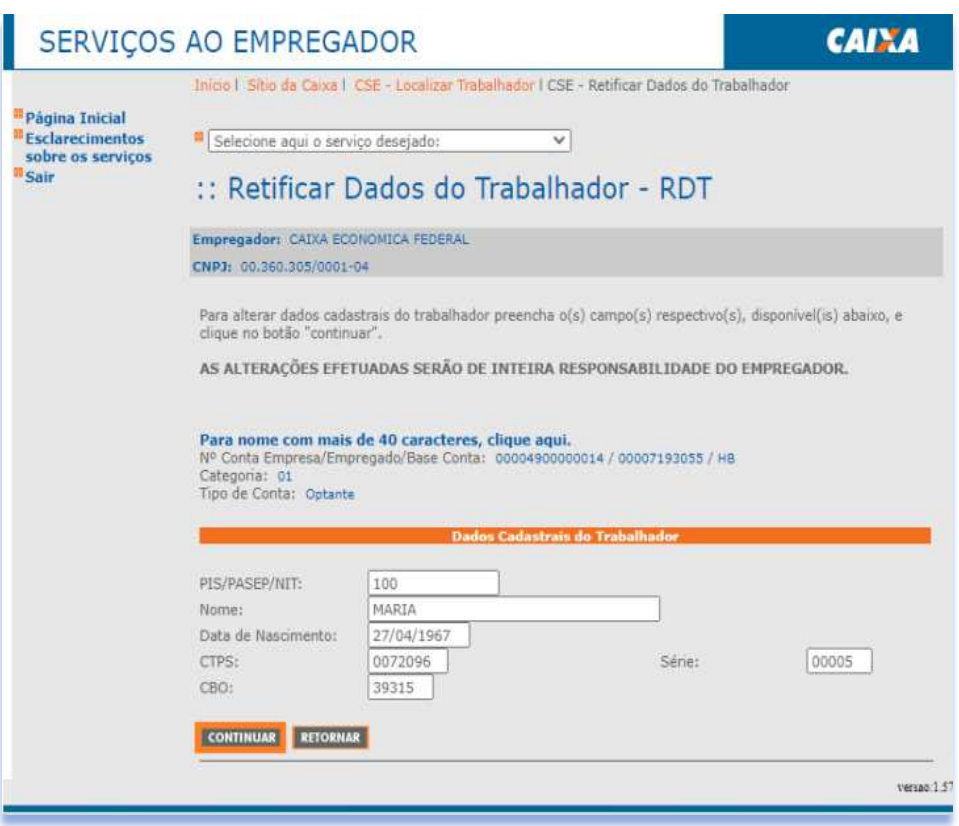

g) Confira os dados e clique em "Confirmar".

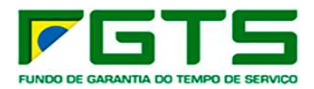

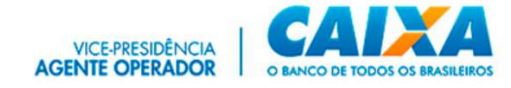

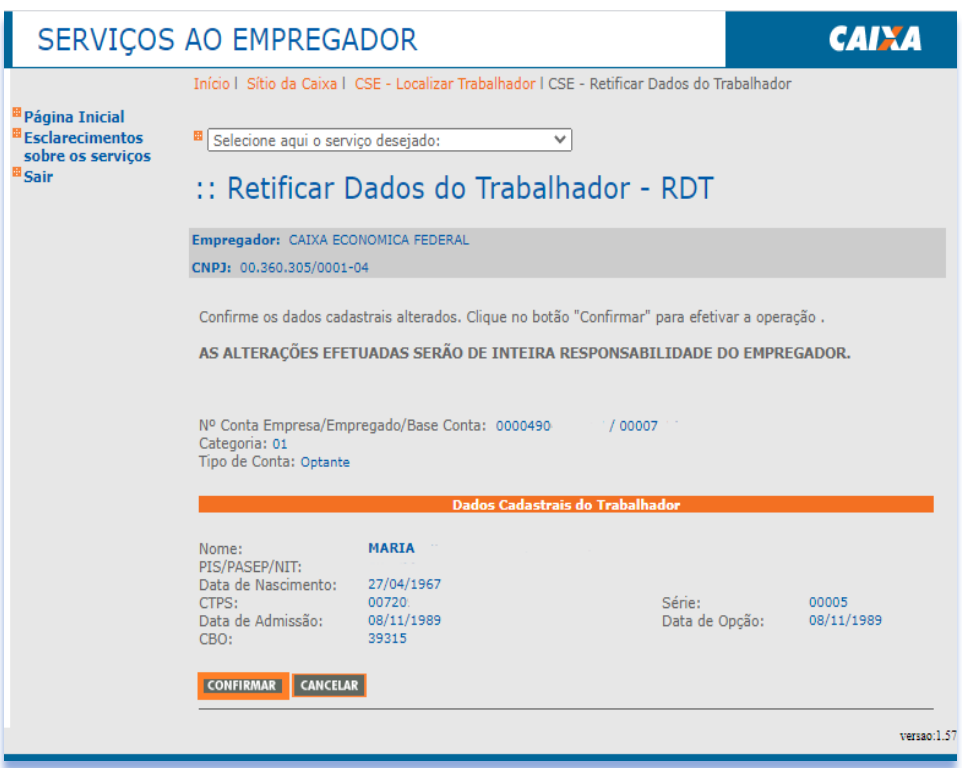

h) Será apresentada tela com os dados anteriores e o dado alterado, se desejar, clique em "Visualizar Impressão" para imprimir.

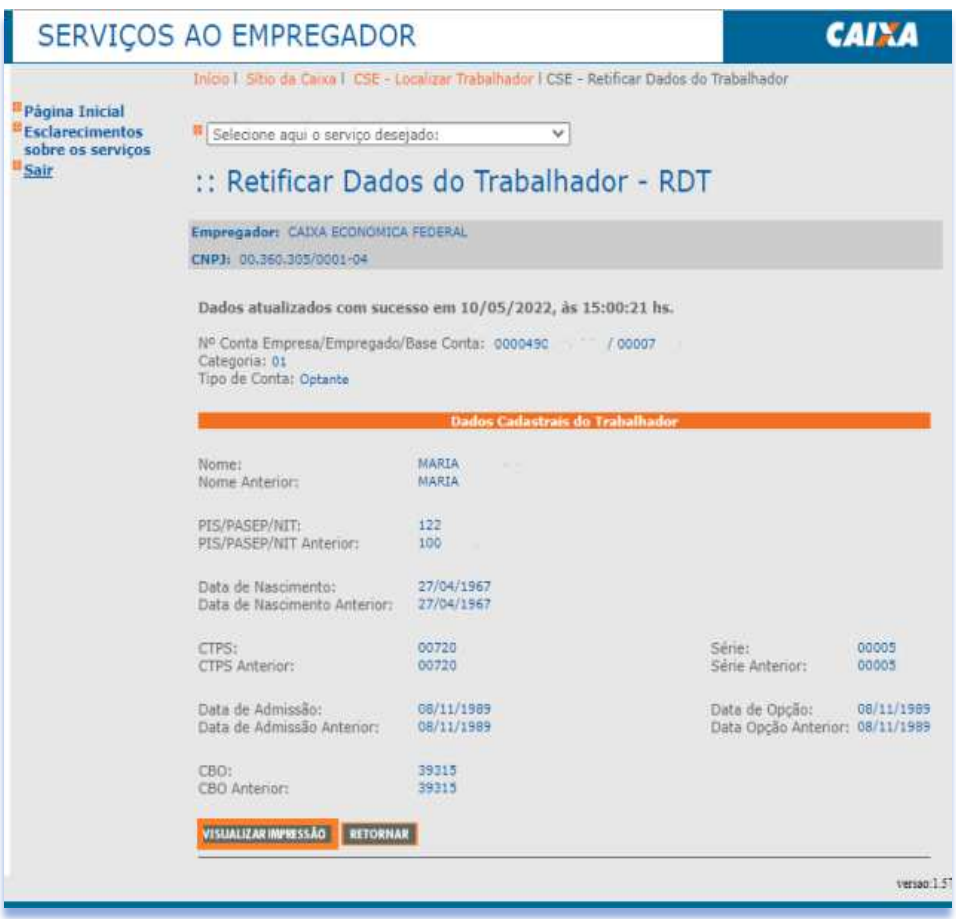

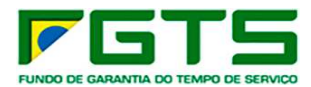

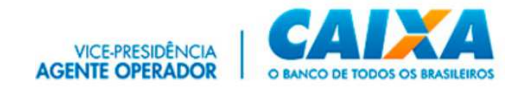

i) Será exibida a tela abaixo, se deseja clique em "Imprimir".

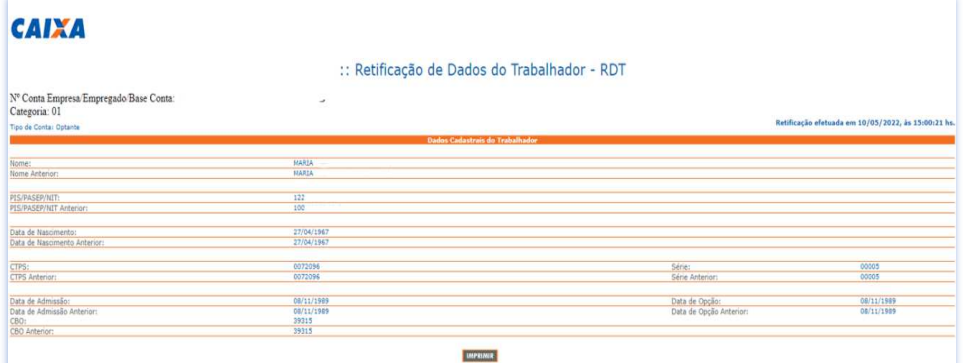

### *7.7 Simular Cálculo da GRRF*

a) Selecione o serviço "Simular Cálculo da GRRF/Gerar GRRF" no Menu de Serviços.

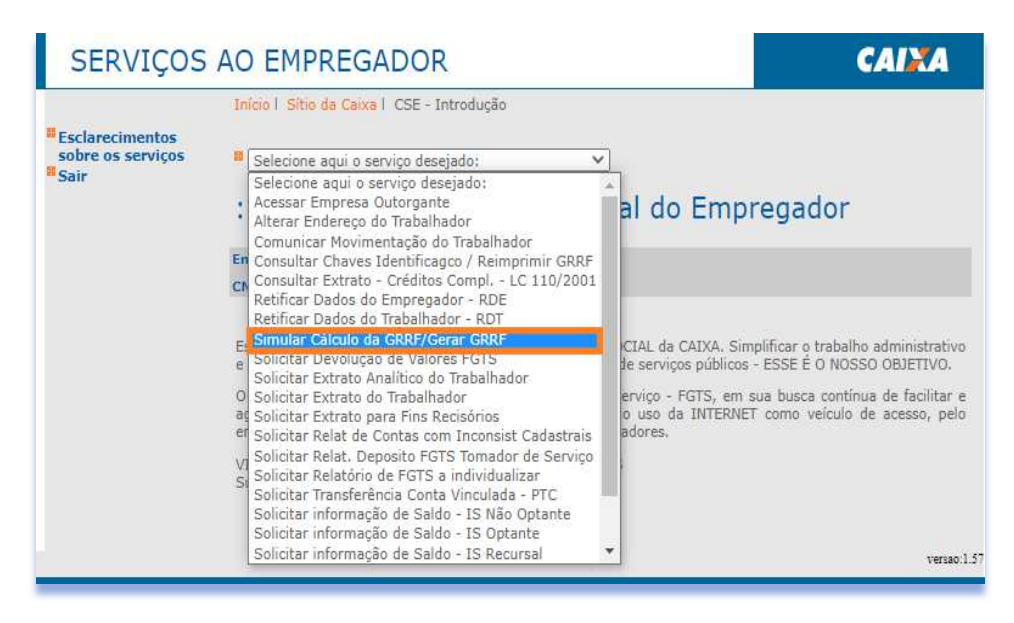

b) Selecione a base da conta e digita o NIS, Nome ou outro dado para localização do trabalhador e clique em "Continuar".

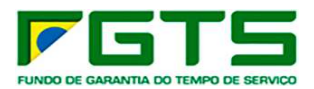

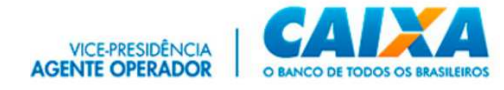

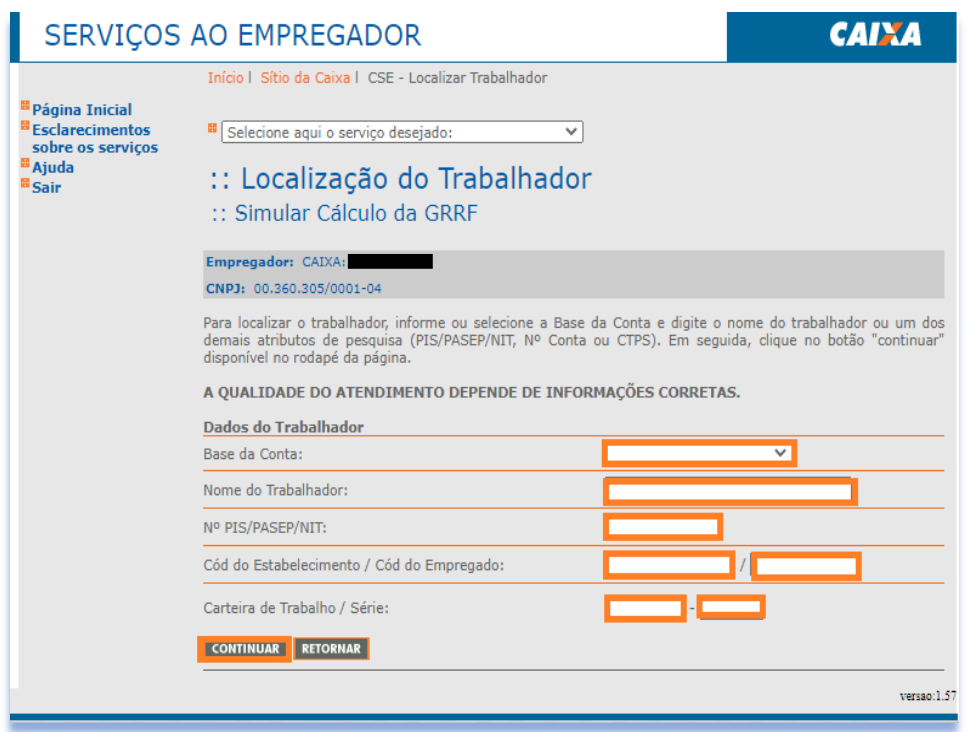

c) Este serviço permite ao Empregador Simular Cálculo/Gerar GRRF, de forma individual. Informando os campos FPAS, Simples, Data de Quitação, Código de Saque, Código de Movimentação, Data de Movimentação, Tipo de Aviso Prévio, dentre outros.

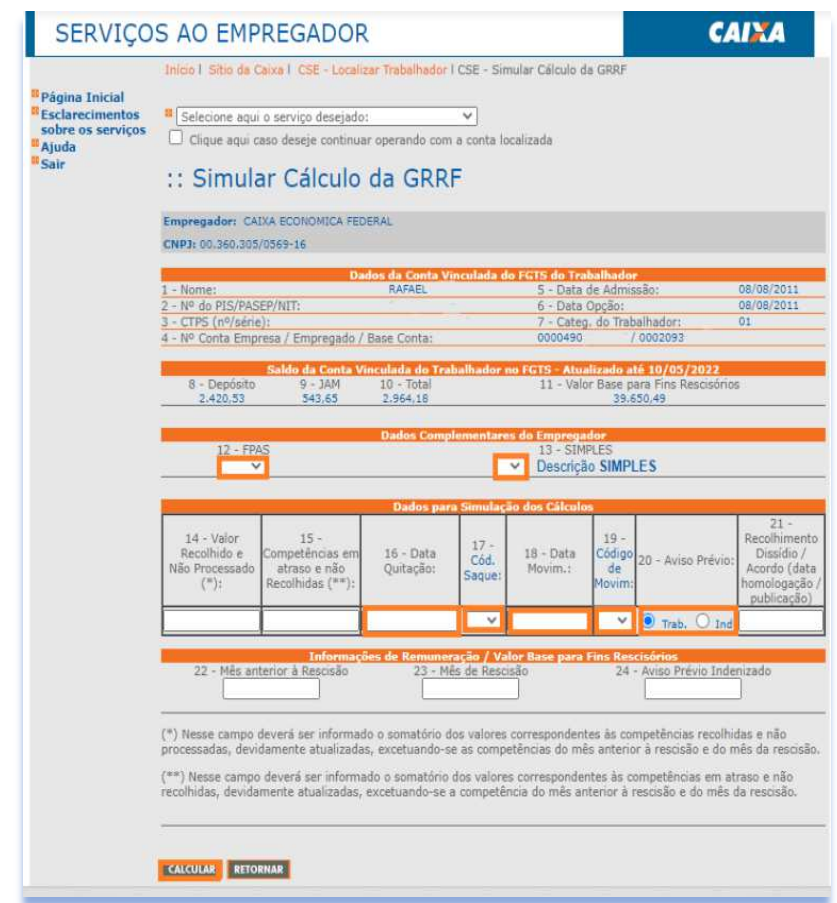

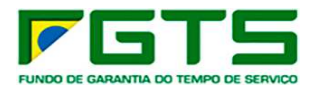

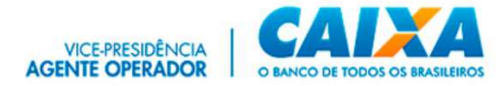

d) Na tela seguinte são solicitados dados para geração da guia GRRF. Preencha e clique em "Gerar GRRF".

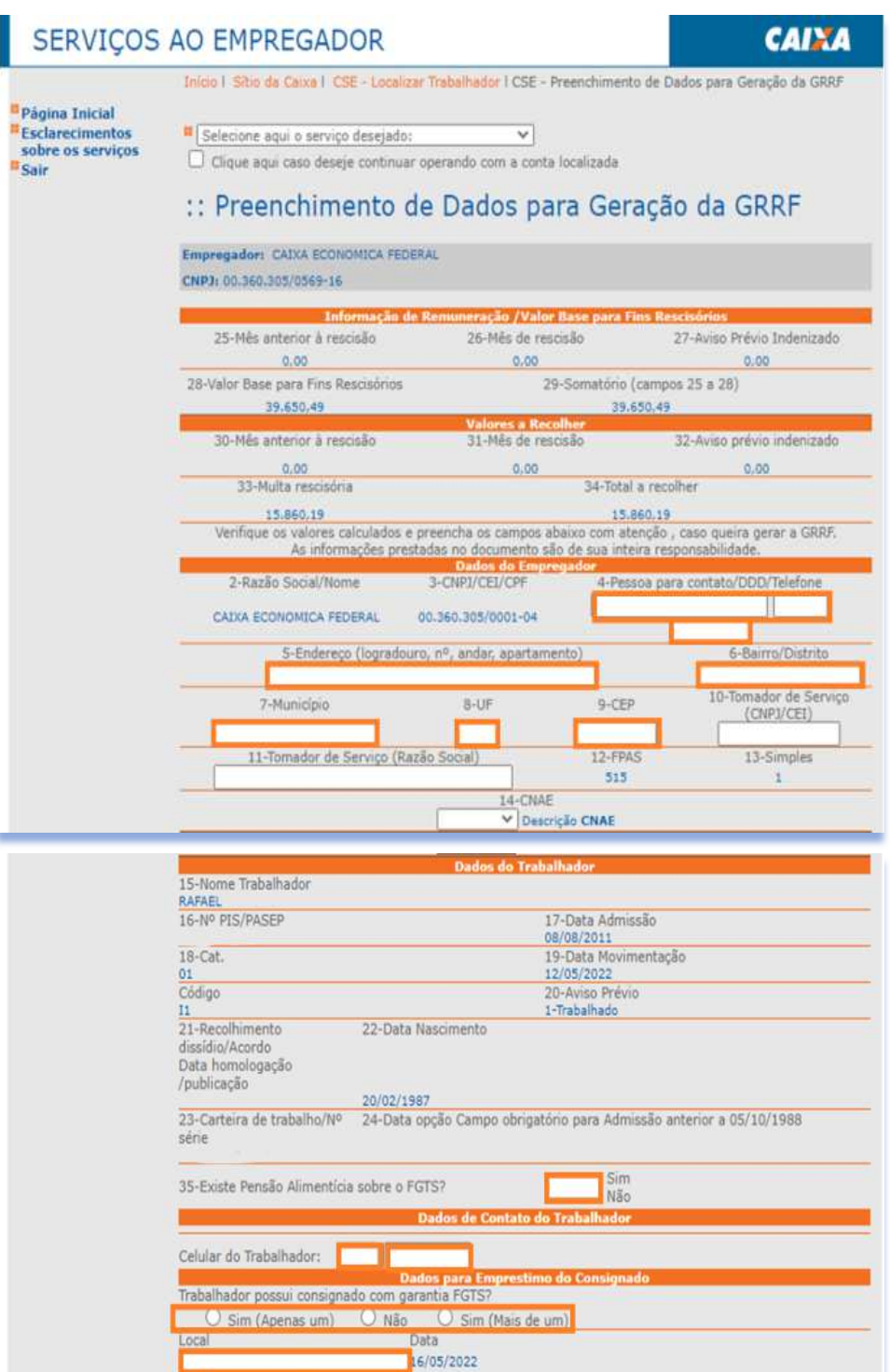

"Declaro que foi efetuada a anotação da data de rescisão na CTPS do trabalhador"

versao:1.57

GERAR GRRF RETORNAR

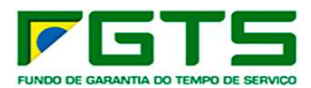

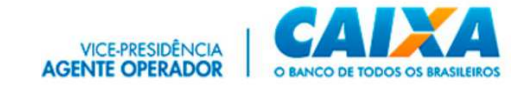

e) Informe o número do Telefone celular do Trabalhador, se não tiver o número, é apresentada mensagem orientando o empregador a informar o trabalhador a atualizar o telefone por meio da internet.

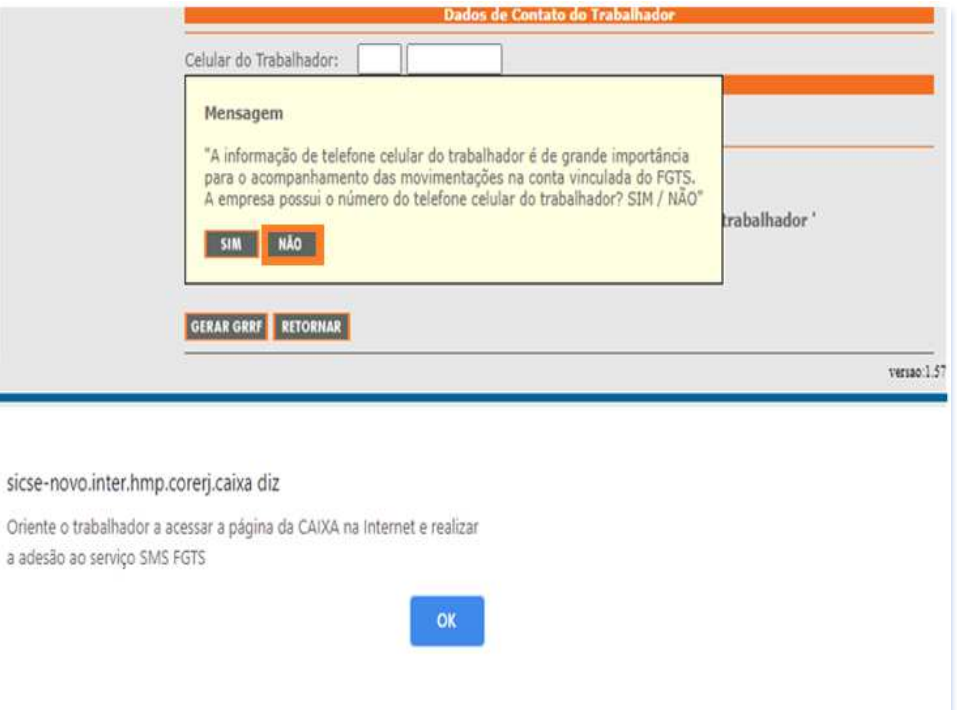

f) Se o trabalhador tiver empréstimo em instituição financeira com garantia do FGTS, o empregador preenche o campo específico na GRRF.

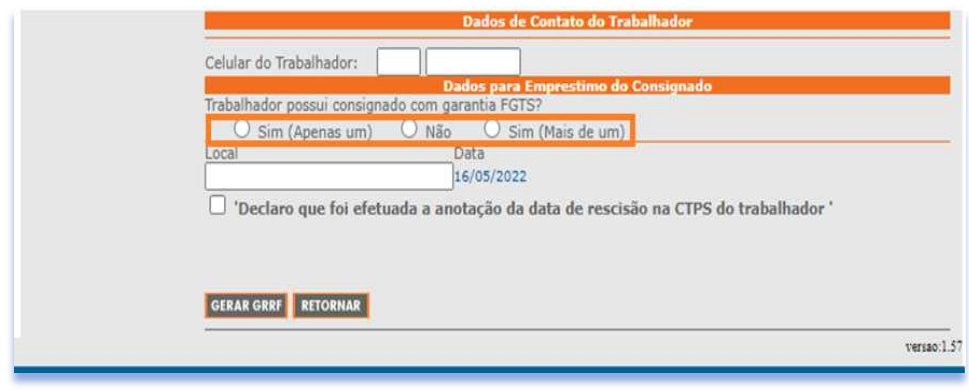

g) Em seguida, é apresentada mensagem informando que será gerada movimentação na conta vinculada do trabalhador clique em "Gerar GRRF".

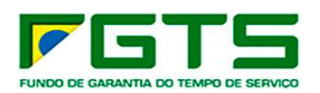

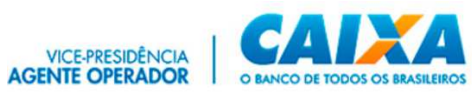

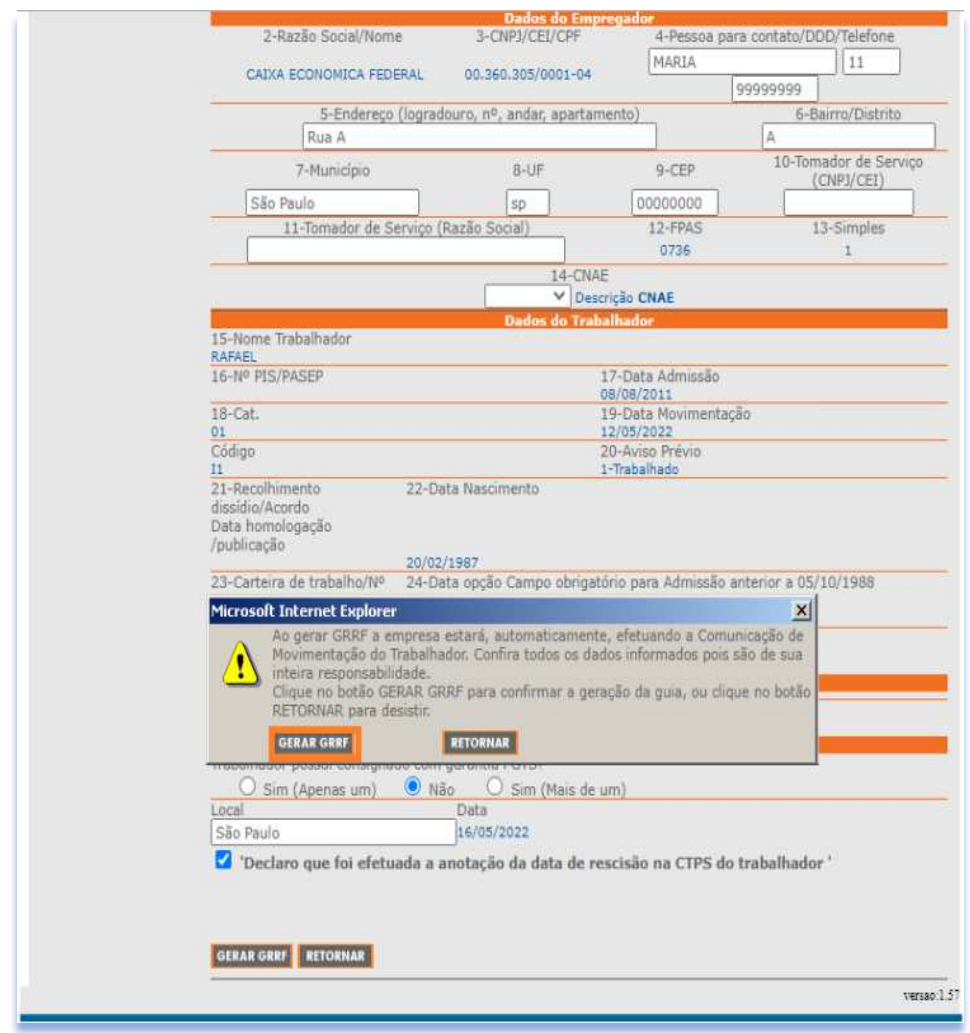

h) É apresentada tela com a chave de movimentação para ser impressa e entregue ao trabalhador, clique em "Continuar".

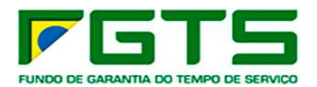

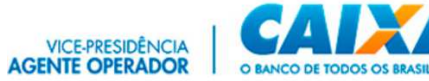

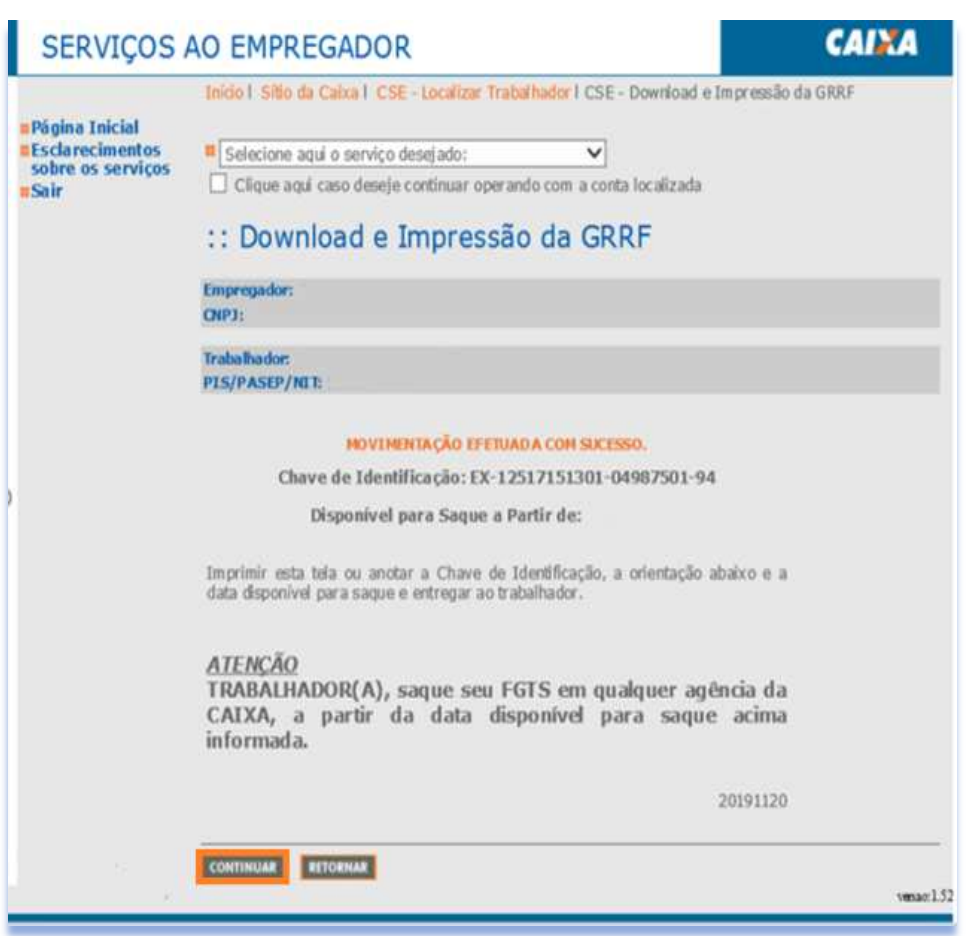

i) É apresentada a Guia GRFF e para impressão clique em "Imprimir".

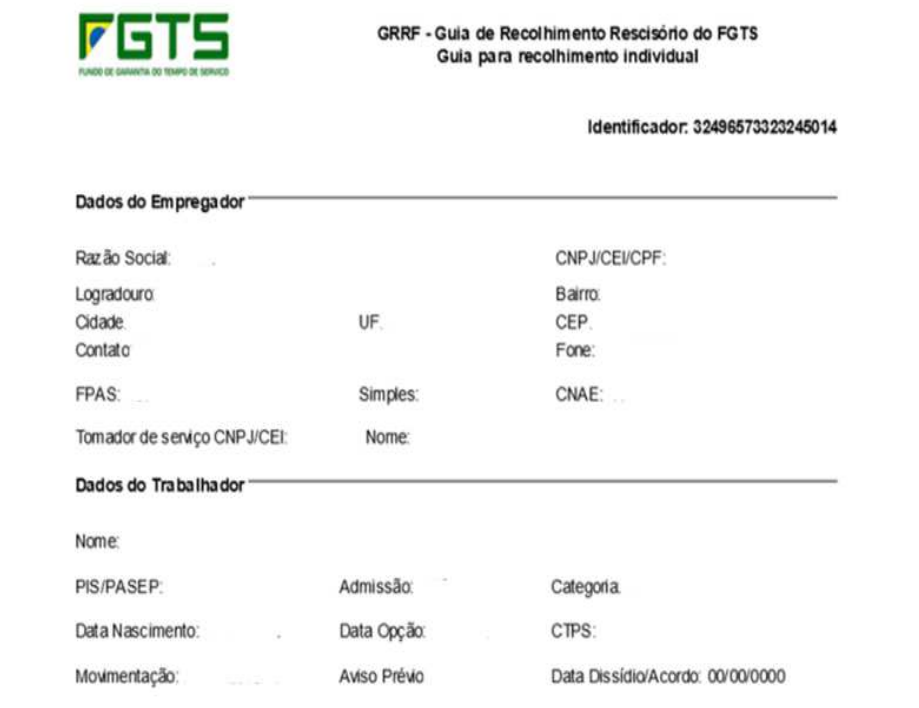

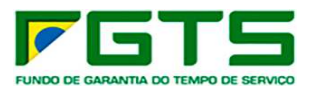

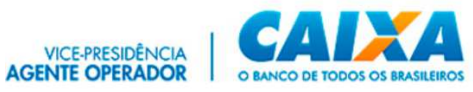

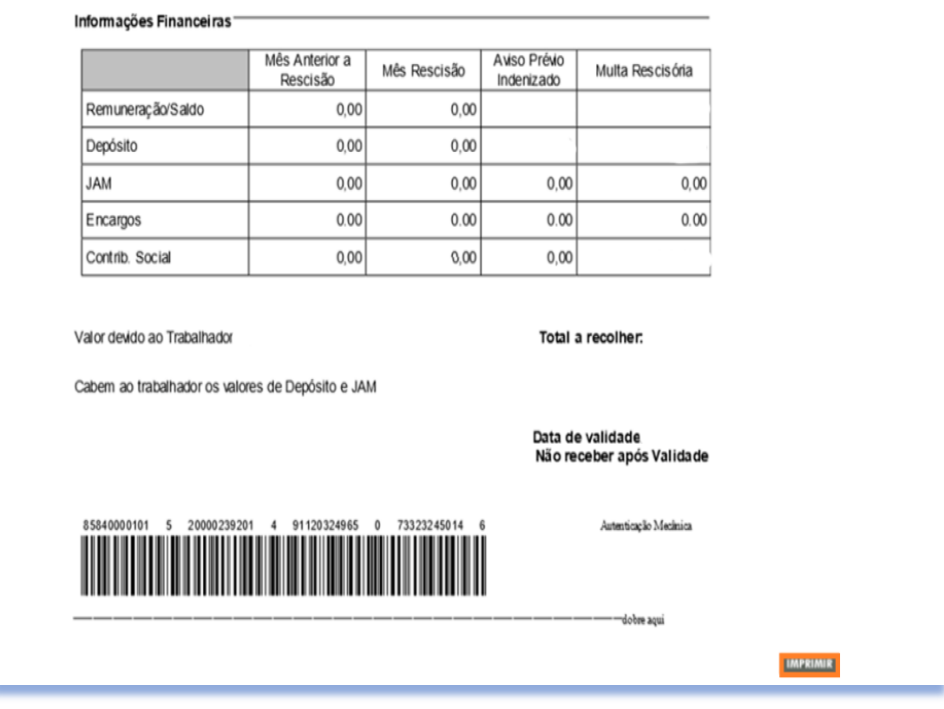

### *7.8 Devolução de Valores*

a) Selecione o serviço "Solicitar Devolução de Valores" no Menu de Serviços.

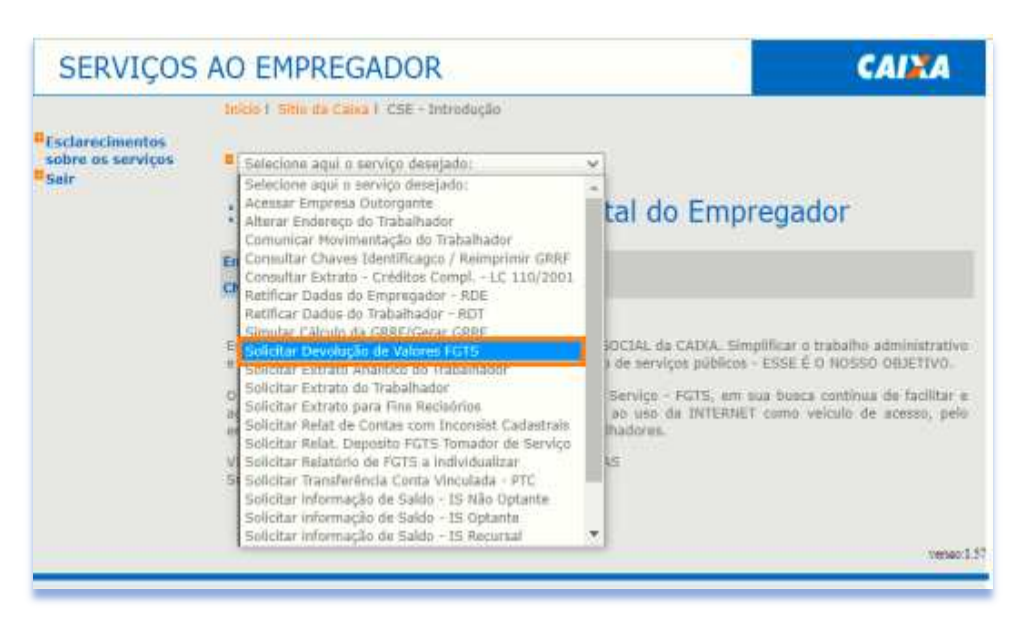

b) Informe ou selecione a Base da conta e digite os dados da guia paga incorretamente e clique em "Continuar".

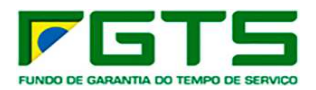

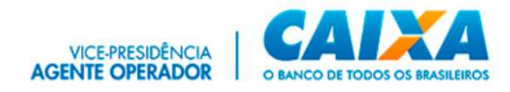

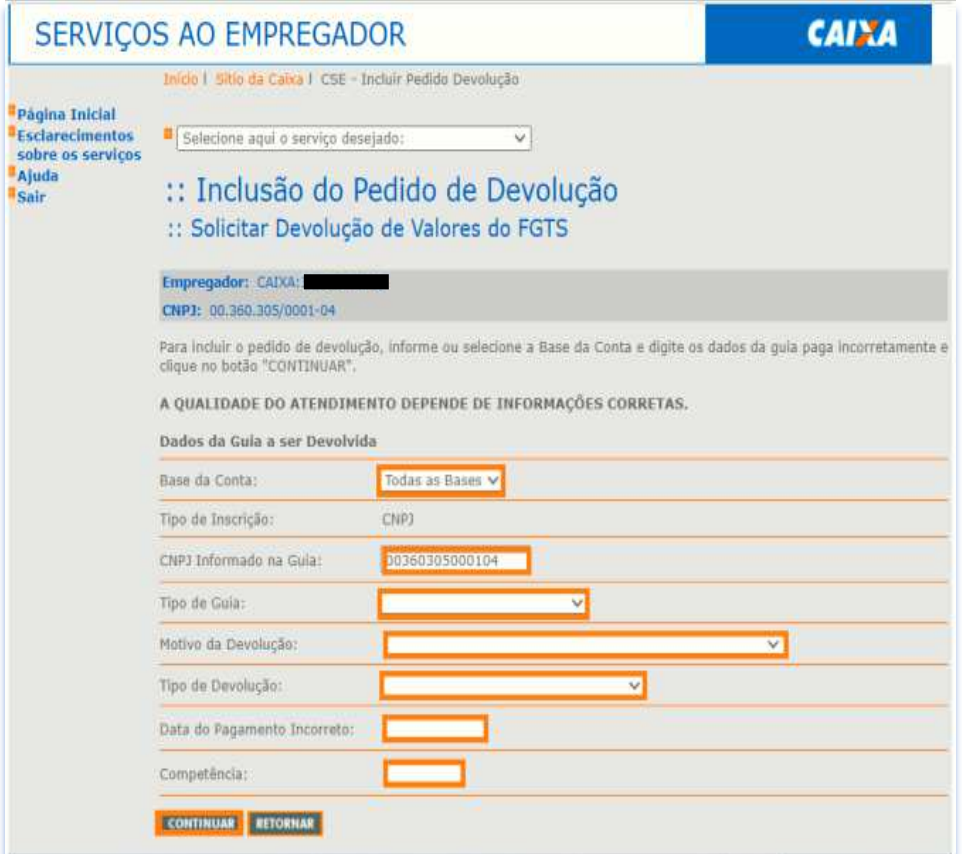

c) É exibida a tela "Relação de guias Localizadas". Selecione a guia, objeto de devolução e clique em "Continuar".

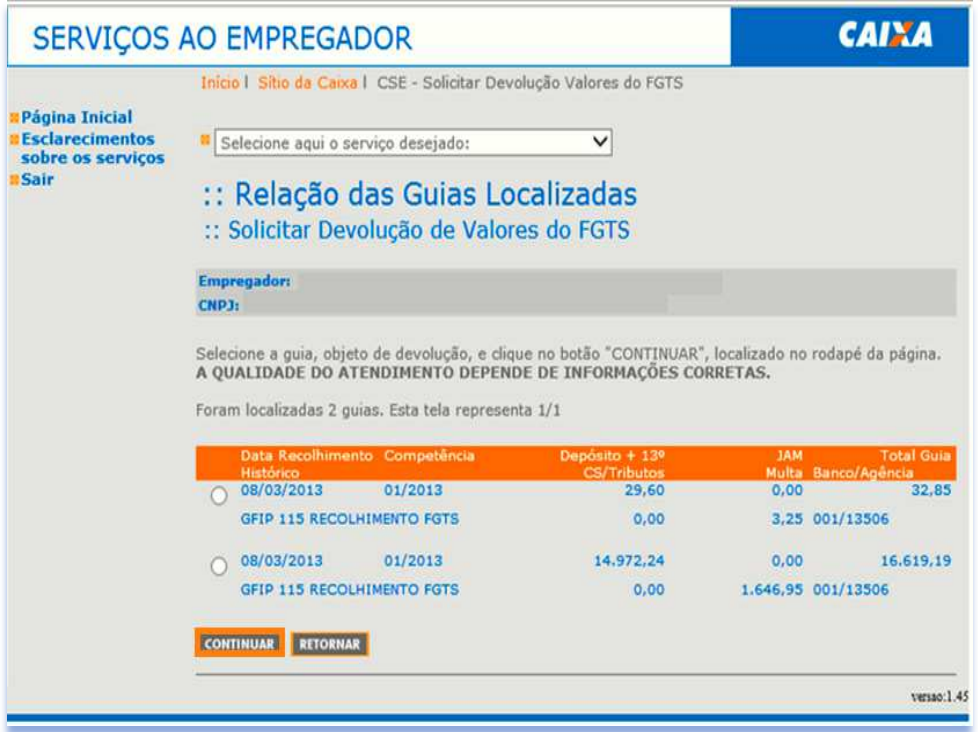

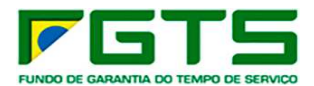

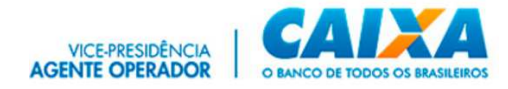

d) Informe os dados bancários e contato para créditos dos valores a serem devolvidos e clique em "Continuar".

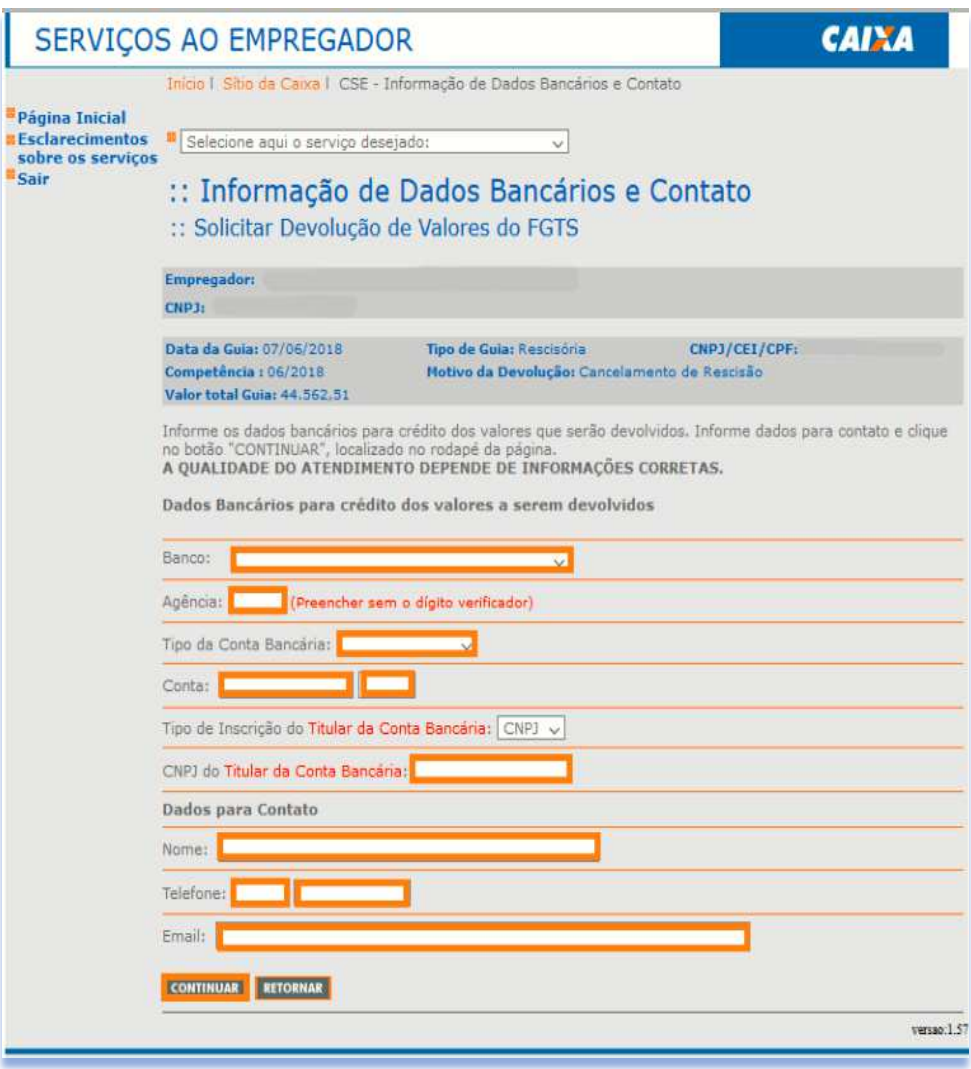

e) Serão exibidos os dados informados nas telas anteriores. Se os dados estiverem corretos, clique em "Confirmar".

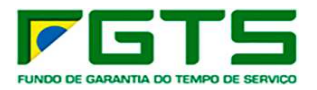

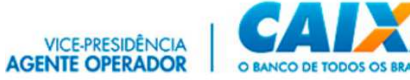

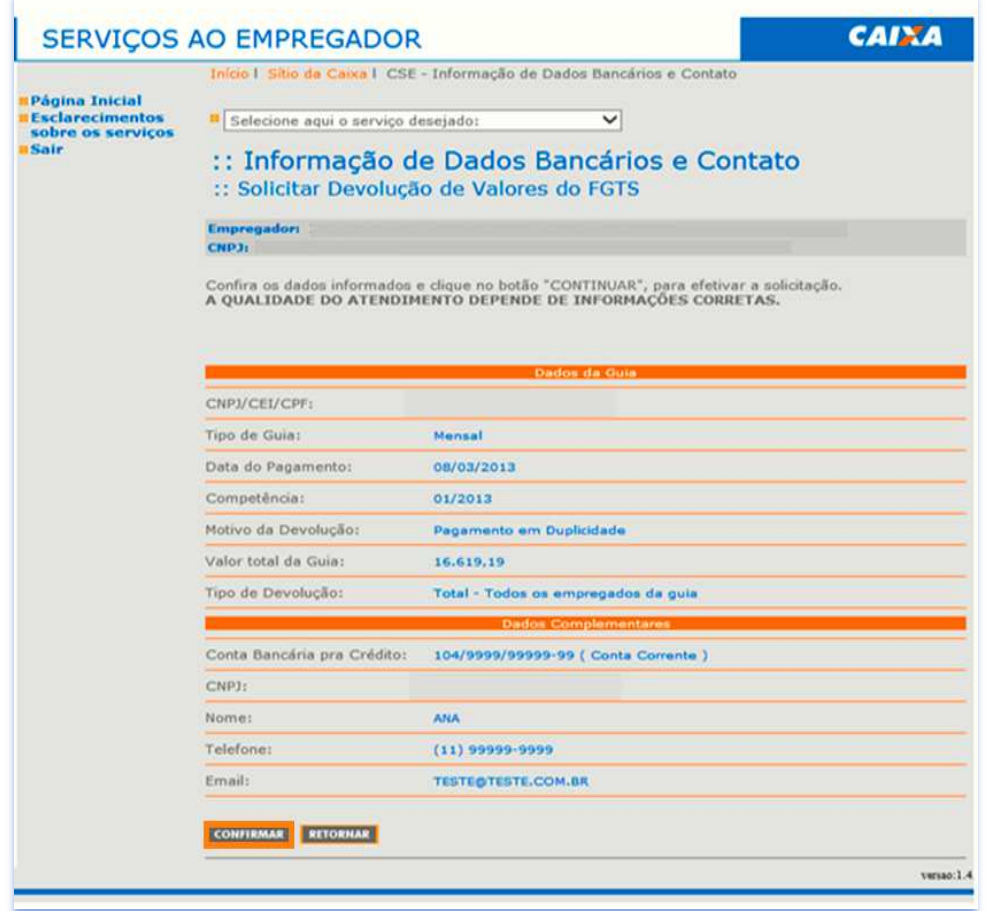

f) É exibida tela contendo número de protocolo gerado para impressão, contendo as informações da solicitação de devolução, prazo para atendimento e dados da conta bancária para crédito. Se desejar, clique em "Imprimir".

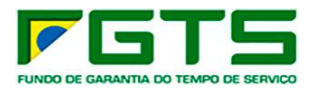

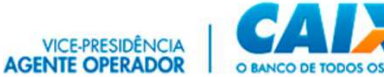

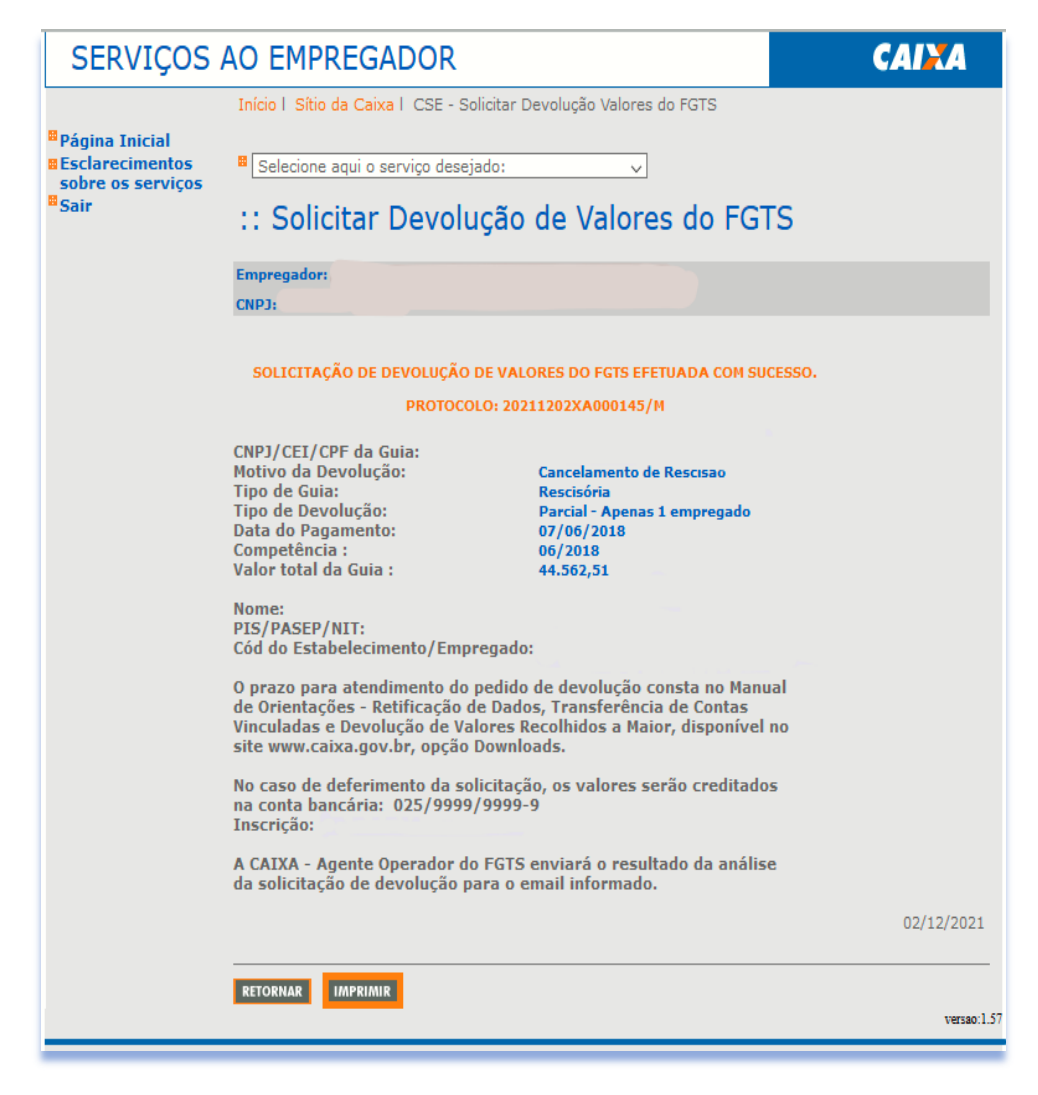

# *7.9 Extrato Analítico do Trabalhador*

a) Seleciona o serviço "Solicitar Extrato Analítico do Trabalhador" no Menu de Serviços.

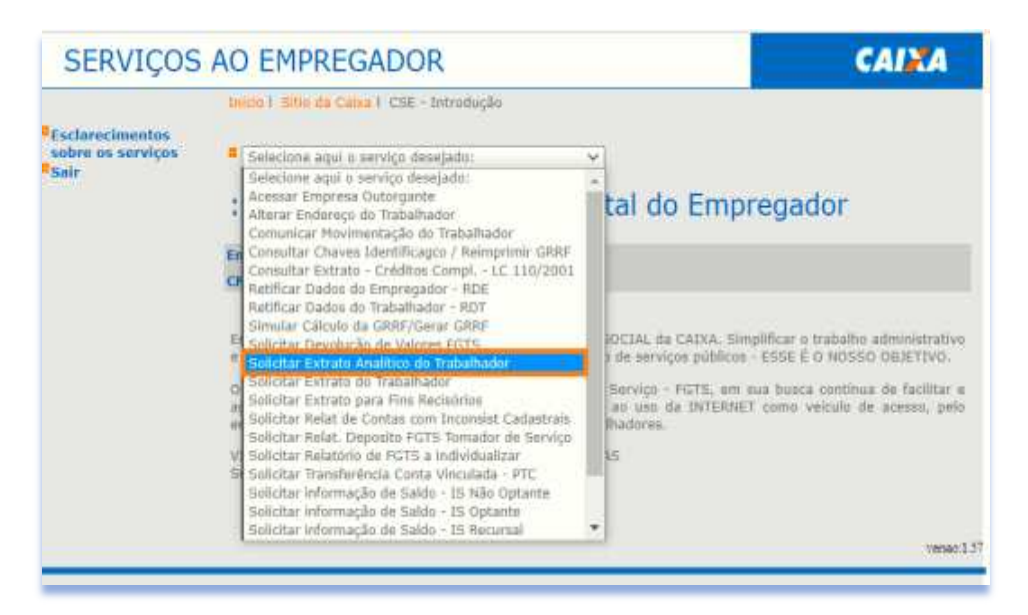

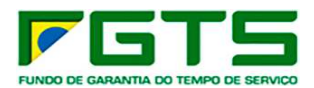

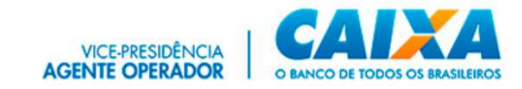

b) Selecione a base da conta e digita o NIS do trabalhador e clique em "Confirmar".

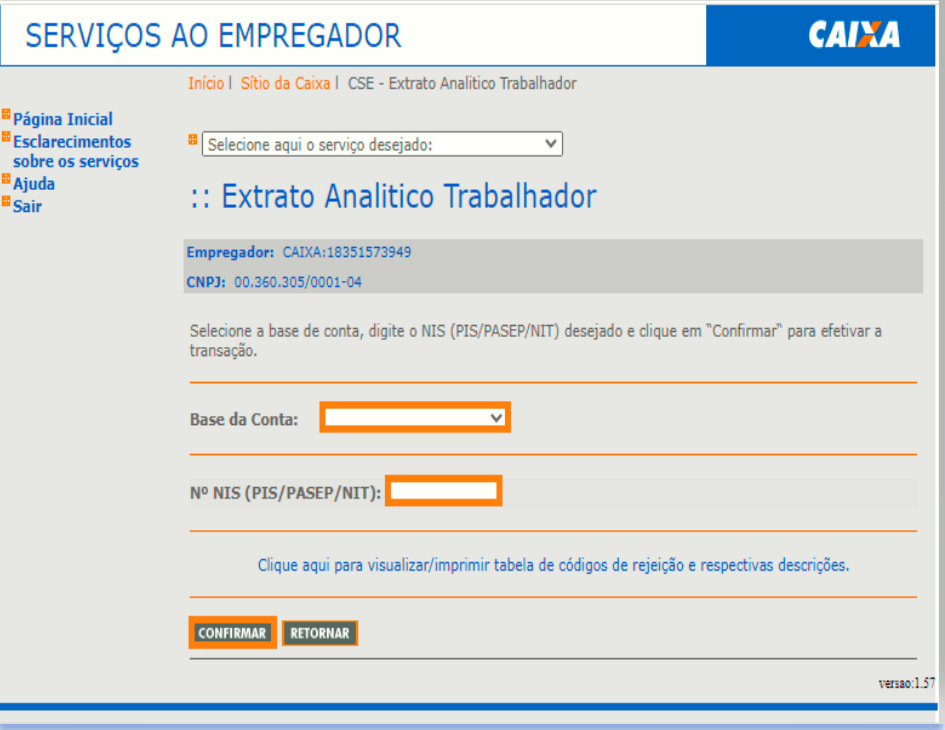

c) É exibida a tela com a confirmação do pedido.

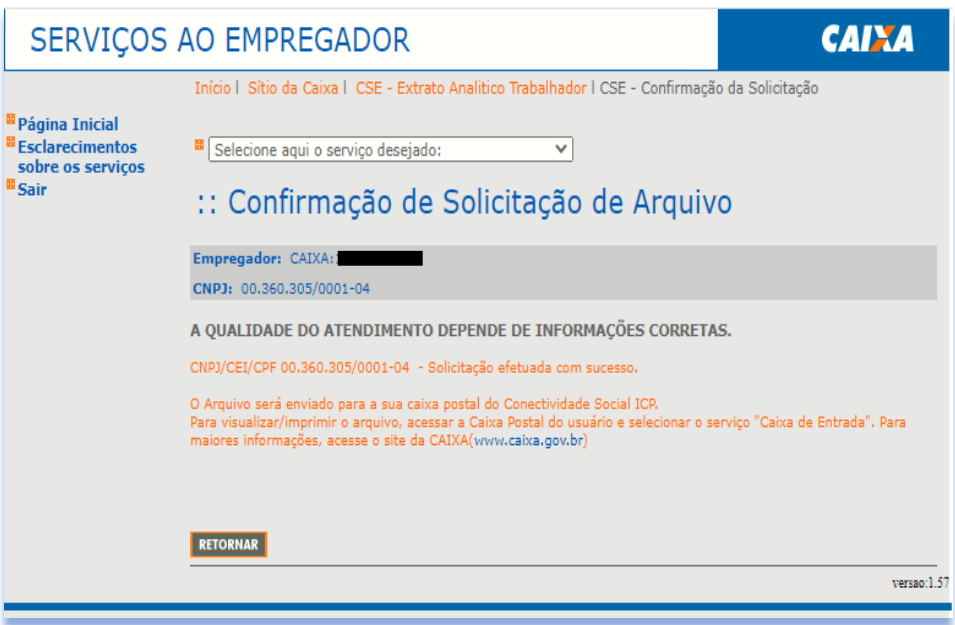

### *7.10 Extrato do Trabalhador*

a) Selecione o serviço "Extrato do Trabalhador" no Menu de Serviços.

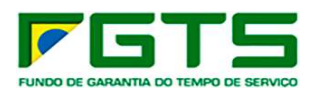

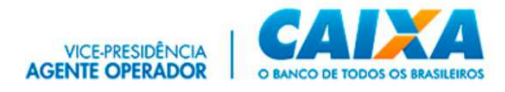

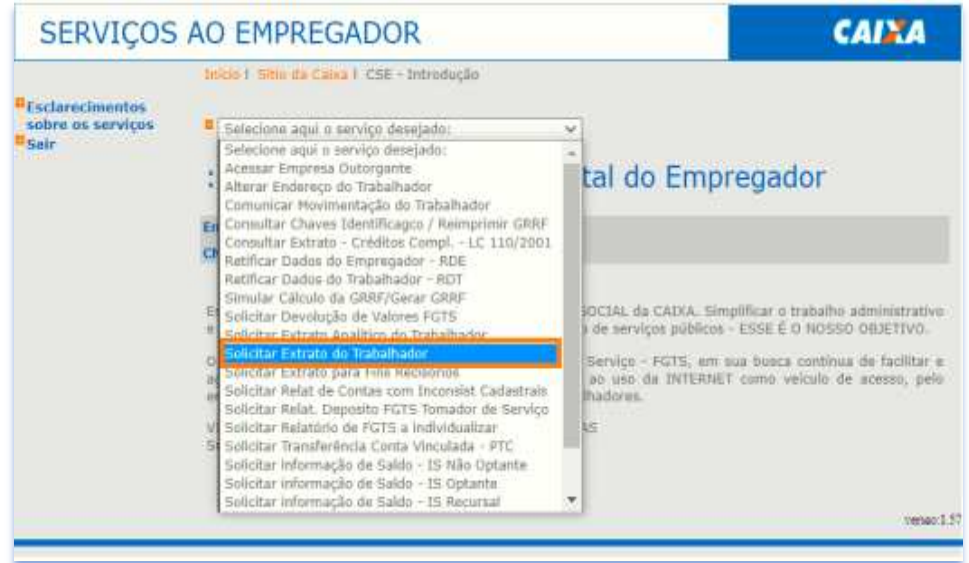

b) Selecione a base da conta e digita o NIS, Nome ou outro dado para localização do trabalhador e clique em "Continuar".

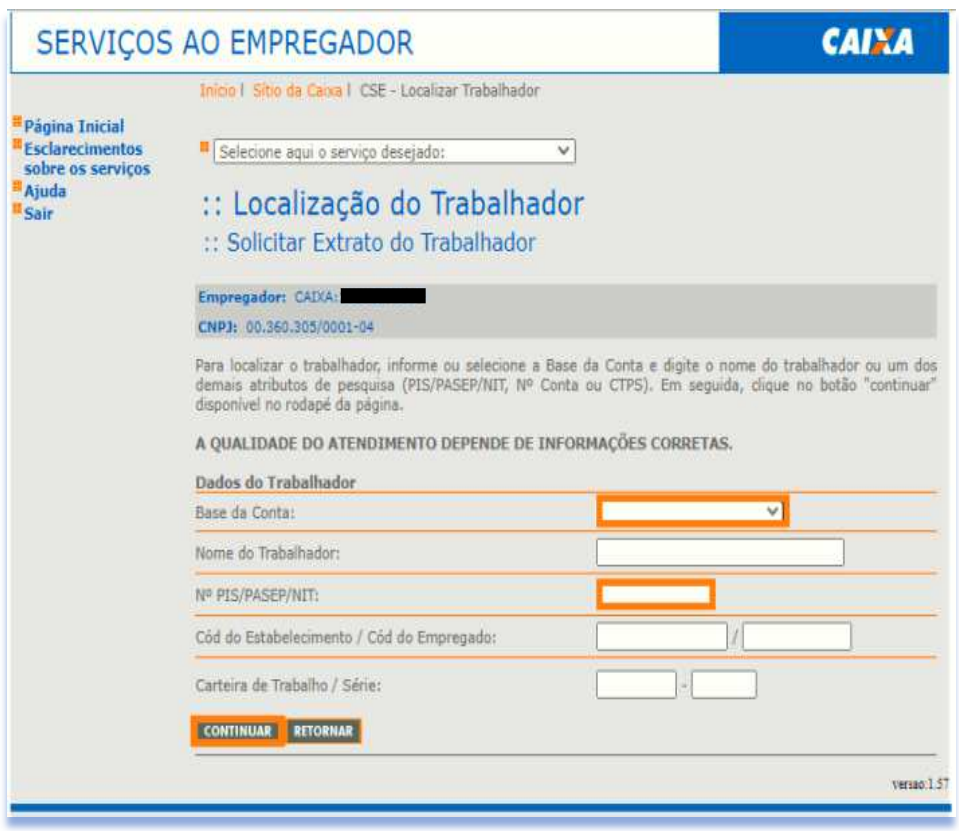

c) É exibida tela com as contas localizadas para o trabalhador, selecione a conta desejada e clique em "Continuar".

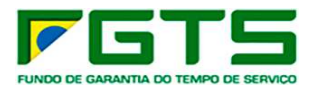

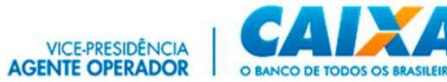

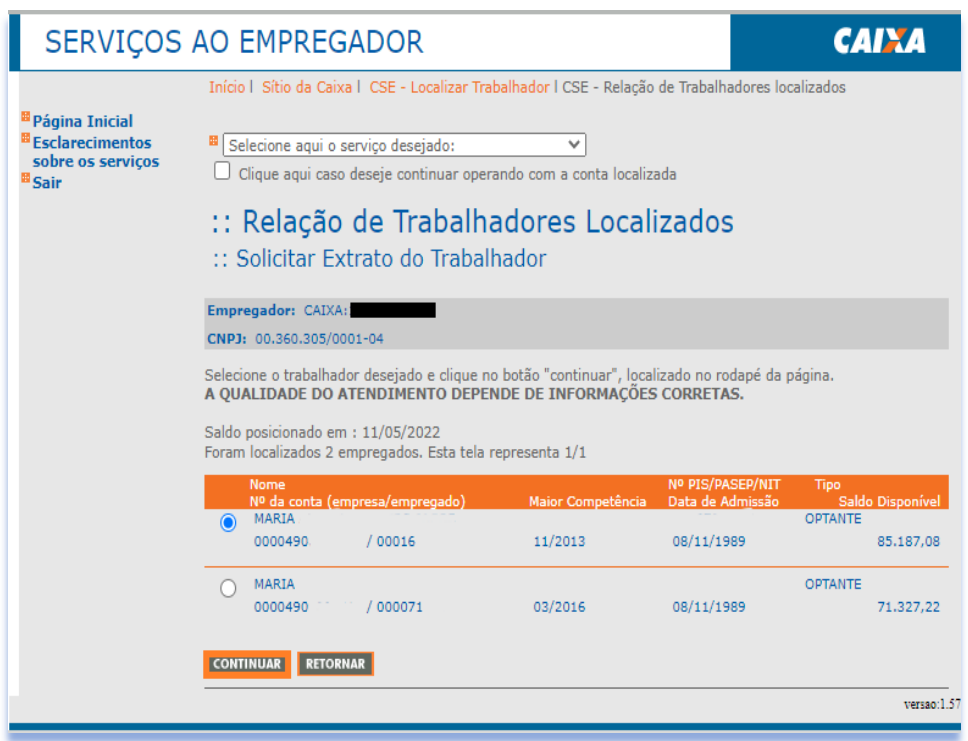

d) É exibida tela com os dados e últimos lançamentos da conta, se desejar imprimir, clique em "Visualizar Impressão".

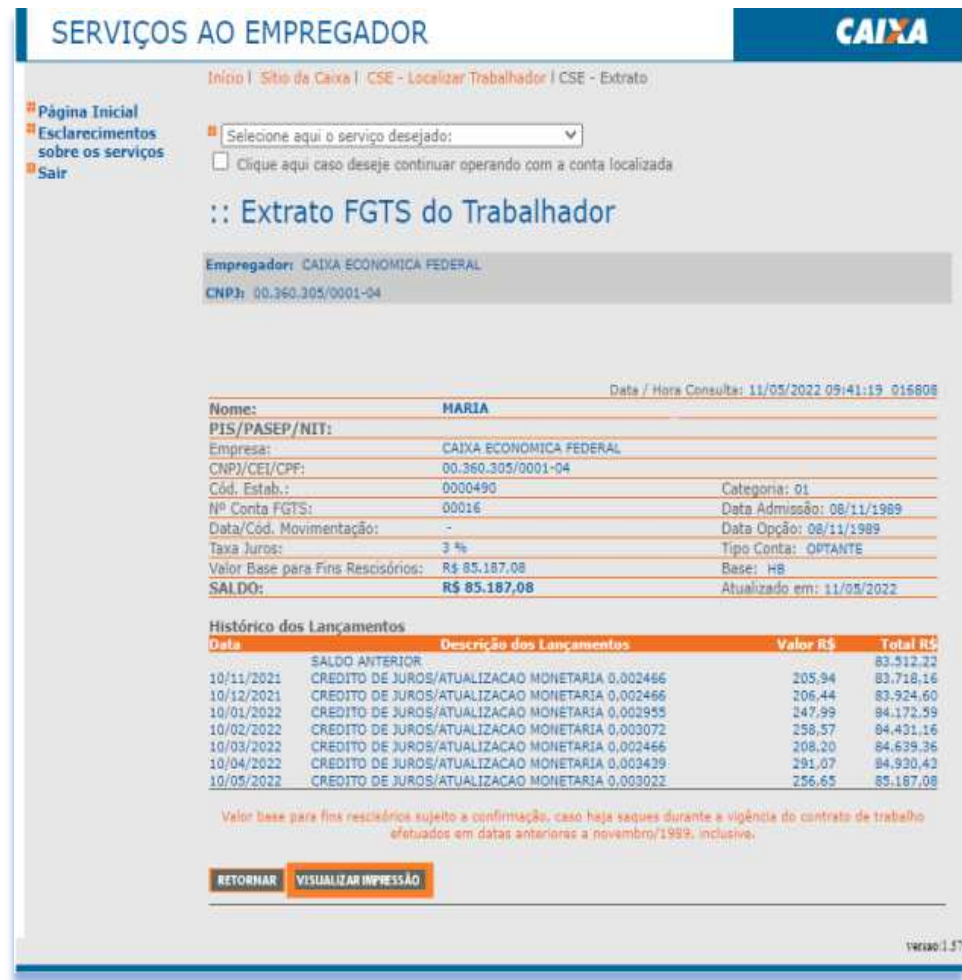

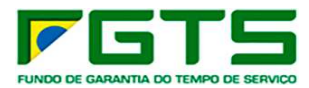

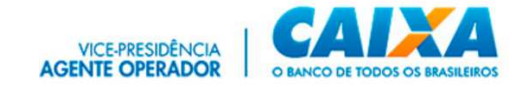

e) Para imprimir, clique em "Imprimir":

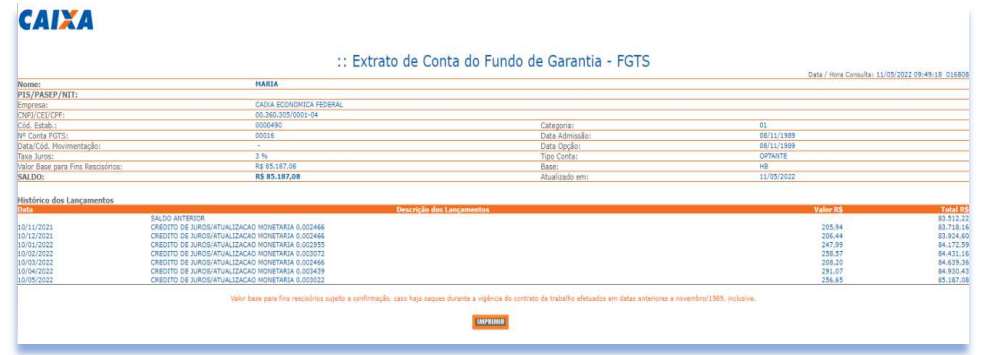

#### *7.11 Extrato Para Fins Rescisórios*

a) Selecione o serviço "Solicitar Extrato Para Fins Rescisórios" no Menu de Serviços.

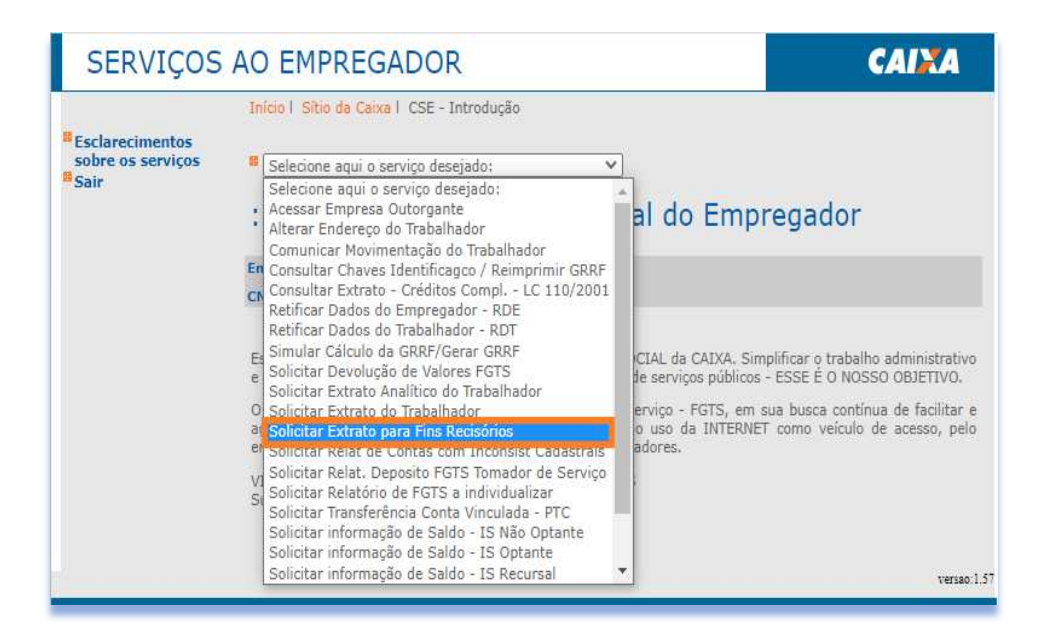

b) Selecione a base da conta, digite a inscrição NIS e clique em "Adicionar", após finalizar a digitação dos NIS, clique em "Confirmar".

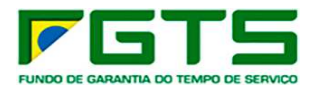

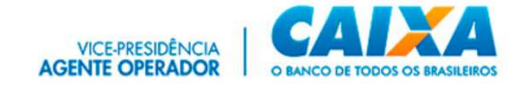

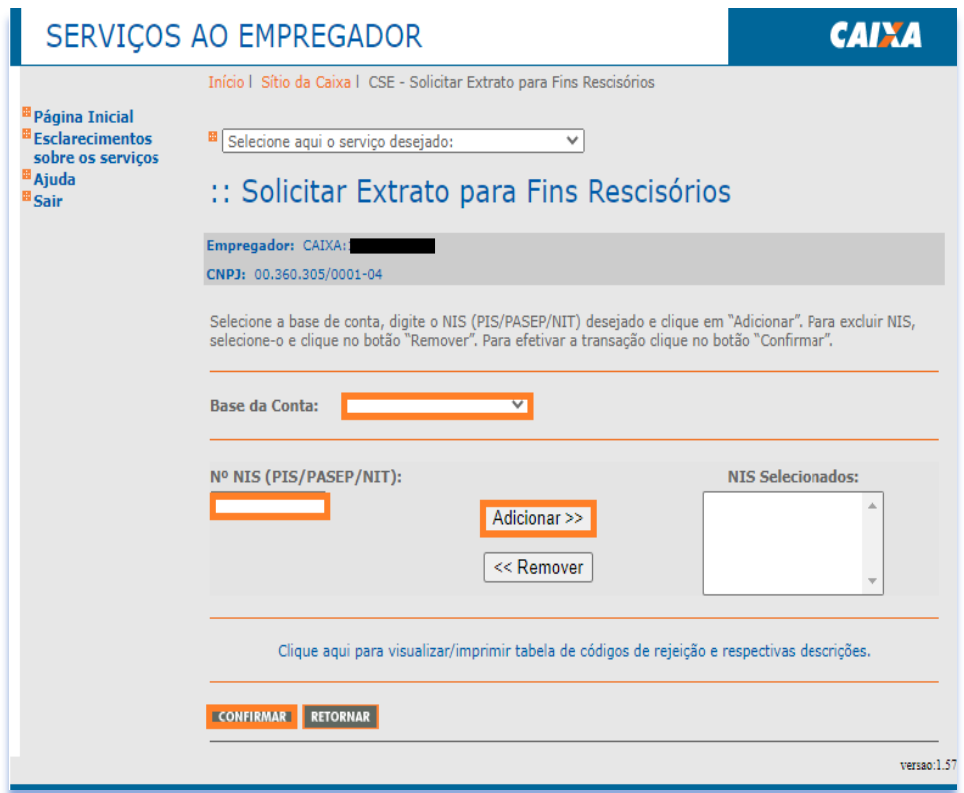

c) É exibida tela com a confirmação do pedido.

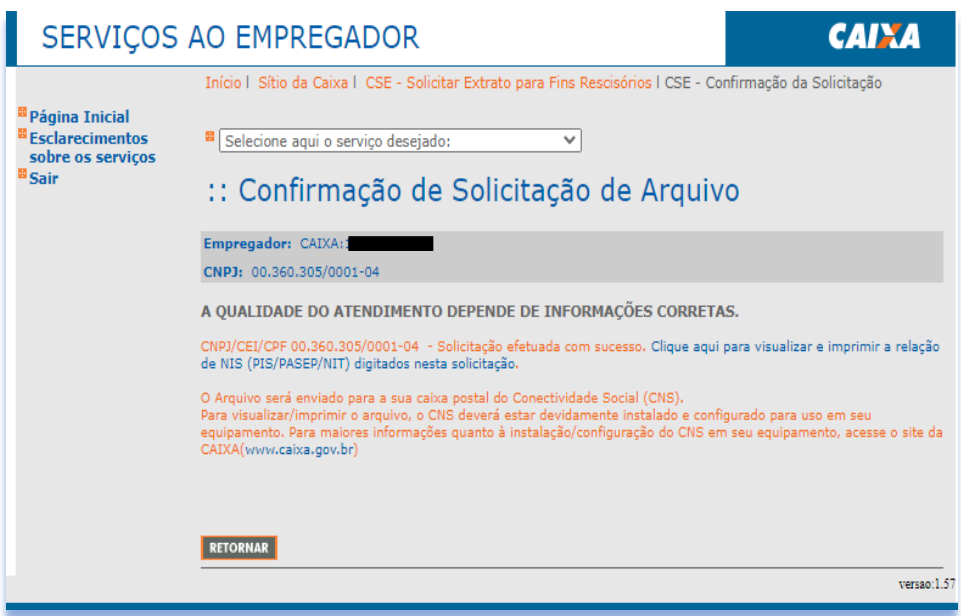

# *7.12 Relatório De Contas Com Inconsistências Cadastrais*

a) Seleciona o serviço "Solicitar Relatório de Inconsistências Cadastrais" no Menu de Serviços:

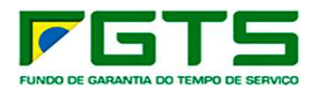

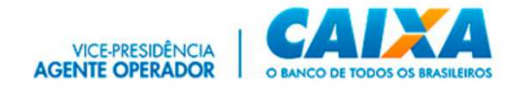

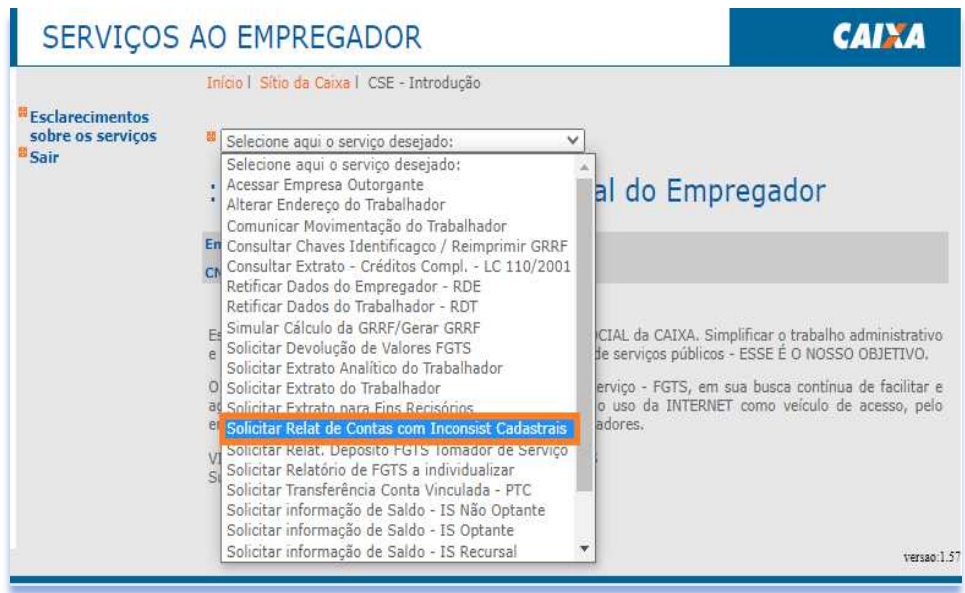

b) Selecione a base desejada ou a opção todas as bases e a opção de Inscrição completa ou CNPJ básico e clique em "Continuar".

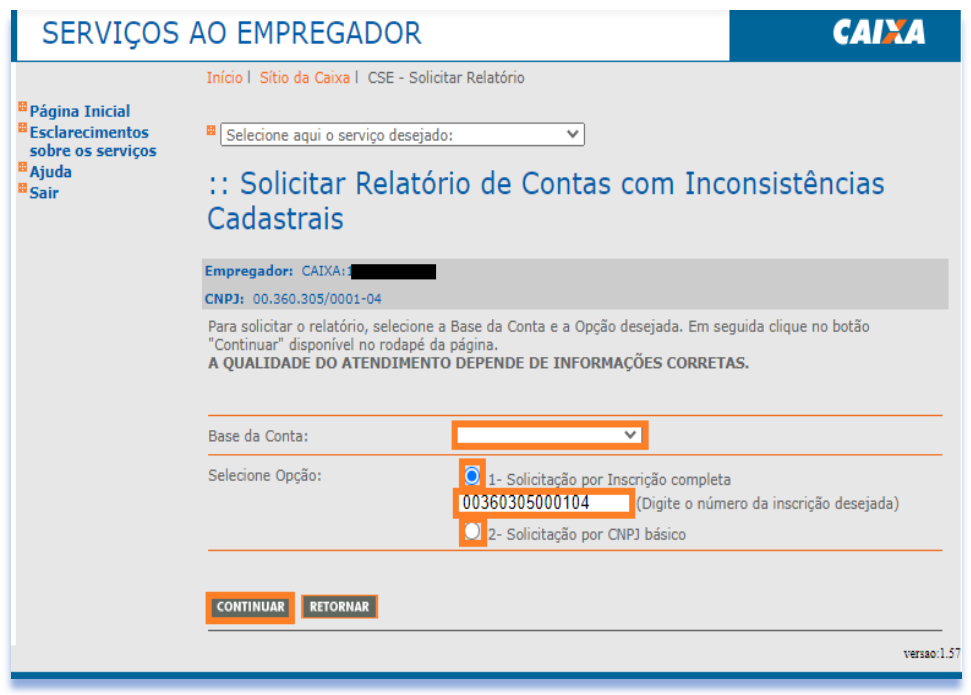

c) É exibida tela com a confirmação do pedido e os arquivos são enviados para a caixa postal do solicitante.

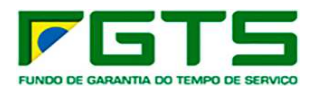

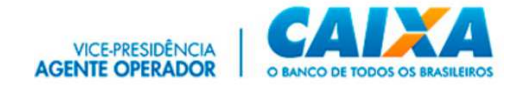

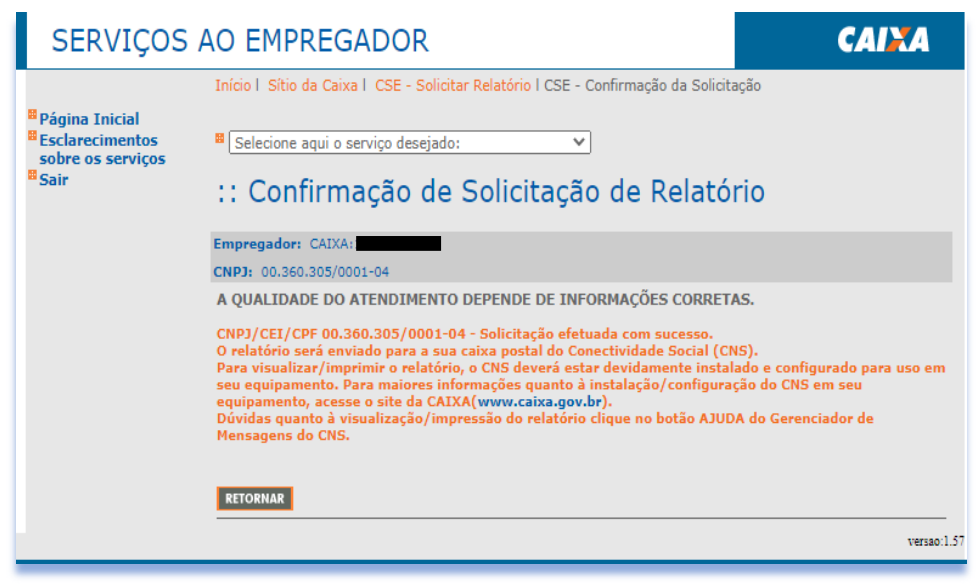

#### *7.13 Relatório De Recolhimento FGTS Tomador De Serviço*

a) Selecione o serviço "Relatório Depósito FGTS Tomador de Serviço" no Menu de Serviços.

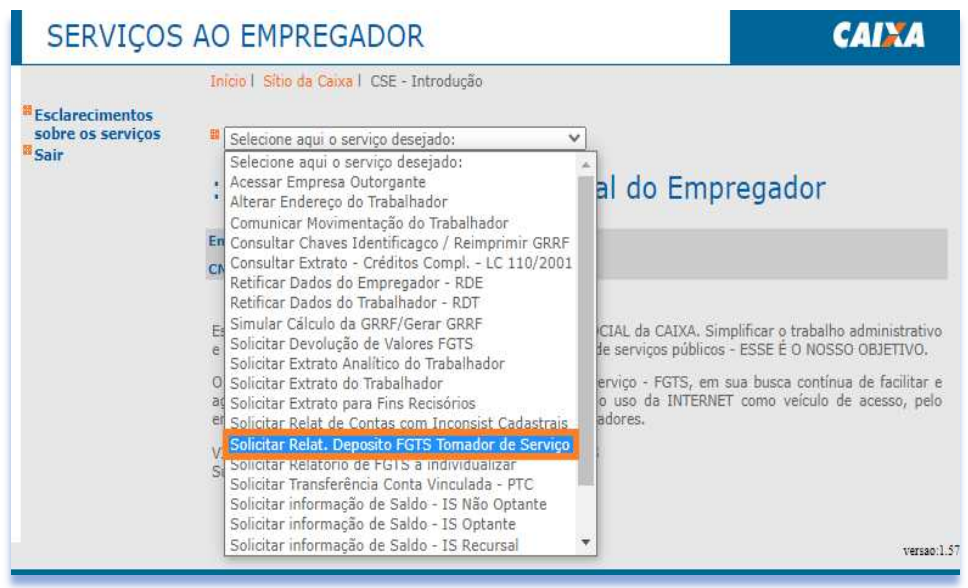

b) Selecione a base desejada ou a opção todas as bases, informe a competência com mês e ano, o tipo de inscrição e o número, e em seguida clique em adicionar, após informar todos os dados clique em confirmar.

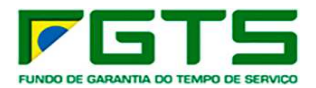

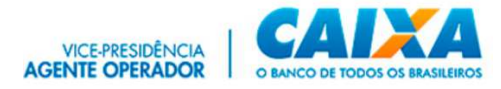

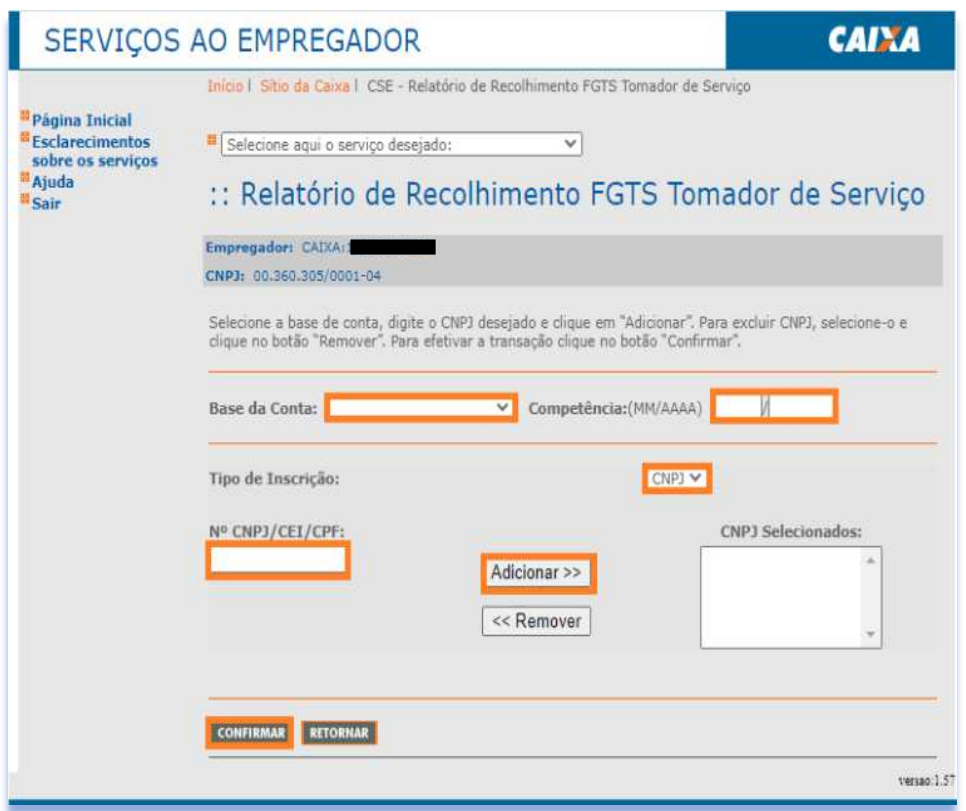

c) É exibida tela com a confirmação do pedido que será enviado para a caixa postal do solicitante no dia seguinte da solicitação.

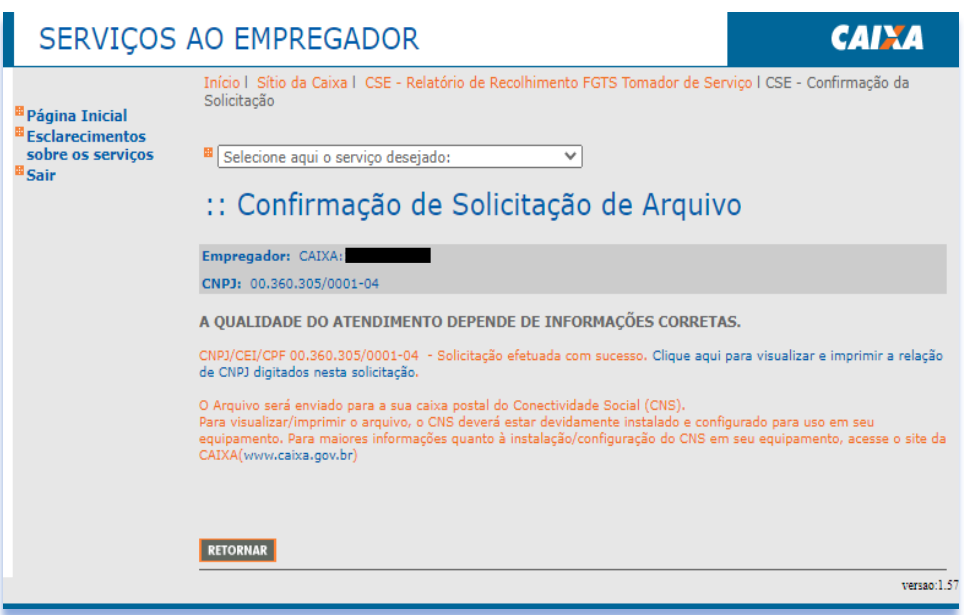

### *7.14 Relatório de FGTS a Individualizar*

a) Selecione o serviço "Relatório de FGTS a Individualizar" no Menu de Serviços.

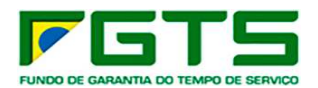

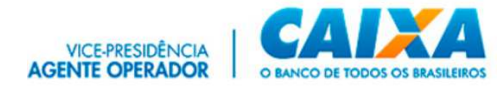

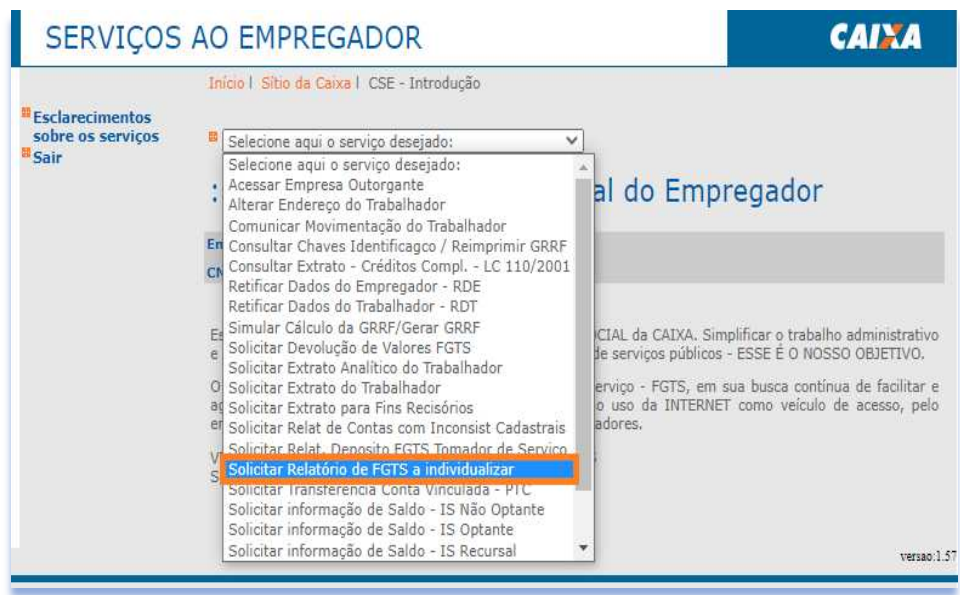

b) Selecione a base desejada ou a opção todas as bases, informe a competência inicial e final, a opção de Inscrição completa ou CNPJ básico e clique em "Continuar".

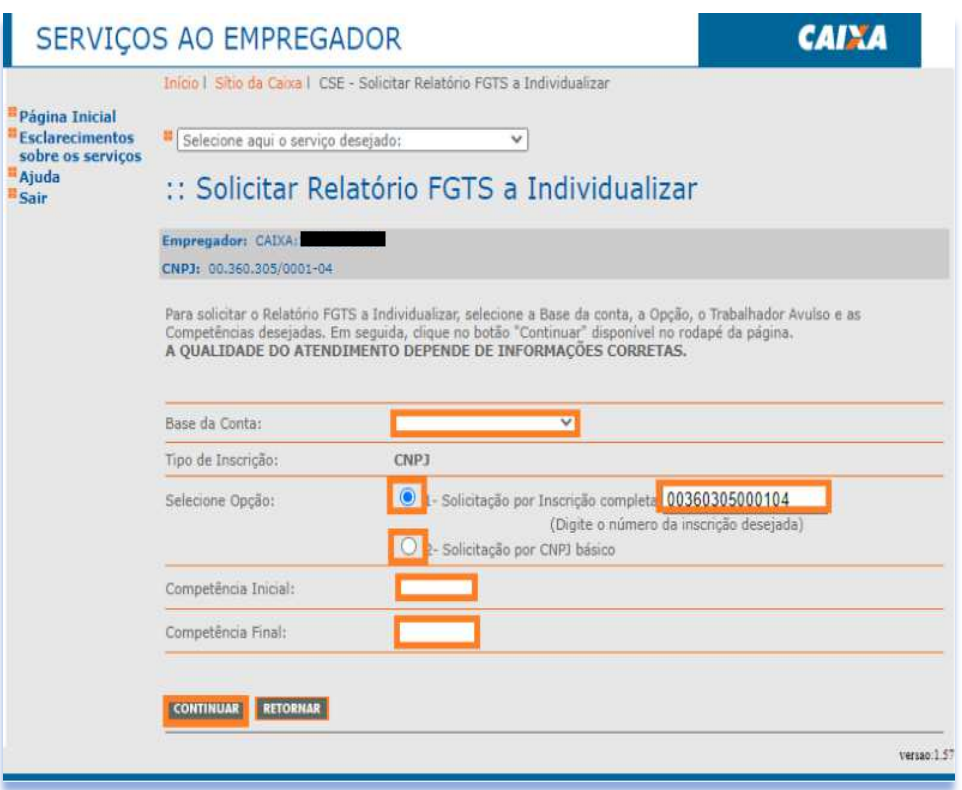

c) É exibida tela com a confirmação do pedido que será enviado para a caixa postal do solicitante no dia seguinte da solicitação.

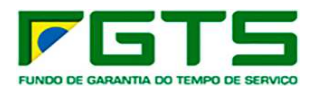

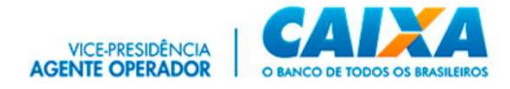

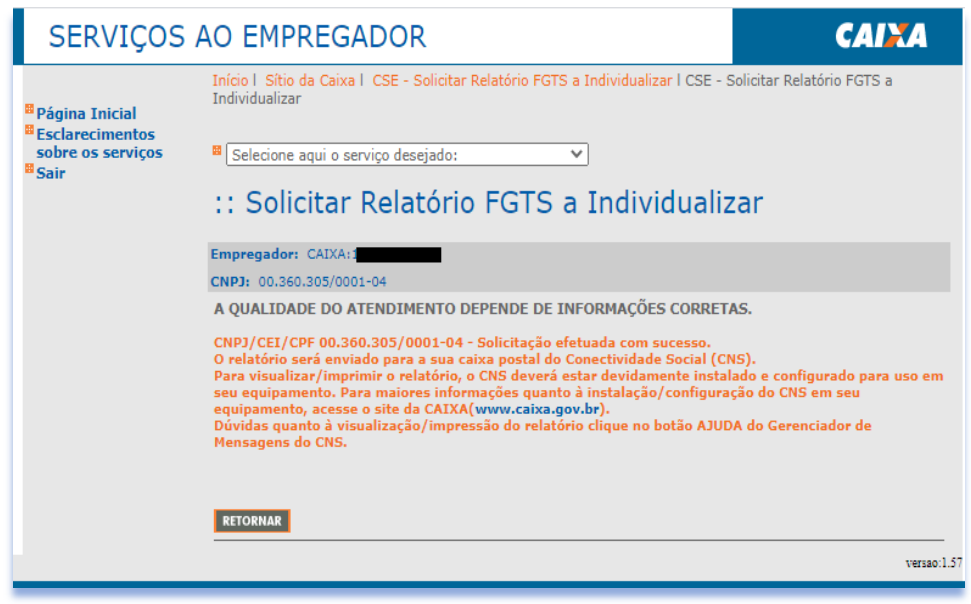

### *7.15 Transferência de Contas - PTC*

a) Selecione o serviço "Solicitar Transferência de Conta Vinculada - PTC" no Menu de Serviços.

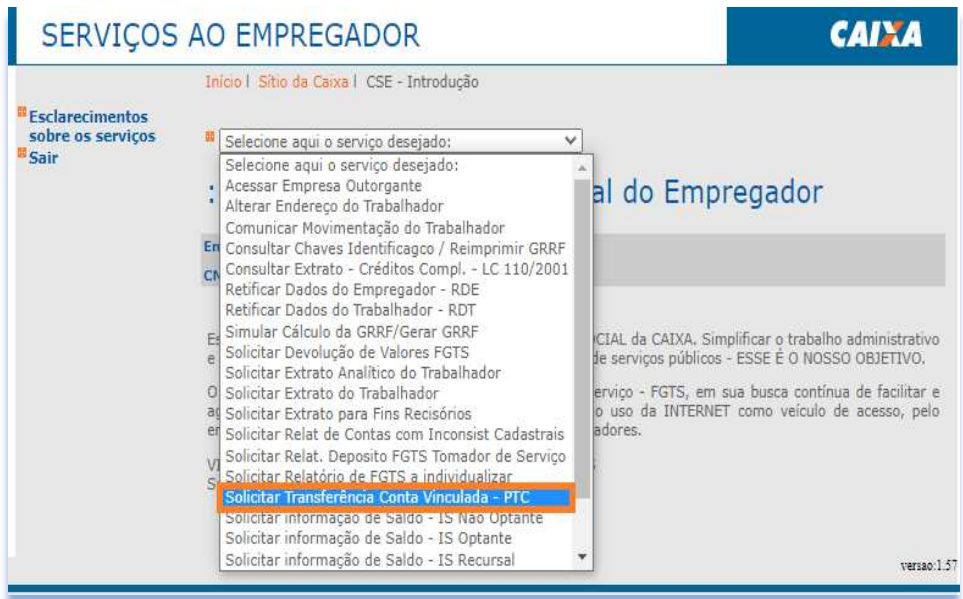

b) Selecione a base da origem das contas a serem transferidas, o tipo e a inscrição da empresa que será transferida, se a transferência será Total ou Parcial e no combo de Motivos selecione a opção desejada e clique em "Continuar.

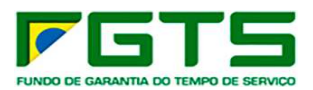

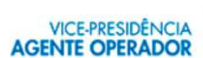

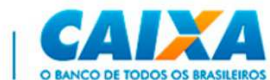

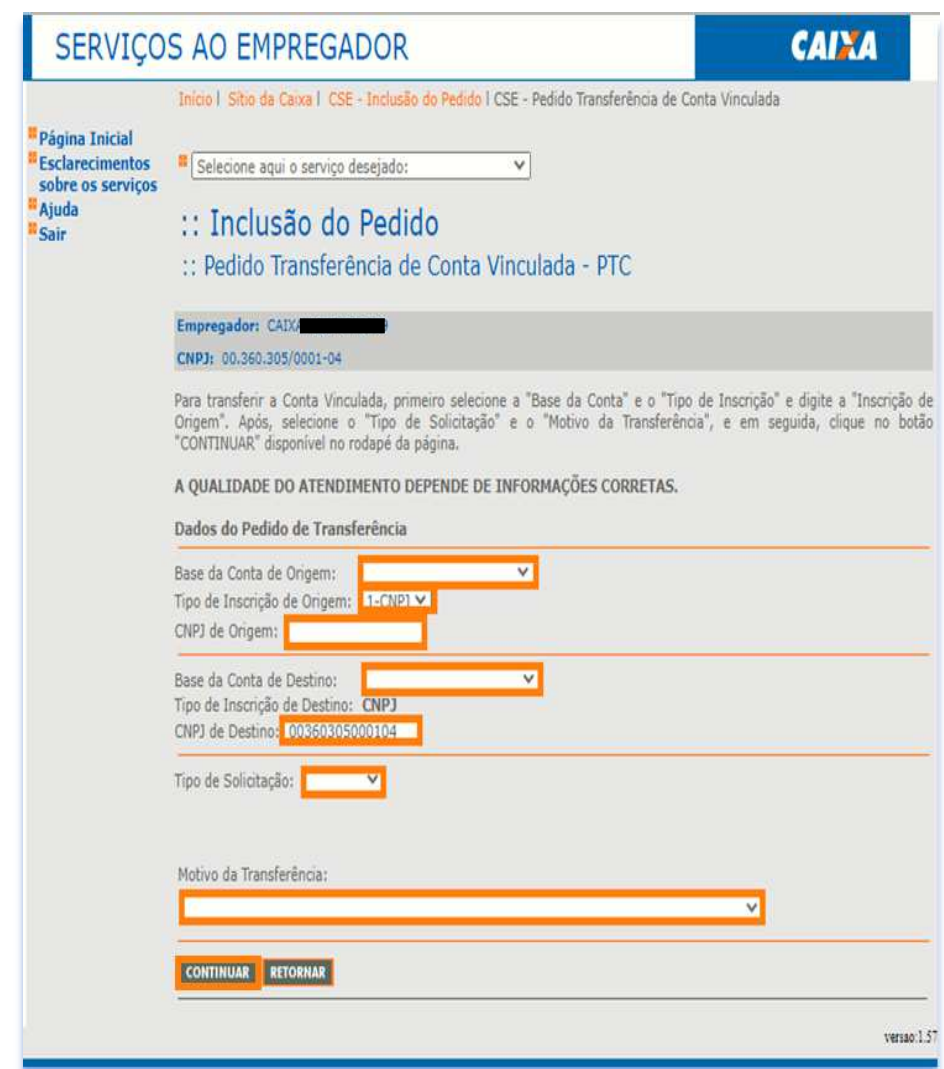

c) Será apresentada tela para a inclusão dos trabalhadores para digitar NIS, data de Admissão e categoria. Se desejar incluir mais trabalhadores clique em "Incluir Trabalhadores" se não, clique em "Finalizar":
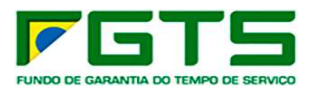

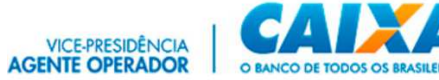

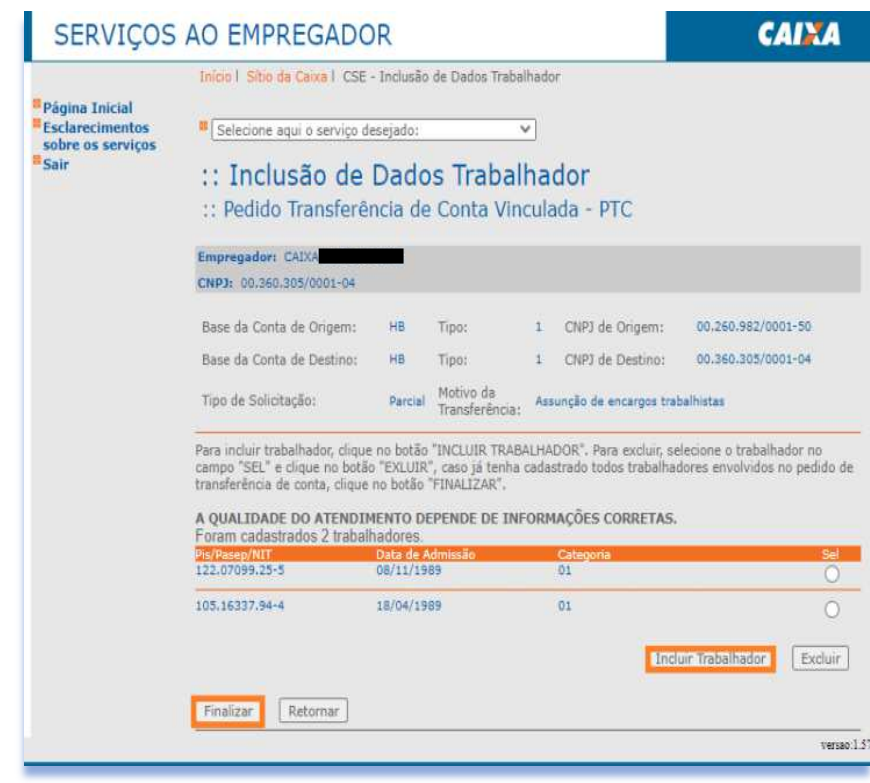

d) Será apresentada tela com a confirmação do pedido.

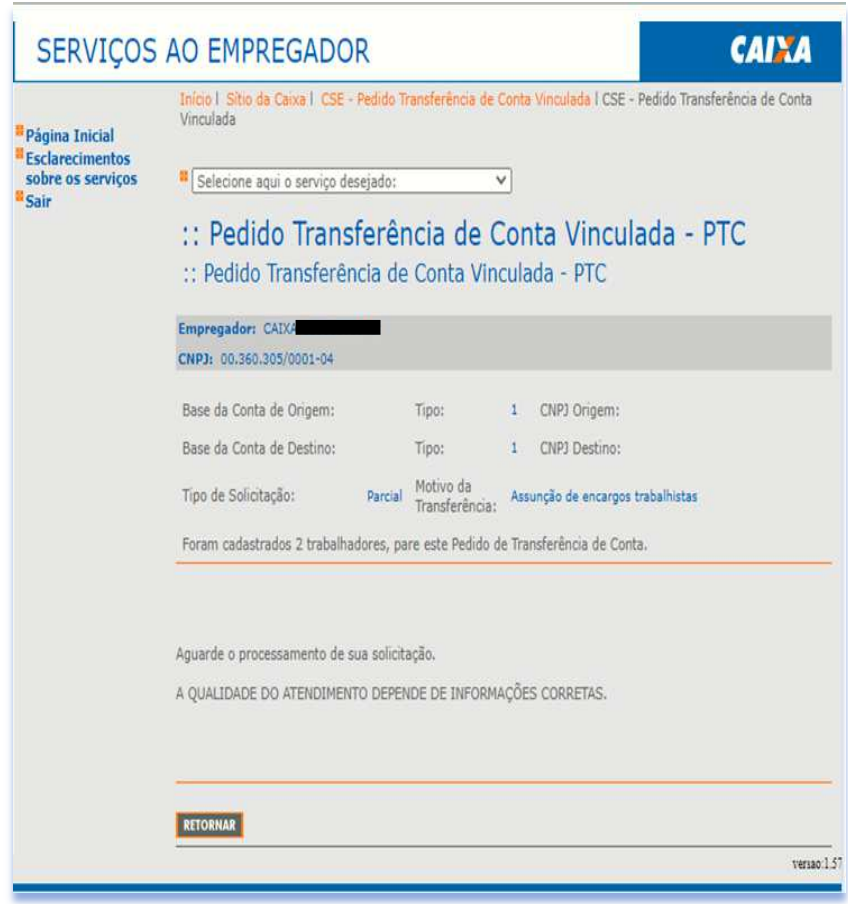

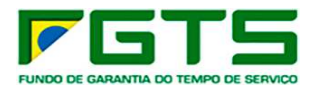

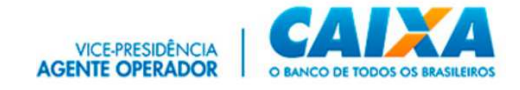

### *7.16 Informação de Saldo - IS*

a) Selecione o serviço "Solicitar Informação de Saldo - IS" no Menu de Serviços, escolhendo uma das opções: Não Optante, Optante ou Recursal.

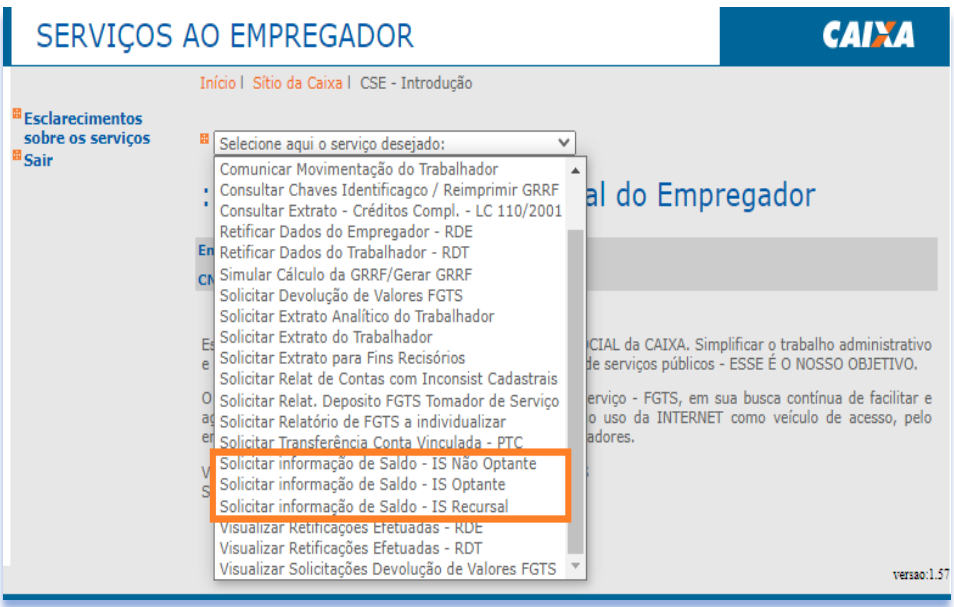

b) Em seguida, selecione a base da conta e se deseja a pesquisa com inscrição completa ou CNPJ básico, clique em "Continuar".

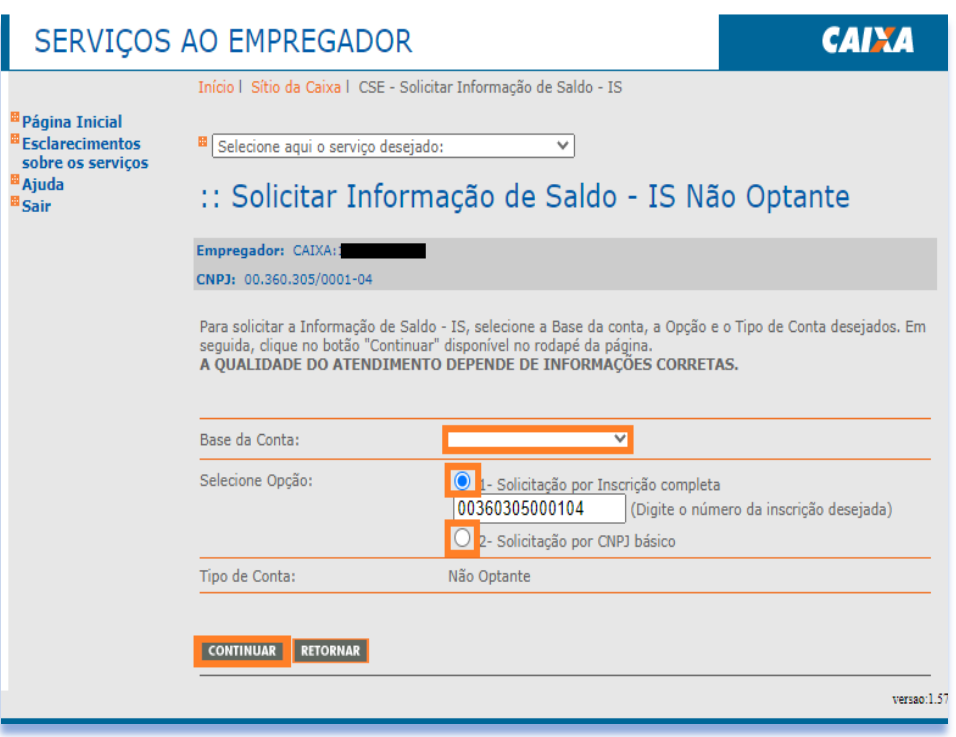

c) É exibida tela com a confirmação do pedido que é postado na caixa postal do solicitante em até um dia útil.

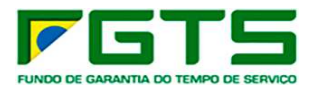

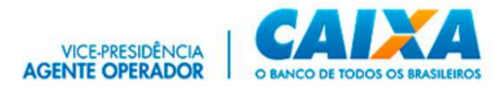

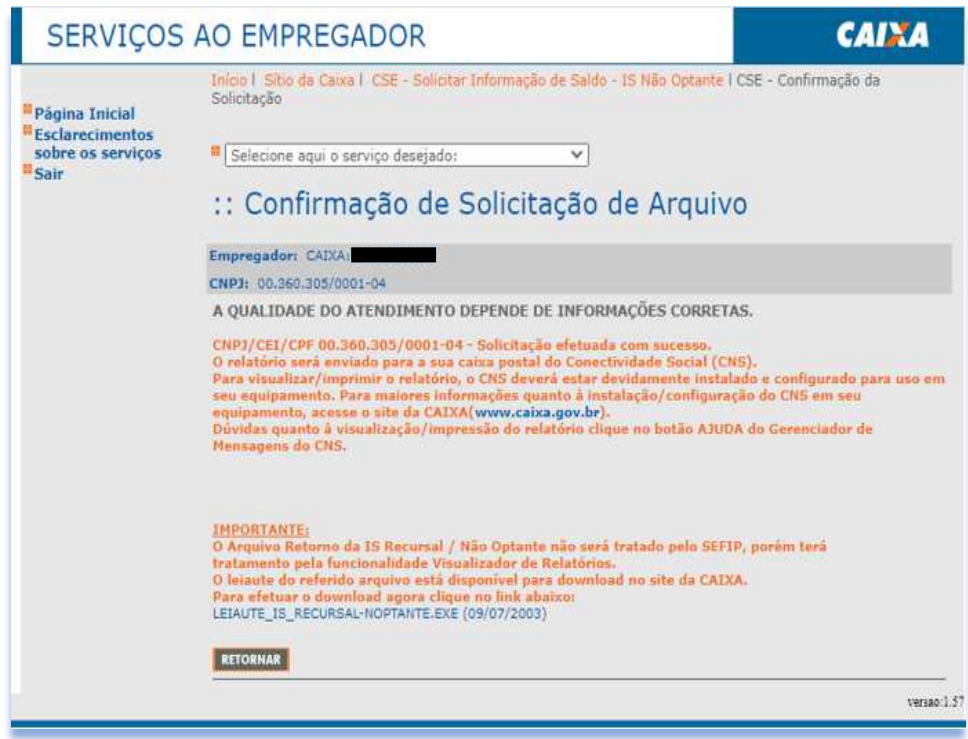

### *7.17 Visualizar Retificações do Empregador - RDE*

a) Selecione o serviço "Visualizar Retificações Efetuadas - RDE" no Menu de Serviços.

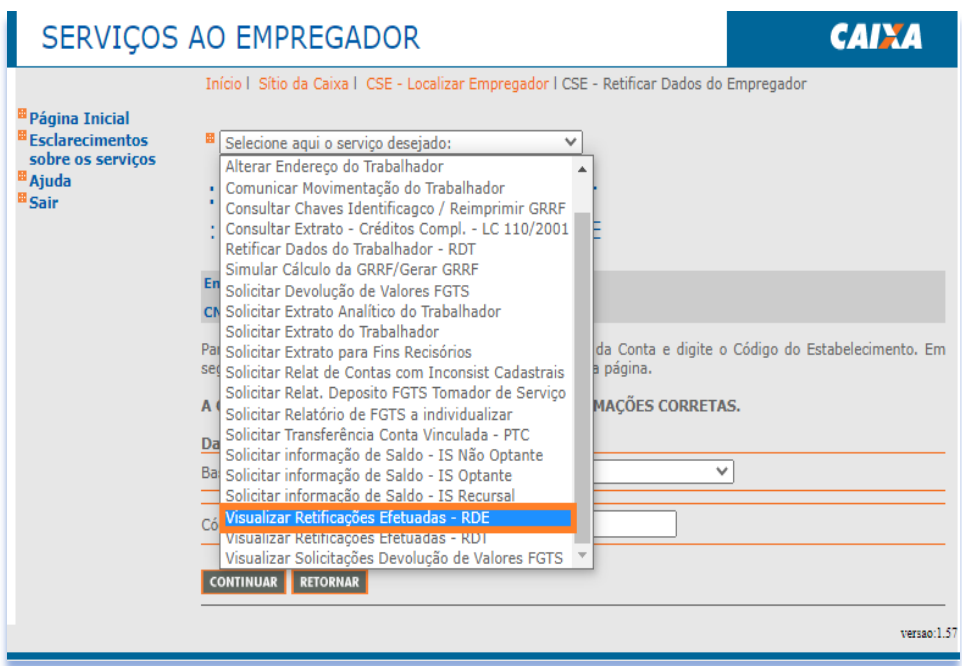

b) Digite o período de início e fim da pesquisa que deseja e clique em "Consultar".

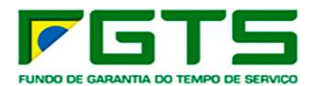

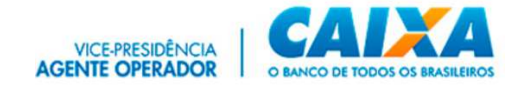

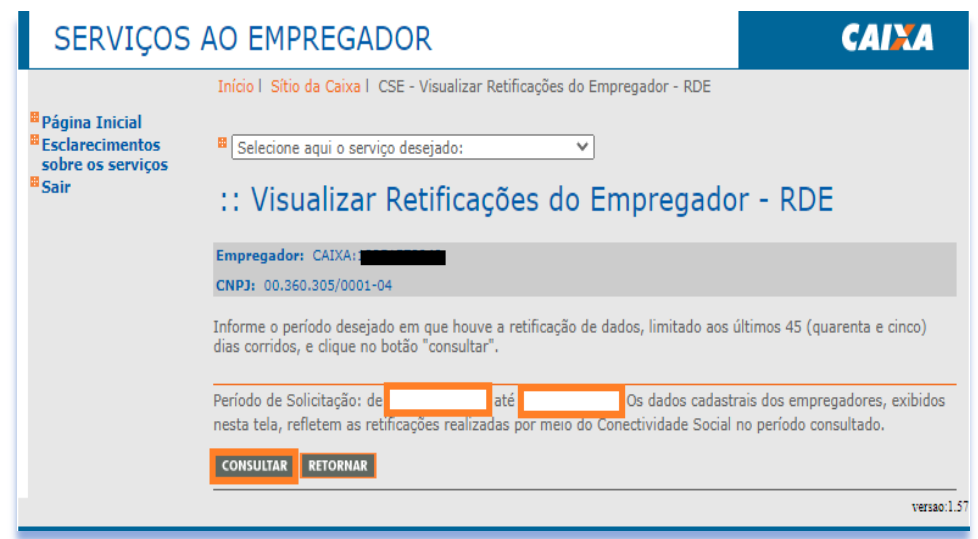

c) É exibida tela apresentando a relação de retificações no período de consulta informado, clique em "Exibir Retificação".

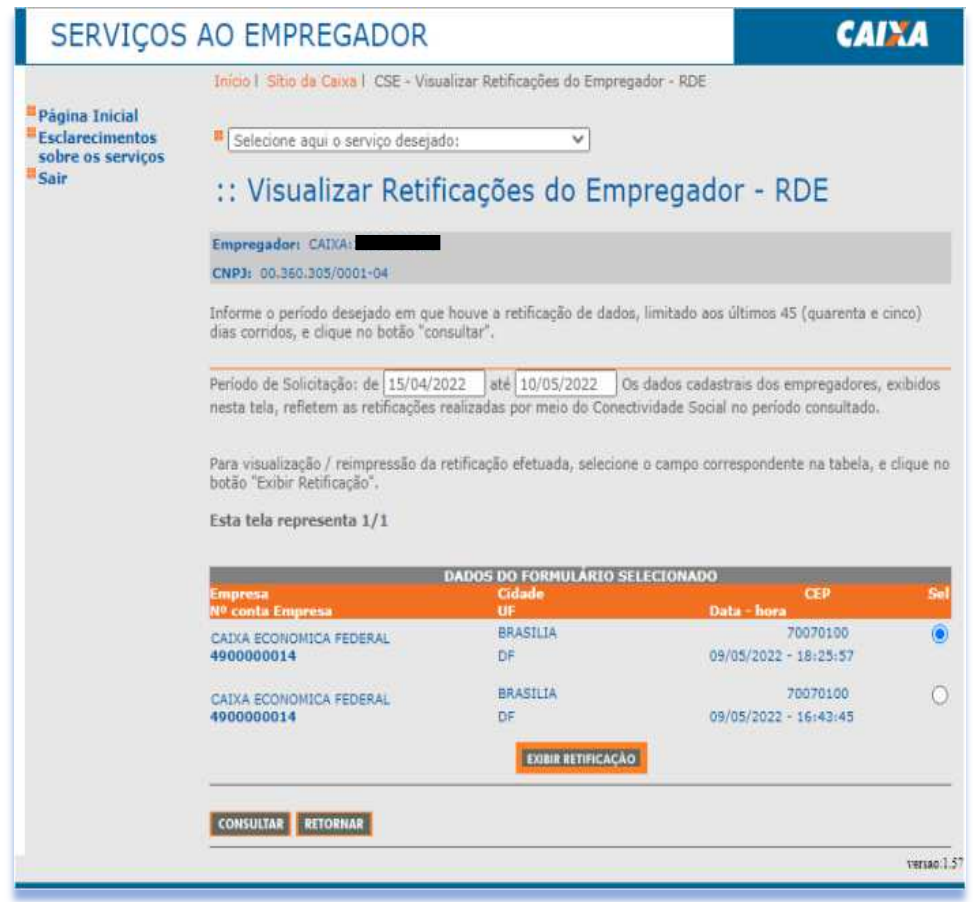

d) Após selecionar a retificação desejada e clicar em "Exibir Retificação", o sistema exibe tela contendo a retificação efetuada por meio do serviço "Retificar Dados do Empregador – RDE". Se desejar imprimir, clique em "Visualizar Impressão" e depois em "Imprimir".

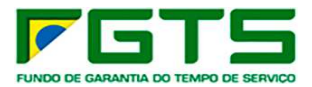

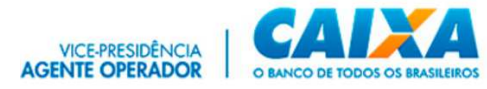

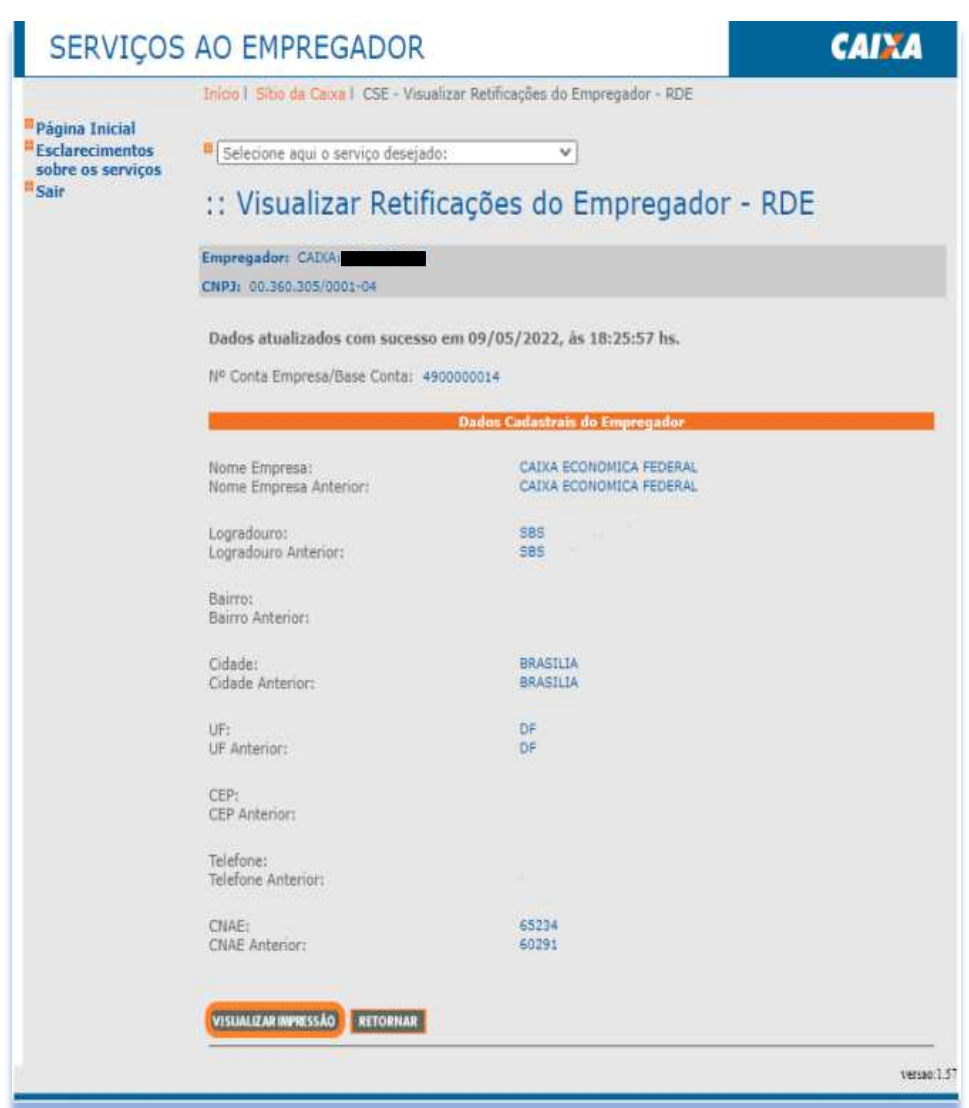

# *7.18 Visualizar Retificações do Trabalhador – RDT*

a) Selecione o serviço "Visualizar Retificações Efetuadas - RDT" no Menu de Serviços.

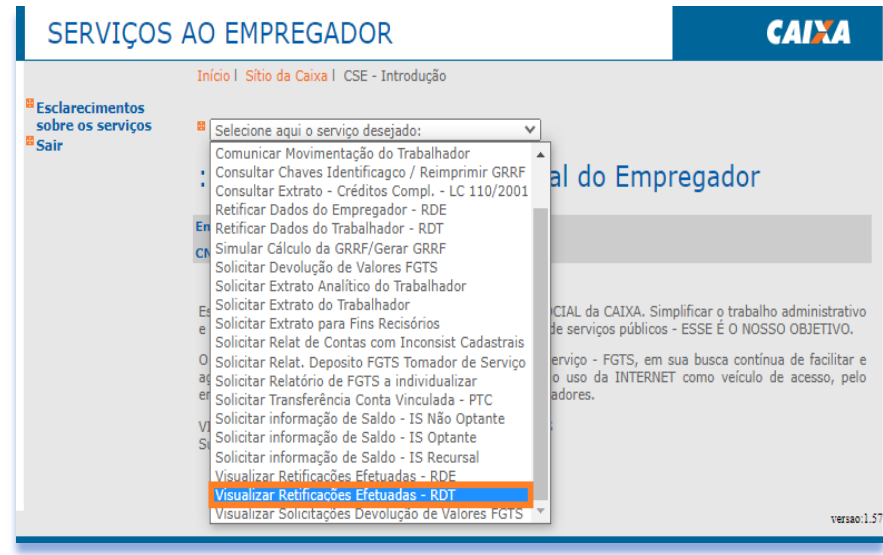

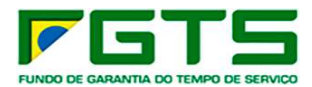

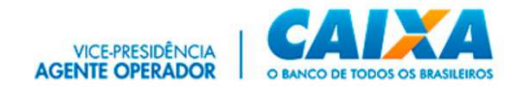

b) Selecione a Base da conta e digite as datas de início e fim do período da pesquisa que deseja e clique em "Consultar".

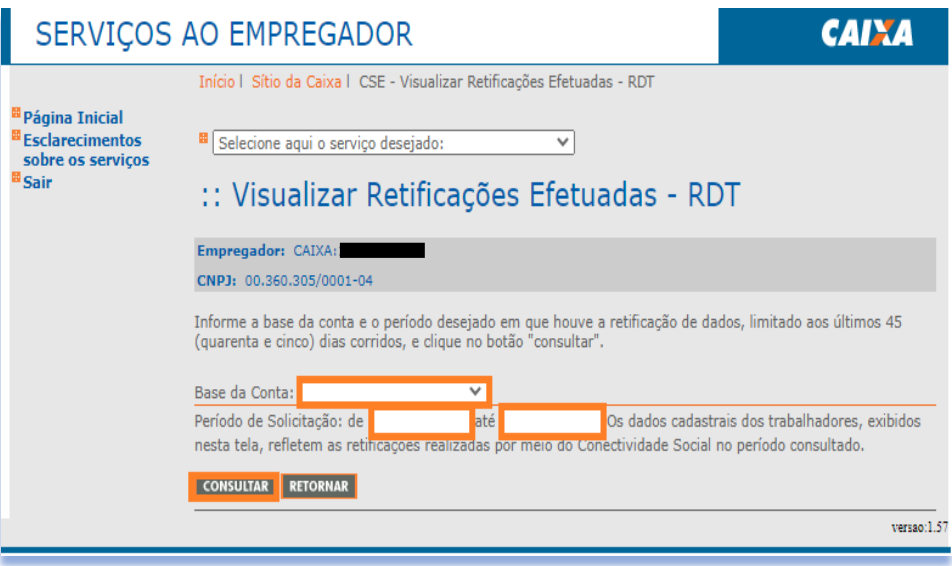

c) Será apresentada tela com as retificações realizadas no período para seleção da operação desejada e clique em "Exibir Retificação".

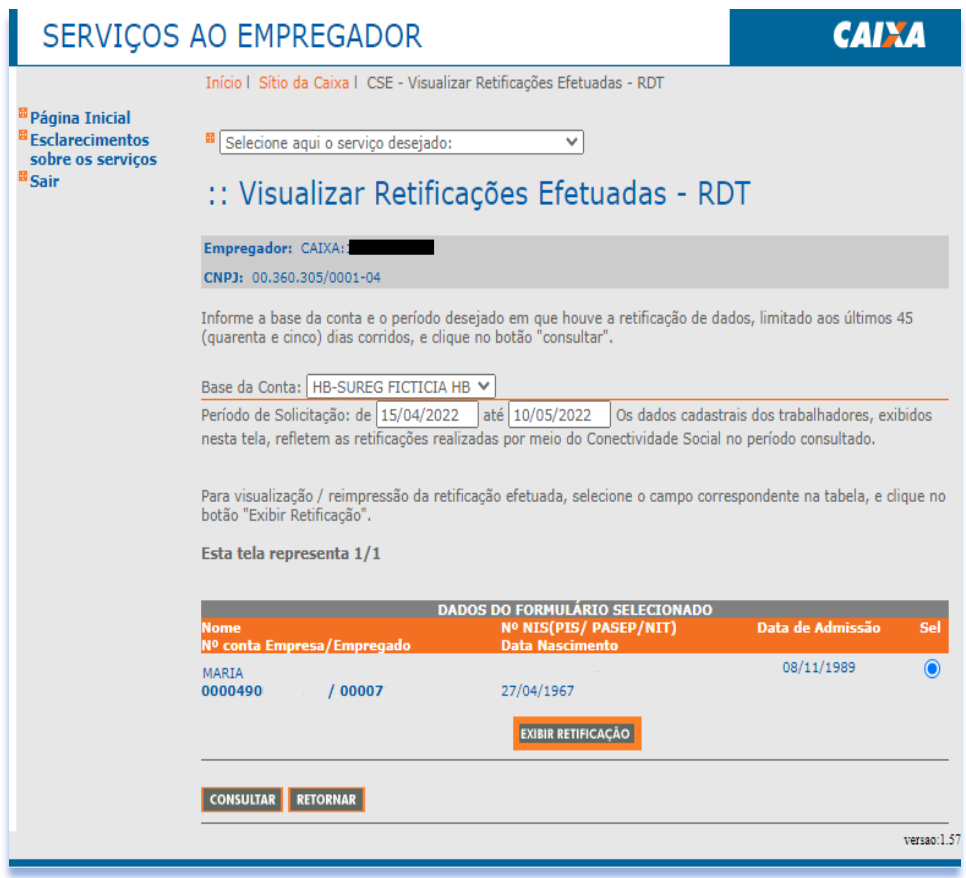

d) Será apresentada tela com a retificação selecionada e para imprimir, clique em "Visualizar Impressão e Imprimir".

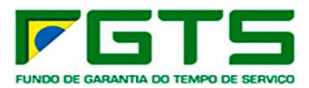

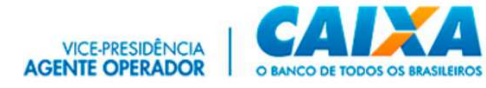

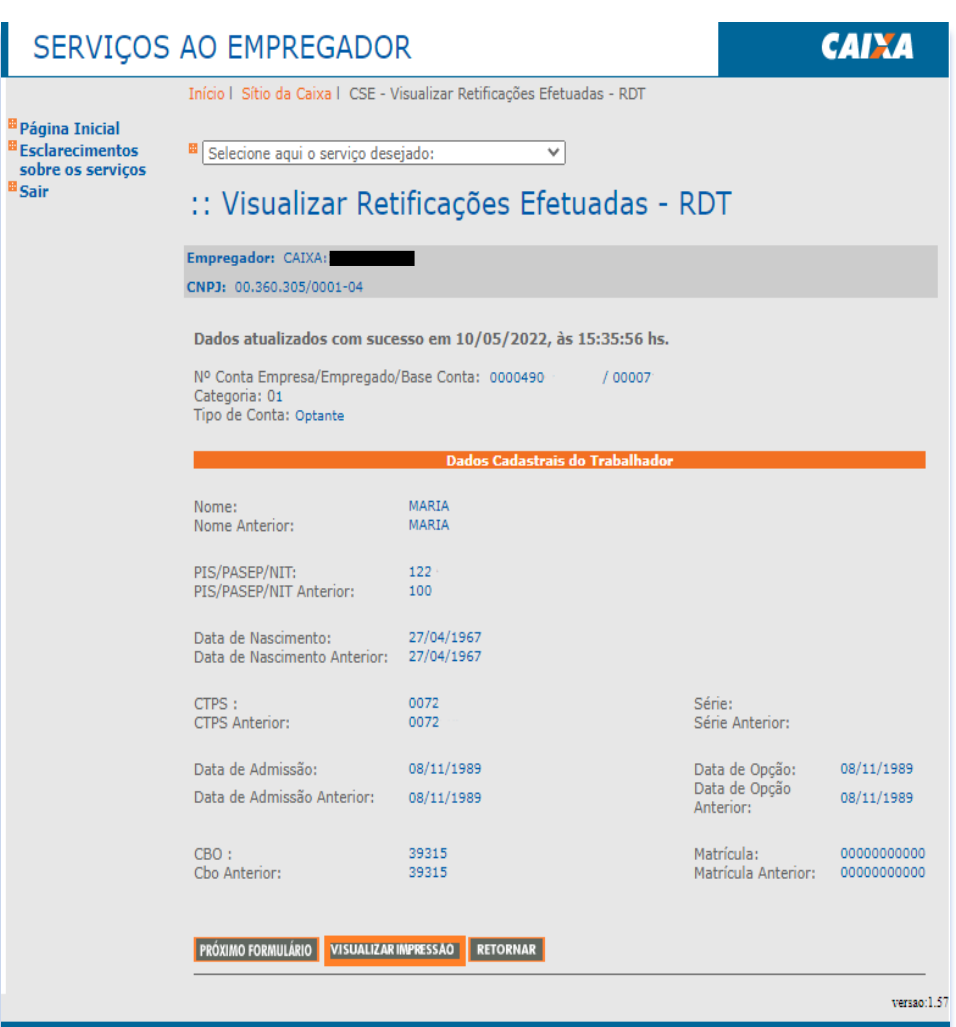

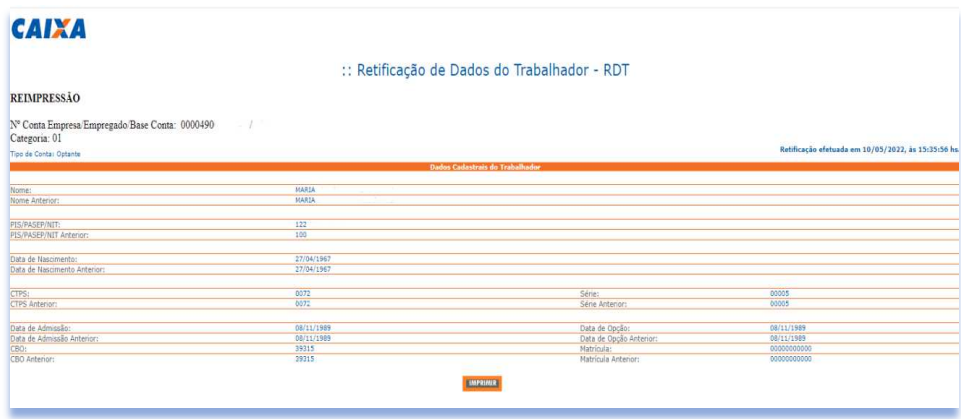

# *7.19 Visualizar Devoluções de Valores FGTS*

a) Selecione o serviço "Visualizar Solicitações Devolução de Valores FGTS" no Menu de Serviços.

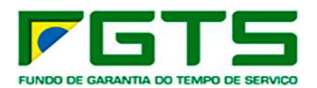

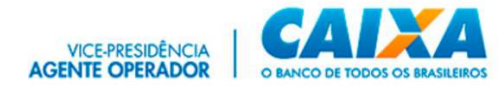

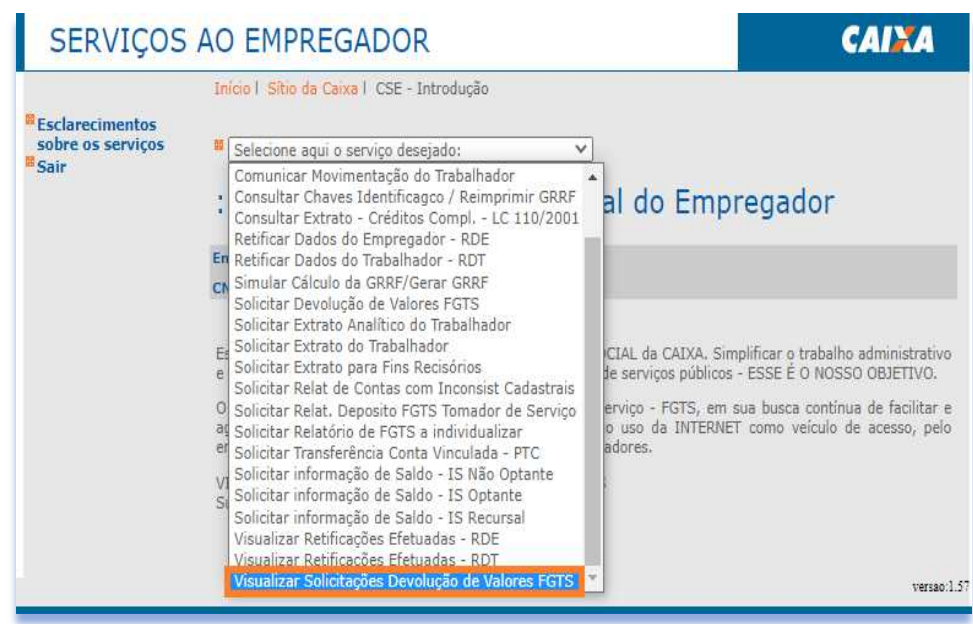

b) Selecione a Base da conta e digite as datas de início e fim do período da pesquisa que deseja e clique em "Pesquisar".

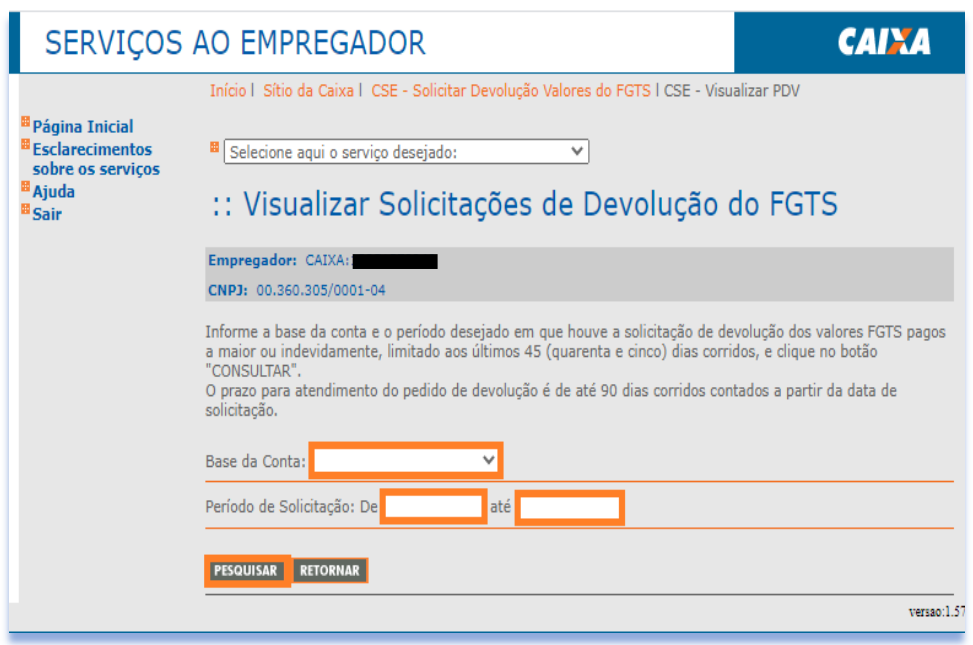

c) Serão exibidas as solicitações de devolução efetivadas. Selecione o pedido desejado e clique em "Consultar".

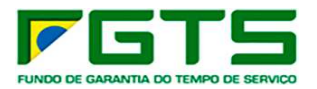

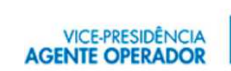

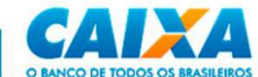

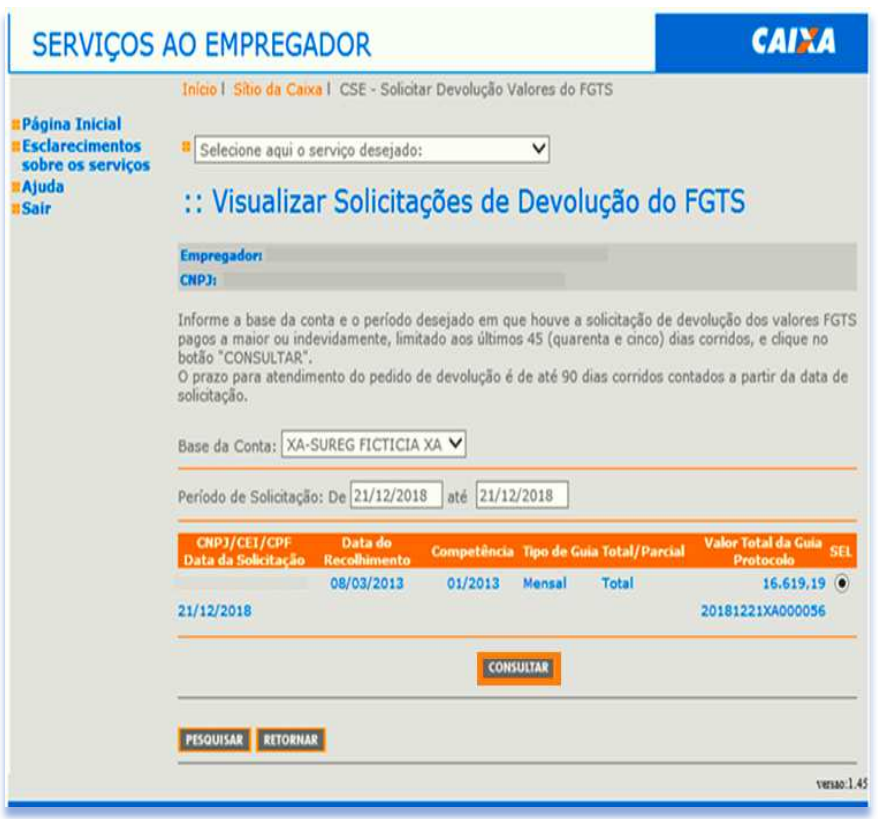

d) É exibida a tela abaixo, clique em "Retornar".

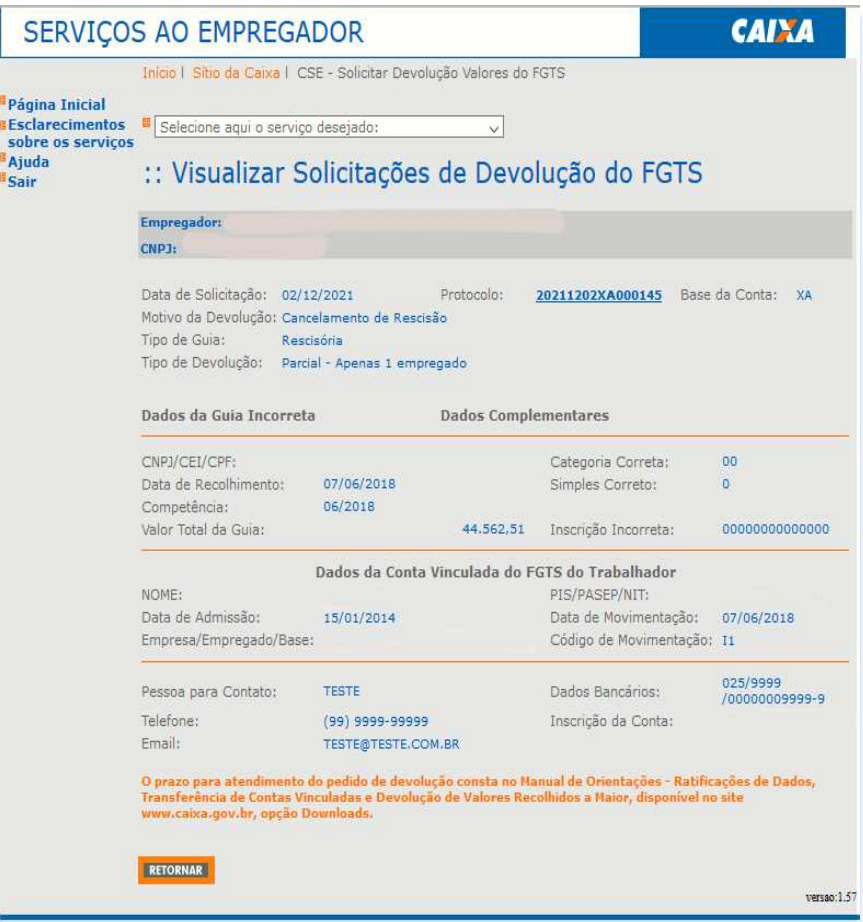

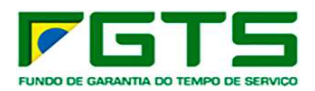

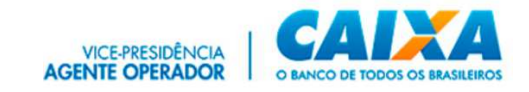

#### **8 GEDAM**

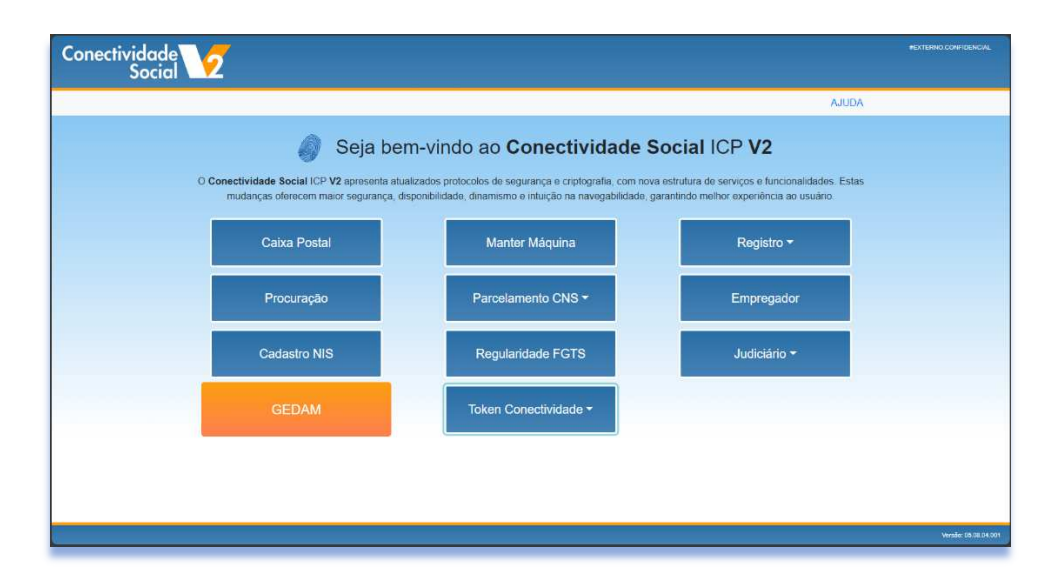

O canal **Gestão de Demandas do FGTS – GEDAM** permite ao empregador a abertura de demandas ao FGTS pela internet, 24 horas por dia, 07 dias na semana, dispensando o comparecimento pessoal do responsável nas agências CAIXA.

É acessado por meio do Conectividade Social ICP V2 (https://conectividadesocialv2.caixa.gov.br/sicns/), com uso do Certificado Digital no padrão ICP – Brasil, sendo facultada a concessão de outorga de procuração por meio do próprio Conectividade Social ICP V2, para que terceiros acessem em nome do empregador.

Orientações detalhadas sobre os serviços disponibilizados dentre outras informações são verificadas no **Manual de Orientações Gestão de Demandas do FGTS**, disponibilizado no *site* www.caixa.gov.br, *Menu* Institucional, opção *Downloads*, tópico FGTS – Manuais e Cartilhas Operacionais

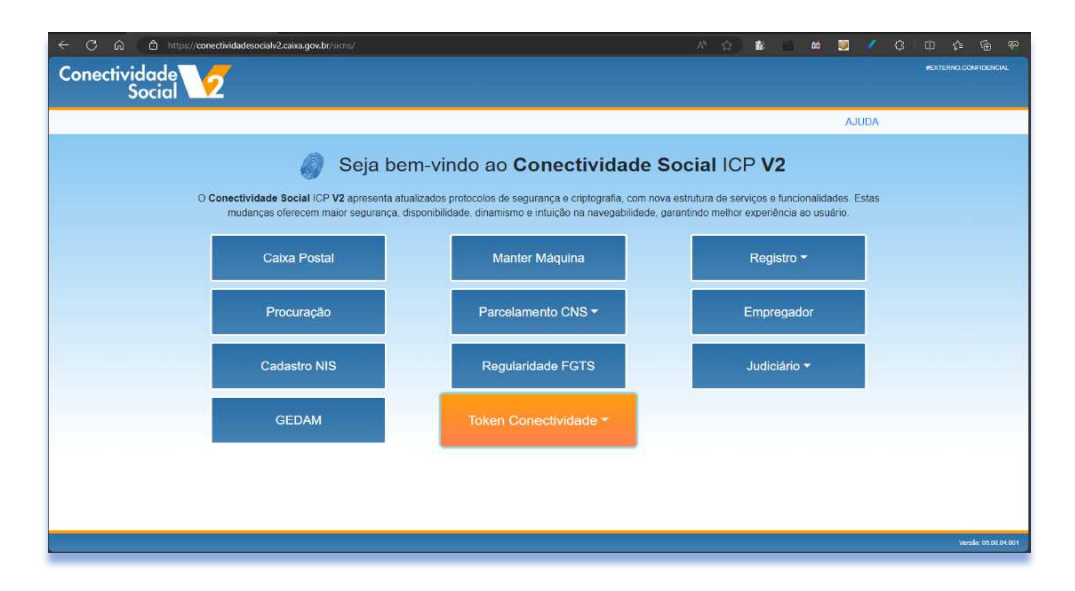

# **9 Token Conectividade**

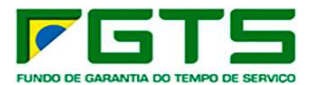

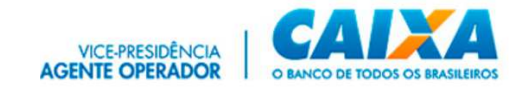

O **Token Conectividade** é um dispositivo utilizado no acesso exclusivo ao Conectividade Social ICP V2 (https://conectividadesocialv2.caixa.gov.br/sicns/), e permite a identificação inequívoca e segura do autor de mensagens ou transações, realizadas em meios eletrônicos, assegurando autenticidade, integridade, confiabilidade e não-repúdio aos documentos assinados digitalmente e as transações eletrônicas.

É disponibilizado de forma **gratuita** ao empregador enquadrado como Microempreendedor Individual – MEI, e para as empresas com situação cadastral baixada na base da Receita Federal do Brasil.

Orientações detalhadas sobre a solicitação, validação, geração e revogação do Token Conectividade, dentre outras informações são verificadas no **Manual de Orientações Token Conectividade** disponibilizado no *site* www.caixa.gov.br, *Menu* Institucional, opção *Downloads*, tópico FGTS – Manuais e Cartilhas Operacionais

# **10 Atendimentos**

### *10.1 Informações Adicionais*

Informações adicionais podem ser verificadas em www.caixa.gov.br, *menu* Para sua Empresa, opção Conectividade Social ou pelo *link*: https://www.caixa.gov.br/empresa/conectividade-social/.

Suporte operacional pode ser solicitado nos canais de atendimento CAIXA, disponíveis em www.caixa.gov.br, menu Atendimento, opção Telefones, tópico Alô CAIXA ou pelo *link*: Atendimento | CAIXA.

Telefones:

- 4004 0104 Capitais e Regiões Metropolitanas
- 0800 104 0 104 Demais regiões